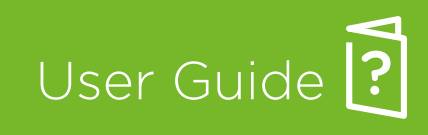

Mailing Systems with iMeter™ Postage Meter

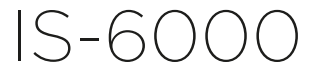

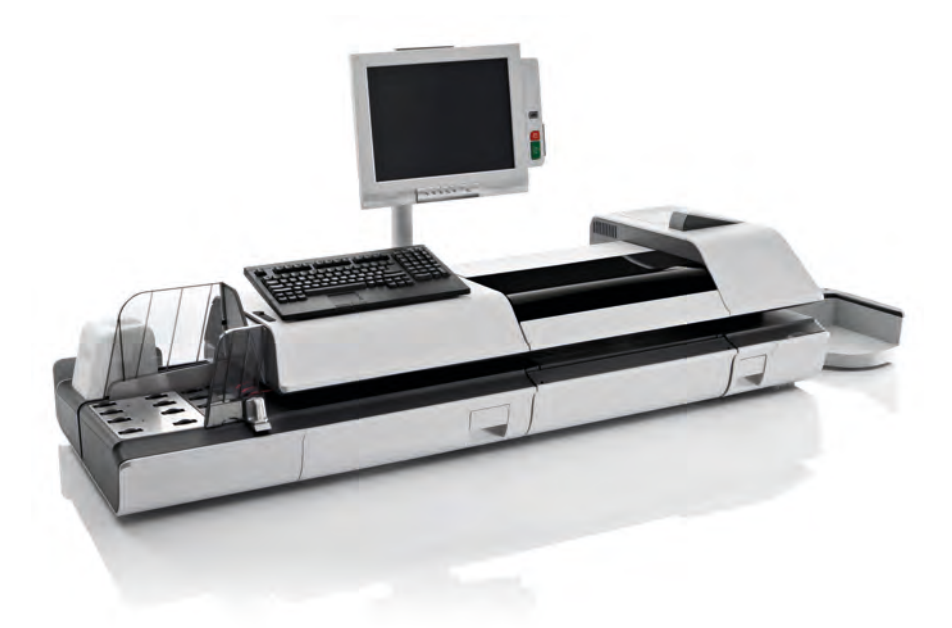

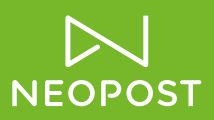

# **Table of Contents**

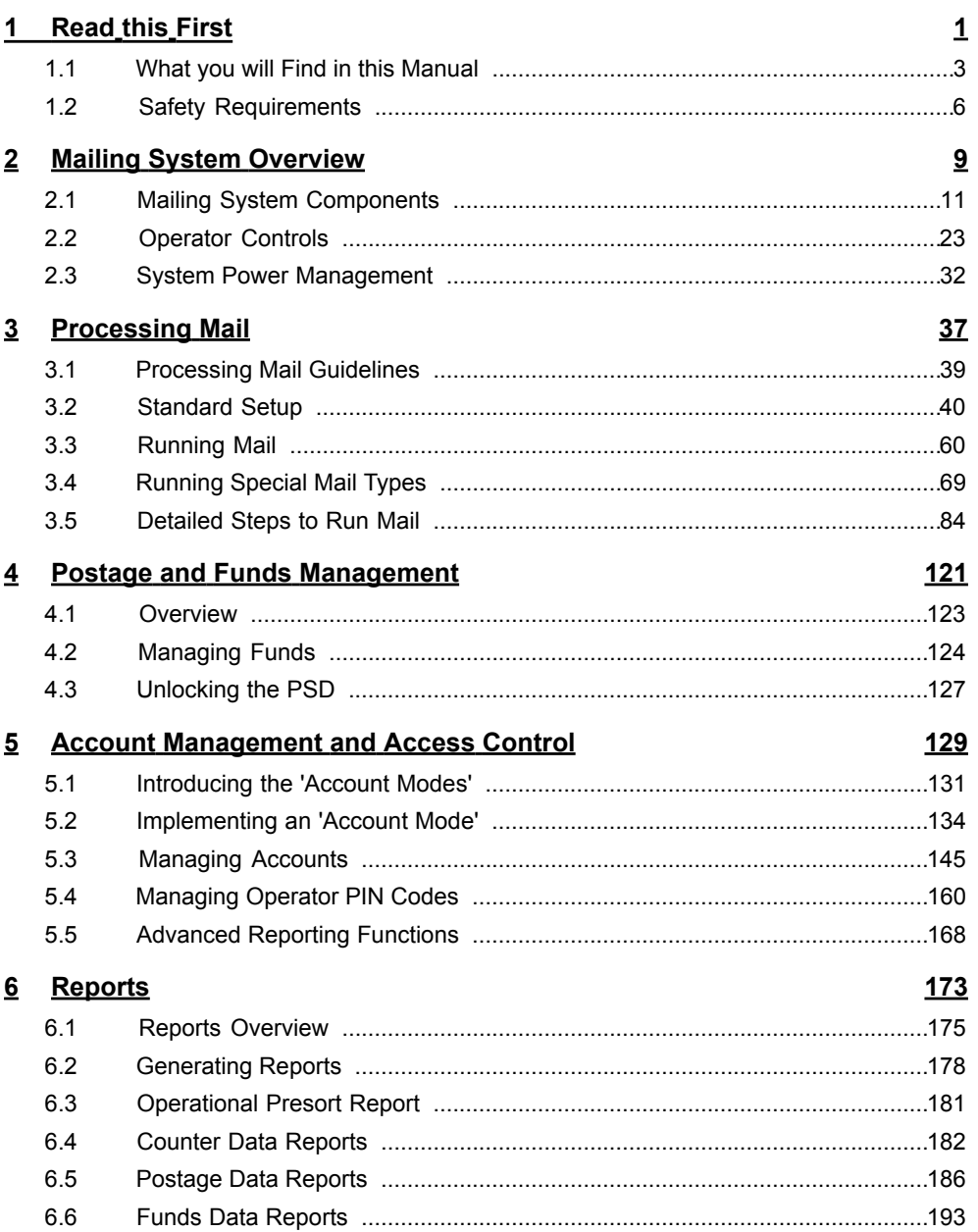

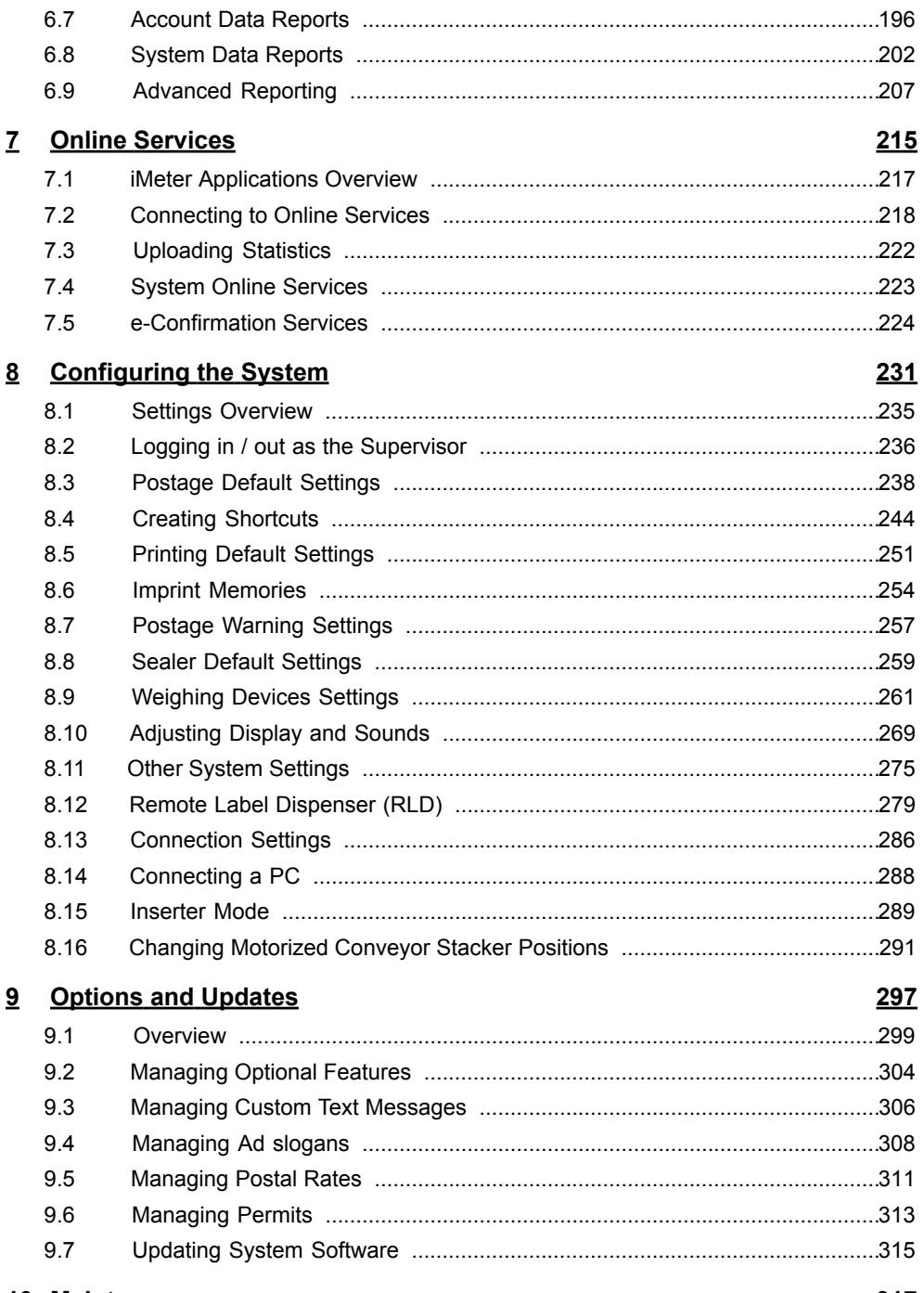

#### 10 Maintenance

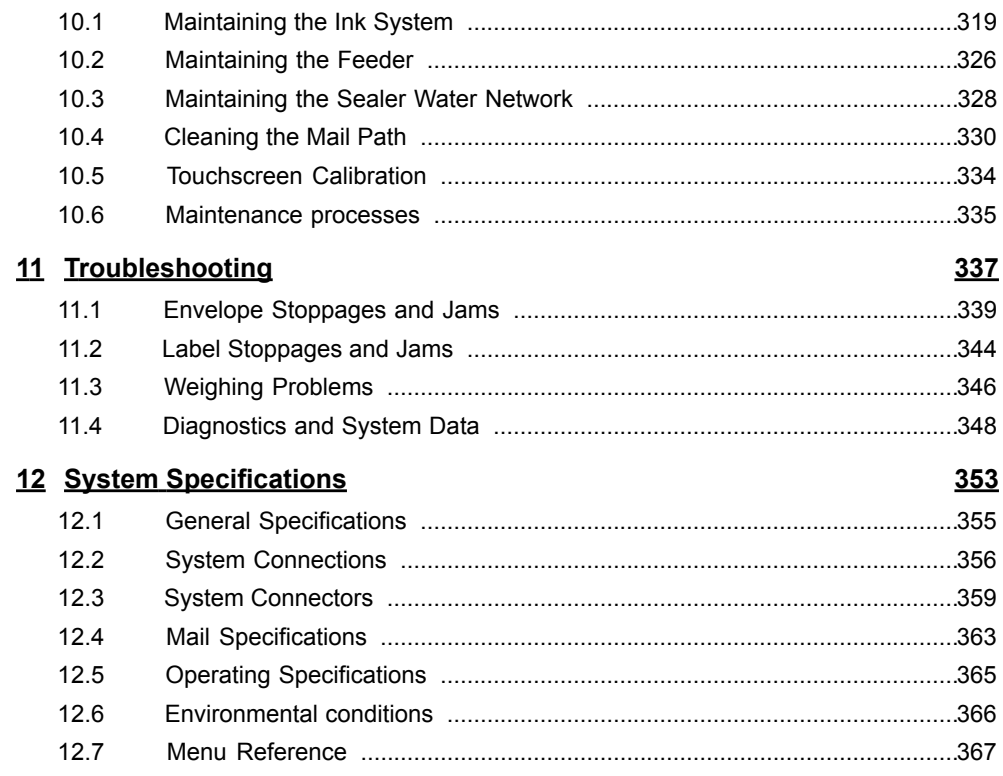

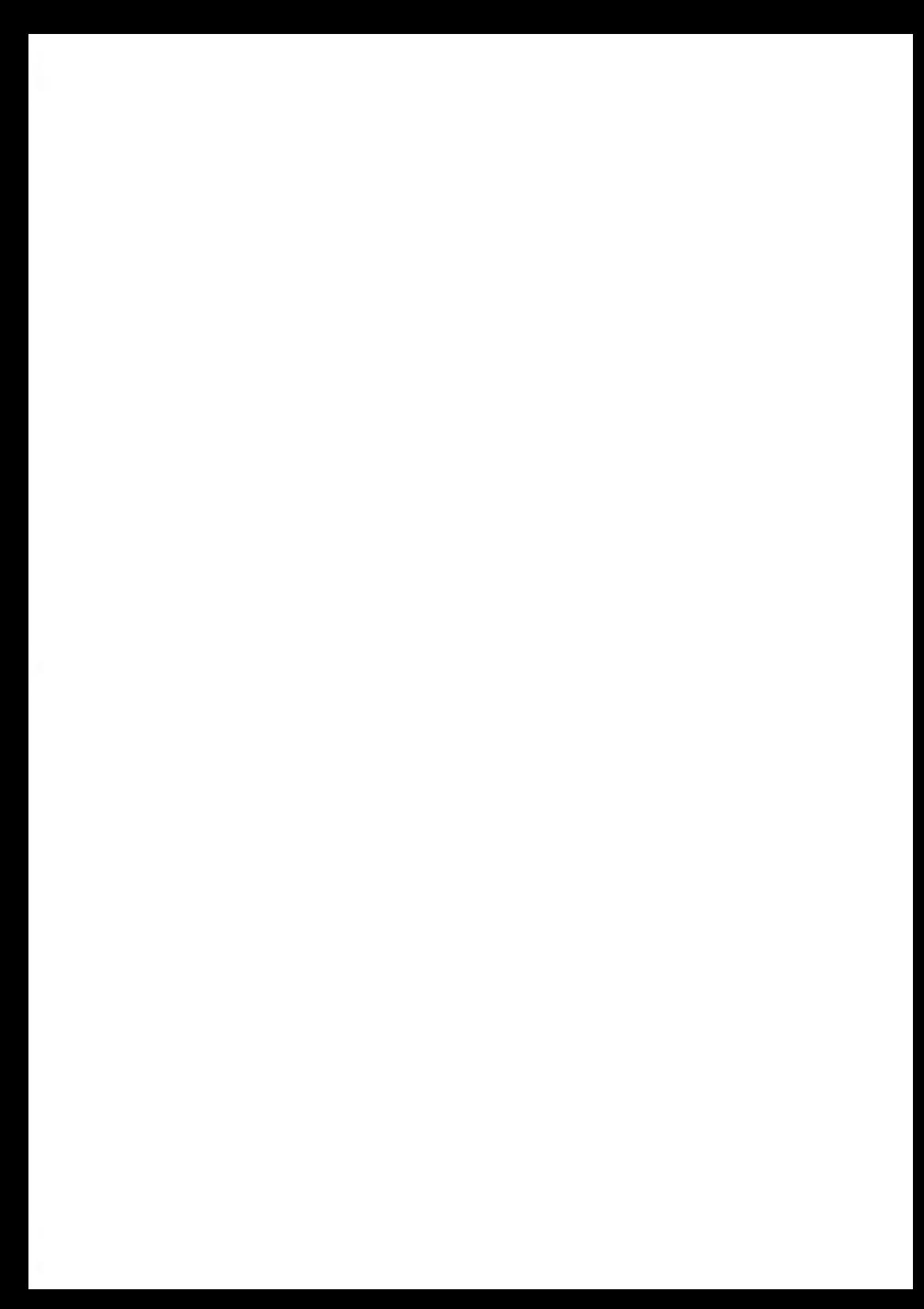

# <span id="page-5-0"></span>**1 Read this First**

This section contains important information about safety precautions and environmental recommendations to operate your equipment in the best possible conditions.

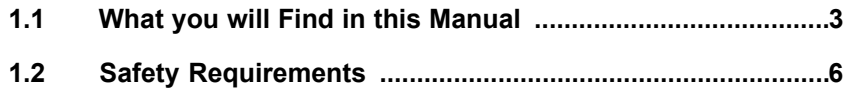

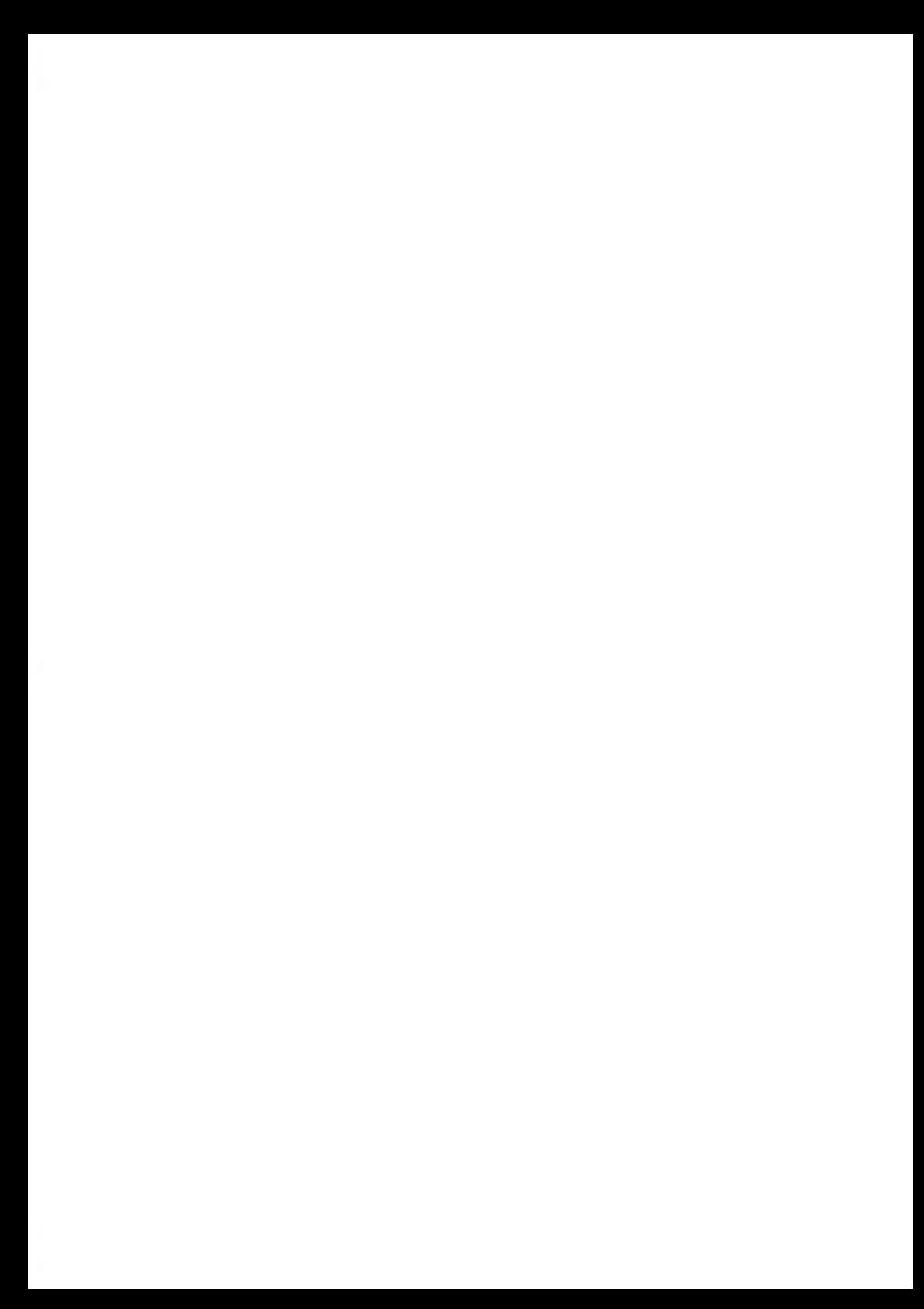

**1**

#### <span id="page-7-0"></span>**What you will Find in this Manual 1.1**

#### [Read this First](#page-5-0) on page 1

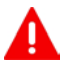

**Make sure you have read and fully understood the safety requirements in this section.** This section also includes a list of acronyms and symbols that are used throughout this User Guide to explain the features and functions of your Mailing System.

#### [Mailing System Overview](#page-13-0) on page 9

This section explains your system's features, functions and controls of your Mailing System. It also includes information on mail formats that can be processed and how to power down your system.

#### [Running Mail](#page-41-0) on page 37

Provides information on choosing a task, weighing your mail, selecting a Postage Rate, sealing your mail, running batches of mail, etc.

#### [Postage and Funds Management](#page-125-0) on page 121

Loading Postage Funds into your Mailing System.

[Account Management and Access Control](#page-133-0) on page 129

Changing Accounts as a User, setting up Accounts and Assigning access to the Mailing System as the Supervisor.

[Reports](#page-177-0) on page 173

How to generate and print reports.

#### [Online Services](#page-219-0) on page 215

Using your mailing system for online postal services and connect your machine for upgrades.

[Configuring the System](#page-235-0) on page 231

All the parameters of your mailing system you can set up as user (temporary settings) or supervisor (default settings).

[Options and Updates](#page-301-0) on page 297

How to update/upgrade your system and modify the stamp (custom Text, ad slogans, rates...).

[Maintenance](#page-321-0) on page 317

Changing the ink cartridge and maintaining other system components.

[Troubleshooting](#page-341-0) on page 337

What to do when a problem occurs: jamming, bad sealing, poor printing etc.

[System Specifications](#page-357-0) on page 353

Detailed capabilities of your mailing system.

**1**

# **Symbols**

This manual uses the symbols listed below.

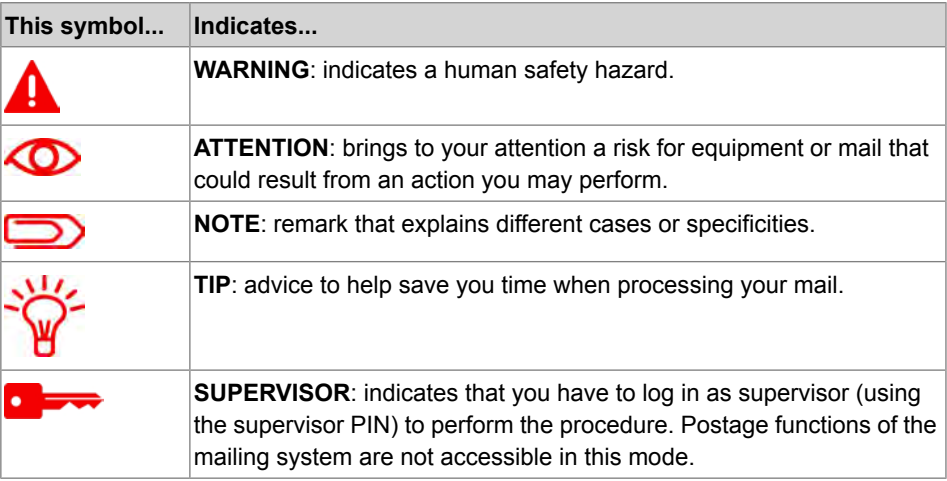

## **Glossary**

This manual uses the acronyms listed below.

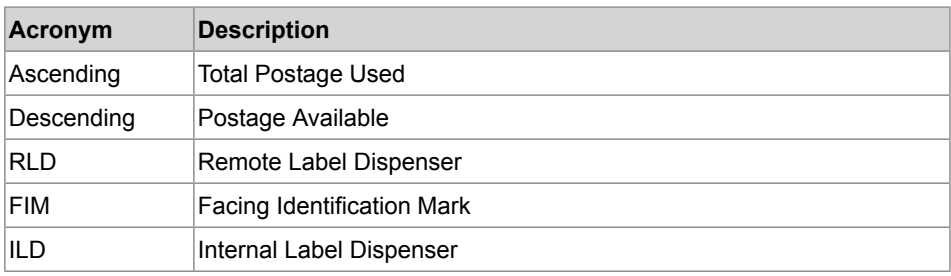

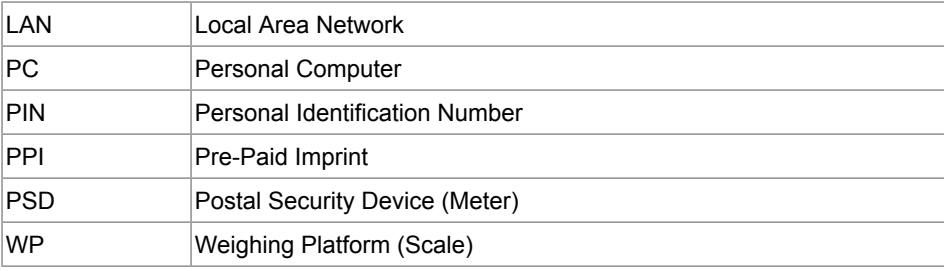

<span id="page-10-0"></span>Please read this section carefully before connecting or using your equipment.

## **Power Connection**

Before powering up your Mailing System, please check to ensure the system meets your local AC voltage requirements (110V).

In addition to checking the power requirements, we also recommend that you:

- Use an outlet that is easily accessible.
- Do not route the power cord between pieces of furniture or over sharp edges.
- Avoid using outlets controlled by wall switches or shared by other equipment.
- Make sure the mailing system is close enough to the electric outlet that it leaves plenty of slack on the power supply cord.

#### **THIS EQUIPMENT MUST BE GROUNDED**

• Only connect the power plug to an outlet provided with a protective ground contact.

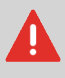

- To reduce the risk of fire, use only the power cord supplied with the mailing system.
- Do not use ground adaptors.
- Do not use this product on a wet floor or near water.
- In case of liquid spillage, disconnect the power cord from the outlet and proceed to cleaning.

## **Compliance**

#### **Energy Star® Compliance**

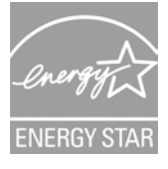

Office equipment is generally powered on 24 hours a day, so power management features are important for saving energy and reducing air pollution.

Your Mailing System is an Energy Star® qualified Mailing System that automatically goes into a low-power 'Sleep' mode after a period of inactivity.

Spending a large portion of time in low-power mode not only saves energy but helps your equipment run cooler and last longer.

#### **Environmental compliance**

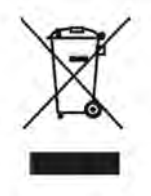

A program is implemented for the recycling of worn mailing machines and machines at the end of their lifetime. Contribute in a responsible way to the environmental protection by consulting your retailer internet site, or by contacting him. He will inform you of the collection and treatment processes of these machines.

#### **CE compliance**

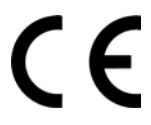

Products presented in this guide conform to requirements of applicable directives. For more details, refer to Declaration Of Conformity available on website or upon request to your local contact.

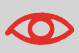

This is a class A product. Operation of this equipment in a residential area is likely to cause interference in which case the user will be required to correct the interference at his own expense.

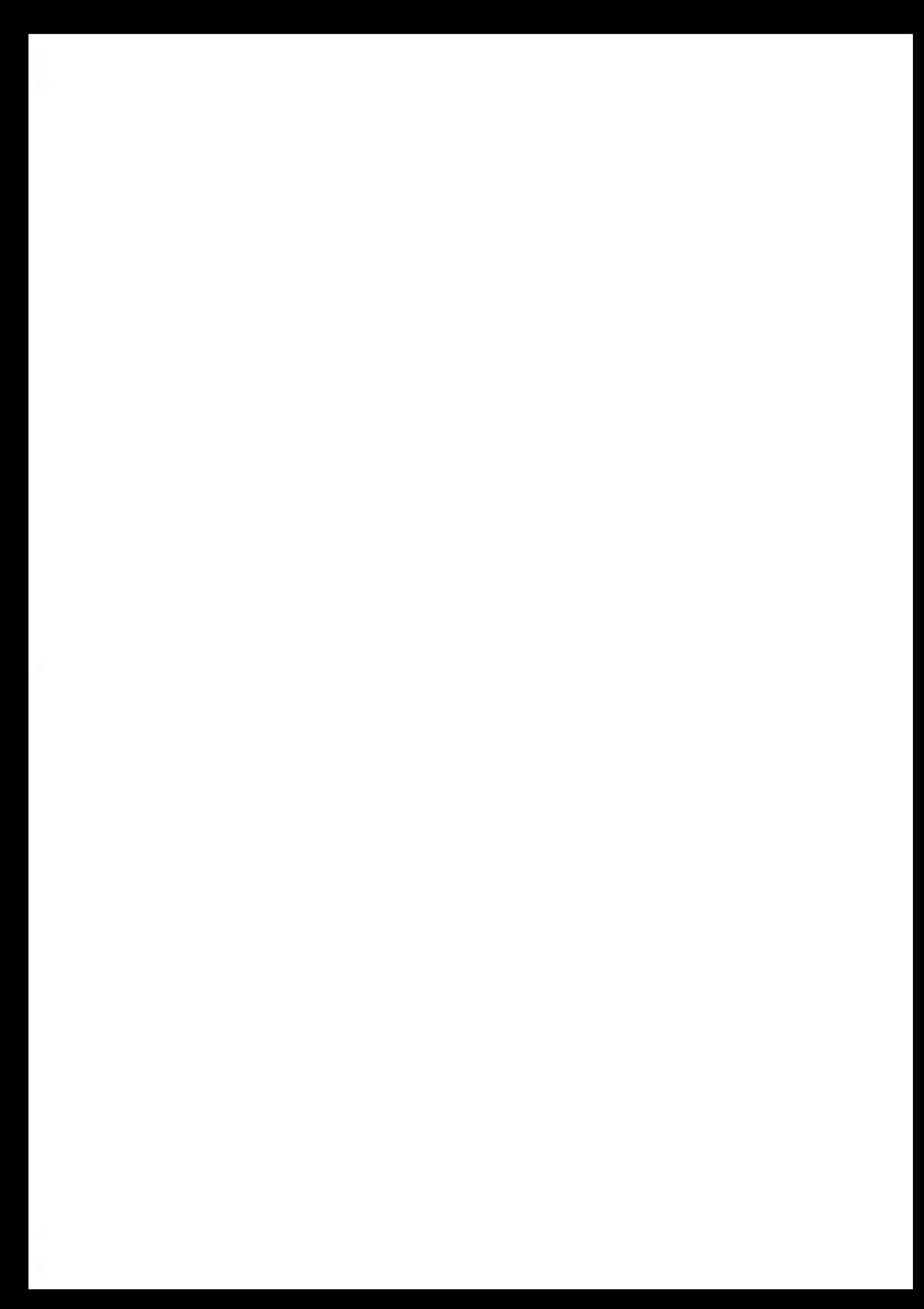

# <span id="page-13-0"></span>**Mailing System Over-2 view**

Get to know your mailing system in this section.

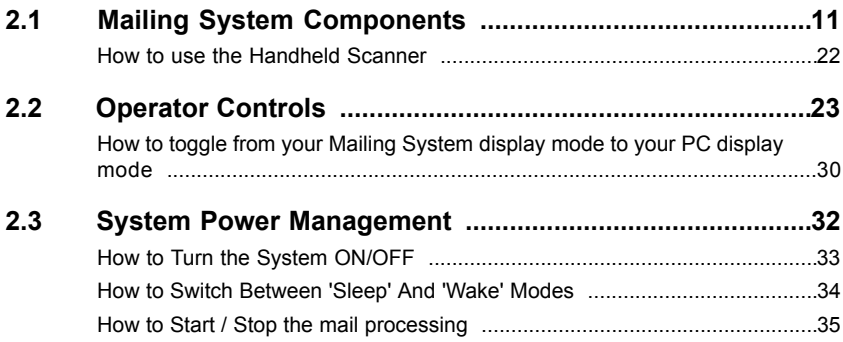

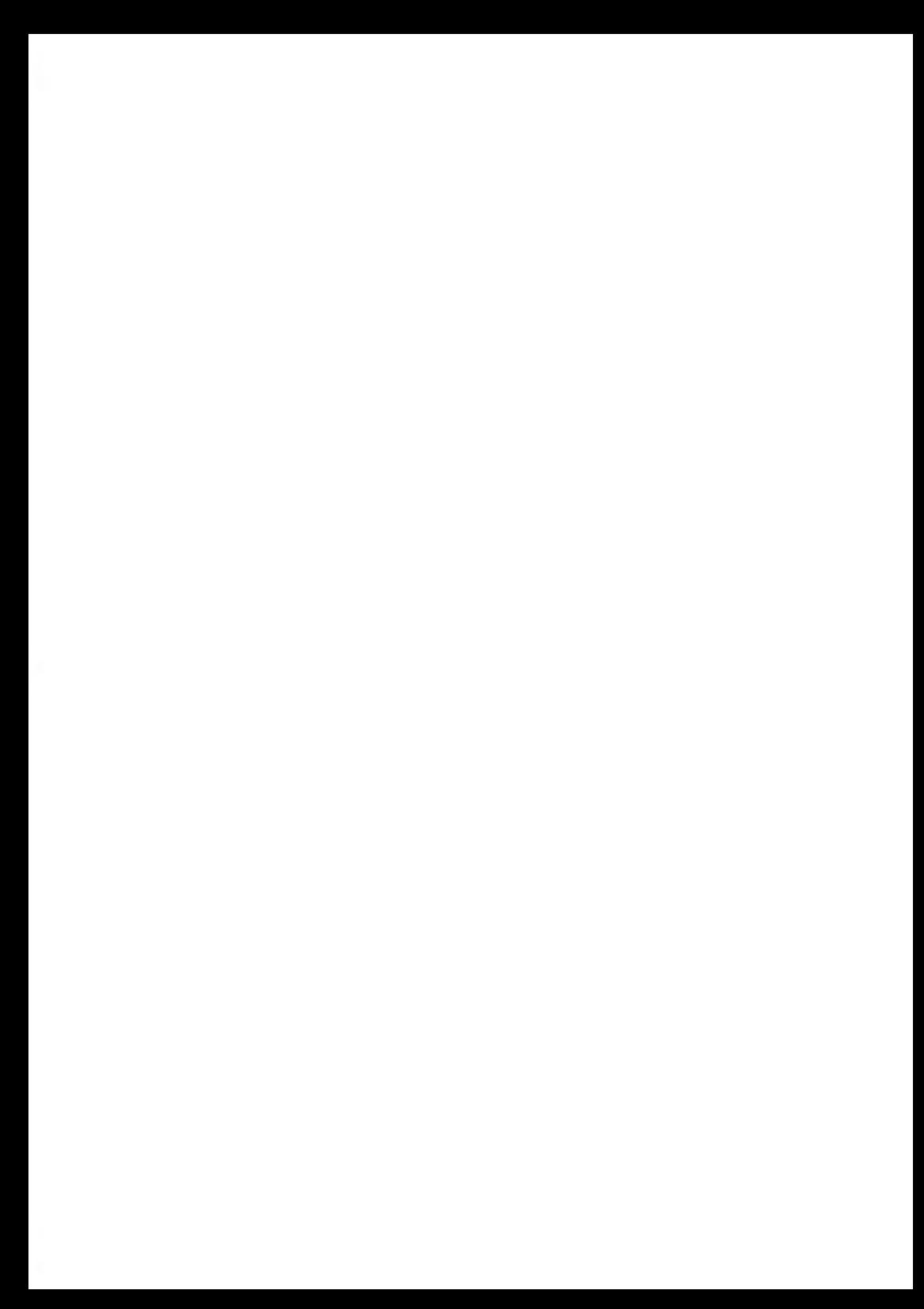

# <span id="page-15-0"></span>**2.1 Mailing System Components**

The illustrations and tables below show the basic Mailing System configuration, including optional accessories you may have added.

## **Equipment overview**

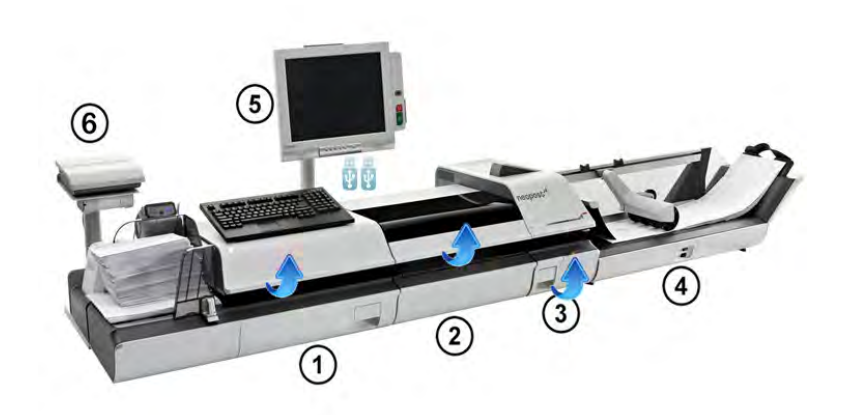

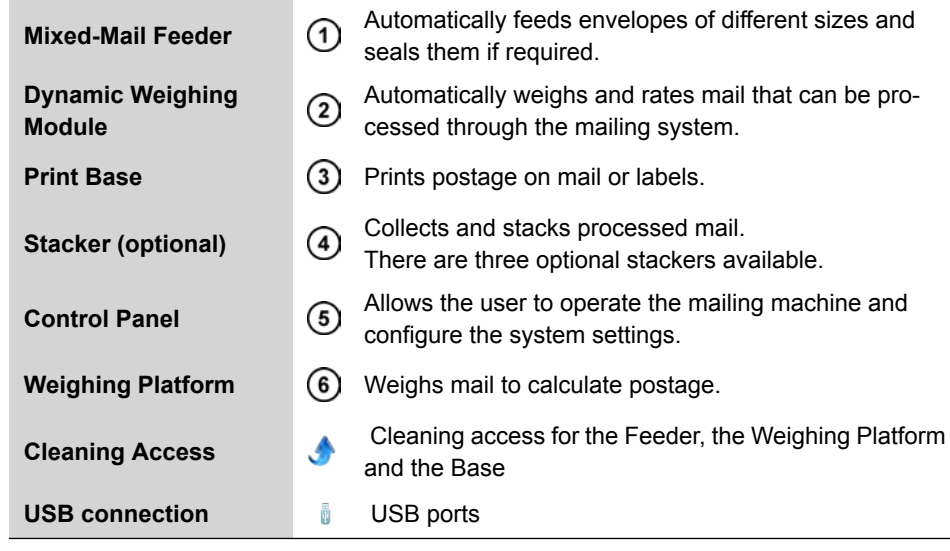

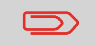

You can connect Print Base only to an Inserter and use Inserter authorization feature for printing. See also [Inserter Mode](#page-293-0) on page 289

# **Equipment Details**

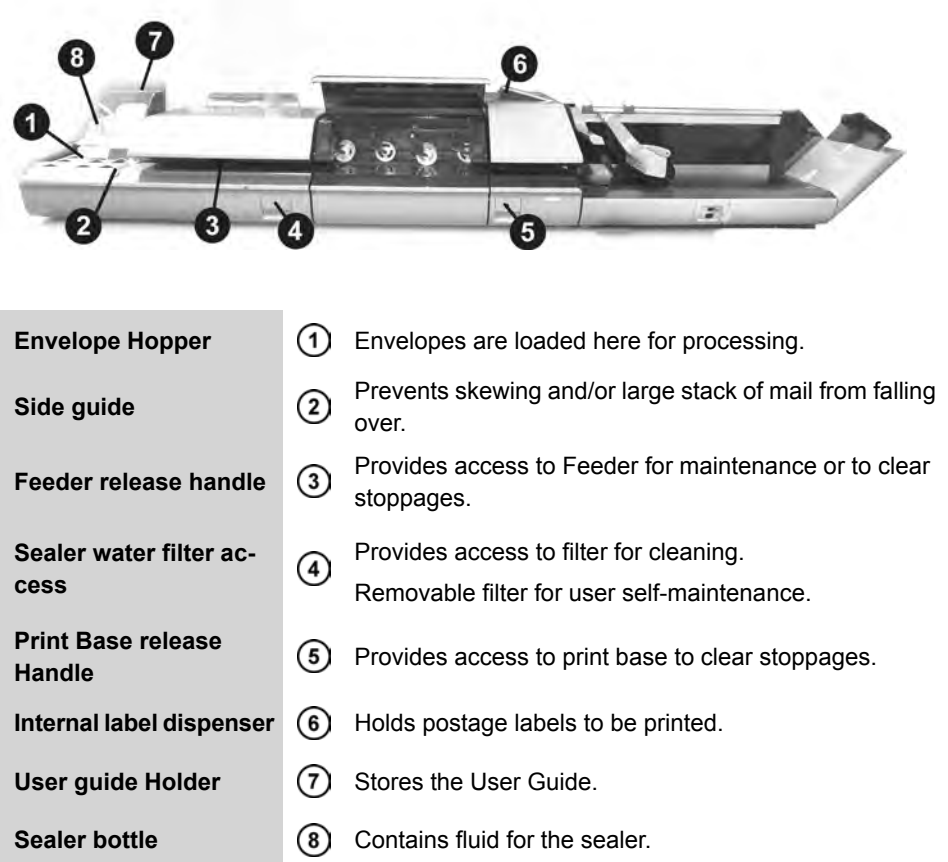

## **Print Base**

**Mailing System Overview**

Mailing System Overview

#### **Top View**

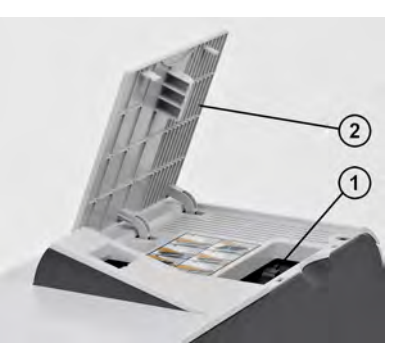

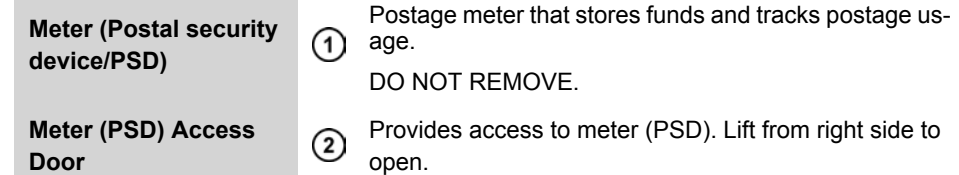

**Door**

#### **Front view**

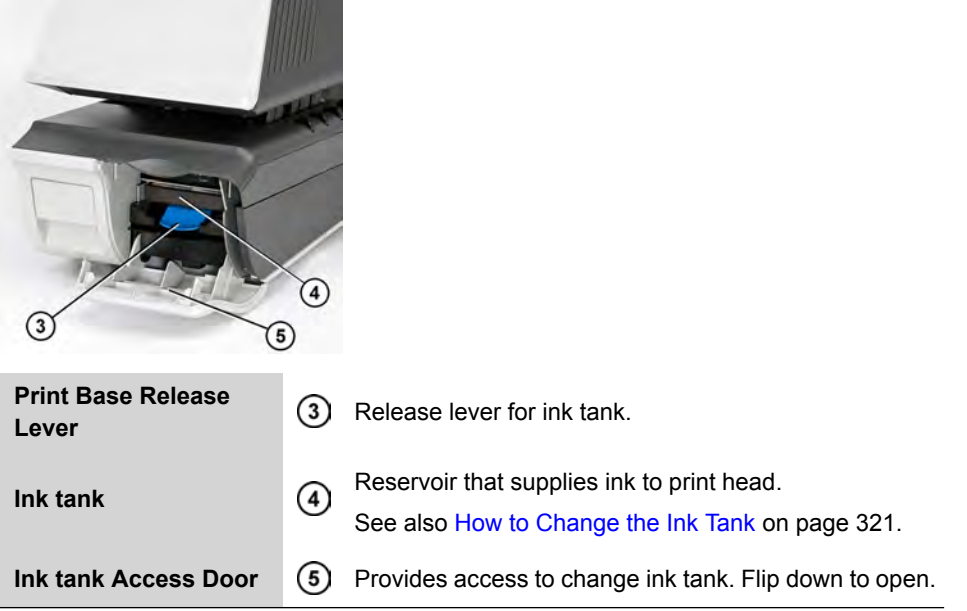

## **Control Panel**

The control panel includes a touch-screen monitor and a keyboard with touchpad mouse.

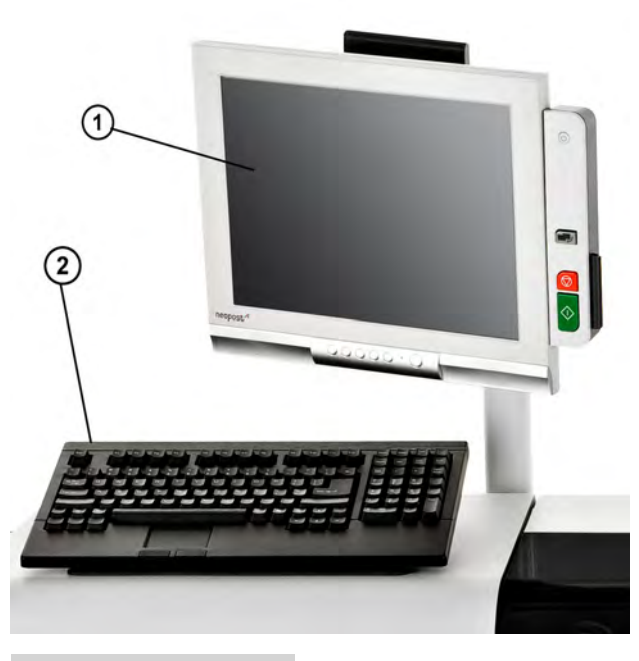

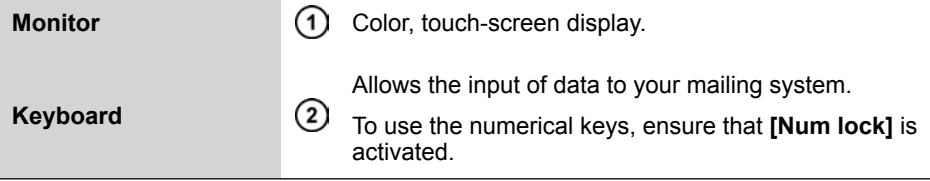

The Dynamic Weighing Module is an in-line weighing scale that is placed between the Feeder and the Print Base. It receives envelopes from the Feeder, and measures four points (length, width, thickness and weight) to determine the postage value.

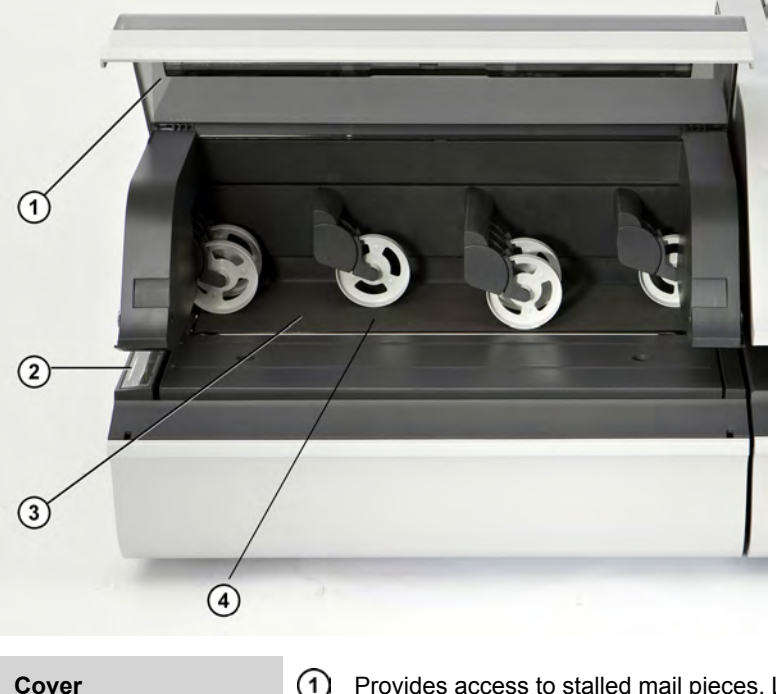

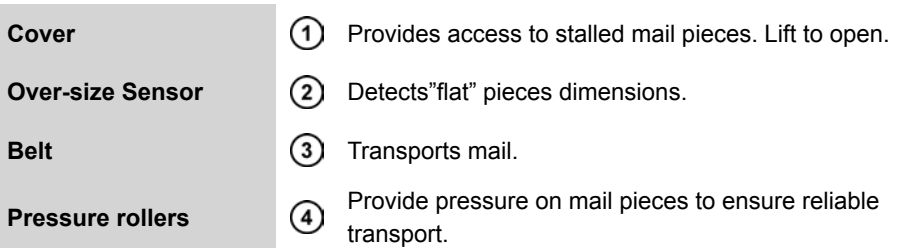

### **Stackers (option)**

The mailing system offers trays or a motorized conveyor stacker to collect and stack processed mail.

There are three options, each offering a different level of stacking capacity:

- Catch tray
- Drop tray
- Motorized Conveyor Stacker

The greater the stacking capacity is, the more efficient the mail is processed.

## **Catch Tray (option)**

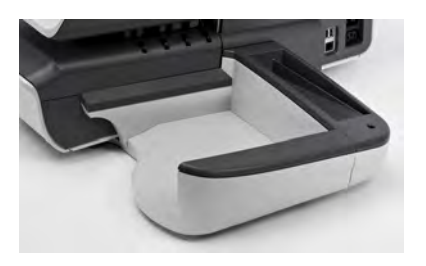

The catch tray is the most basic collector of processed mail. It physically attaches to the right side of the mailing system. It offers the smallest footprint, but holds the least amount of finished mail.

#### **Drop Stacker (option)**

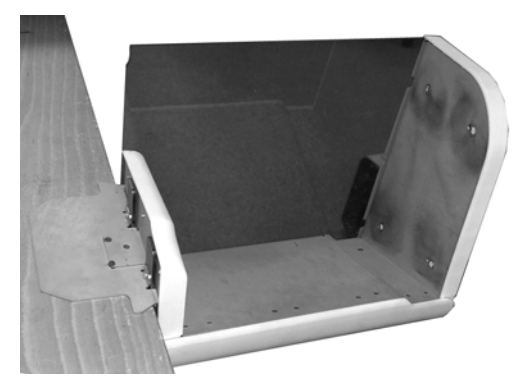

The drop stacker is a higher capacity catch tray that is mounted to the end of a table and sits lower than the table top. This offers a greater envelope stacking capacity, while still maintaining a small footprint. It is open on its front for unloading.

#### **Motorized Conveyor Stacker (option)**

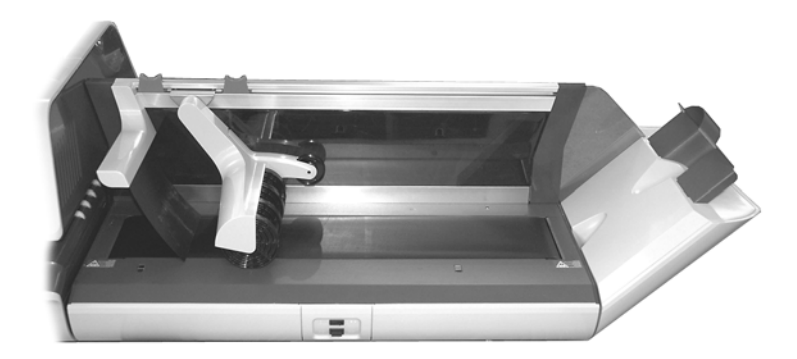

The Motorized Conveyor Stacker, a motorized envelope stacker with a conveyor belt, offers the highest level of mail processing efficiency. It provides the greatest envelope stacking quantity, while reducing the amount of interventions.

You can select a working mode on the stacker by using the switch button:

- **Automatic**: Optical sensor automatically starts the conveyor belt as envelopes exit the mailing machine.
- **Manual advance**: Pressing the button advances envelopes on the conveyor for final unloading.
- **Stop mode**: The belt is stopped.

The motorized conveyor stacker can be installed in line  $(0^{\circ})$ , at a 90 $^{\circ}$  angle either toward or away from the operator.

#### **See also**

• To modify the stacker position, see [Changing Motorized Conveyor Stacker Positions](#page-295-0) on page 291.

#### **Accessories**

#### **Weighing Platform**

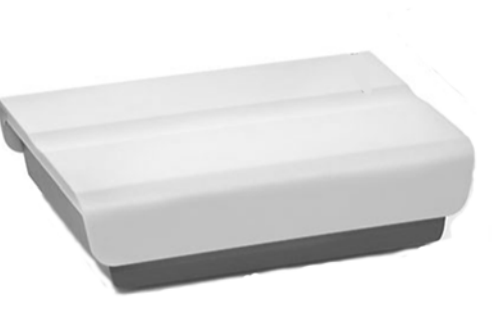

The Weighing Platform allows you to process mail that cannot pass through the Base or Dynamic Weighing Module.

#### **Remote Label Dispenser (option)**

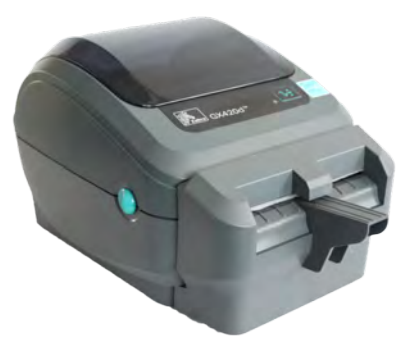

The Remote Label Dispenser (or RLD) is a remote device connected to the mailing system that prints indicia (stamps) on thermal, self-adhesive paper. It provides an ergonomic work environment, as the user can place it in the most convenient working position.

#### **See also**

- To use your RLD, see [Printing Using the Remote Label Dispenser](#page-124-0) on page 120.
- To configure your RLD, see [Configuring the Remote Label Dispenser](#page-284-0) on page 280.

## **Report Printer (option)**

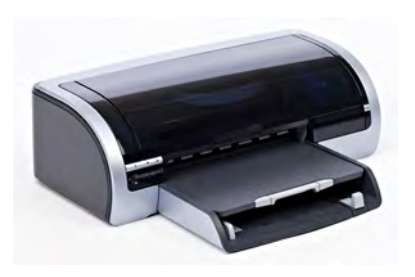

A USB printer can be directly connected to the mailing system for printing mailing-related reports.

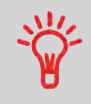

For more information about compatible printers that can connect to your mailing system, please contact technical support.

## **Handheld Scanner (option)**

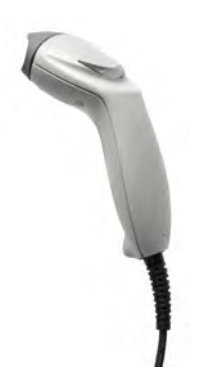

The handheld scanner is used:

- to identify accounts through barcodes
- to scan tracking numbers on mail and send them to postal server

## <span id="page-26-0"></span>**How to use the Handheld Scanner**

#### **To use the Handheld Scanner:**

- **1.** Place the handheld scanner above the barcode you want to scan.
- **2.** Press the button on the handheld scanner to scan the barcode. A beep indicates that the scan is completed.

## <span id="page-27-0"></span>**Control Panel**

The touch-screen monitor, in combination with a PC keyboard, provides you with complete control of the Mailing System.

- To perform an operation or function, touch the corresponding area on the touch-screen display, or use the touchpad mouse on the keyboard.
- The keyboard is used to enter data such as account numbers or names, to manually key in postage values or to select menu options.

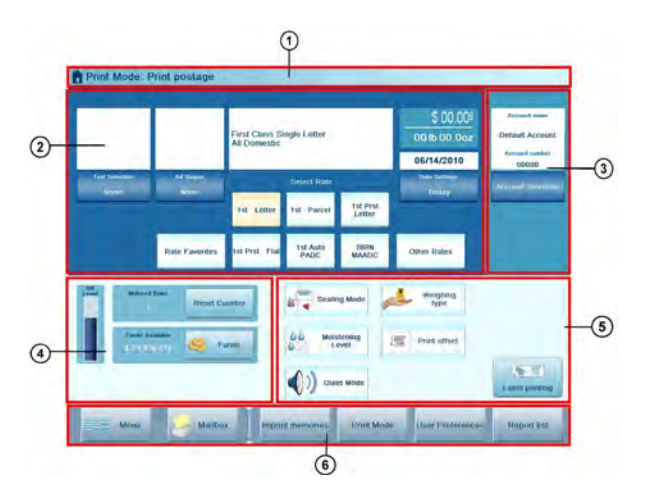

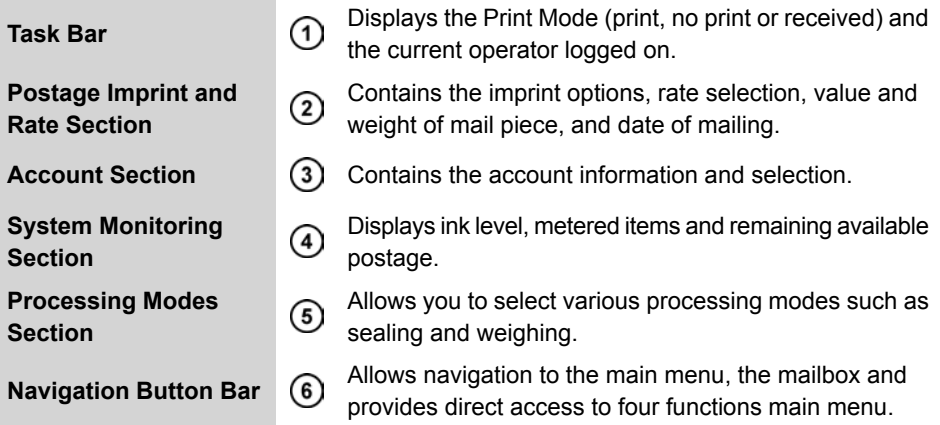

## **Imprint, Postage and Rate Section**

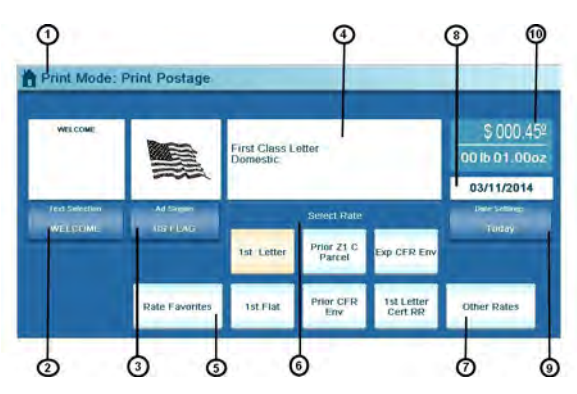

This area allows you to:

- Customize the imprint by adding custom Text and/or an Ad slogan.
- Set, advance or omit the Date printed in the indicia (stamp).
- Select the postal rate that will be used for rating and printing of postage values.

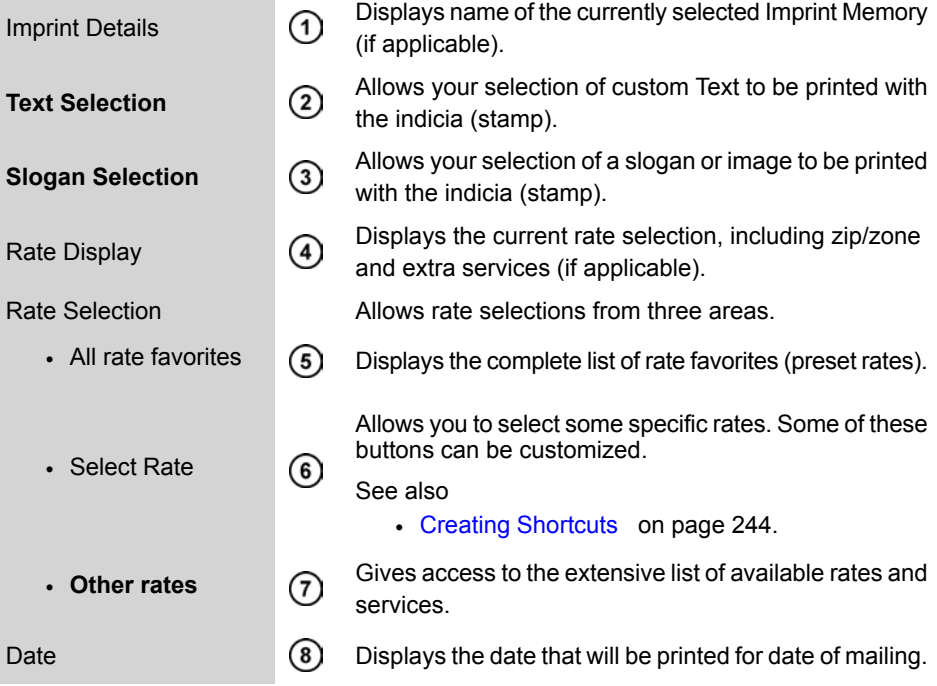

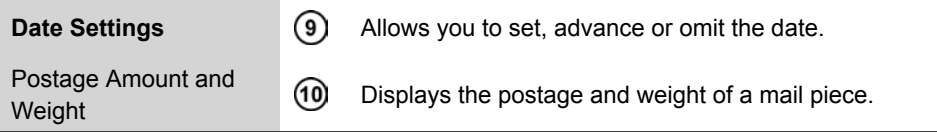

Names in bold indicate buttons.

## **Account Section**

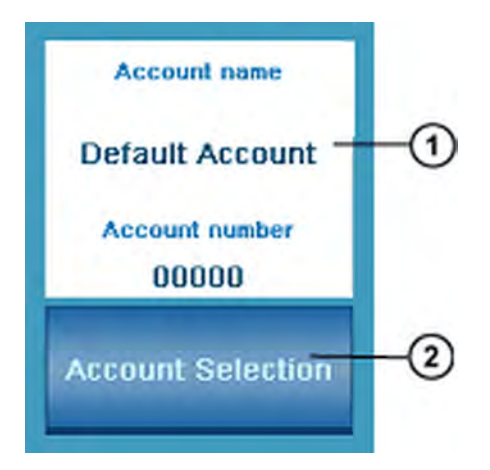

This area displays the current account name and number and allows the user to select a new account:

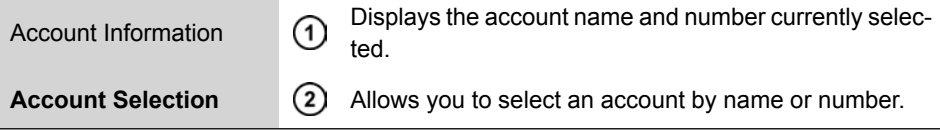

Names in bold indicate buttons.

## **Processing Modes Section**

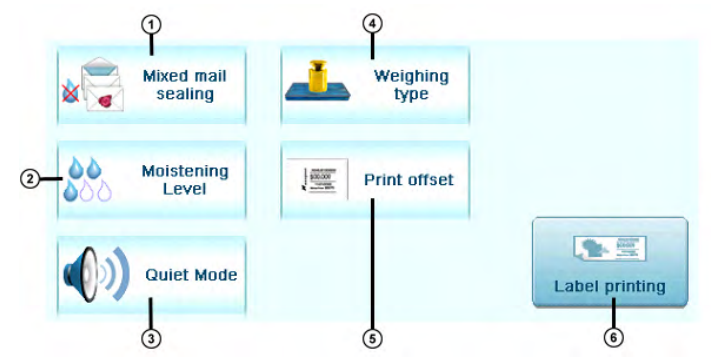

This area allows selection of primary operating modes, including sealing, weighing and label printing.

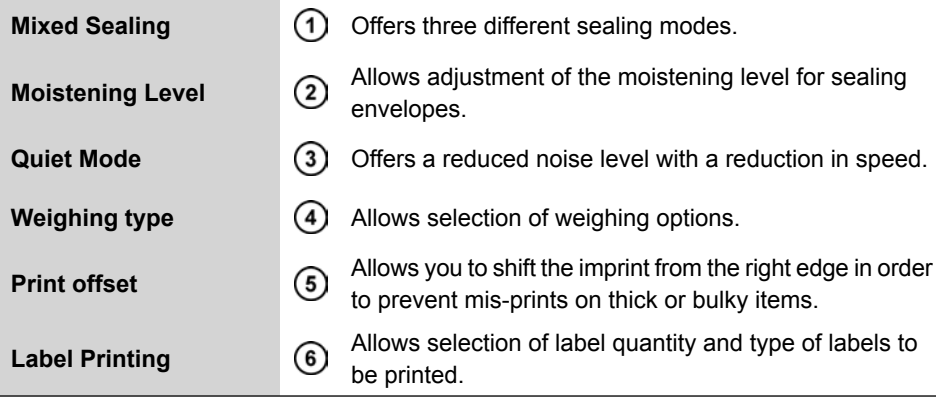

## **System Monitoring Section**

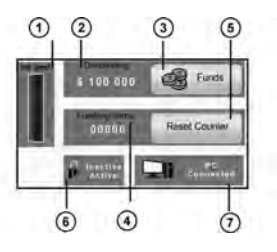

This area displays ink level, number of items processed, funds available and external connections.

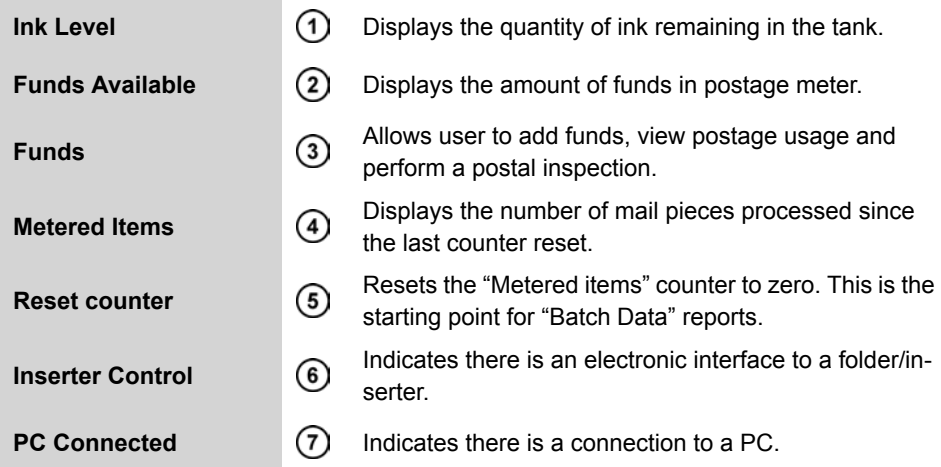

Names in bold indicate buttons.

### **Navigation Button Bar Section**

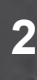

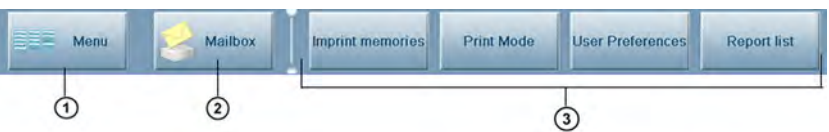

This area allows quick access to the menu, mailbox and four customized menu options

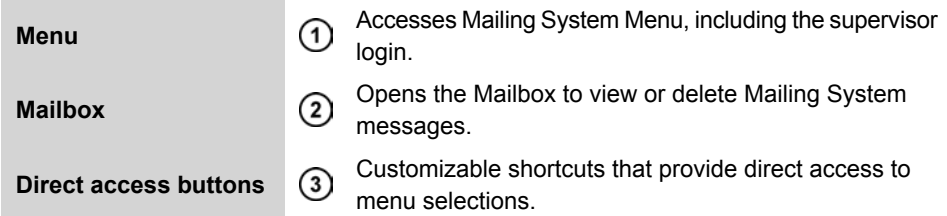

Direct access buttons can be customized by the supervisor: see [Direct Access Shortcuts](#page-252-0) [\(Button Bar\)](#page-252-0) on page 248.

The system has been set with the following default buttons:

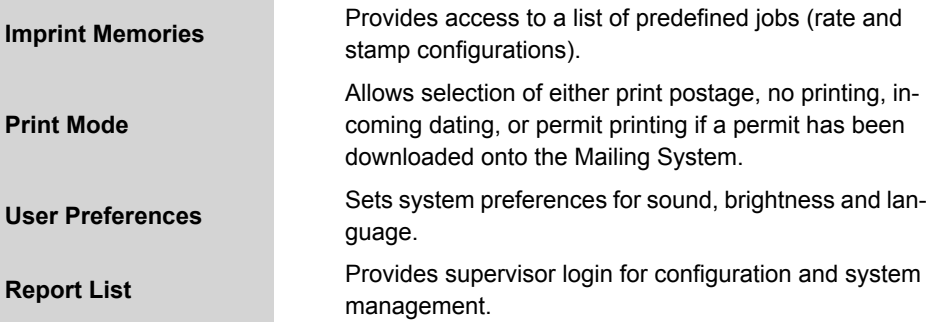

## **Display Adjustment**

You can adjust the height and the angle of the display.

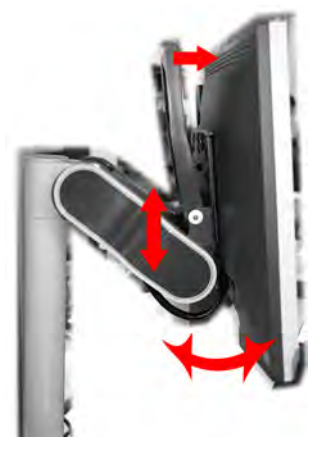

Use the handle located behind the display (top arrow in above illustration) to unlock the mechanism and adjust height and angle.

To adjust display contrast and brightness, use the buttons located at the bottom of the screen.

## **Side-Panel Operation keys**

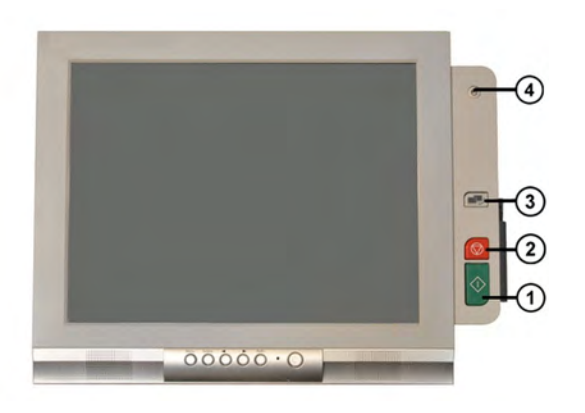

Mailing System Overview **Mailing System Overview**

**2**

**Start** (1) Starts the mailing machine's motor for mail processing.

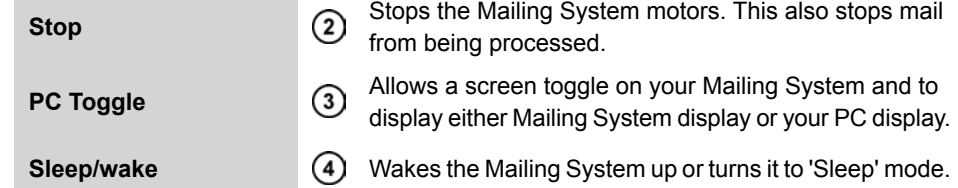

**2**

## **PC Toggle**

You can use the screen of your Mailing System to display your PC interface by connecting your PC to your Mailing System.

#### **Display parameters**

The Mailing System screen is optimal for the following default display parameters:

- $\cdot$  resolution = 1024x768
- frequency = 70Hz

<span id="page-34-0"></span>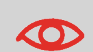

Changing these display parameters will alter the display quality. If you have a bad display quality, check your PC display parameters and adjust with the above values.

### **How to toggle from your Mailing System display mode to your PC display mode**

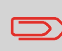

If the keyboard is not detected when leaving the Sleep Mode, unplug the keyboard from the PC Toggle case, then plug it to an USB plug behind the LTS screen.

#### **When in the Mailing System display mode:**

**1.** Press the following button.

**The PC interface is displayed on the Mailing System screen** 

## **Keyboard**

The Keyboard is a standard personal computer keyboard. You can use the shortcuts listed in the table below

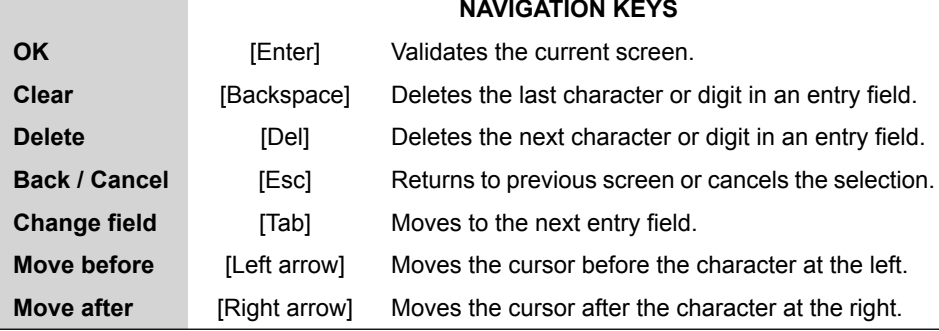

## **Touchpad / Mouse**

The touchpad on the keyboard or a USB mouse plugged into the system allow you to make the same selections or actions as with your finger, using its pointing device.

They allow you to do the same selections or actions as with your finger on the touch screen.

All the tactile elements can be activated by the pointer.

In addition, it allows you to:

- Exactly position the cursor in an entry field.
- Select a part of the content of an entry field.
# **2.3 System Power Management**

**2**

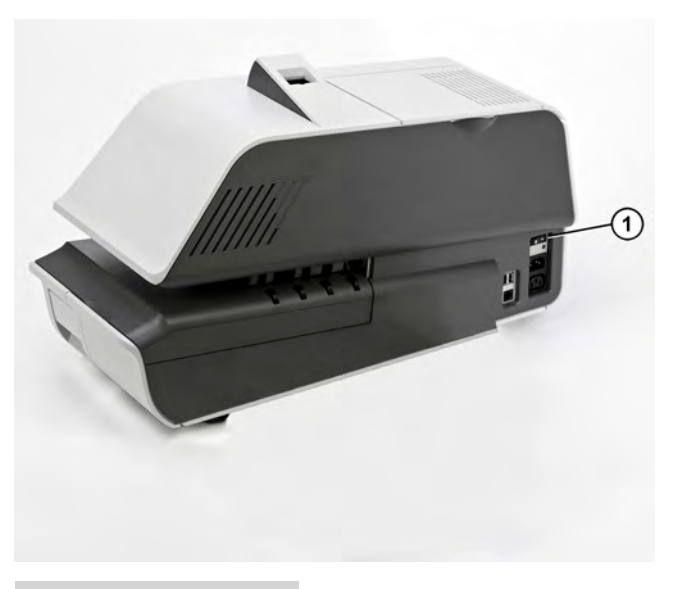

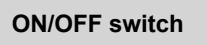

The ON/OFF switch is located at the rear of the right **ON/OFF switch**  $\bigcirc$  Ine UN/OFF switch is located at the respectively.

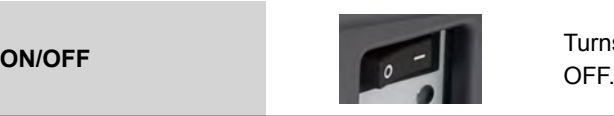

Turns the Mailing System ON or

Always use the ON/OFF switch to switch off the system. Never unplug the power cord.

## **How to Turn the System ON/OFF**

- **1.** Press either side of the switch to turn the Mailing System ON or OFF.
	- The dash (or I) indicates the ON side.
	- The circle (or O) indicates the OFF side.

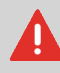

After switching the system OFF, there may be a delay of up to 20 seconds to park the print head and free the remaining voltage.

# **System Sleep Mode**

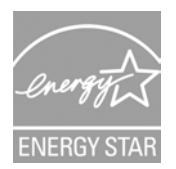

Your Mailing System is Energy Star® qualified and automatically goes into a low-power 'Sleep' mode after a period of inactivity.

A very low-power 'Sleep' mode, called 'Soft-off' is also available.

- The Mailing System will automatically switch to 'Sleep' mode after 5 minutes of non-activity. The Supervisor can change this 5-minute default setting.
- The Mailing System can be set to 'Sleep' mode manually by a short press on the Sleep/Wake button.
- The Mailing System can be set to 'Soft-off' mode manually by a long press on the Sleep/Wake button.

The light located on the display indicates:

- **Amber (continuous)**: the Mailing System is in Sleep mode (low power mode).
- **Amber (blinking)**: the Mailing System is in Soft-off mode (very low power mode).
- **Green**: the Mailing System is in Wake up mode and ready for use.

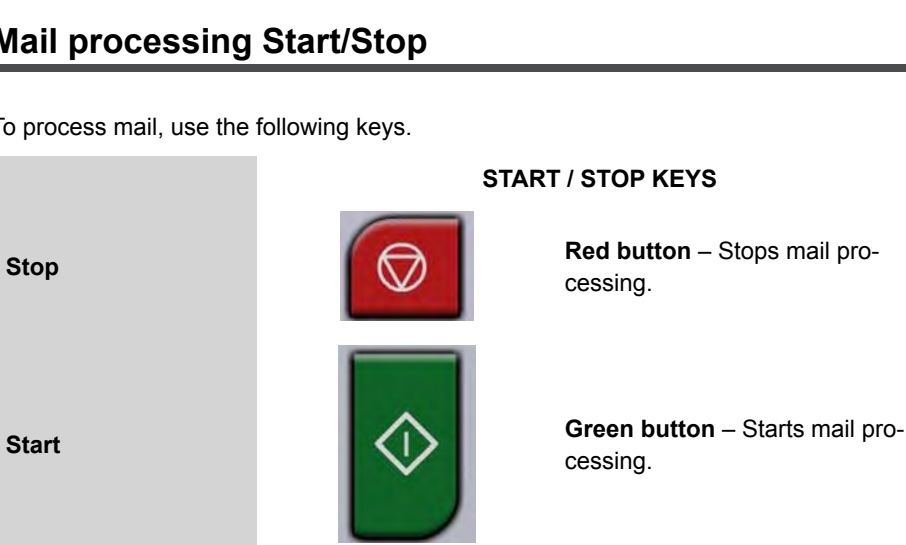

The Sleep/Wake key is located at the top right corner of the control panel.

Wakes the Mailing System up or turns it to 'Sleep' or 'Softoff' mode.

### <span id="page-38-0"></span>**How to Switch Between 'Sleep' And 'Wake' Modes**

1. Press the Sleep/Wake key  $\Phi$  to switch between "Sleep" and "Wake" modes.

### **Mail processing Start/Stop**

 $(1)$ 

To process mail, use the following keys.

**Sleep/wake**

**1.** Press the corresponding button on the control panel to start/stop the Mailing System.

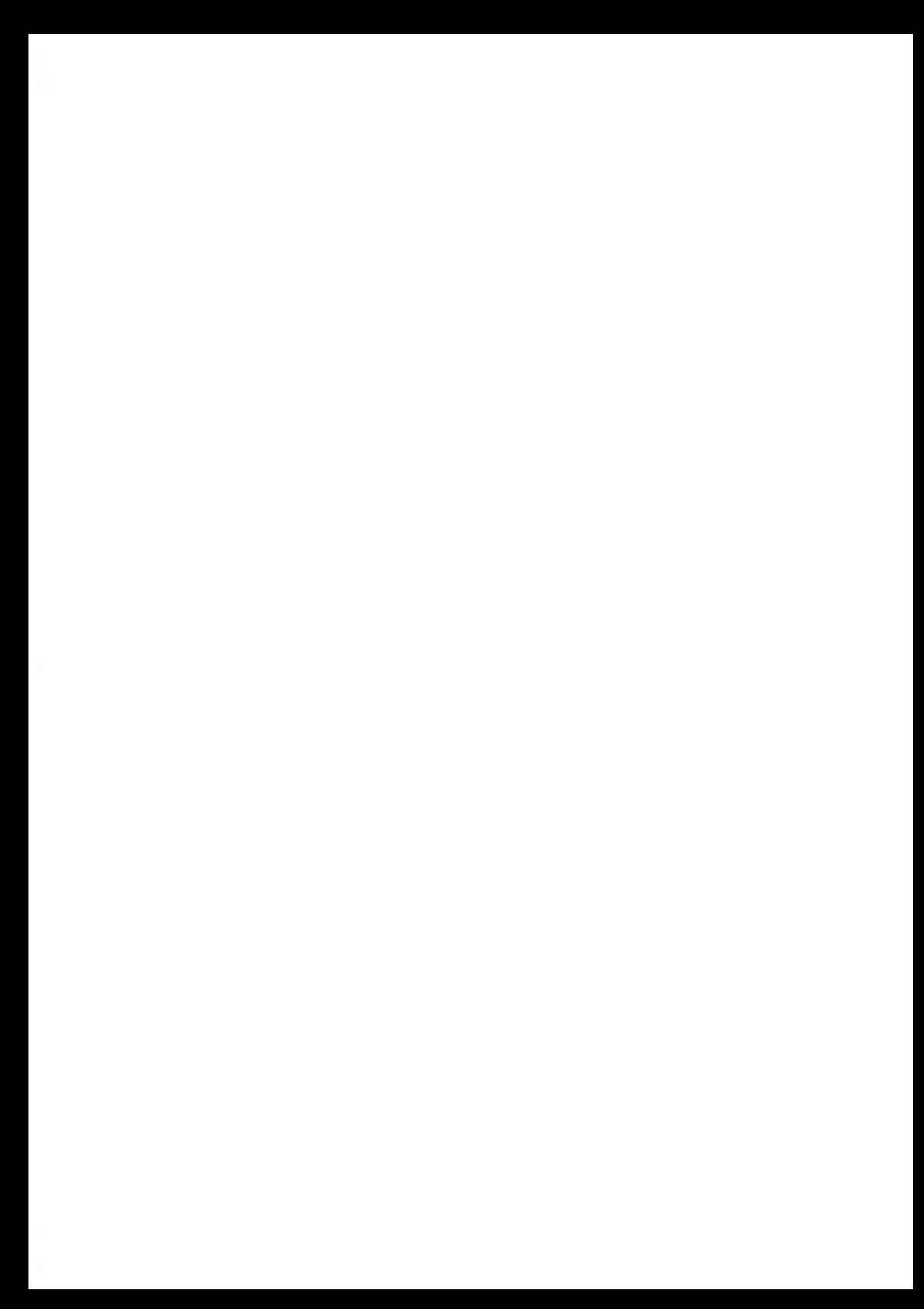

# <span id="page-41-0"></span>**3 Processing Mail**

This section describes how to set up a work session. Depending on the Type of Task you wish to run, you can: Choose a Meter Impression, Select a Postage Rate, Select a Weighing Method, Activate the Sealing Function, and so on.

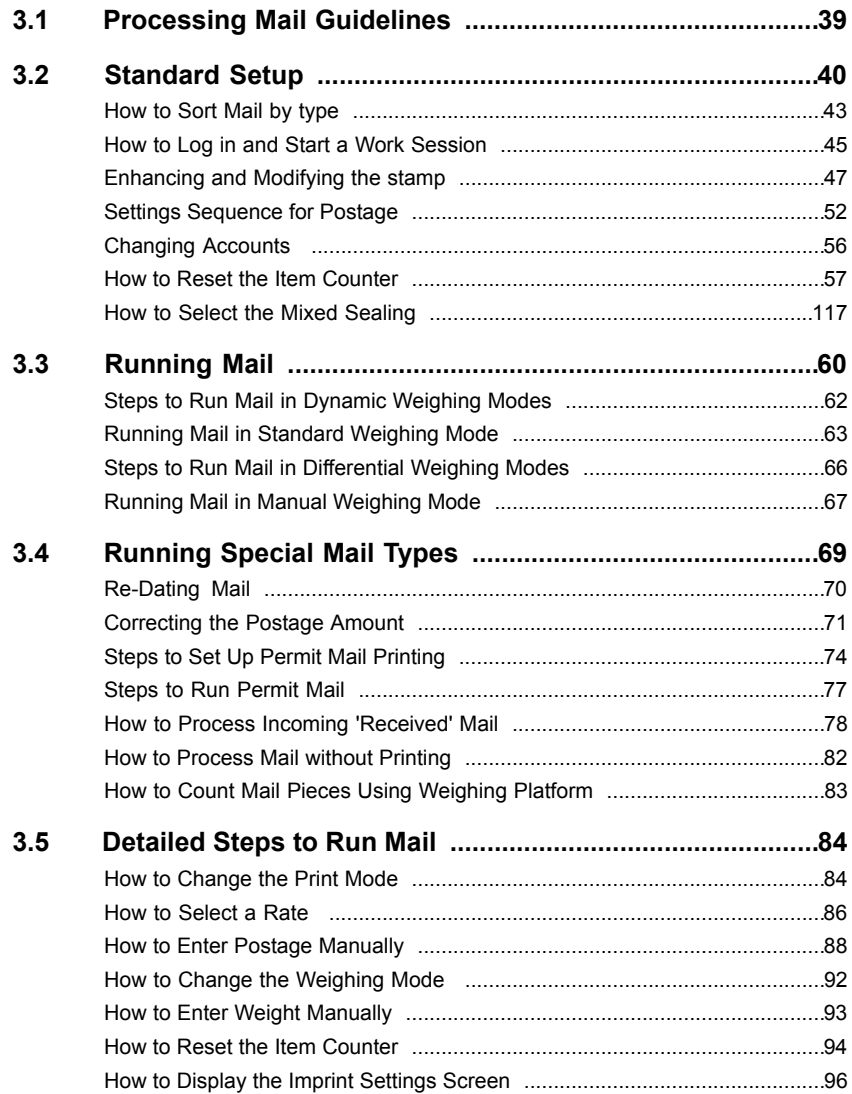

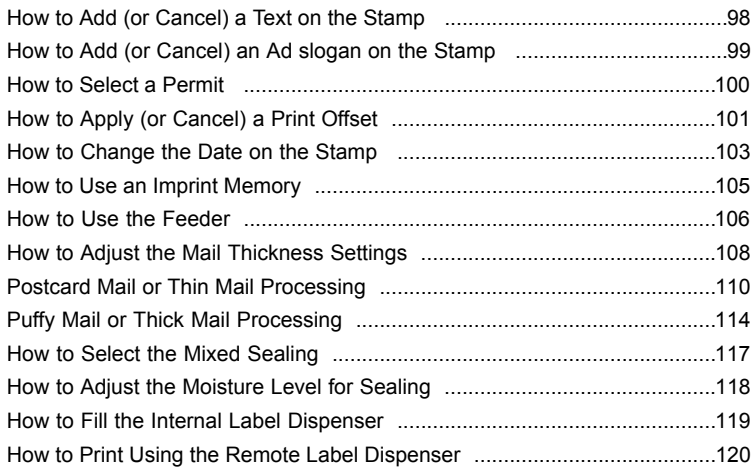

### <span id="page-43-0"></span>**In this Chapter**

This chapter provides procedures to process mail.

Procedures are organized in the following successive parts:

- **Sequences of general steps** involved in mail standard processing([Standard Setup](#page-44-0) on page 40)
- Additional sequences for **special mail processing**: re-dating, presort works, permit mail...([Running Mail](#page-41-0) on page 37)
- **Detailed procedures** for each step in the sequences above([Detailed Steps to Run](#page-88-0) [Mail](#page-88-0) on page 84).

# <span id="page-44-0"></span>**3.2 Standard Setup**

### <span id="page-44-1"></span>**Recommended Mail Processing Steps**

This section recommends a **standard list of steps** to help you process your mail efficiently. As mail requirements differ from day to day, some of the settings may not be necessary, or the order may vary. The order given below is recommended.

### **Preparing Mail and Mailing System for Operation**

Mail preparation involves:

- **Sorting mail by type**, to make processing faster [\(Sorting Mail](#page-47-1) on page 43)
- **Logging into the system**, to begin setting up your Task [\(Turning on the System and](#page-48-0) [Starting a Work Session](#page-48-0) on page 44)
- **Checking other system settings**: such as active Accounts, Ink level, available Postage Funds, etc. [\(Frequently Asked Questions](#page-49-1) on page 45).

### **Setting Postage and Date of Mailing**

A first step is mandatory:

• It is required that you **select the correct Print Mode** that corresponds to the current batch of mail to be processed([Selecting the Print Mode](#page-88-2) on page 84)

You can then make additional selections depending on required tasks:

- **Select a rate** or directly key in a postage value
- **Select a weighing mode** (if necessary) or manually enter the postage value
- **Advance the Date Setting**, if mail will not be deposited at the Post Office on the day of printing. USPS requires the current date of mailing to be printed in the indicia.

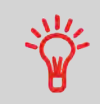

You can customize the default values and modes.

To set the default values as supervisor, see [Configuring the System](#page-235-0) on page 231.

**3**

### **Enhancing the Printed Stamp**

You can enhance the appearance and impact of your envelope with messaging and graphics:

- **Add a custom Text message** to the stamp
- **Add a graphical imprint** to the stamp (for example, Ad slogan)
- **Move the imprint to the left** by using the offset Print Mode.

### **Final Mailing Preparation**

Before beginning processing, these last steps may be necessary for each stack of mail:

- **Choose the Sealing Mode** to seal envelopes or to run sealed envelopes.
- **Change accounts** if you track accounts or departments
- **Clear the batch counter** if you need to generate a report for the mail you are about to process.

### **Introducing Tasks**

To be able to run mail, the Mailing System requires you to select a '**Task**'. Each 'Task' corresponds to different types of processes you can carry out.

Examples of types of processes:

- Applying postage on outgoing mail, using different rates or services
- Applying date or amount corrections to mail already processed
- Printing 'Received' and the date on incoming mail
- Seal or count mail without printing.

### **Task Home Screen**

Each 'Task' has a **home screen** that displays the parameters - and only those parameters - that are necessary to process the mail pieces in the coresponding mode.

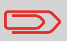

By default, the machine selects the task [**Standard**] at start up. This task allows you to process most types of mail.

You can use shortcuts to reduce key strokes to reach rates, weighing modes, imprint memories, funds status, etc. See [Creating Shortcuts](#page-248-0) on page 244.

### **Mail Types and Associated Tasks**

This table below provides details on the different process you can carry out and the related task and parameters.

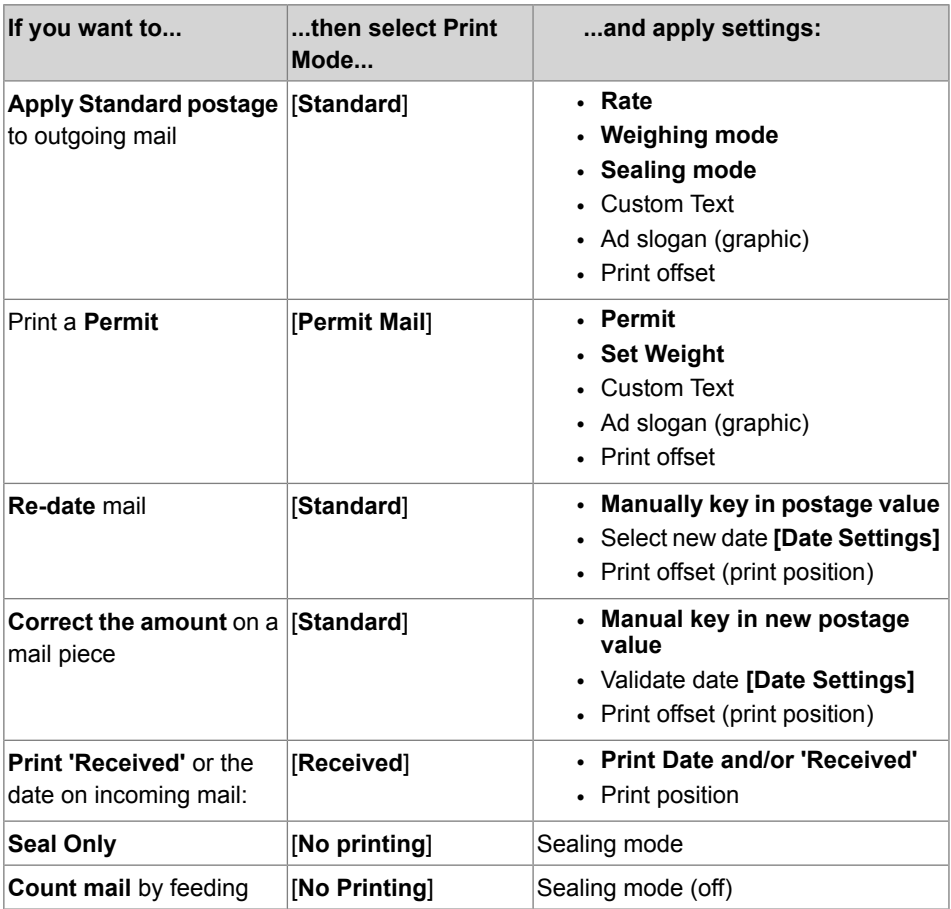

\* Required parameters are in bold type (default values apply if not set).

### <span id="page-47-1"></span>**Sorting Mail**

To maximize efficiency in mail processing, sort your mail into groups that have similar characteristics. By doing this, it may reduce the amount of work steps by minimizing the number of times you change Print Modes, weighing modes, sealing modes and rate selection.

<span id="page-47-0"></span>The procedure below helps you to sort your mail into different batches.

### **How to Sort Mail by type**

**Sort mail stacks by the type of application:**

**1. Create stacks according to the application**.

**The different processes are:**

- **Outgoing mail**
- Letters and flats
- Parcels or packages
- **Presort mail or permit printing**
- **Incoming mail** for "Received" stamping
- **Seal only** envelopes
- **Mail to be counted**
- **2.** Batch by account if you track accounts/departments.
- **3.** Separate the batch by mail class and extra services.
- **4.** Sort by sealing mode to be used.
- **5.** Sort **stack by size** (for stacking on Feeder).

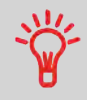

You can process mixed size and weight mail when using the **Dynamic Weighing Module** feature. In this case, it is best to stack the largest or heaviest mail on the bottom.

<span id="page-48-0"></span>Turning on your system automatically starts a work session set up using your Default System Settings.

Depending on the Default System Settings you choose:

- Access to your system may be open to all Users
- You may have to enter a security **PIN code** before you can set up a work session and/ or process your mail
- You may have to select an **Account** before you can set up a work session and/or process your mail

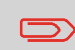

When completed or to change a user, return to "Sleep" mode (see [How to Switch Between 'Sleep' And 'Wake' Modes](#page-38-0) on page 34).

### **Turning on the System and Starting a Work Session**

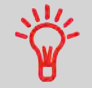

To locate an Account quickly, type the Account Number or Name (tap column headers to switch between number and name).

#### **See also**

- To manage, as supervisor, accounts and PIN codes, see [Account Management and](#page-133-0) [Access Control](#page-133-0) on page 129.
- To just change accounts in a session that is already opened, see [Changing Accounts](#page-59-0) on page 55.

#### <span id="page-49-0"></span>**To log in as a user:**

- **1.** Ensure the system is powered up, otherwise see [Operator Controls](#page-27-0) on page 23.
- **2.** "Wake up" the system

#### **The system may display one of the following screens:**

- Home screen [Print Postage]
- Login screen
- Account screen

Home screen [Print Postage]: If this screen appears, no other actions are required to start processing mail. Be sure to check that the Default System Settings meet the set up requirements of your work session.

Login screen: If the Login Screen appears, entry of an Operator PIN Code is required.

Account screen: If the Account Screen appears, select the Account you wish to allocate your postage costs to by completing the following steps.

- Select an account. You may select by number, name or scroll. Touch the screen or press enter on the keyboard to validate.
- You can also use a Handheld Scanner to choose your Account.

### <span id="page-49-1"></span>**Frequently Asked Questions**

System check list:

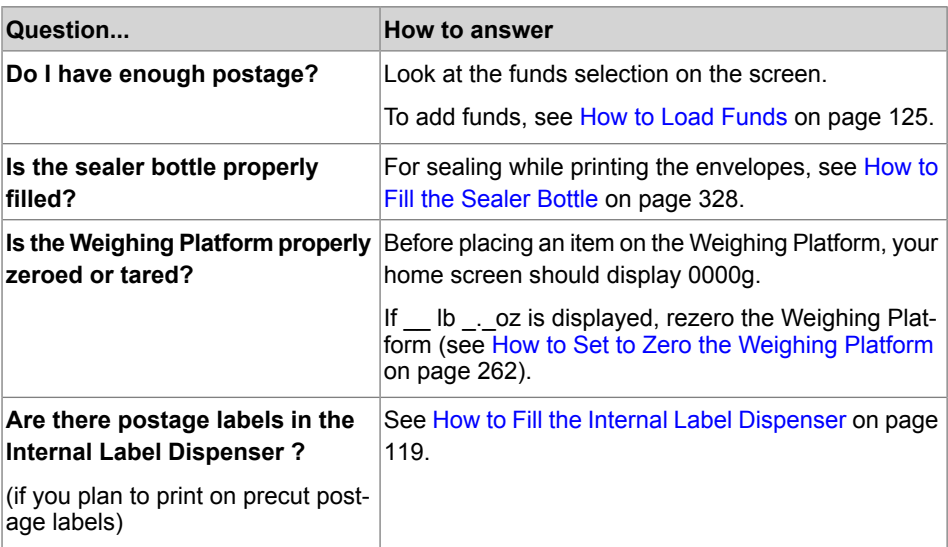

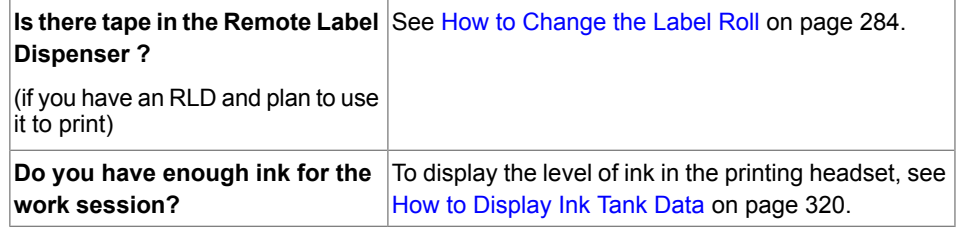

### **Choosing a Task and Enhancing the Stamp**

Follow the procedure below to select a Task.

When on the Customize stamp screen, you can also set stamp enhancements (Text, Ad slogan) and change the postage date.

#### <span id="page-51-0"></span>**Follow the sequence to check the Print Mode and enhance the stamp.**

Once your mail stack is ready:

**1. Make sure** you are on the home screen of the Print Mode [**Print postage**]. The name of the Print Mode is indicated on the title bar of the home screen as illustrated below.

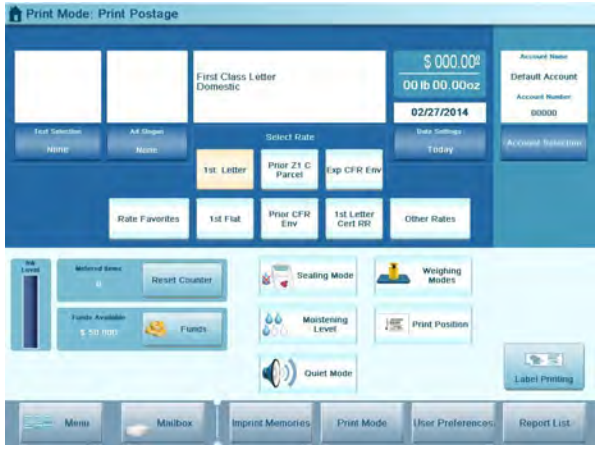

If necessary, see [How to Change the Print Mode](#page-88-1) on page 84.

#### **2. You may customize and enhance the stamp as follows:**

The configurable stamp elements include: add an Ad slogan, adjust the day/date of mailing, offset the print position to move the stamp up to 0.4" further away from the right edge of the envelope.

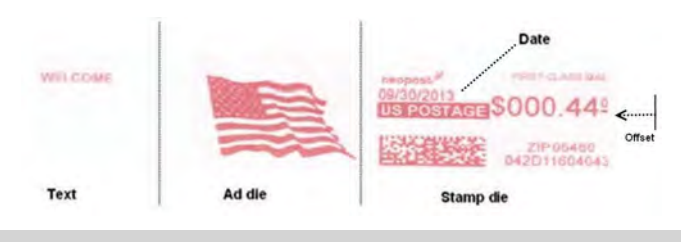

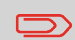

Changing an Ad slogan requires an update.

**To change the Text**, press the **Text** area on the screen and select a custom Text message to be printed.

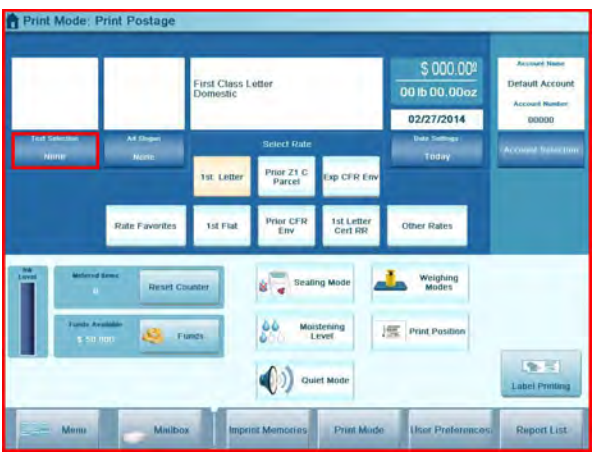

For detailed instructions, see [How to Add \(or Cancel\) a Text to the Stamp](#page-102-0) on page 98.

**To change the Ad slogan**, press the **Ad slogan** area on the screen and select a slogan.

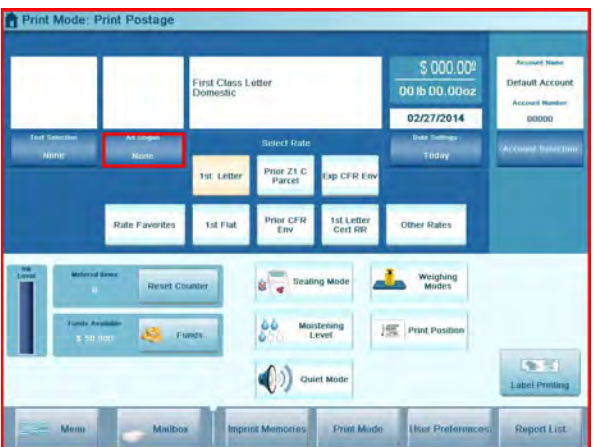

For detailed instructions, see [How to Add \(or Cancel\) an Ad slogan on the Stamp](#page-103-0) on page 99.

**To change the date or its format**, press the **Date Selection** area on the screen and select the date of mailing (or no day/no date).

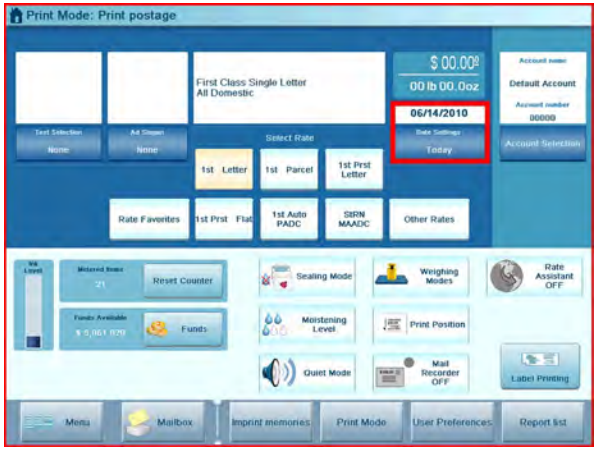

For detailed instructions, see [How to Change the Date on the Stamp](#page-107-0) on page 103.

**To offset the print position**, press the **Print** Position area on the screen and select the print position.

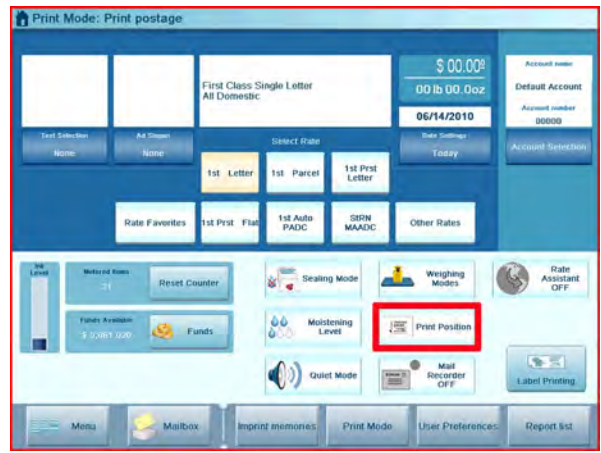

For detailed instructions, see [How to Apply \(or Cancel\) a Print Offset](#page-105-0) on page 101.

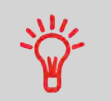

For frequently used tasks, set an **Imprint memories** for fast selection. See [Using Imprint Memories](#page-108-0) on page 104.

**3.** You can check (or change) the printing options by using the Imprint settings screen:

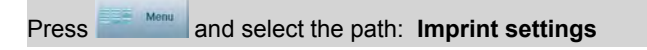

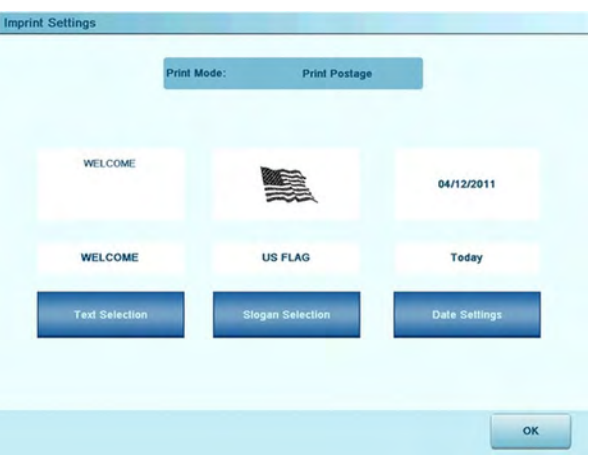

**Press the corresponding button to change a selection:**

- **Text**
- **Slogan**
- **Date**

50

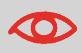

Make sure you have completed the preparation steps outlined in [Frequently Asked Questions](#page-49-1) on page 45.

#### <span id="page-56-0"></span>**From the [Standard] home screen:**

**1.** You may directly key in the postage value.

While on the home screen, use the keyboard to **type the amount**

Please note that when the value is manually entered, the class is not tracked and the mail class will not automatically print in the indicia (stamp).

For more details, see [How to Enter Postage Manually](#page-92-0) on page 88.

#### **2. Select a rate (and extra services if necessary)**.

Use the buttons in the rate area:

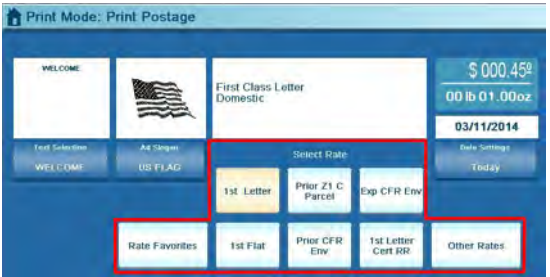

#### **You may:**

- Select one of the six **rate shortcuts**

You can create up to 5 favorite rate shortcuts on the home screen.

To set rate favorite shortcuts, see [Creating Shortcuts](#page-248-0) on page 244.

- Select **Rate Favorites** to choose a rate from a list of 20 preset rates
- Select **Other Rates** to access all other rates through the screen below.

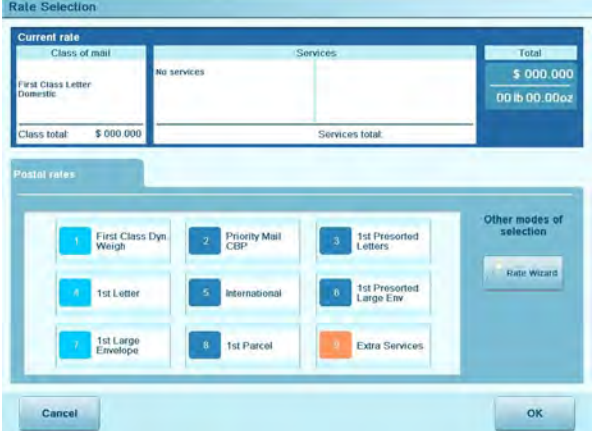

#### **On this screen:**

- Press a rate button (or type its number) to select the rate or display the options, and then press **[OK]**.

- Select **Rate Wizard** to be guided through **all rate options** and to access all available rates.

- For more details, see [Selecting a Rate](#page-89-0) on page 85.

**3. Select a weighing method**, or manually enter the weight if you have not manually entered the postage value.

To change the weighing method, touch the **Weighing mode** area...

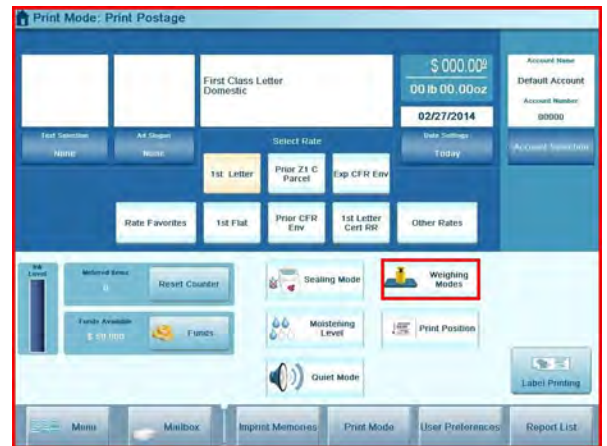

...and select a mode in the Weighing mode screen.

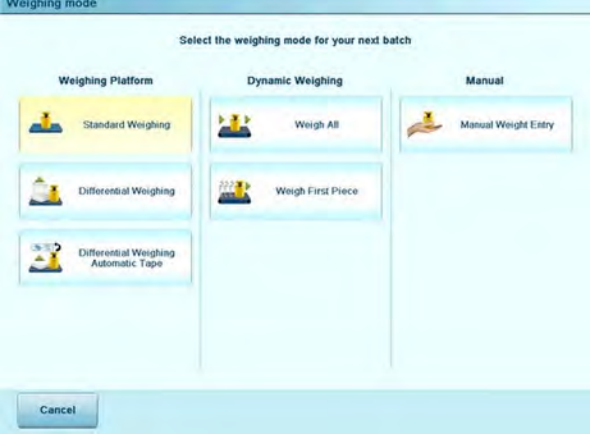

(Options on screen may vary depending on installed weighing devices and options purchased.)

For details, see [How to Change the Weighing Mode](#page-96-0) on page 92.

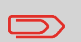

If you use **Presort rates**, you can generate a Presort Report. See [Operational Presort Report](#page-185-0) on page 181.

### <span id="page-59-0"></span>**Changing Accounts**

To process mail using a different account, follow the procedure below.

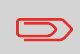

This only applies if you track account/department usage and the Account mode is activated (see [Account Management and Access](#page-133-0) [Control](#page-133-0) on page 129).

#### <span id="page-60-0"></span>**To change accounts:**

**1.** As a user:

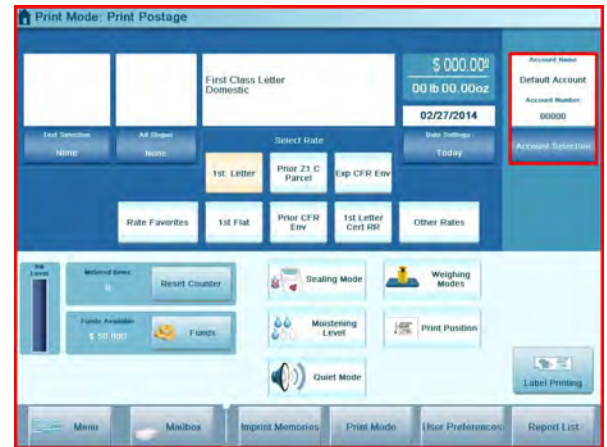

Press the **Account** area on the homepage screen

The list of accounts you can choose from is displayed.

- **2.** Select the account you want to use and press **[OK]** .
- **3.** Press **[OK]** to return to the home screen. The current account number and name will be displayed.

### **Resetting the Item Counter**

The **Item counter** allows you to generate a 'batch report' on those mail pieces processed since the last reset of the counter.

• For more information about Batch Reports, see [Counter Data Reports](#page-186-0) on page 182.

<span id="page-61-0"></span>**If you require a 'batch report' for the mail you are about to process:**

**1.** Press **Reset counter** button on the touch-screen.

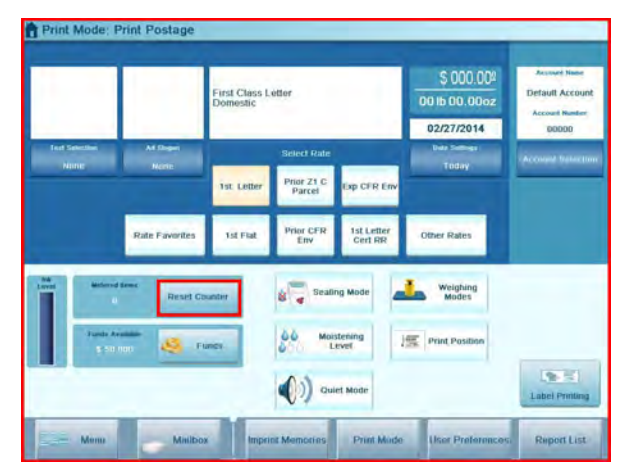

**2.** Press **OK** to validate.

For details and in Print Mode: see [Using the Item Counters](#page-97-1) on page 93.

### **Checking the Sealing Mode**

The Feeder includes a sealer that can automatically seal envelopes of mixed sizes while processing mail.

If activated, the sealer can work in two modes:

- **Sealing nested (open) flaps only**. It will not seal flaps that are closed flat. In this mode you can mix sealed envelopes along with nested envelopes that require sealing.
- **Sealing mixed flaps where the envelope flaps are nested and closed.** All the envelopes will be sealed in this mode. You can mix nested flaps with closed flaps, but you cannot process sealed mail in this mode.

An icon on the **Mixed Sealing** button in the user selections area of the home screen indicates the current sealer mode:

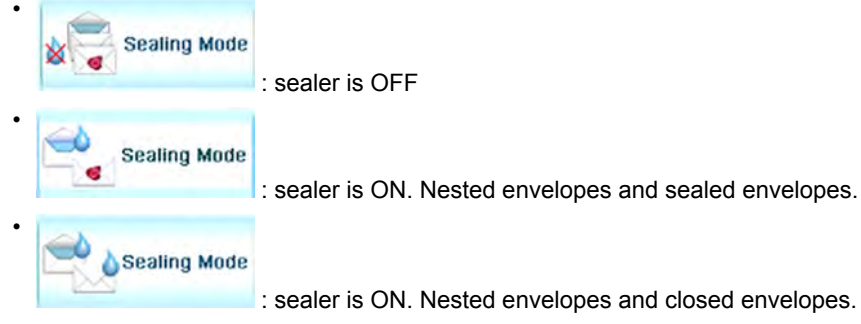

**1.** Press the **Mixed Sealing Button** to select the mode.

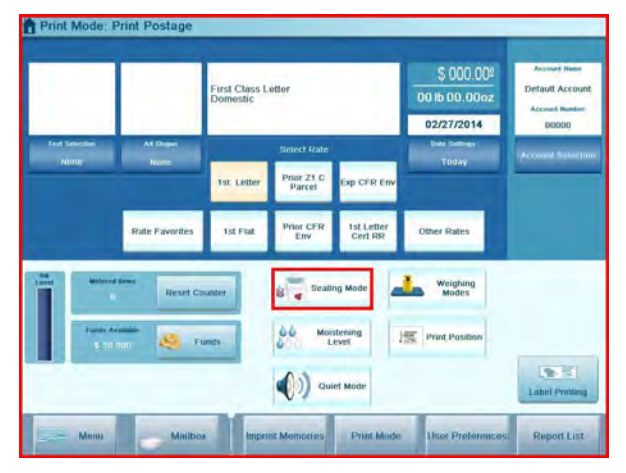

The Mixed Sealing screen is displayed.

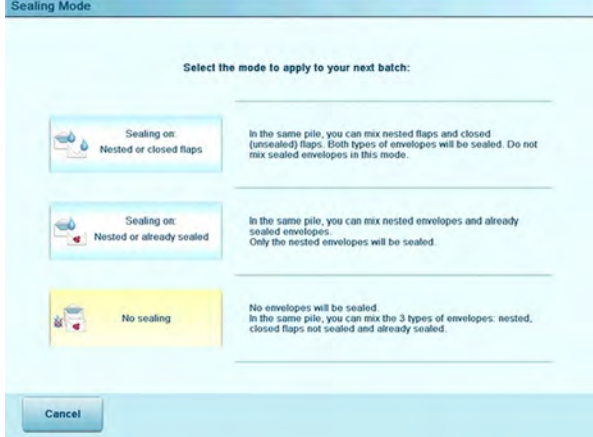

**2.** Select a sealing mode.

#### **See also**

• As supervisor, you can set the default mixed sealing and moisture level: see [Sealer](#page-263-0) [Default Settings](#page-263-0) on page 259.

### <span id="page-64-1"></span><span id="page-64-0"></span>**Recommended Steps for Processing Mail**

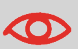

To run mail, complete the preparation steps in section [Standard](#page-44-0) [Setup](#page-44-0) on page 40, before following the steps below.

Running mail varies significantly depending on the **Weighing mode** you choose.

The current weighing mode is indicated by the icon on the **Weighing mode** button.

• About weighing type, see [Selecting a Weighing Mode](#page-92-1) on page 88.

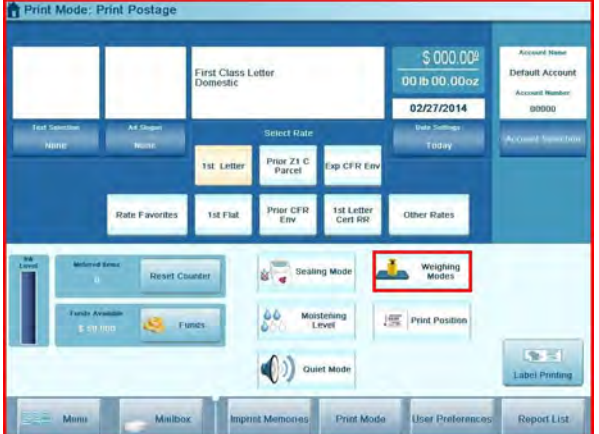

### **Running Mail by Weighing Mode**

- **Dynamic weighing** uses the inline Dynamic Weighing Module [\(Running Mail Using](#page-65-0) [the Dynamic Weighing Module](#page-65-0) on page 61)
- **Standard weighing** uses the external Weighing Platform [\(Running Mail Using the](#page-67-1) [External Weighing Platform](#page-67-1) on page 63)
- **Differential weighing** uses the external Weighing Platform, but allows the user to place a stack or container of mail on the platform [\(Running Mail in Differential](#page-69-0) [Weighing Modes](#page-69-0) on page 65).
- **Manualweight entry** allows the user to enter in a manual weight ([Running Mail in](#page-71-1) [Manual Weighing Mode](#page-71-1) on page 67).

**3**

### **Using Labels**

You may print postage on precut, self-adhesive labels or thermal, pressure sensitive roll tape.

Two label dispensers are available:

- Internal label dispenser (ILD) for precut labels. This is a standard feature on the Mailing System. See [Filling the Internal Label Dispenser](#page-123-1) on page 119.
- <span id="page-65-0"></span>• Remote label dispenser (optional RLD), that uses a thermal roll tape. This is an optional accessory. See [Printing Using the Remote Label Dispenser](#page-124-1) on page 120.

### **Running Mail Using the Dynamic Weighing Module**

The Dynamic Weighing Module uses a four-point detection system to weigh and rate mail. It measures the length, width, thickness and weight to properly determine the mailing format within the mail class and rate the mail pieces. Two modes are available when using the Dynamic Weighing Module:

- **Dynamic weighing Weigh All**: the Dynamic Weighing Module measures and weighs each piece. Use this for mixed mail rating.
- **Weigh First Piece**: the Dynamic Weighing Module only measures and weighs the first piece for an identical batch of mail. Use this to validate the correct rate for the first piece. By using this mode, you will set the mail class for reporting and print the mail class inscription on the envelope.

### <span id="page-66-0"></span>**Steps to Run Mail in Dynamic Weighing Modes**

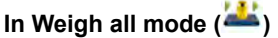

From the home screen:

**1.** Place your stack of mail in the hopper.

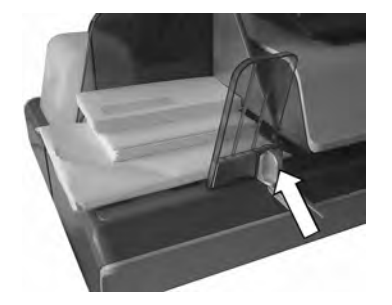

For more details, see [Using the Feeder](#page-110-1) on page 106.

**2.** Press [start] to process the stack.

The system will now feed (seal), weigh, rate, stamp and stack the mail.

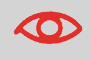

At any time, to stop the motors and printing, press  $\blacksquare$ . The machine will process mail piece(s) already in system and then stop.

#### **In Weigh First Piece Mode ( )**

**1.** Place your stack of same size/weight mail in the hopper.

For more details, see [Using the Feeder](#page-110-1) on page 106.

**2.** Press [start].

The system weighs the first mail piece and asks you to confirm the postage amount before applying it to all the mail pieces.

**3.** Press **[OK]** to confirm.

The system will now feed (seal), stamp and stack the mail without weighing the remainder of the batch.

### <span id="page-67-1"></span>**Running Mail Using the External Weighing Platform**

The external Weighing Platform is used for large, heavy or bulky mail that cannot be run through the Mailing System with a Dynamic Weighing Module. On the other hand, if you do not have the optional Dynamic Weighing Module, you will need to use the platform to weigh and rate all your mail. You may weigh and rate mail to print directly on the mail piece, or print a label that will be applied to the mail piece.

Once you have performed the recommended procedures([Recommended Mail Processing](#page-44-1) [Steps](#page-44-1) on page 40 and [Recommended Steps for Processing Mail](#page-64-1) on page 60), you are ready to run mail.

<span id="page-67-0"></span>Follow the procedure below to use the Weighing Platform in the standard mode.

### **Running Mail in Standard Weighing Mode**

**1.** Put the mail piece on the external Weighing Platform (WP).

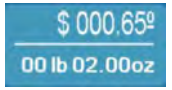

The weight of the mail piece is updated in the Weight area of the screen and the postage amount displayed.

You can print directly on the mail piece or on a label if the mail piece is too thick or too large to process through the machine (see [Mail Specifications](#page-367-0) on page 363).

#### **To print on one or several identical envelopes**

**1.** Press [start]. The system motors start running.

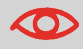

At any time, to stop the motors and printing, press  $\blacksquare$  The machine will process mail piece(s) already in system and then stop.

- **2.** Remove the envelope from the WP.
- **3.** Place the envelope (or identical set) on the hopper. Mail should be placed against the rear wall and covering the optical (clear) sensor.

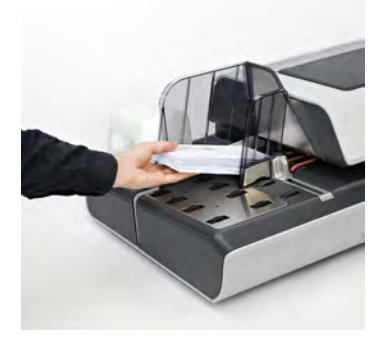

The Mailing System applies postage and the envelopes are sent to the mail tray or stacker.

#### **To print on one or several identical labels**

**1.** Press [label printing].

A label selection screen is displayed.

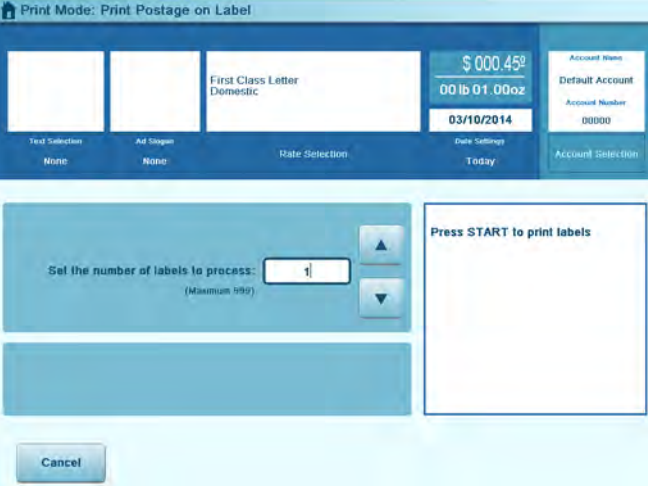

- **2.** Using the keypad or the arrows, enter the number of labels being printed.
- **3.** You may change the label dispenser, if you are connected to a remote label dispenser.
- **4.** Press [start] to start printing.

<span id="page-69-0"></span>Differential weighing offers faster, more efficient mail processing when using an external Weighing Platform (WP). In this mode, you can place a stack or container of mail on the Weighing Platform. The weight is then calculated as each mail piece is removed from the Weighing Platform (by calculating the differential from the amount on the Weighing Platform less the weight removed).

Two differential weighing modes are available:

- **Differential Weighing**: when a mail piece is removed from the WP, the weight is determined, the rate is automatically set and the envelope hoppers' motors start to run. If a tape is required in this mode, simply press the **Label** button.
- **Differential Weighing Auto-Tape**: when a mail piece is removed from the WP, the weight is determined, the rate is automatically set and a label is immediately printed.

 $\Box$ 

To quit the Differential Weighing Mode and go back to the Standard Weighing mode, press **Exit** on the home screen.

**When you remove the last object** from the WP, the Mailing System asks for a confirmation before printing. This allows you to use a mail basket without having to first tare the WP.

Follow the steps below for each of the two differential weighing modes.

### <span id="page-70-0"></span>**Steps to Run Mail in Differential Weighing Modes**

#### **In Differential Weighing Mode ( )**

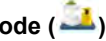

From the home screen:

- **1.** Select the weighing mode, place the stack of mail (or container) on the Weighing Platform, then follow the instructions on the screen or the steps below.
- **2.** Remove the first piece of mail from the top of the stack. The Mailing System displays the weight and postage, then automatically starts the Feeder and machine motors.
- **3.** To print directly on the envelope, place the envelope on the hooper. Mail should be placed against the rear wall and covering the optical (clear) sensor.

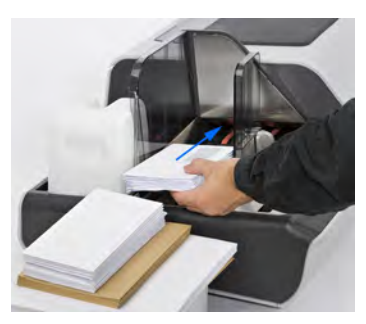

- **4.** If the mail piece is too thick or too large to process through the machine, press [lable Printing] to print a label. See [Mail Specifications](#page-367-0) on page 363
- **5.** Repeat the previous steps for each piece of mail.

To quit at any time, press **Back**.

#### **In Differential Weighing Auto-Tape Mode ( )**

You may change the label dispenser (if you have the option remote label dispenser installed) from the Differential weighing auto-tape screen. Then:

- **1.** Select the weighing mode, place the stack of mail (or container) on the Weighing Platform, then follow the instructions on the screen or the steps below.
- **2.** Remove the first piece of mail from the top of the stack. The Mailing System displays the weight and postage then prints the label automatically.

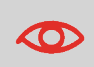

If you inadvertently remove more than one item from the WP, **replace removed items before the weight stabilizes** in order to avoid printing the label (about 1.5 seconds).

**3.** Repeat previous step for each piece of mail.

To quit at any time, press **Back**.

**Processing Mail Processing Mail**

<span id="page-71-1"></span>The Mailing System offers for manual weighing:

- Manual weight entry ( $\geq 0$ ), where you enter a known weight to calculate the postage value. This may be used if the weight exceeds the limit of your Weighing Platform but another scale has been used to determine the weight.
- Manual postage entry or No weight source  $\left(\frac{1}{\sqrt{2}}\right)$ , when you directly key in the known postage value. Please note that if you manually enter in the postage amount, it will not track the mail class for reporting and will note automatically print the mail class inscription (that is to say "Presort First Class" for example) on the envelope.

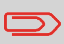

See [Entering Postage Manually](#page-92-2) on page 88, then follow the procedure below to print in the following manual modes:

### <span id="page-71-0"></span>**Running Mail in Manual Weighing Mode**

#### **A) To print on envelopes**

From the home screen:

**1.** Press [start]

System motors start running.

**2.** To print the stamp on the envelope, insert it into the mail path against the rear-guide wall, with the side to be printed facing upwards, and covering the optical sensor.

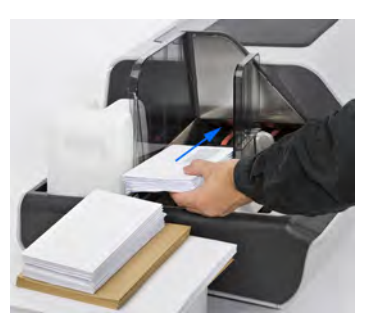

The Mailing System prints postage and the mail pieces are sent to the mail tray or stacker.
## **B) To print on one or several identical labels**

**1.** Press [label Printing] button.

A label selection screen is displayed.

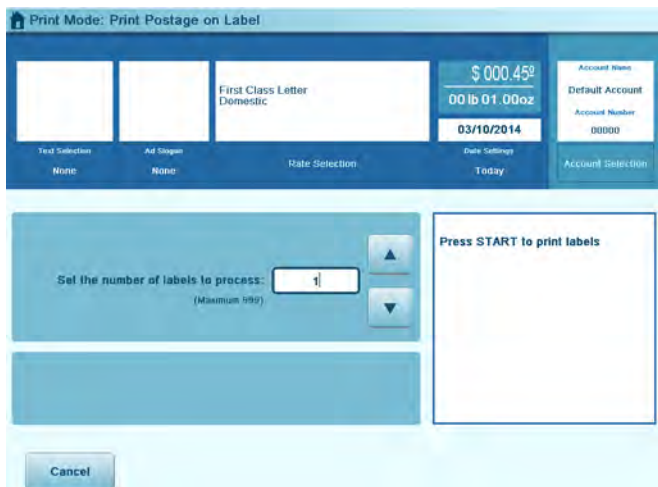

- **2.** Using the keyboard or the arrows, enter the number of labels being printed.
- **3.** If necessary, using the buttons, change the label dispenser you want to use (if a RLD is installed).
- **4.** Press [start].

# **3.4 Running Special Mail Types**

# <span id="page-73-0"></span>**Steps to Re-date Mail**

The postal service requires the date of mailing to be printed on the mail. If you need to **re-date** "stale" mail bearing an older date, you must print a \$000.00 value with the correct date of mailing on the back side of the envelope. If you cannot print on the back, you may print on the lower right hand front corner by turning the mail around so the address is now upside down.

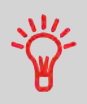

Print the new date on the back of the envelope or upside down on the front.

#### **See also**

• To automatically change the date on certain days, see [Automatic Date Advance](#page-245-0) on page 241.

## **1. Set postage to \$000.00 manually**.

Key in **0** on the home screen to open the Manual amount screen, then press **[OK]**.

The postage amount **\$000.00** is now displayed on the home screen and the weighing type switches to No weight source (icon).

For details, see [How to Enter Postage Manually](#page-92-0) on page 88.

#### **2. Change the stamp date**.

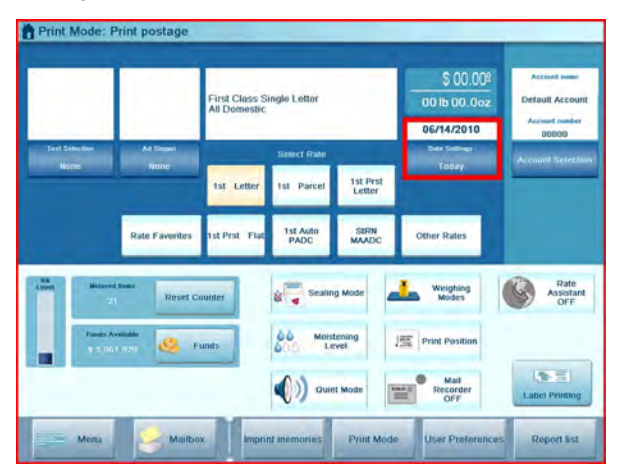

Press the **Date** area on the screen and select the date to print.

For details, see [How to Change the Date on the Stamp](#page-107-0) on page 103.

**3.** To print postage on mail pieces or on labels/tape, resume with [Running Mail in Manual](#page-71-0) [Weighing Mode](#page-71-0) on page 67.

You can correct a postage amount that is too low.

The steps are identical to [Steps to Re-date Mail](#page-73-0) on page 69, except you will set the postage value for the additional amount required.

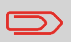

Print the additional amount on the back of the envelope or upside down on the front.

# **Correcting the Postage Amount**

**1.** From the home screen, **Type the additional amount of postage** required and press **[OK]** to validate.

For more details, see [How to Enter Postage Manually](#page-92-0) on page 88.

**2.** To offset the print position for thick envelopes, touch the [Print Position] area on the screen and select the **Print Position: Offset**. Complete the amount and then press **[OK]** to validate.

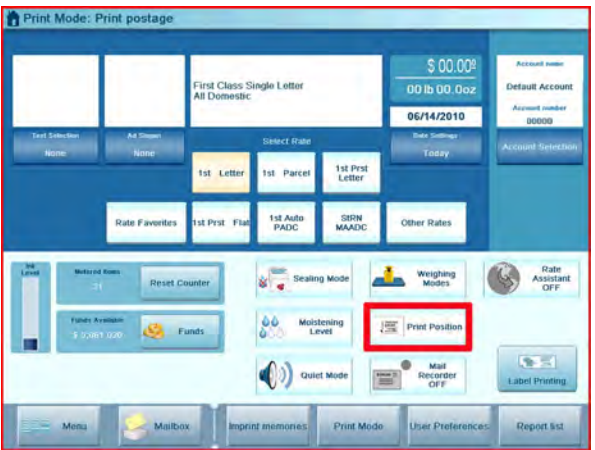

For details, see [How to Apply \(or Cancel\) a Print Offset](#page-105-0) on page 101.

**3.** To print postage on mail pieces or on labels, resume with [Running Mail in Manual](#page-71-0) [Weighing Mode](#page-71-0) on page 67.

> After printing, you may need to change the **Weighing mode** button (unless you have the WP Auto Detect activated).

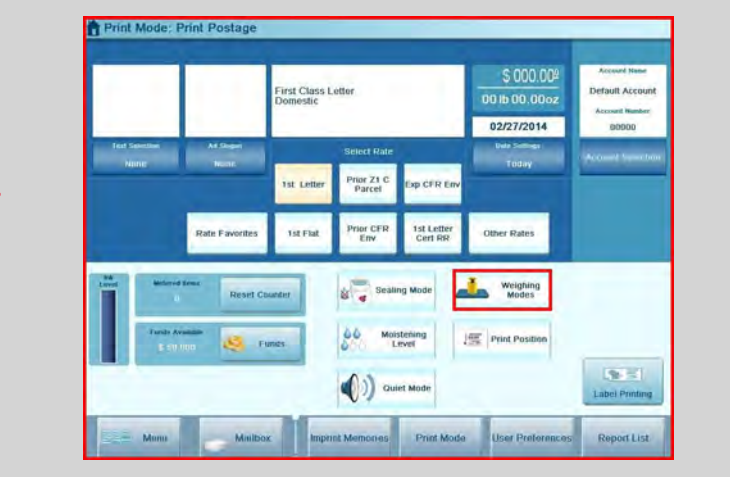

# **Running Permit Mail**

With metered mail, running permit mail involves the following steps to prepare the mail and the machine:

- Sorting mail by type (see [Sorting Mail](#page-47-0) on page 43)
- Logging into the system (see [Turning on the System and Starting a Work Session](#page-48-0) on page 44)
- Checking the operating readiness such as ink level, sealing fluid level, etc. (see [Frequently Asked Questions](#page-49-0) on page 45)

Then, the specific steps for permit print set-up are:

- **Selecting the Print Mode Permit Mail**
- **Selecting a Permit**, if the default one does not fit your needs
- **Selecting a Weighing mode**, in order to run mail and check the weight

See below: [Steps to Set Up Permit Mail Printing](#page-78-0) on page 74.

You can also set the standard optional settings:

• Add custom Text and/or Ad slogan to the prepaid imprint, or moving the stamp to the left hand side (useful for thick envelopes).

**3**

See [Choosing a Task and Enhancing the Stamp](#page-50-0) on page 46

- Set the Print Position offset
- Activate the sealer([Checking the Sealing Mode](#page-61-0) on page 57).
- According to the Mailing System configuration, a weight different from zero may be necessary.

## <span id="page-78-0"></span>**Once your mail stack is ready:**

**1. Make sure** you are on the home screen of the Print Mode [**Permit Mail**]. The name of the Print Models indicated on the first line of the home screen as illustrated below.

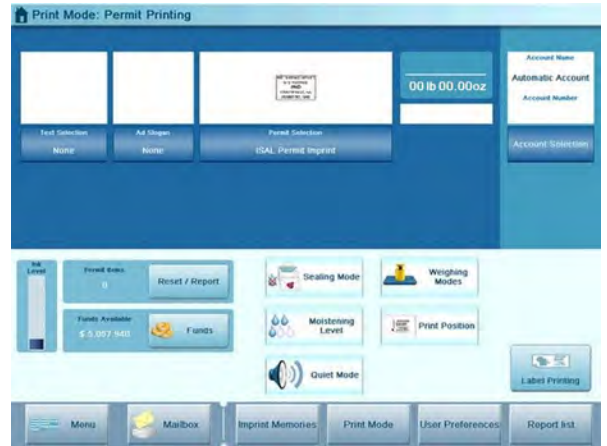

If necessary, see [How to Change the Print Mode](#page-88-0) on page 84.

**2.** Select the permit to use.

To change the permit, press the **Permit area** on the screen and select a permit in the list.

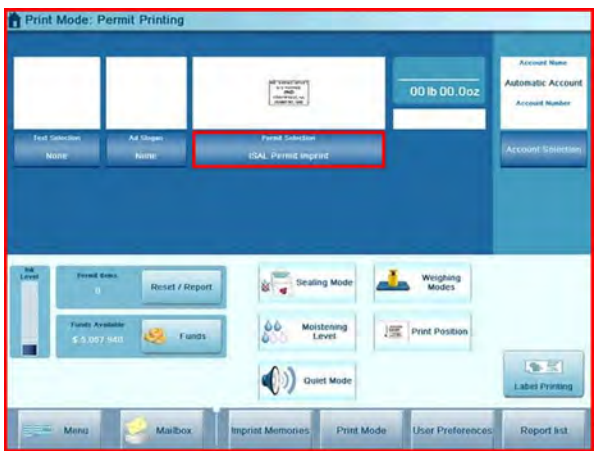

For details, see [Selecting a Permit](#page-104-0) on page 100.

## **3. Select a weighing type**

The weighing type determines which weighing device will be used and the weight is used for reporting purposes. If the batch is all the same size and weight, use Weigh First Piece (if you have a Dynamic Weighing Module) or standard weighing to weigh and record the first piece. See [Selecting a Weighing Mode](#page-92-1) on page 88.

To change the current weighing mode, press the **Weighing mode** button and select a weighing mode from the options screen.

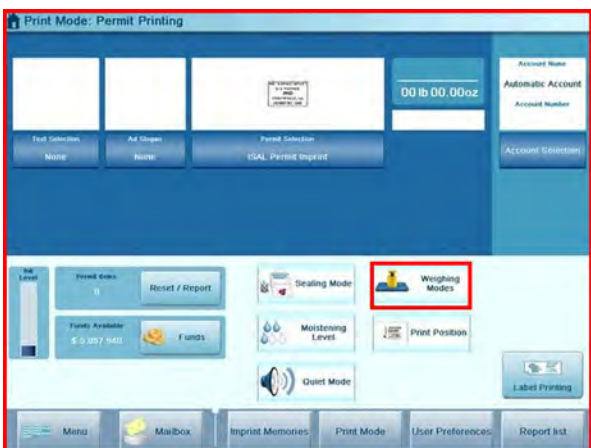

For more details, see [How to Change the Weighing Mode](#page-96-0) on page 92.

**4.** You can review your print setup by using the Imprint settings screen:

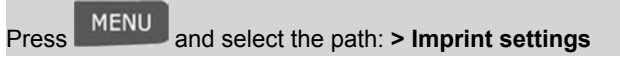

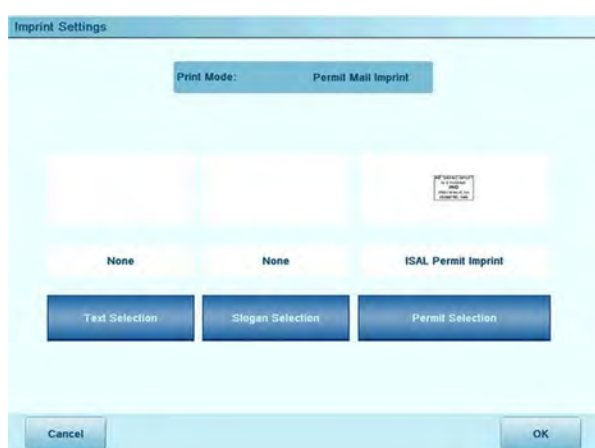

**Press the corresponding button to change a parameter. From left to right:**

- Text
- Slogan
- **Permit \***

\* These options have postal implications.

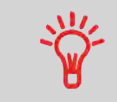

To set the stamp quickly, consider using **imprint memories**. The imprint memories store the stamp with all the desired print options and settings. See [Using Imprint Memories](#page-108-0) on page 104.

## **Running Permit Mail**

After completing the initial set up in [Steps to Set Up Permit Mail Printing](#page-78-0) on page 74, follow the steps below to run mail.

## **Steps to Run Permit Mail**

From the Print Mode: [Permit mail] home screen:

**1. Start a new Operational Permit Report** if necessary.

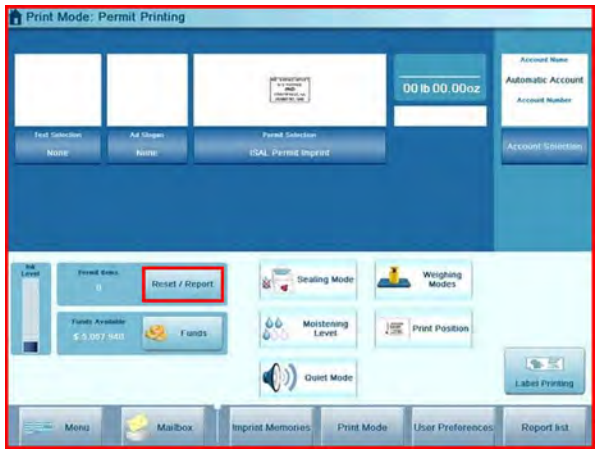

Press **Reset/Report** to open the Operational Permit Report screen and start a new report.

You can also print the current report before starting the new one.

- **2. Select the sealing mode** that corresponds to your mail stack: see [Checking the](#page-61-0) [Sealing Mode](#page-61-0) on page 57.
- **3.** Depending on the weighing mode selected, **run mail** according to one of the sections below:

[Steps to Run Mail in Dynamic Weighing Modes](#page-66-0) on page 62 [Running Mail in Standard Weighing Mode](#page-67-0) on page 63 [Running Mail in Manual Weighing Mode](#page-71-0) on page 67

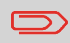

When the sealer is activated, collect the mail piece stack in the catch tray and put the stack aside to let the envelopes dry.

## **Running mail for "Received"**

You can print the date on incoming mail for internal tracking purposes. The Text "Received" can be added before the date. This feature is useful for companies that receive mail requiring a deadline (payment due dates, for example). It allows them to validate the date of receipt, since the date of processing may not be the same.

When indicated, steps are detailed in section [Detailed Steps to Run Mail](#page-88-1) on page 84.

## **See also**

• For counting mail without printing: [Running 'No Printing Mail' \(Sealing or Counting](#page-84-0) [only\)](#page-84-0) on page 80.

# **Recommended Steps**

For printing and receiving mail for incoming dating:

- **Selecting the Print Mode** [Received]
- **Add "Received Text"** to be printed with date (optional) by selecting **[Marking On/Off]**
- **Validate the date** printed

# **How to Process Incoming 'Received' Mail**

## **Once your mail is ready:**

**1. Confirm** you are in Print Mode: **[Received]** home screen. The name of the Print Mode is indicated on the top line of the home screen as illustrated below.

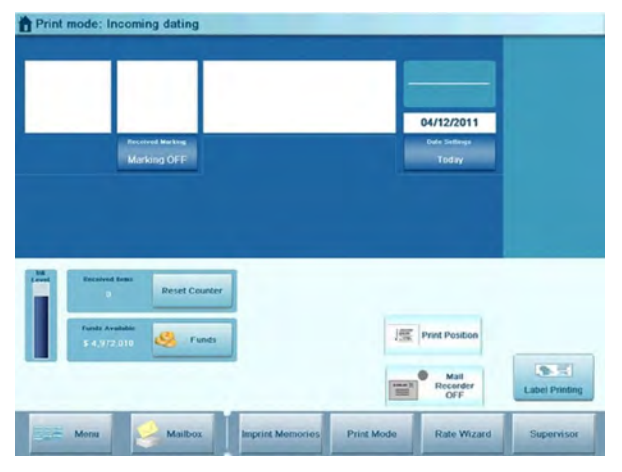

If necessary, see [How to Change the Print Mode](#page-88-0) on page 84.

## **Customizing Received Printing**

The home screen indicates whether the Text "Received" will be printed to the left of the date:

**1. To turn on/off the Text**, press the Received Marking area that states "Marking On/off".

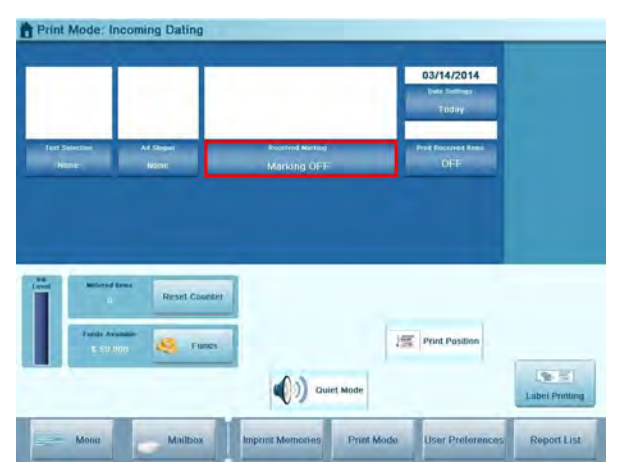

**2. To print or omit the date**, press the **Date** area on the screen to make your selection.

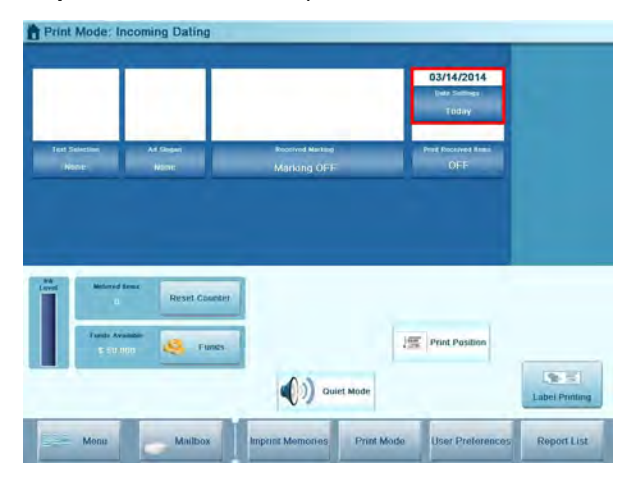

**3.** You can also check (or change) all the print settings by using the Imprint settings screen:

**Press ADDER Menu** and select the path: **Imprint settings** 

The Imprint settings screen is displayed.

You are now ready to print.

**4.** Place the envelope (or identical set) on the hopper. Mail should be placed against the rear wall and covering the optical (clear) sensor. The recommended print area on the envelope is either on the back or upside down on the front. Press [start].

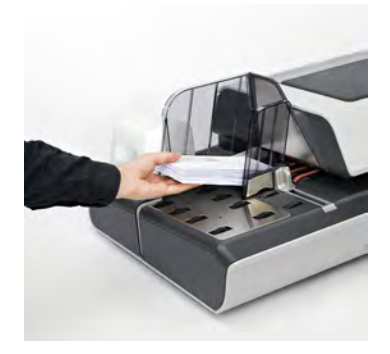

<span id="page-84-0"></span>The Mailing System prints the mail and sends it to the catch tray.

# **Running 'No Printing Mail' (Sealing or Counting only)**

The Print Mode [**No Printing**] allows you to:

- Run mail for "sealing only" without printing
- Only convey mail without printing or sealing for counting or testing purposes.

## **Recommended Steps for Processing No Printing Mail**

Recommended Steps for Processing No Printing Mail Processing mail without printing requires the following steps:

- **Select the Print Mode** [No printing]
- **Select the sealing mode** if necessary
- **Reset the counter** if necessary
- **Run the mail**.

# **How to Process Mail without Printing**

## **Once your mail is ready:**

**1. Confirm** you are on the Print Mode [**No Printing**]. The name of the Print Mode is indicated on the first line of the home screen as illustrated below.

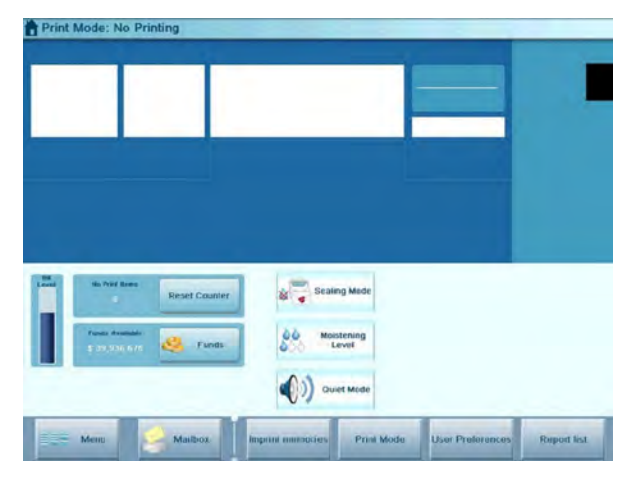

If necessary, see [How to Change the Print Mode](#page-88-0) on page 84.

- **2. Reset the item counter**: see [Resetting the Item Counter](#page-60-0) on page 56.
- **3.** Then, run mail. Place the envelope (or identical set) on the hopper. Mail should be placed against the rear wall and covering the optical (clear) sensor. Press[start].

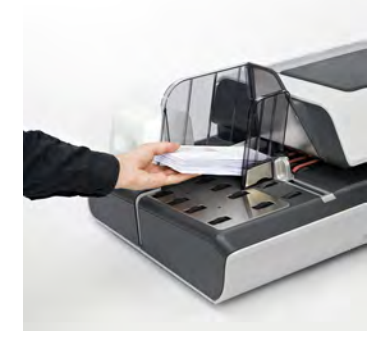

The Mailing System prints the mail pieces and sends them to the catch tray.

This feature allows you to count an unknow quantity of identical items using the Weighing Platform.

# **How to Count Mail Pieces Using Weighing Platform**

**1.** As user:

**Press ADD** Menu and select: **Counting by weighing** 

- **2.** Place 10 items on the Weighing Platform and press **[OK]**. You must first weigh 10 items in order to get the total count
- **3.** Place all items on the Weighing Platform and press **[OK]**.
- **4.** The total number of items is displayed.

# <span id="page-88-1"></span>**3.5 Detailed Steps to Run Mail**

# **Selecting the Print Mode**

<span id="page-88-0"></span>For each stack of mail you have sorted (see [Sorting Mail](#page-47-0) on page 43), select the appropriate Print Mode for processing. Once you have selected your Print Mode, you can make changes to other operating modes.

## **How to Change the Print Mode**

#### **Once you are logged in as a user, either :**

**1.** Either:

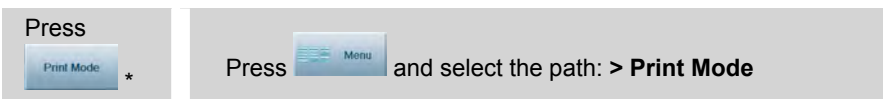

\* The **Change Print Mode** button may be absent from the button bar. To customize the button bar or add this selection, see supervisor section [Direct Access Shortcuts](#page-252-0) [\(Button Bar\)](#page-252-0) on page 248

The Print Mode screen is displayed.

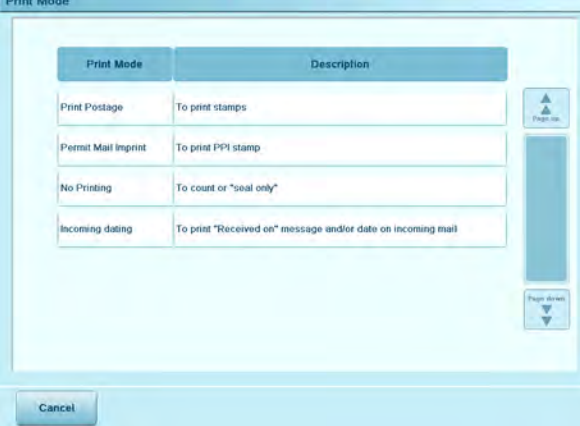

**2.** Select Print Mode on the list.

The Customize Stamp screen is updated and displays the menu items that allow you to modify the stamp parameters.

Once selected the screen will automatically change to the home screen

# **Selecting a Postage Rate**

Selecting a postage rate allows the Mailing System to calculate the amount when the mail piece weight is available.

The system provides several ways to select a rate:

- **Rate shortcuts** buttons that display six of your rate favorite buttons on the home screen
- **Rate favorites** button that provides a list of up to twenty custom selections
- **Other Rates** button that displays a dashboard of the most commonly used rates
- **Rate wizard** that provides access to all available rates, and extra services.

Customization of rates is managed in the [Rate Favorites and Shortcuts](#page-249-0) on page 245.

## **How to Select a Rate**

#### **To select a rate:**

**1.** Use the buttons in the rate area:

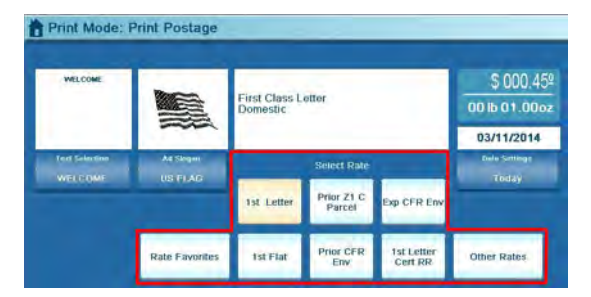

## **You may select from the following:**

- Directly select from one of the **rate shortcuts**

Up to six rate shortcuts to preset rates can be made available directly on the home screen in the rate area.

To set rate shortcuts, see [Creating Shortcuts](#page-248-0) on page 244

**2.** Select **Rate Favorites** to choose from a list of preset rates (see below).

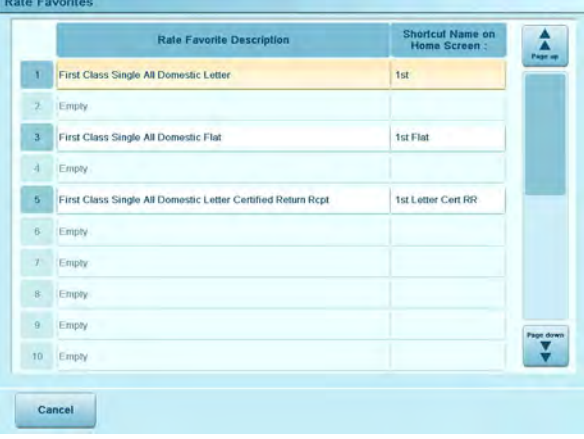

**3.** Select **Other Rates** to gain access to all other rates (see below).

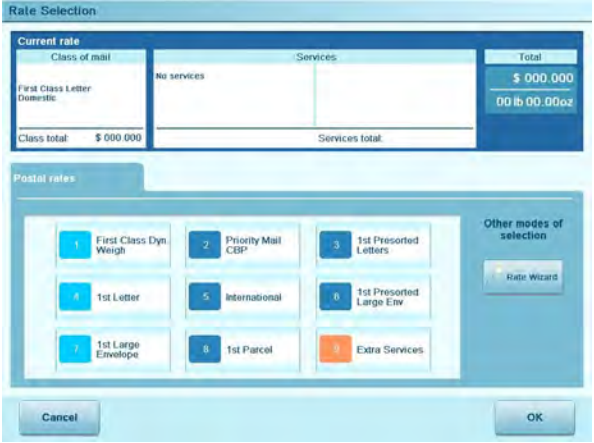

**4.** On the **Other Rates** selection screen, you can:

- Select one of the rate buttons **1 through 9** (or type the number) to select the rate or display rate options.

- Press **Rate wizard** .

**5.** Use the Rate Wizard to view all rate options and associated extra services.

Press **[OK]** to validate your selection.

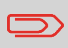

Postage displayed on the screen is zero as long as the weight is not known  $(=$  zero).

## <span id="page-92-0"></span>**On the home screen:**

- **1.** Using the keypad, type the first figure of the amount . The Manual amount screen appears.
- **2.** Complete the amount.
- **3.** Press **[OK]** to validate.

The amount is displayed in the Postage area on the home screen as well as in the

**Weighing mode** area shows the No weight source icon (

<span id="page-92-1"></span>

To print a fraction of one cent, set the system to fractional mode. See [How to Activate / Deactivate Fractional Postage](#page-247-0) on page 243.

## **Selecting a Weighing mode**

Several weighing modes are available and will vary based upon the accessories and options you have selected for your Mailing System.

Depending on the mailing application, select the weighing mode according to the recommendations in the table below.

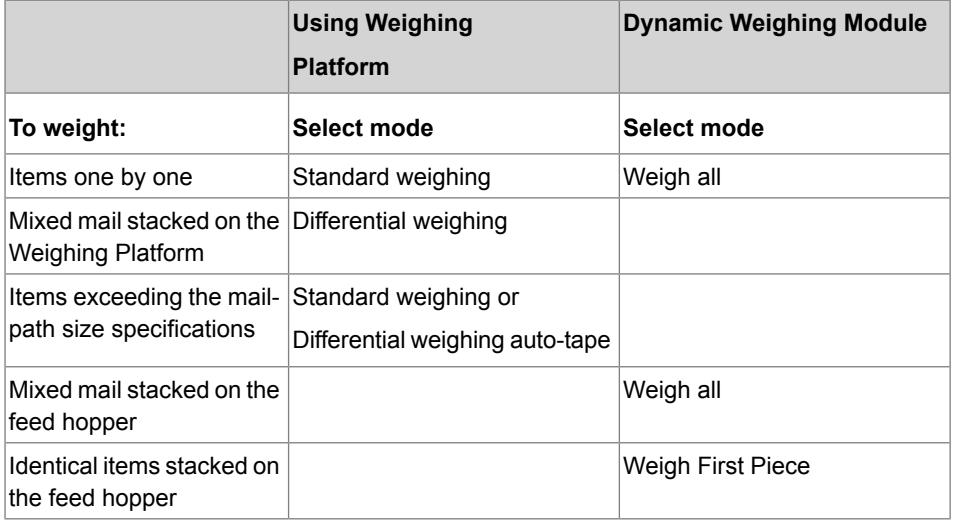

**3**

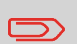

Please note that the recommendations in the table assume that each batch of mail processed by the Dynamic Weighing Module is the same mail class.

## **Descriptions of Weighing Modes**

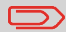

This section describes the various weighing modes, which are available depending on the accessories and options added to your Mailing System. The Weighing Platform and Dynamic Weighing Module are hardware accessories, whereas differential weighing is an option that can be downloaded through a software upgrade. Contact your sales representative for more information.

Each weighing mode has a corresponding icon for quick identification.

• **Dynamic Weighing Weigh all (Dynamic Weighing Module)**

Using the Dynamic Weighing Module is the fastest and most efficient method of weighing and rating mixed mail processed through the Mailing System. It uses a patented, four-point detection system to weigh and rate mail. It measures the length, width, thickness and weight to properly determine the mailing format within the mail class (that is to say letter vs. flat) and rate the mail pieces.

• **Dynamic Weighing, Weigh First Piece (Dynamic Weighing Module)**

In this mode, you place a set of identical mail on the feed hopper. The Dynamic Weighing Module will only measure and weigh the first piece and then apply that postage to entire batch. In this mode, the system will also set the mail class for reporting and print the mail class inscription that is to say "Presort First Class", on the envelope. This is the recommended mode for non-mixed mail processing. As it only validates and rates the first piece, processing speeds are significantly faster that in the Dynamic Weighing Batch Mode.

## • **Standard Weighing (Weighing Platform)** ( )

In this mode, you manually weigh each item by placing it on the Weighing Platform. When the item is removed from the platform, it is either processed through the Mailing System or a postage label is printed and affixed to it.

## • **Differential Weighing (Weighing Platform)** ( )

This mode is a semi-automated method of weighing mail that speeds up the weighing process. In this mode, you can place a stack or container of mail on the Weighing Platform. The weight is then calculated as each mail piece is removed from the Weighing Platform (by calculating the differential from the amount on the Weighing Platform less the weight removed). The Mailing System automatically starts and stops as each piece is processed through the system. A label can be dispensed at any time in this mode.

You can use a tray on the Weighing Platform: the Mailing System will ask you to confirm printing for the last item removed (the tray). To always use the tray, tare the WP([How to Tare the Weighing Platform](#page-266-0) on page 262).

## • **Differential Weighing Auto-Tape (Weighing Platform)** ( )

This mode is identical to Differential weighing except that it automatically prints a postage label.

## • **Manual Weight (No Weighing)** ( )

In this mode, you enter the weight manually to calculate the postage value (see [How](#page-97-0) [to Enter Weight Manually](#page-97-0) on page 93).

The Weighing mode icon on the screen indicates the selected method and thus the source that provides the weight of the mail piece to the system.

# **Processing Mail Processing Mail**

**3**

# **Changing the Weighing Mode**

At start-up, the system will select the default weighing type set by the supervisor.

#### **See also**

• To change the default weighing type as supervisor, see [How to Change the Default](#page-245-1) [Weighing Mode](#page-245-1) on page 241.

To change the weighing type for a different type of batch of mail, see [Selecting a Weighing](#page-92-1) [Mode](#page-92-1) on page 88, follow the procedure below.

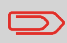

If the WP automatic selection is activated (see [Weighing Platform](#page-268-0) [Automatic Selection](#page-268-0) on page 264), you can change, from the home screen, the weighing type to Standard Weighing (WP) by putting a mail piece on the Weighing Platform.

## <span id="page-96-0"></span>**To change the weighing mode from the home screen:**

**1.** Either:

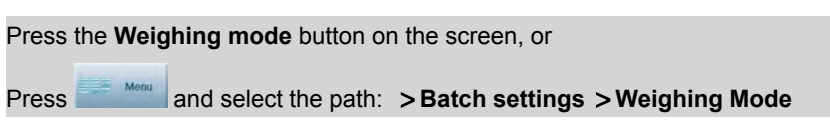

The Weighing mode screen is displayed.

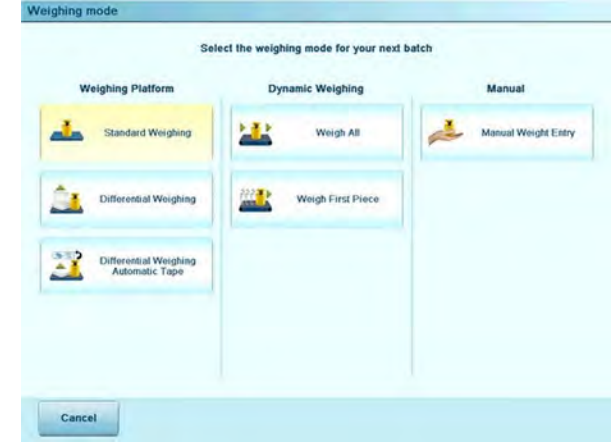

 $\bigcirc$ 

The options displayed on the screen depend on the weighing accessories and options connected to your Mailing System.

**2.** Select the weighing mode.

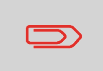

If you select the option Differential Weighing Auto-Tape option, make sure the Internal Label Dispenser is properly filled with labels. See [How to Fill the Internal Label Dispenser](#page-123-0) on page 119.

You may have to manually enter the weight of the item.

<span id="page-97-0"></span>Using this feature, you can still determine the correct postage value.

# **How to Enter Weight Manually**

## **To enter the weight manually from the home screen:**

**1.** Either:

Press the **Weighing type** button on the home screen, or Press **Menu** and select the path: **Batch settings Weighing type**

The Weighing modes screen is displayed.

**2.** Select **Manual weight entry**.

The Manual weight entry screen is displayed.

**3.** Enter the weigh and press **[OK]** to validate.

# **Using the Item Counters**

The home screen displays an **item counter** you can use to count processed mail pieces of a batch and to generate reports using Batch Counter reports.

The following modes have their own counter:

- Print Postage
- Permit mail
- Incoming Dating

You can reset the current item counter directly from the home screen.

## **See also**

• [Counter Data Reports](#page-186-0) on page 182

#### **To reset the current item counter:**

**1.** On the Print Mode home screen:

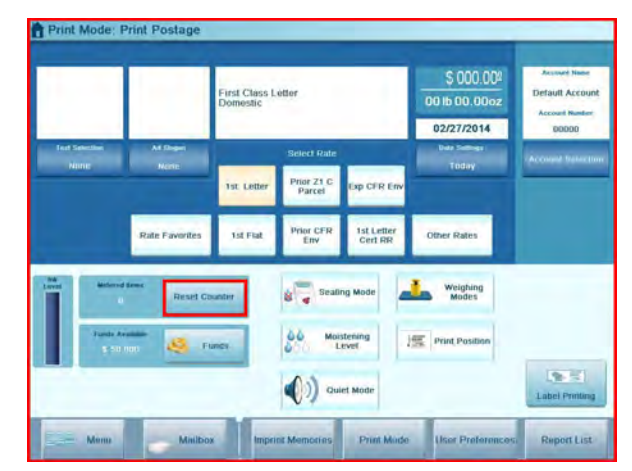

Touch the **Reset counter** area

A confirmation screen is displayed.

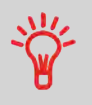

When in Permit Mail Print Mode, a preliminary screen allows you to view or print a report before resetting (historic reports for the previous two batches are available). See [Operational Permit Report](#page-194-0) [and Historic Reports](#page-194-0) on page 190

**2.** Press **[OK]** to confirm, otherwise press **Cancel**.

The item counter of the current Print Mode is reset.

### **Or, to reset any item counter:**

**1.** As a user:

Press and select the path: **Batch settings Batch counters**

- **2.** Select the counter you want to reset and press **[OK]**.
- **3.** Press the **[Reset]** button next to the Print Mode counter you want to reset. A confirmation screen is displayed.
- **4.** Press **[OK]** to confirm, otherwise press **Cancel**.

# **Customizing the Stamp**

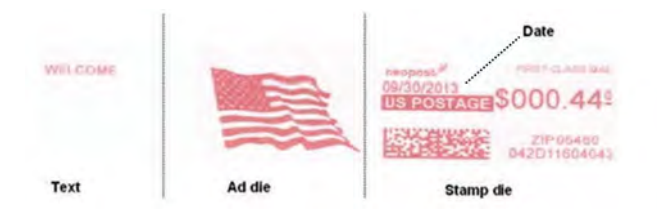

Depending on the Print Mode, you can modify the stamp that is printed on mail pieces and postage labels as follows:

- Add a pre-loaded **Ad slogan** to the left of the stamp
- Add Custom **Text** to the left of the Ad slogan.
- Change the **FIM** Status.

You can directly access these settings from the home screen by pressing the corresponding buttons, or you can use an intermediate screen that summarizes all the imprint settings.

#### **See also**

- [Offsetting](#page-105-1) the print position away from the right edge of the envelope. See Offsetting [the Print Position](#page-105-1) on page 101
- Changing the printed **date**: [Changing the Date in the Stamp](#page-106-0) on page 102.
- The supervisor manages the list of the available Text and Ad slogans. See [Managing](#page-310-0) [Custom Text Messages](#page-310-0) on page 306 and [Managing Ad slogans](#page-312-0) on page 308.

## **Displaying the Imprint Settings Screen**

The Imprint Settings screen summarizes the current imprint selections and allows you modify them directly.

# **How to Display the Imprint Settings Screen**

**1.** As a user, from the home screen:

**Press ADDED MONUS 200 MONUS 200 MONUS 200 MONUS 200 MONUS 200 MONUS 200 MONUS 200 MONUS 200 MONUS 200 MONUS 200 MONUS 200 MONUS 200 MONUS 200 MONUS 200 MONUS 200 MONUS 200 MONUS 200 MONUS 200 MONUS 200 MONUS 200 MONUS 200** 

**2.** The Imprint Settings screen is displayed.

Print Mode: Print postage:

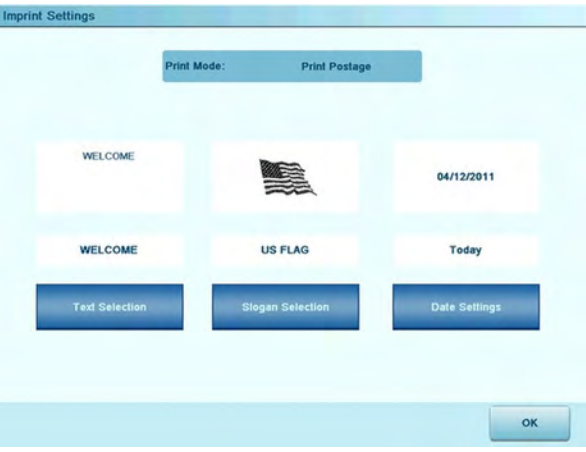

**3.** The Imprint Settings screen is displayed.

Print Mode: PPI mail:

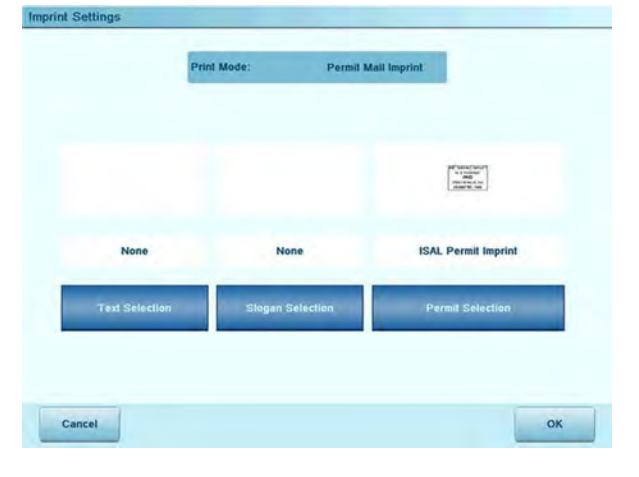

# **Adding Custom Text**

Follow the steps below to add a custom Text to the stamp to enhance response rates for your mail.

## **To add, change or cancel custom Text selection:**

**1.** Either:

Press the **Text** area on the home screen

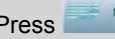

Press and select the path: **Imprint Settings**

and then press **Text selection**.

The Text selection screen is displayed.

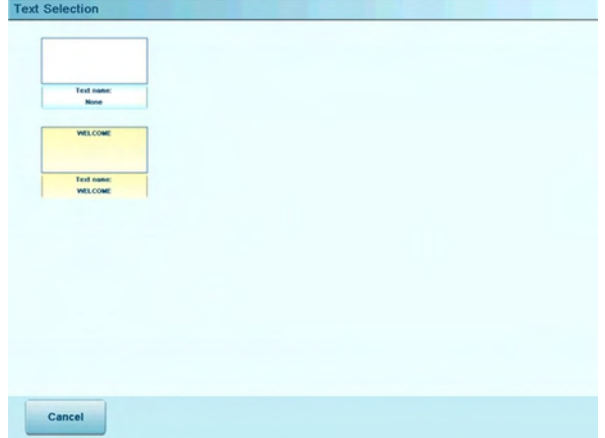

The currently selected Text is highlighted.

**2.** Select the desired Text from the list or select None if you do not want to print any custom Text.

## **Adding an Ad slogan**

Follow the steps below to add a slogan to the stamp to help enhance response rates for your mail. Your system contains pre-loaded slogans, and you may order your own custom slogans. Contact your sales representative for further information.

# **How to Add (or Cancel) an Ad slogan on the Stamp**

### **To add, change or cancel slogan selection:**

**1.** Either:

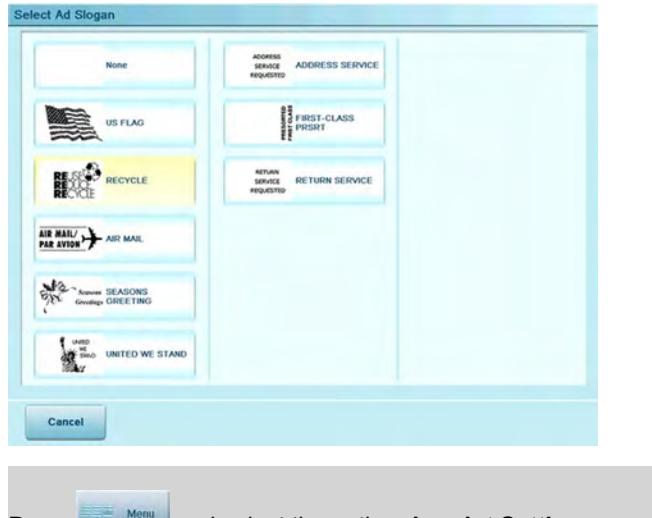

Press and select the path: **> Imprint Settings**

and then press **Slogan selection**.

The Select Ad slogan screen is displayed.

The currently selected Ad slogan (or none) is highlighted.

**2.** Select the Ad slogan in the list or select None if you do not want to print any slogan.

## <span id="page-104-0"></span>**Selecting a Permit**

Select the permit you want to use from the list.

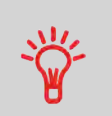

When selecting the Print Mode [Permit mail] home screen, the **default permit** is automatically selected. As supervisor, you can change the default permit (see [Default Permit](#page-242-0) on page 238).

#### **See also**

• [Managing Permits](#page-317-0) on page 313.

## **How to Select a Permit**

#### **To select a permit:**

**1.** As a user:

Press the **Permit selection** button on the home screen, or

Press and select the path: **> Imprint settings** and then press **Permit selection**.

The Select Permit Mail Imprint screen is displayed.

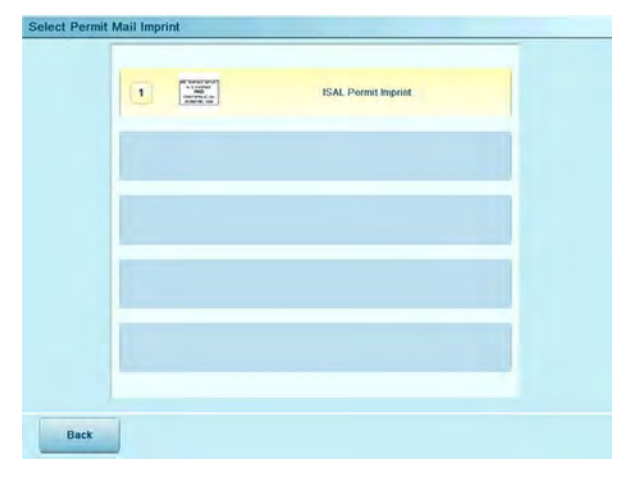

**2.** Select the permit from the list.

**3**

<span id="page-105-1"></span>You can offset the print position away from the right edge of the envelope to prevent mis-prints on thick or bulky items (especially when the edges are rounded or very uneven).

<span id="page-105-0"></span>Two offset values are available.

# **How to Apply (or Cancel) a Print Offset**

#### **To offset the print position of the stamp:**

**1.** As a user:

Press the **Print position** button on the screen, or

**Press <b>ADD** Menu and select the path: **Batch settings** > Print Offset

The Print offset screen is displayed.

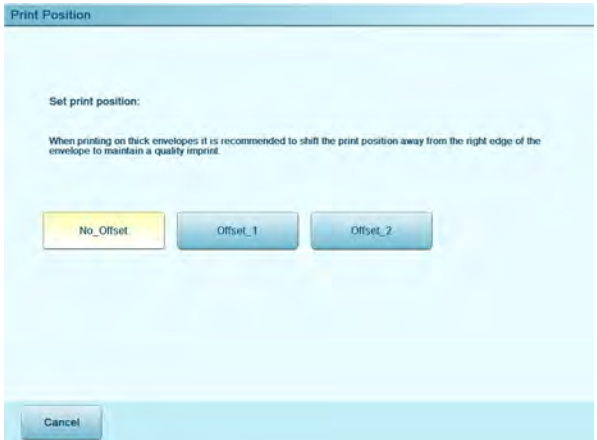

- **2. Select from the following Print Positions:**
	- Normal
	- Shift left 1 (02'' to the left)
	- Shift left 2 (04'' to the left).

<span id="page-106-0"></span>The postal service has three different requirements for printing the date on mail pieces:

- For the following mail, you must print the date of deposit for not only All First-Class Mail, Priority Mail, and Express Mail pieces, but also all mail pieces with Insured Mail, COD or Special Handling service.
- You may print a date with the month and year only (no day) for Standard Mail and Package Services pieces.
- No print date required for Metered reply mail as a method of prepaid postage, and Optional for Standard Mail and Package Services pieces.

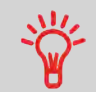

The Mailing System can automatically change the date at fixed hours every day or skip non-working days. See [How to Set the](#page-246-0) [Automatic Date Advance Feature](#page-246-0) on page 242.

## <span id="page-107-0"></span>**How to Change the Date on the Stamp**

#### **To change the date that will be printed:**

**1.** Either:

**Press <b>CO**<sup>Menu</sup> and select the path: **Imprint Settings** 

and then select **Date settings**.

The Date advance screen is displayed.

The icon  $\blacktriangleright$  indicates the current selection.

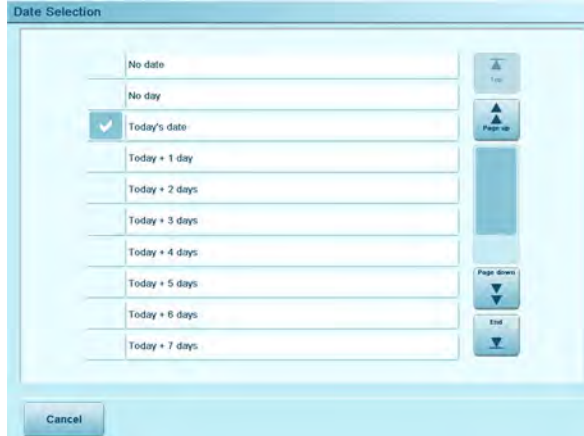

- **2.** Select the date print option desired
	- To cancel or omit the date, select **No date**.
	- To cancel or omit the day in the date, select **No day**.
	- To select another day, choose an option from the list.

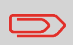

The date can be advanced up to 30 days from today's date. However, per postal regulations, you cannot back date.
Imprint Memories allow you to create an Imprint Memory preset with **the rate, custom Text, Ad slogan and the date selection mode** for the type of stamp you would like to print.

If you track department or account usage, you may use the Imprint Memory to include the account to be charged.

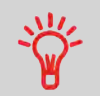

Since all of your settings are stored in a single memory, the Imprint Memory function is particularly useful for setting specific postal rate combinations. Simply select the Imprint Memory instead of multiple keystrokes to make all the selections.

#### **See also**

- **Setting imprint memories** as supervisor, see [Imprint Memories](#page-258-0) on page 254.
- **To work with a folder-inserter**, remember that the inserter uses Imprint Memories, see [Inserter Mode](#page-293-0) on page 289.

# **How to Use an Imprint Memory**

**1.** Either:

Press the **Imprint Memory** area on the home screen **Press and select the path: > Favorites > Imprint Memories** 

\* Configurable in the button bar. See [Creating Shortcuts](#page-248-0) on page 244. The Imprint Memories list is displayed.

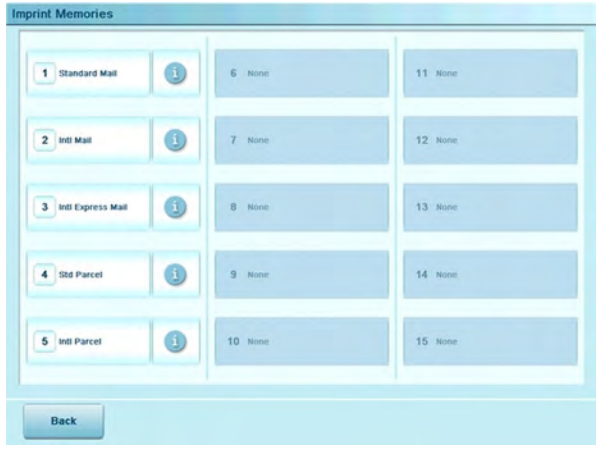

To get a summary of the imprint, press the icon

- **2.** Press an Imprint Memory name or number in the list to validate and apply memory parameters.
- **3.** The number and the name of the current selected memory are displayed in the top left of the home screen.

The steps below describe how to place a stack of mail on the feed hopper.

In each stack, you may mix envelopes of different size, thickness and flap formats (nested or closed).

You may process certain types of envelopes in both landscape and portrait mode.

## **How to Use the Feeder**

#### **Taking a stack of mail:**

- **1.** Arrange the mail according to their size (largest and heaviest on the bottom).
- **2.** Fan the envelopes to ensure separation (sometimes envelopes may be stuck together).
- **3.** Bevel the edge of the stack.
- **4.** Place the envelopes on the hopper against the rear wall and covering the optical (clear) sensor. Be sure that all envelopes in the stack are against the rear wall.

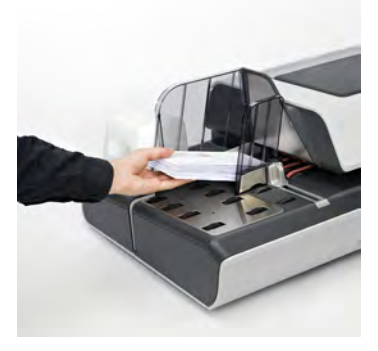

Ensure that all the envelopes are stacked along the rear guide, from largest to smallest.

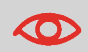

**Nested envelope flaps**: insert the flaps into the slot at the rear guide of the envelope hopper.

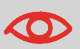

Do not try to seal self-adhesive envelopes. Close them before feeding.

**5.** Adjust the high stack side guide. To adjust the guide, push gently against the envelopes, but do not push it tightly against the stack.

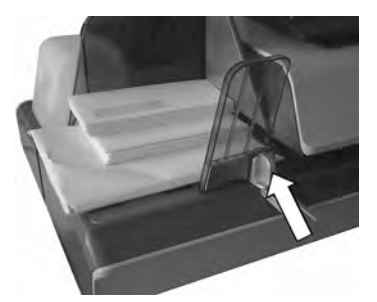

**6.** Adjust the mail thickness settings of the Feeder, see [How to Adjust the Mail Thickness](#page-112-0) [settings](#page-112-0) on page 108.

# <span id="page-112-0"></span>**How to Adjust the Mail Thickness Settings**

#### **For mail over 0.67" thick:**

There is a thin/thick mail latch under the top cover of the Feeder.

For normal operation, the lever will be to the left. However, for processing a batch of thick mail over 0.67", move the lever to the right, especially if the thicker envelopes won't feed into the mail path. You will find the pictogram below on your Feeder as a reminder.

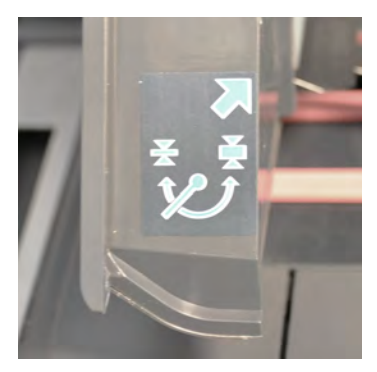

- **1.** Open the Feeder cover.
- **2.** Change the lever position:

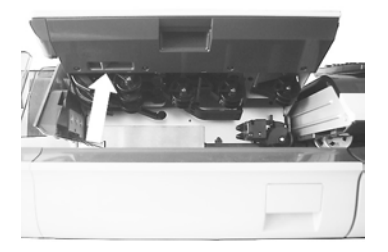

- **left**: for standard or thin mail
- **right**: for thick mail over 0.67"
- **3.** Close the Feeder cover.

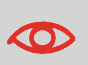

Return the lever to the normal position (left) after processing a batch of thicker mail. This will prevent normal mail from double or multi-feeding.

#### **For mail under 0.67" thick:**

**1.** Locate the mail thickness setting button on the Feeder top cover.

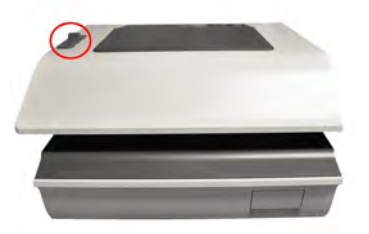

**2.** Refer to the table below to choose the position of the mail thickness setting button.

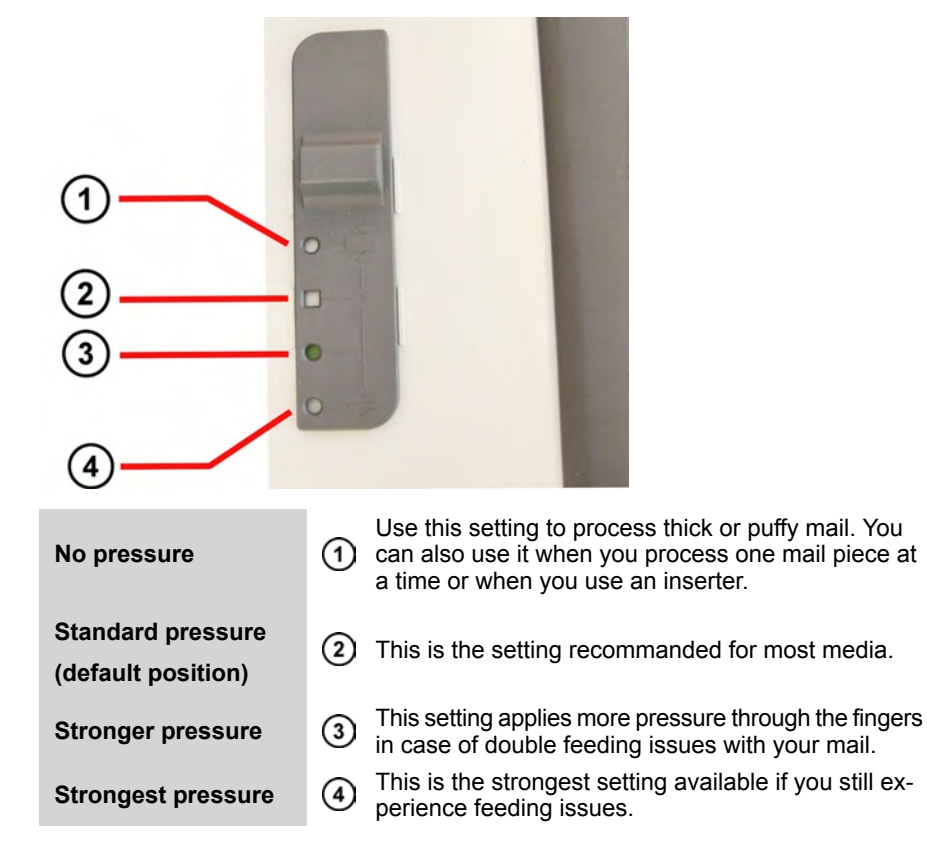

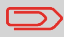

A green-colored circle or square indicates the position selected.

## **Postcard Mail or Thin Mail Processing**

"Postcard" mail and thin mail refers to thin mail that requires a setting to be made to the feeder before processing through the system (for example:postcards).

You process postcard or thin mail like all other mail (with the exception of the feeder setting) ... you have to make your mailing | rate selections. Once all your selections have been made you are ready to load the postcard mail and then process it.

Before loading and running the mail, the below settings may need to be changed:

- Stamp Date
- Mail Class
- USPS Extra Services
- Reset Item Counter
- Sealing Mode
- Moistening Level
- Weighing Mode

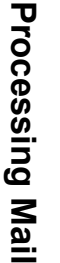

 $\Diamond$ 

**Start** button **Postcard** icon

To process standard mail: you should turn the knob to the envelope icon (middle)

- **1.** Set the Thickness Lever to thin mail.
	- Lift the cover using the latch located underneath at the center.
	- Slide the blue thickness lever to the left.

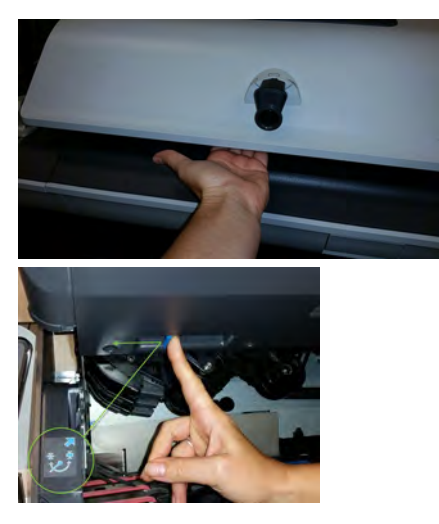

- **2.** Set Hopper Deflector up.
	- Gently pull outward.
	- Swivel from the horizontal to the vertical position.

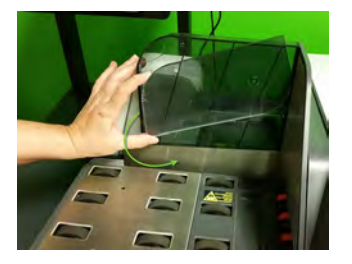

**3.** Set Tension setting on the top of the cover set to the square (default setting).

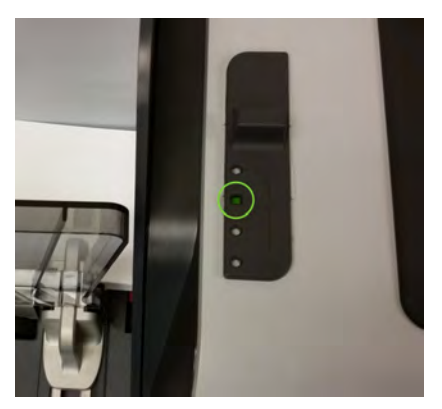

**4.** Load the feeder with mail to be run.

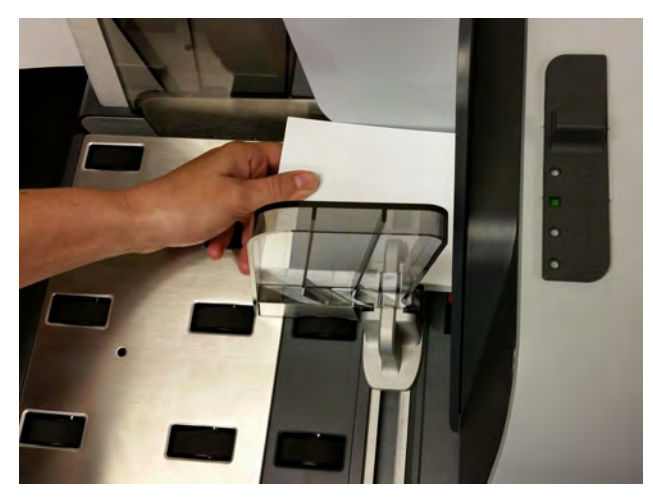

**5.** Adjust the high stack guide.

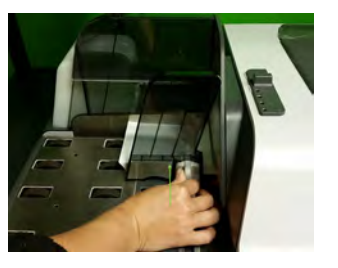

**6.** Set the Mixed mail Feeder setting to Puffy Mail by turning the Knob to **Post Card** Icon.

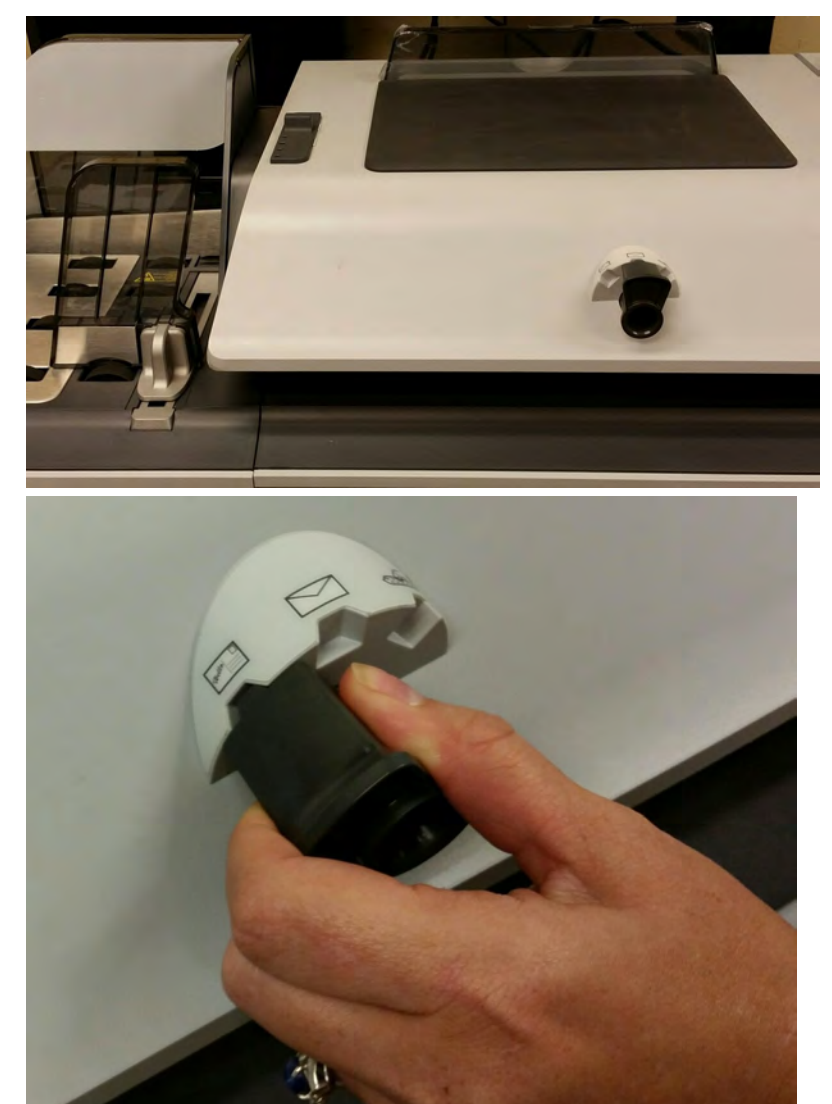

Make sure that the button is good in the notch and not between both

**7.** Press the Start button.

## **Puffy Mail or Thick Mail Processing**

"Puffy" mail refers to thick mail processed (for example: using padded envelopes). The padded envelope provides extra protection to the contents.

You process puffy mail like all other mail (with the exception of the feeder setting) ... you have to make your mailing | rate selections. Once all your selections have been made you are ready to load the puffy mail and then process it.

Before loading and running the mail, the below settings may need to be changed:

- Stamp Date
- Mail Class
- USPS Extra Services
- Reset Item Counter
- Sealing Mode
- Moistening Level
- Weighing Mode

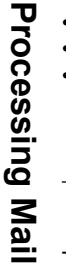

 $\Diamond$ 

**Start** button **Puffy** icon

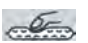

To process standard mail: you should turn the guide to the envelope icon (middle)

- **1.** Set the Thickness Lever to thick mail.
	- Lift the cover using the latch located underneath at the center.
	- Slide the blue thickness lever to the right.

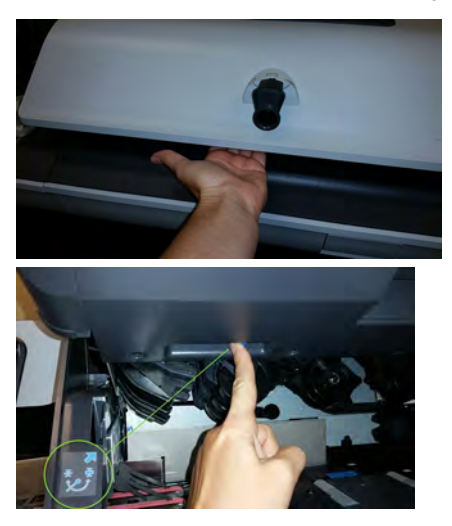

**2.** Load the feeder with mail to be run.

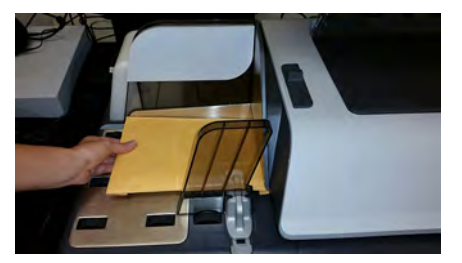

If the item is thicker than space allowed under the feeder, you should process the item by placing it on a scale and / or enter the weight manually. Then printing and placing a tape on the item.

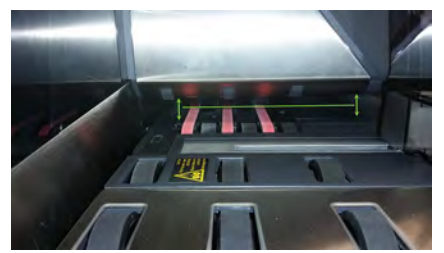

**3.** Adjust the envelope side guide.

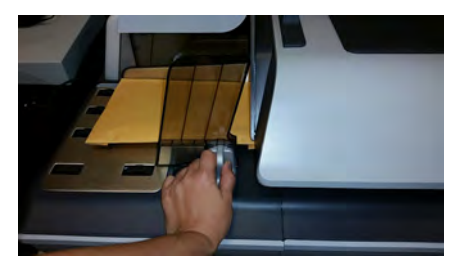

**4.** Set the mixed mail feeder to puffy mail by turning the knob to **Puffy Mail** Icon.

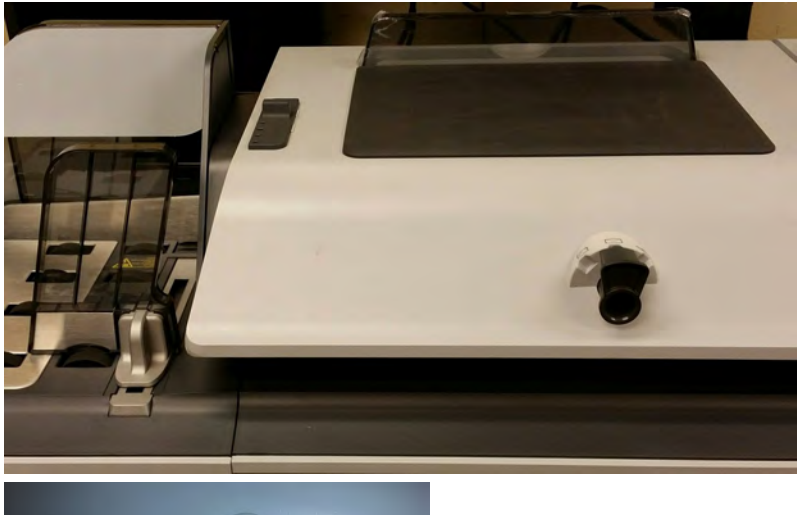

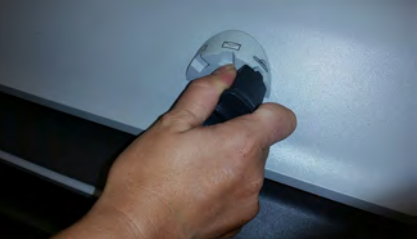

Make sure that the knob is fully engaged in the notch

**5.** Press the Start button.

# **Using the Sealer**

• For details about the sealing function, see [Checking the Sealing Mode](#page-61-0) on page 57.

**1.** Press the **Mixed Sealing Button** to select the mode.

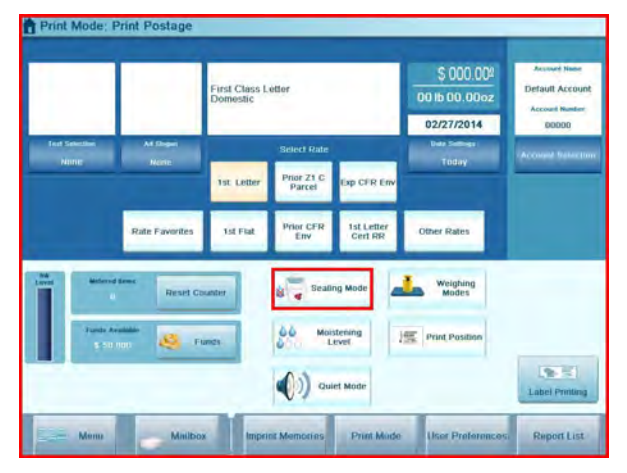

The Mixed Sealing screen is displayed.

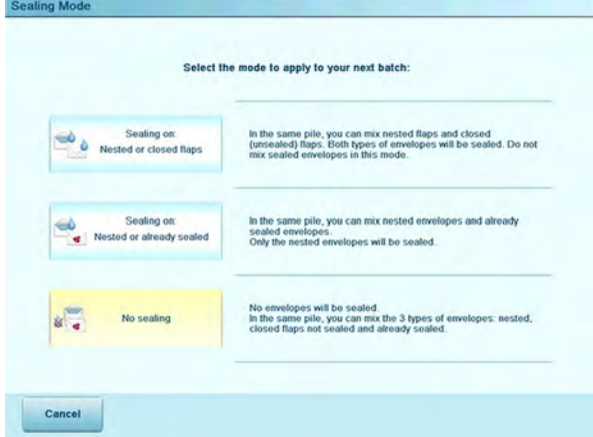

**2.** Select a sealing mode.

#### **See also**

• As supervisor, you can set the default mixed sealing and moisture level: see [Sealer](#page-263-0) [Default Settings](#page-263-0) on page 259.

#### **To adjust the moistening level for sealing:**

**1.** On the control panel:

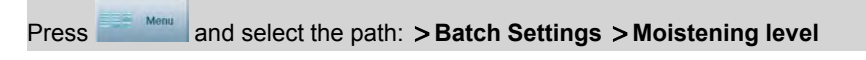

The Moistening Level screen is displayed.

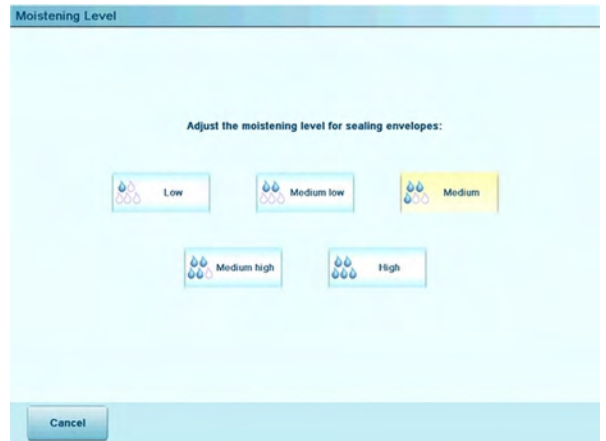

**2.** Select the level or press [**Cancel**].

The Internal Label Dispenser allows you to print postage on precut labels.

You can put up to 50 labels in the Internal Label Dispenser.

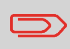

When labels are not in use, preferably leave them flat in the catch tray or hopper label receptacle.

# **How to Fill the Internal Label Dispenser**

#### **To fill the Internal Label Dispenser:**

**1.** Stack the labels and insert them in the dispenser, **face to print on the right-hand side**.

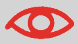

 $\bigcirc$ 

If the labels have a peel-off tab, place the tab on the top.

**2.** Push the block of labels down firmly, until you feel the click.

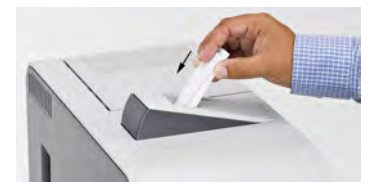

Use several labels, as using only one label could be not stiff enough to be put in place without folding.

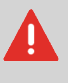

Make sure to power on the Remote Label Dispenser before processing. If the Remote Label Dispenser is accidentally shut-off during the process, restart the base.

## **How to Print Using the Remote Label Dispenser**

From the home screen:

**1.** Press [Label Printing]

The following screen is displayed:

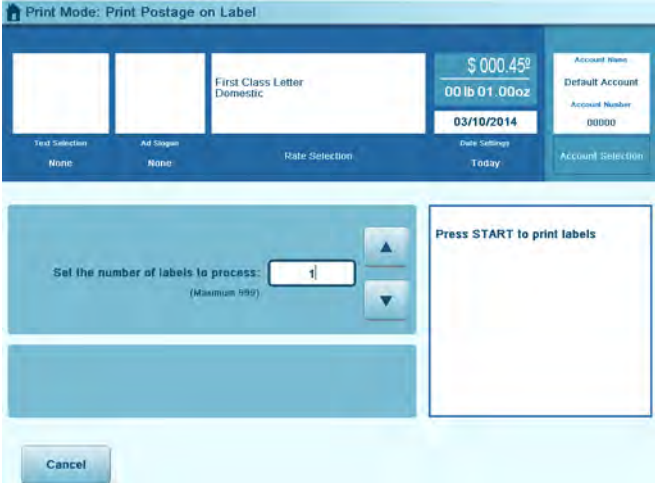

- **2.** Enter the number of labels you want to print.
- **3.** Press **Print on RLD** or **Print on ILD**.
- **4.** Select **Roll labels**.
- **5.** Press **[OK]** to validate.
- **6.** Press [Start]

The first label is printed on the RLD.

**7.** To print other labels on the RLD, either press [Start], or the RLD feed button.

# **Postage and Funds 4 Management**

This section describes how you can load and manage funds (money) in your Mailing System.

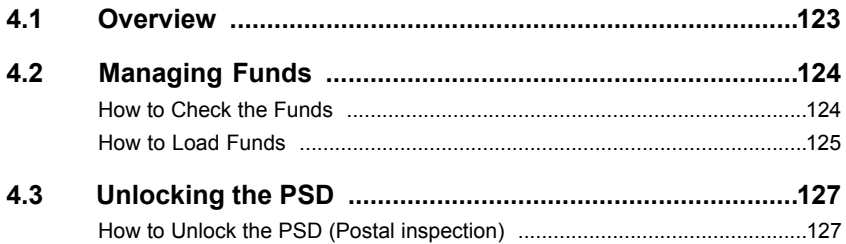

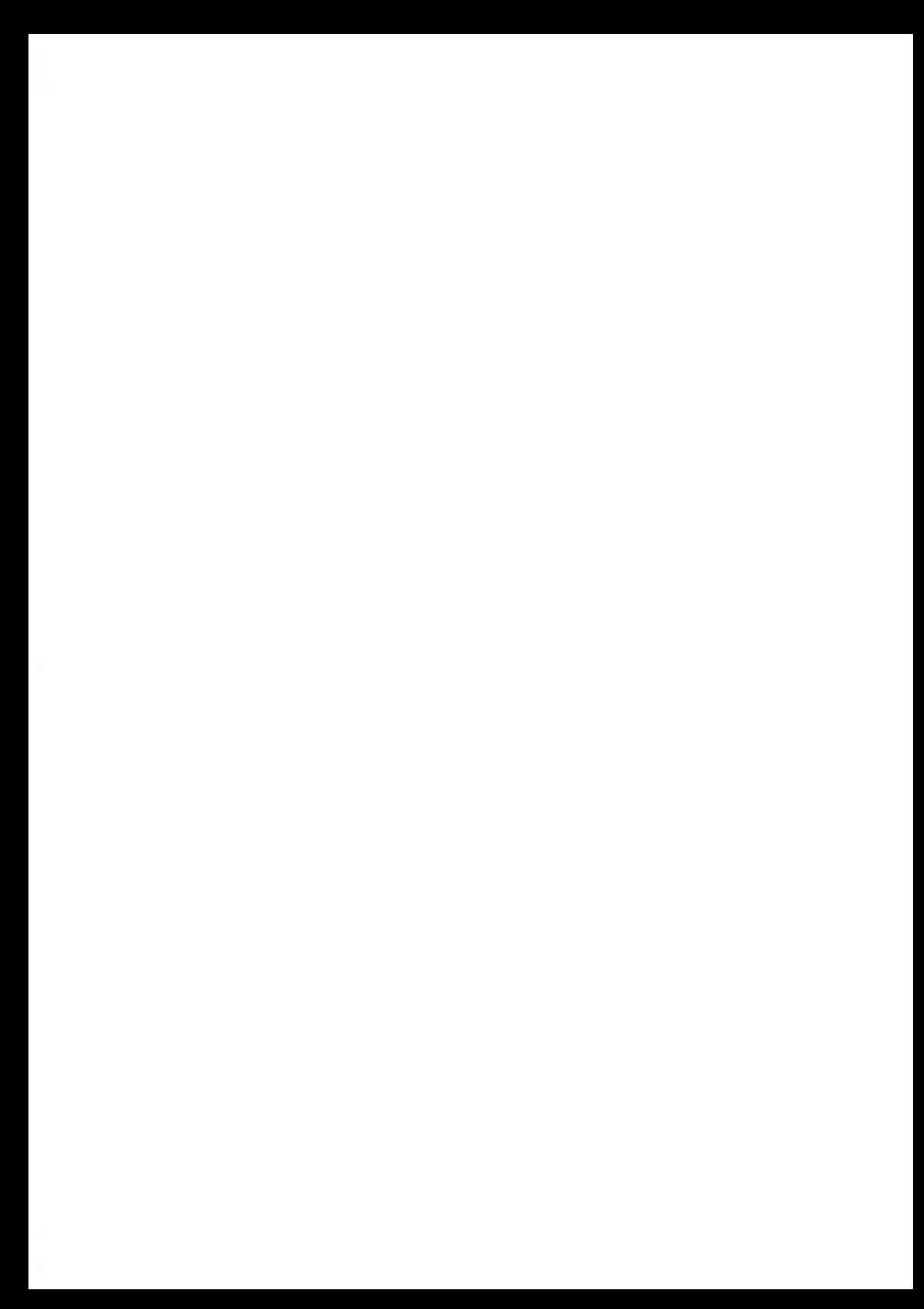

**4**

# <span id="page-127-0"></span>**4.1 Overview**

As a user, you can perform the following money-related operations in order to manage and monitor postal funds.

## **Managing Funds**

As a user, you can perform the following money-related operations in order to manage and monitor postal funds:

- •Add funds (postage) ([How to Load Funds](#page-129-0) on page 125)
- Check available funds in the PSD (meter)([How to Check the Funds](#page-128-1) on page 124)
- Unlock the Postal Security Device (meter) [\(How to Unlock the PSD \(Postal inspection\)](#page-131-1) on page 127)

To perform funds operations, check that your Mailing System is connected (see [System](#page-360-0) [Connections](#page-360-0) on page 356) and that the connection is properly configured (see [Connection](#page-290-0) [Settings](#page-290-0) on page 286).

### **Tracking Funds**

#### **Reports**

• All mailing operations involving postage are recorded in the Mailing System. To generate reports on the use of funds, see [Reports](#page-177-0) on page 173.

#### **See also**

• How to use accounts to track funds([Account Management and Access Control](#page-133-0) on page 129).

# <span id="page-128-0"></span>**4.2 Managing Funds**

# **Checking Funds**

<span id="page-128-1"></span>You can check the total postage used and the remaining funds in the PSD at any time. This is particularly important before processing mail to ensure there are sufficient funds available.

#### **How to Check the Funds**

Remaining funds are continuously displayed at the bottom of the home screen. See [Operator](#page-27-0) [Controls](#page-27-0) on page 23. You can also use the procedure below.

**1.** Either:

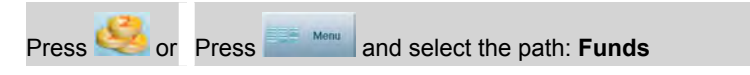

The Funds screen is displayed.

The screen displays the current amounts.

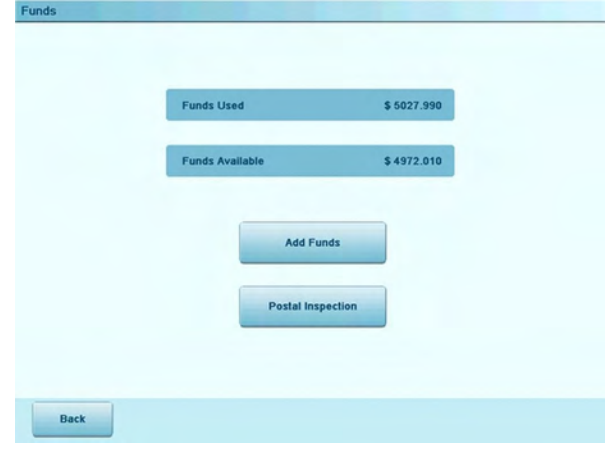

You can add funds to the Mailing System by selecting a specific whole dollar amount. The Mailing System connects to the Postal Server in order to add postage.

#### <span id="page-129-0"></span>**Note**

• As supervisor, you can set up a PIN code in the Mailing System to ask for a code before postage funding: see [How to Set/Cancel a Funding Code](#page-262-0) on page 258.

### **How to Load Funds**

#### **To load funds into the PSD:**

**1.** Either:

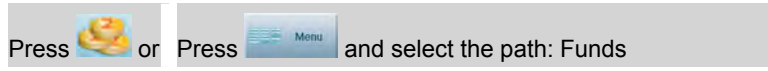

- **2.** Select **Add Funds**.
- **3.** If the system asks for a PIN code, enter the code using the keyboard and press **[OK]**. The Add funds screen is displayed.

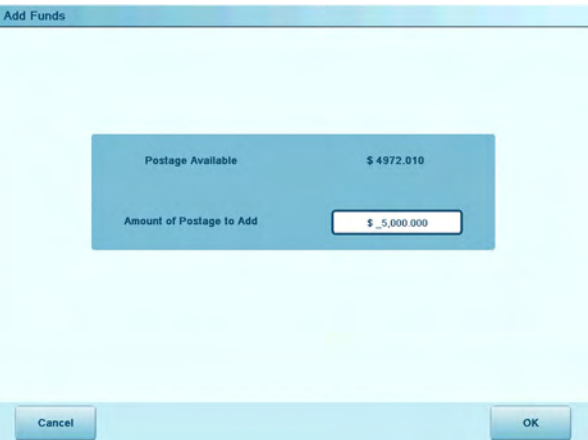

By default, the system displays the value of the previous funding amount.

**4.** Enter the amount to add using the keyboard (use **[Backspace]** to clear digits).

**5.** Press **[OK]** to start the connection to the postal server.

If the funding process is successful, the system displays a message.

If funding fails, the system displays a failure message together with the value you are allowed to add, depending on your postal account balance.

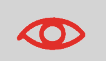

In the case of a communication error, the amount previously entered cannot be changed.

# <span id="page-131-0"></span>**4.3 Unlocking the PSD**

The Postal Service requires your postage meter (PSD) to periodically connect for postal security regulation. This must be done at least every 90 days otherwise your system will automatically be deactivated.

Once this occurs, you must perform a connection to the Postal Service to unlock the PSD.

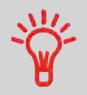

You can also use the Audit function to set the Mailing System time after **Daylight Savings Time transitions**, as connecting to the Postal Service sets the Mailing System time and date.

## <span id="page-131-1"></span>**How to Unlock the PSD (Postal inspection)**

**To unlock the PSD and manually connect to the postal server:**

**1.** Either:

**Press Constructed Press Menu** and select the path: Funds

**2.** Select **Postal Inspection**.

The system asks for confirmation.

**3.** Press **Yes** to connect to the postal server.

If the audit is successful, the system displays a successful message.

If the audit fails, the system displays a failure message explaining the cause of the error. Correct the cause and retry.

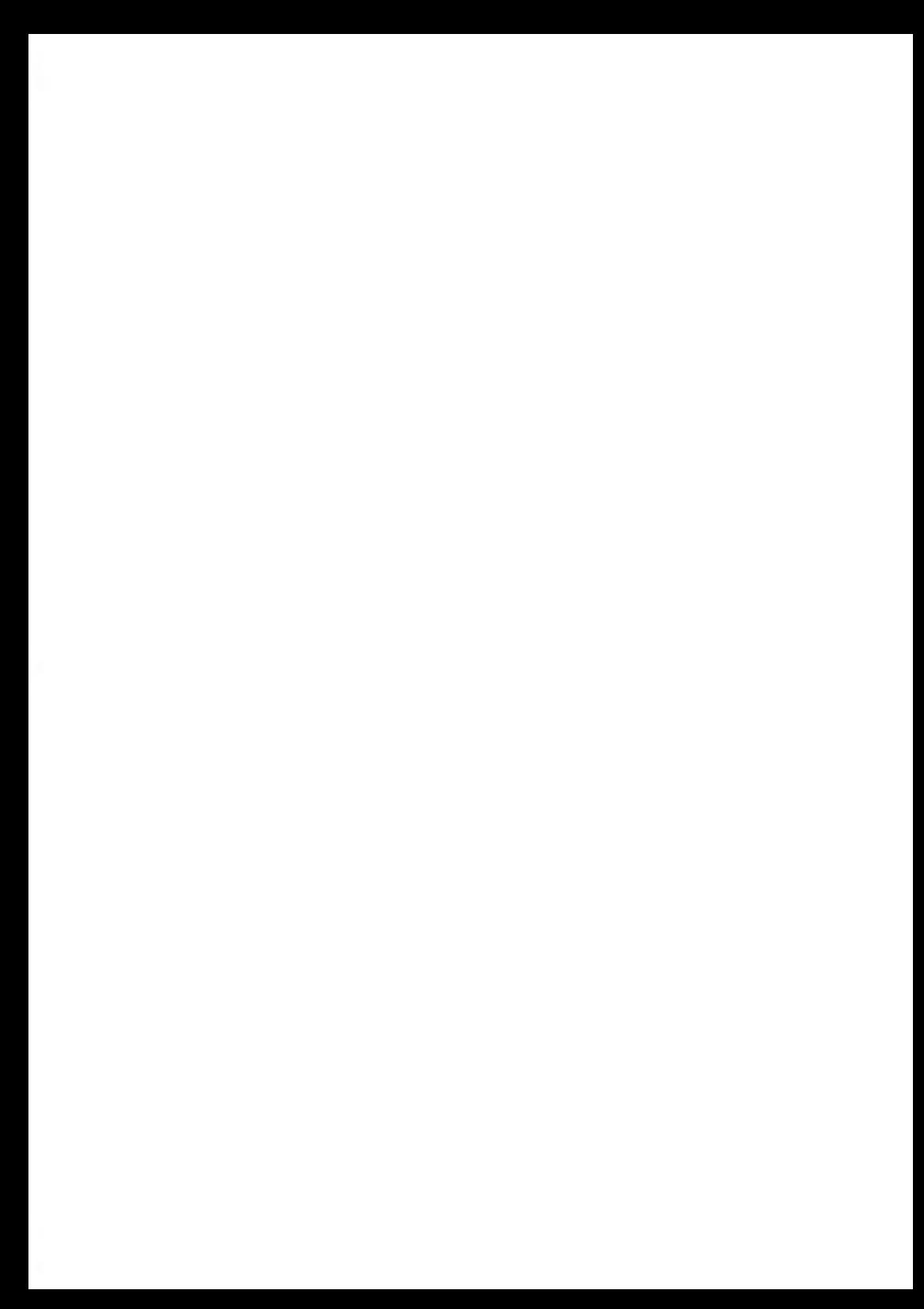

# <span id="page-133-0"></span>**Account Management 5 and Access Control**

This section describes how you can manage your Department Accounts to track Postage Funds usage and/or assign access rights to a variety of functions on your Mailing System.

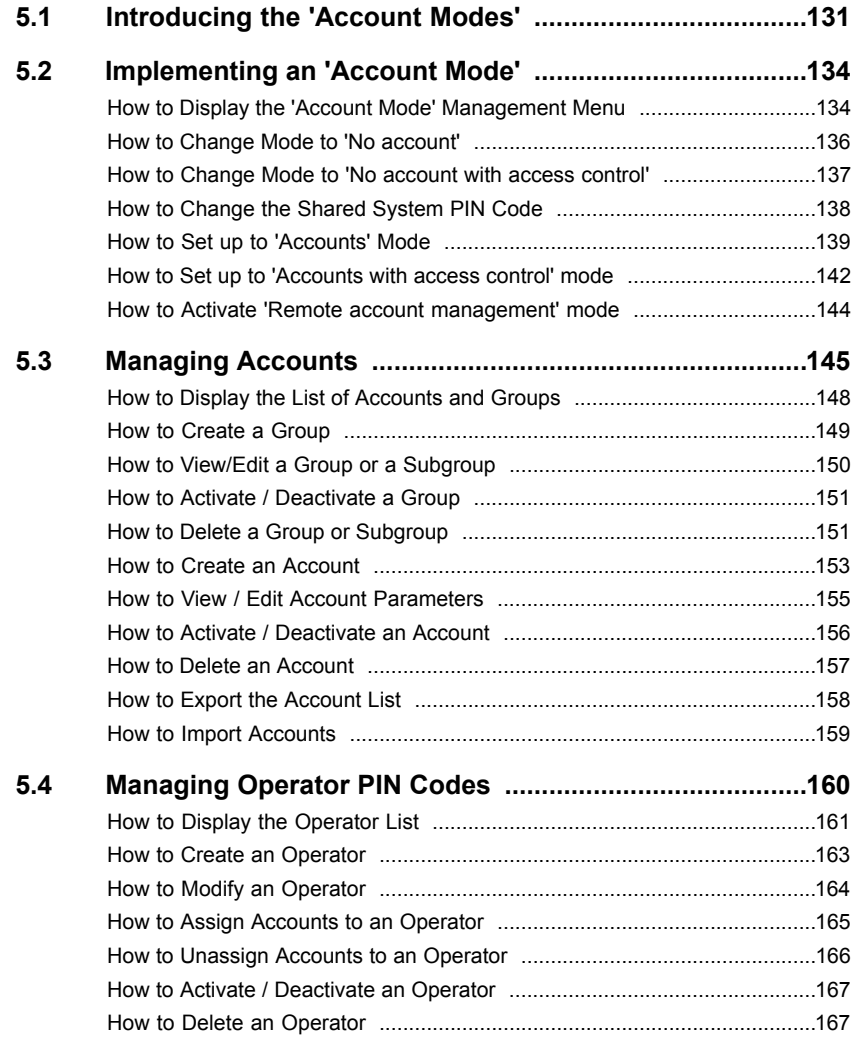

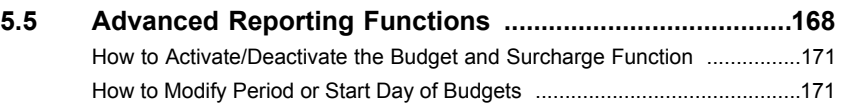

#### <span id="page-135-0"></span>**Introducing the 'Account Modes' 5.1**

Four different '**Account modes**' allow you to carry out the security and account management requirements of your mailing operations.

The four '**Account modes**' correspond to the on/off status of two functions:

- The **Accounting** function, which tracks the usage of postage by charging **accounts** at each meter operation
- <span id="page-135-1"></span>• The **Access Control** function, which controls the access of users to the machine via **PIN codes**.

## **Accounting Function**

The accounting function allows you to track postage expenses associated with, for example:

- different **departments** in your organization (marketing, sales...)
- different **companies** on the premises, if the Mailing System is shared, etc.

Use one of the 'Account modes' to switch the accounting function on or off:

- **Accounts (On):** you can use accounts and create usage reports.
- **No accounts (Off)**: postage usage will not be applied to accounts.

When the accounting function is on, the Mailing System charges the current account when printing postage. Users can change accounts according to the provider of the mail.

When the accounting function is off, all postage is recorded in the same general account.

As supervisor, you can define accounts and groups of accounts, and then generate reports on the usage of each account or groups of accounts.

You can also assign the accounts to different users, as described in the section [Access](#page-136-0) [Control Function](#page-136-0) on page 132.

#### **See also**

• In order to control the use of funds, each account can be allocated a budget that cannot be exceeded, and surcharges can be applied for external accounts. These optional features are included in the Advanced Reporting option (see [Options and Updates](#page-301-0) on page 297).

<span id="page-136-0"></span>To ensure and restrict the usage of funds and/or accounts, you can program the machine system security to request a PIN code whenever a user starts a session.

The access control function has three PIN code functions you can implement:

- **No PIN code:** access to the machine is free, and no accounts can be set.
- **System PIN code:** this is shared. Users enter the same PIN code to gain access to the machine. In this mode, no accounts can be activated, but they cannot be protected individually.
- **Operator PIN codes:** there are one or several levels of PIN codes for 50 users to access the machine. In this mode:
	- Accounts are activated and can be assigned to the different operator PIN codes.
	- Users have to select an account when starting their work session (except if one account only is active).
	- Operators only use the accounts you, as supervisor, allow them to access.

# **Selecting an 'Account Mode'**

The table below summarizes which Account mode corresponds to the activation of the Access Control and Accounting functions.

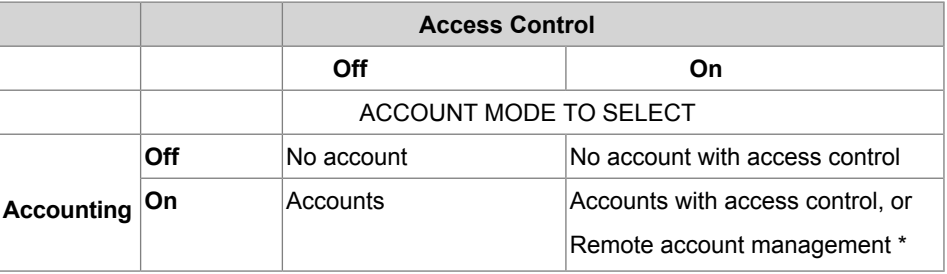

Choose the **' Account mode '** you want to activate, depending on your requirements as user and as supervisor. Also, see the details [Accounting function](#page-135-1) on page 131 and [Access](#page-136-0) [Control Function](#page-136-0) on page 132.

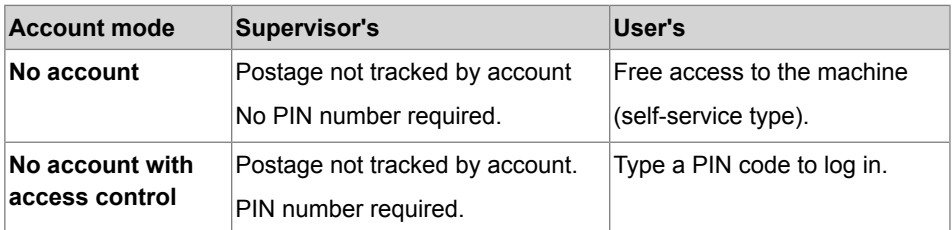

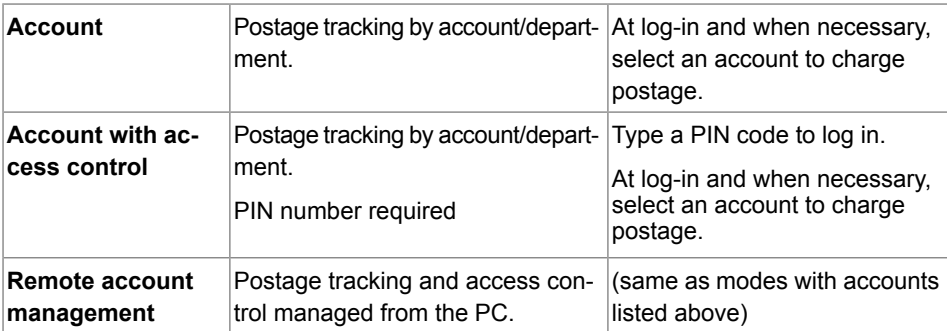

#### <span id="page-138-0"></span>**Implementing an 'Account Mode' 5.2**

This section explains how to implement one of the four 'Account modes' described in [Introducing the 'Account Modes'](#page-135-0) on page 131.

'Account mode' implementation involves two screens:

- The Account mode management menu, which provides access to:
	- the Account mode selection screen
	- the parameters of the current 'Account mode'.
- <span id="page-138-2"></span>• The Account mode selection screen, on which you can select the current 'Account mode'.

# <span id="page-138-1"></span>**Displaying 'Account Mode' Management Menu**

# **How to Display the 'Account Mode' Management Menu**

You have to connect as a **Supervisor** (see [How to Log in as Supervisor](#page-240-0) on page 236).

Follow the steps below to display the **'Account mode'** management menu to gain access to the 'Account mode' selection screen and the 'Account mode' parameters.

**1.** As supervisor:

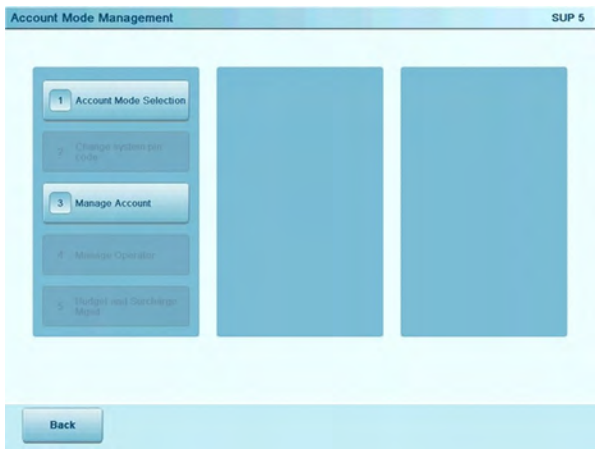

From the main menu, select the path: **> Account Management**

The Account Mode Management screen is displayed.

The available options in the Account mode management menu depend on the current 'Account mode'.

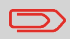

The option **1 >Account Mode Selection** is always present and allows you to change the 'Account mode'.

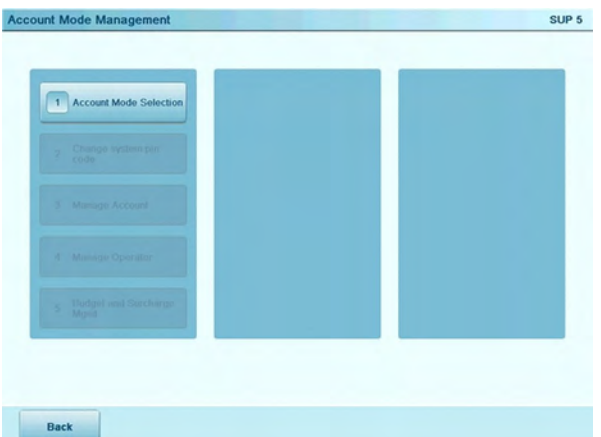

The No account mode provides users with free access to the machine (self-service type). This is the default mode of the machine.

### <span id="page-140-0"></span>**Process for Implementation**

To implement the No account mode.

## **How to Change Mode to 'No account'**

From the Account Mode Management menu (see [Displaying 'Account Mode'](#page-138-2) [Management Menu](#page-138-2) on page 134):

**1.** Select the path: **> Account Mode Selection**.

The Account Mode Selection screen is displayed with the current 'Account mode' selected.

**2.** Select the No account option, and press **[OK]**.

A confirmation screen is displayed.

**3.** Press **[OK]** to continue and return to the Account Mode Management menu.

No other setting is necessary to use the No account mode.

• Switch to sleep mode (see [System Sleep Mode](#page-37-0) on page 33) to restart a session as user.

### **Setting Up to 'No account with access control' Mode**

The No account with access control mode requires users to type a shared PIN code to gain access to the machine. You can activate different accounts to track postage.

#### **Process for Implementation**

<span id="page-141-0"></span>To implement the No account with access control mode.

#### **How to Change Mode to 'No account with access control'**

From the Account Mode Management menu (see [Displaying 'Account Mode'](#page-138-2) [Management Menu](#page-138-2) on page 134):

**1.** Select the path: **Account Mode Selection**.

The Account Mode Selection screen is displayed with the current 'Account mode' selected.

- **2.** Select No account with access control and press **[OK]**.
- **3.** Depending on the previous 'Account mode', a warning screen may be displayed. Press **[OK]**.

The System PIN code screen is displayed.

**4.** Type the new shared system PIN code and press **[OK]**.

The system displays a confirmation screen.

**5.** Press **[OK]** to continue and return to the Account Mode Management menu.

#### **Management Menu of 'No account with access control' Mode**

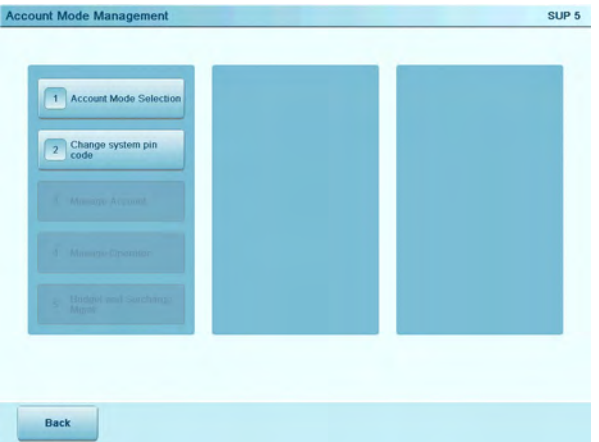

The Account Mode Management menu allows you to change the shared system PIN code.

## **Changing the System PIN Code**

<span id="page-142-0"></span>When in No account with access control mode, you can change the shared system PIN code as follows.

## **How to Change the Shared System PIN Code**

You have to connect as a **Supervisor** (see [How to Log in as Supervisor](#page-240-0) on page 236).

**1.** As supervisor:

From the main menu, select the path: **Account Management Change system pin code**

The System PIN code screen is displayed.

**2.** Type the new PIN code and press **[OK]**.

In Accounts mode, users must select an account to process mail. Users can change accounts at any time during mail processing.

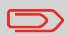

If only one account is available, the Mailing System automatically selects it at start up.

## **Process for Implementation**

To implement the mode Accounts:

**1.** First **set up from the 'Account mode'** to Accounts by following the procedure, [How](#page-143-0) [to Set up to 'Accounts' Mode](#page-143-0) on page 139 set out below.

Then you will be able to:

- **2. Create a structure of account groups** that correspond to your reporting needs (see [Creating an Account Structure Using Groups](#page-149-1) on page 145)
- <span id="page-143-0"></span>**3. Create accounts** as indicated in [Managing Accounts](#page-149-0) on page 145.

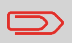

When you activate the Accounts mode, the system creates (or re-activates) an account 00000 by default.

## **How to Set up to 'Accounts' Mode**

From the Account Mode Management menu (see [Displaying 'Account Mode'](#page-138-2) [Management Menu](#page-138-2) on page 134):

**1.** Select the path: **> Account Mode Selection**.

The Account Mode Selection screen is displayed with the current 'Account mode' selected.

- **2.** Select Accounts and press **[OK]**.
- **3.** Depending on the previous 'Account mode', a warning screen may be displayed. Press **[OK]**.

The system displays a confirmation screen.

**4.** Press **[OK]** to continue and return to the Account Mode Management menu.
# **Management Menu in 'Accounts' Mode**

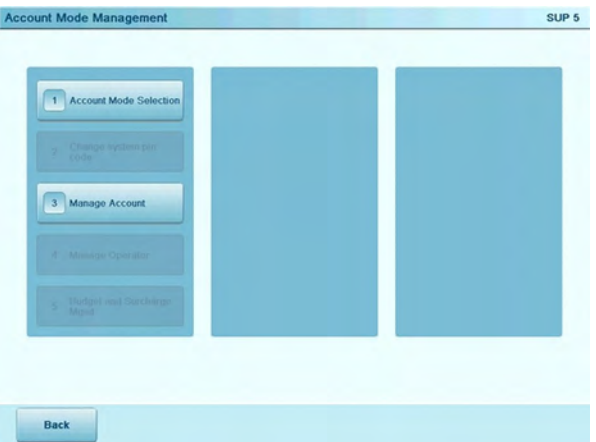

The Account Mode Management menu allows you to manage the accounts.

#### **See next**

- Creating the account structure: [Creating an Account Structure Using Groups](#page-149-0) on page 145.
- Creating accounts: [Managing Accounts](#page-149-1) on page 145.

When in Accounts with access control mode, users must first enter a PIN code to select an account. Users can change accounts once they have logged in. The supervisor may restrict accounts for each user.

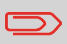

If only one account is available, the Mailing System automatically selects it at start up.

# **Process for Implementation**

To set up Accounts with access control mode, follow the steps below:

- **1.** First **change the 'Account mode'** to Accounts with access control by following the procedure [How to Set up to 'Accounts with access control' mode](#page-146-0) on page 142 (see below).
- **2. Create a structure of account groups** that correspond to your reporting and operating needs (see [Creating an Account Structure Using Groups](#page-149-0) on page 145).
- **3. Create accounts** as required (see [Managing Accounts](#page-149-1) on page 145). Then:
- **4. Create PIN codes for operators** and assign them the accounts (or groups of accounts) they will be allowed to use and charge (see [Managing Operator PIN Codes](#page-166-0) on page 162).

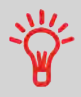

**Creating 'Operators' is the way to create user PIN codes**. Each 'Operator' has one PIN code.

# <span id="page-146-0"></span>**How to Set up to 'Accounts with access control' mode**

From the Account Mode Management menu (see [Displaying 'Account Mode'](#page-138-0) [Management Menu](#page-138-0) on page 134):

**1.** Select the path: **> Account Mode Selection**.

The Account Mode Selection screen is displayed with the current 'Account mode' selected.

- **2.** Select Accounts with access control and press **[OK]**.
- **3.** Depending on the previous 'Account mode', a warning screen may be displayed. Press **[OK]**.

The system displays a confirmation screen.

**4.** Press **[OK]** to continue and display the Account Mode Management menu.

### **Management Menu in 'Accounts with access control' mode**

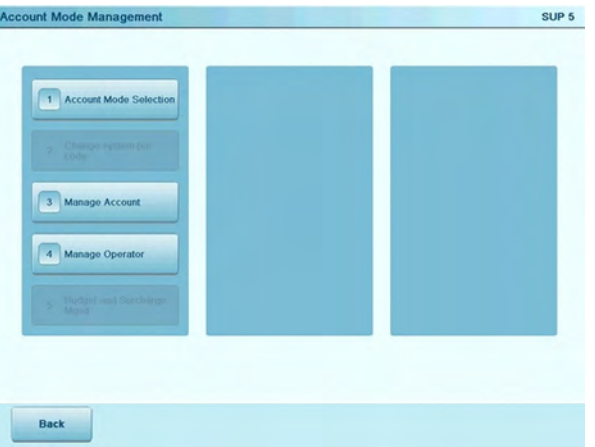

The Account Mode Management menu allows you to manage the accounts (and account structure) and the management of operators (= PIN codes).

### **See next**

- How to create the account structure: [Creating an Account Structure Using Groups](#page-149-0) on page 145.
- How to create accounts: [Managing Accounts](#page-149-1) on page 145.

And only then, end with:

• How to create operator PIN codes: [Managing Operator PIN Codes](#page-164-0) on page 160.

In Remote account management mode, you manage accounts and operators from the PC software application.

The PC application provides advanced postal and/or shipping expense management in order to monitor, track and control mailing and shipping costs.

You can program the Mailing System to be used even when not connected to the PC. In the 'disconnected mode', only one account and operator are available (defined in the PC application). This type of application should be set up by an authorized technician.

To implement the Remote account Management mode:

- **1.** Connect the PC to the Mailing System (see [System Connections](#page-360-0) on page 356) and start the accounting software on the PC.
- **2. Change the 'Account mode'** to Remote account management by following the procedure [How to Activate 'Remote account management' mode](#page-148-0) on page 144
- **3.** From the PC application, configure required accounts and operators.

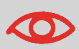

If operators or accounts were already created on the Mailing System, then they are deleted when switching to mode Remote account management .

<span id="page-148-0"></span>From the Account Mode Management menu (see [Displaying 'Account Mode'](#page-138-0) [Management Menu](#page-138-0) on page 134):

**1.** Select the path: **> Account Mode Selection**.

The Account Mode Selection screen is displayed with the current 'Account mode' selected.

**2.** Select Remote account management and press **[OK]**.

The following screen is displayed.

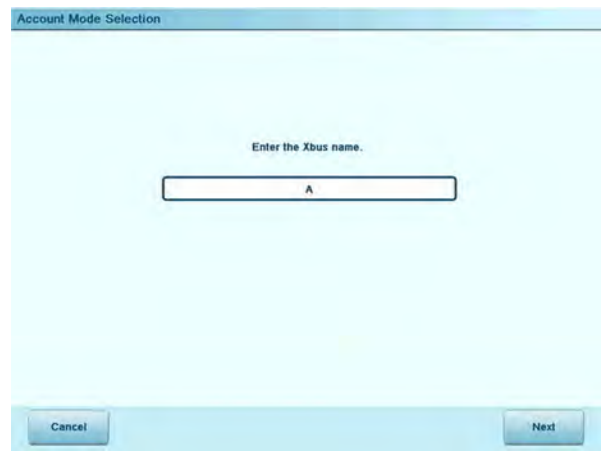

**3.** Enter the Xbus name, and then press **Next**.

The connection is running.

#### **See next**

- Refer to the PC application user guide to create the account structure, accounts and operators.
- Switch to sleep mode (see [System Sleep Mode](#page-37-0) on page 33) to restart a session as user.

# <span id="page-149-1"></span>**5.3 Managing Accounts**

In order to manage accounts, the Mailing System must be in one of the following **'Account modes'** [\(Introducing the 'Account Modes'](#page-135-0) on page 131):

- Accounts
- Accounts with access control
- Remote account management.

#### **Note:**

• In Remote account management, you can only manage the accounts from the PC.

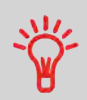

Users can only use activated accounts or operator PIN codes. If necessary, as long as your accounting structure is not complete, you can create Accounts without activating them.

# <span id="page-149-0"></span>**Creating an Account Structure Using Groups**

As supervisor, you can create an **account structure** that includes:

- Accounts
- Groups of accounts.

Using groups of accounts:

- Simplifies management of the accounts: you can allocate a group of accounts to an operator in a single operation
- Allows sub-accounts to be grouped with a main account for consolidated sub-account reporting.

# **Group Outline**

You can organize the groups in 3 levels:

- Main folder
- Groups at level 1
- Groups at level  $2$  ( = subgroups).

You can then attach the accounts to any of the 3 levels.

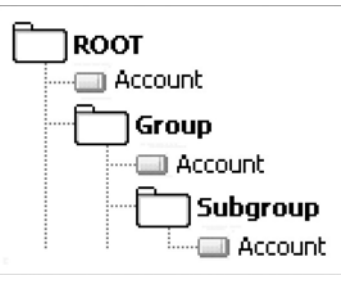

By default, the machine proposes to create accounts and groups in the Main folder .

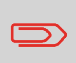

The screens of users never mention group names. Groups are a supervisor-eyes-only feature intended for increasing management and reporting efficiency.

Three level accounting can be accomplished by linking two groups and assigning an account to the lowest level group.

# **Displaying the List of Groups and Accounts**

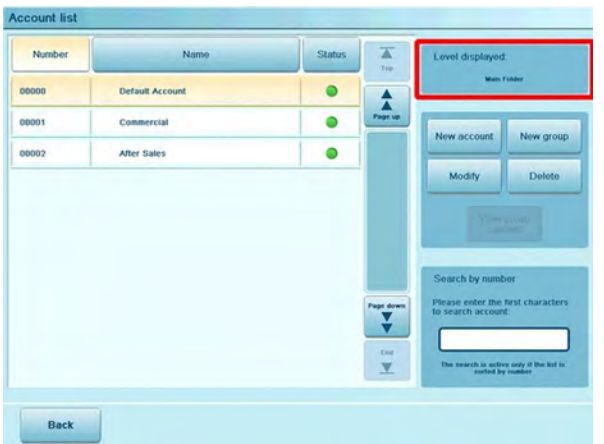

The screen Account list displays the list of groups and accounts that belong to one level of the structure.

The Level displayed area in the upper right side of the screen indicates the current position in the group levels.

# **Status**

In the Status area, the supervisor can change the account status:

- Active: this group/account has been created, is activated and will be accessible by the user.
- Inactive: this group/account has been created, but it is not activated, and will not be accessible by the user.

# <span id="page-152-0"></span>**How to Display the List of Accounts and Groups**

You have to connect as a **Supervisor** (see [How to Log in as Supervisor](#page-240-0) on page 236).

Use the procedure below to display the Account list screen for each group.

#### **To display the content of the Main folder:**

**1.** As supervisor:

From the main menu, select the path: **Account management Manage account Account list**

The Account list screen is displayed.

#### **To display the content of groups at levels 1 or 2:**

- **1.** Select the group to open (press the group line in the list).
- **2.** Press **View group content**.
- **3.** To return to the upper level, press **Back**.
	- To print or export the list of accounts, see [Account List Report](#page-200-0) on page 196.

# **Managing Groups**

### **Group Parameters**

A group has the following parameters:

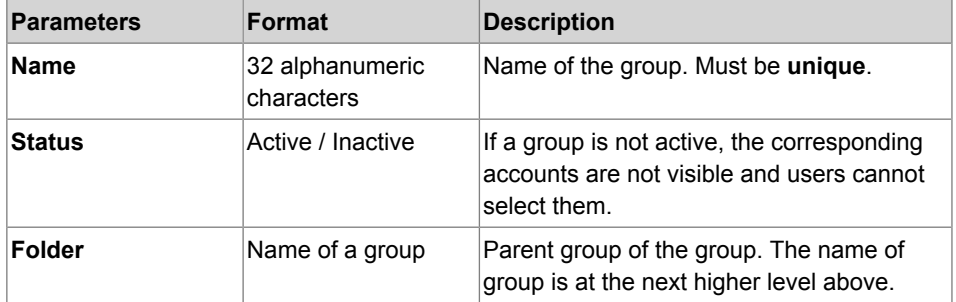

# **Creating Groups**

Follow the steps below to create, modify, activate/deactivate or delete groups.

# **How to Create a Group**

#### **To create a group:**

- **1.** Display the Account list screen (see [How to Display the List of Accounts and Groups](#page-152-0) on page 148).
- **2.** Press **New Group**.

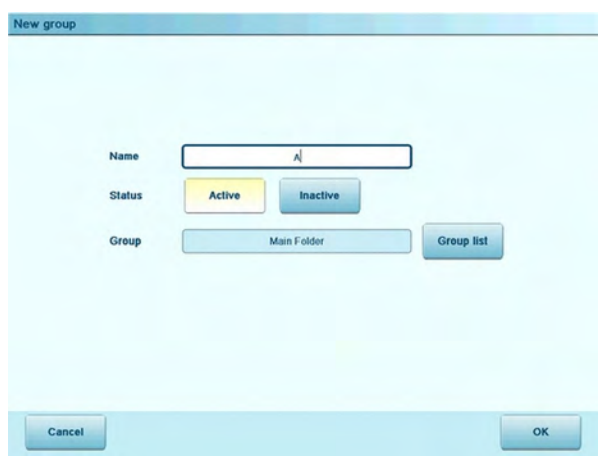

The New group screen is displayed.

- **3.** Type the group Name.
- **4.** Select the group status (Active or Inactive).
- **5.** To put the group in another group than Main folder ( = to create a subgroup), press the Group list button and select a group in the list that opens.
- **6.** On the New group screen, press **[OK]**.

The Group creation summary screen is displayed.

**7.** Press **[OK]** to create the group.

# **Modifying a Group**

Use the procedure below to change the name, the status or the parent group of a group.

### **Note:**

• To move groups or accounts, change their parent (see the procedure below or, for accounts, [How to View / Edit Account Parameters](#page-159-0) on page 155).

# <span id="page-154-0"></span>**How to View/Edit a Group or a Subgroup**

- **1.** Display the Account list screen (see [How to Display the List of Accounts and Groups](#page-152-0) on page 148).
- **2.** Select the group (use the double arrows to scroll the list).

A group that is not in the list is probably a subgroup: select its parent group, press **View group content**, then select the subgroup in the list.

**3.** Press **Modify**.

The Group management screen is displayed.

**4.** Change the parameters as necessary and press **[OK]**.

The Group modification summary screen is displayed.

**5.** Press **[OK]** to validate the changes.

# **Activating a Group of Accounts**

For example, use the procedure below to temporarily deactivate a group so the included accounts are not visible to the Mailing System users.

#### **To activate or deactivate a Group**

- **1.** Follow the procedure [How to View/Edit a Group or a Subgroup](#page-154-0) on page 150.
- **2.** Display the Account list screen (see [How to Display the List of Accounts and Groups](#page-152-0) on page 148).
- **3.** Select a group.
- **4.** Press **Modify**.

The Group management screen is displayed.

- **5.** Change the status parameter (the button displays the current status: active or inactive) and press **[OK]**.
- **6.** Select the group status (Active or Inactive) and press **[OK]**.
- **7.** On the Group modification summary screen, press **[OK]**.
- **8.** A feedback of the status is displayed on the Account list screen.

# **Deleting a Group**

You can delete a group to delete all its content: **subgroups and accounts**.

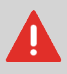

Use with caution, as the content is permanently deleted.

# **How to Delete a Group or Subgroup**

#### **To delete a group or a subgroup:**

- **1.** Display the Account list screen that contains the group to be deleted (see [How to](#page-152-0) [Display the List of Accounts and Groups](#page-152-0) on page 148).
- **2.** Press **Select**.
- **3.** Press **Delete**.

A confirmation message is displayed.

**4.** Press **[OK]** to delete the group, otherwise press **No**.

### **Account Parameters**

An account has the following parameters:

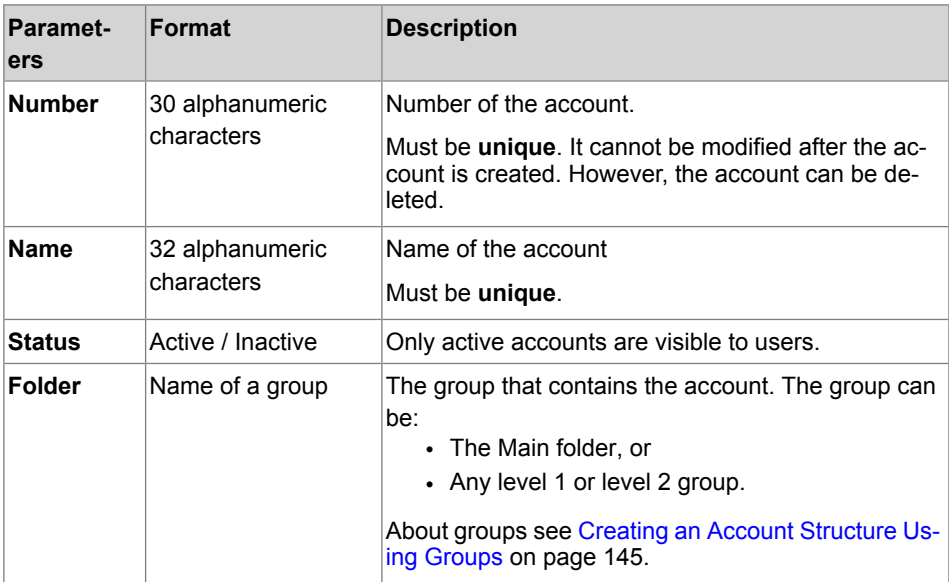

You can create up to 500 accounts (depending on system options).

To change the maximum number of accounts, see [Account Number](#page-227-0) on page 223.

# **Creating Accounts**

Follow the steps below to create, modify, activate/deactivate or delete accounts.

# **How to Create an Account**

#### **To create an Account:**

- **1.** Display the Account list screen (see [How to Display the List of Accounts and Groups](#page-152-0) on page 148).
- **2.** Press **New account**.

The New account screen is displayed.

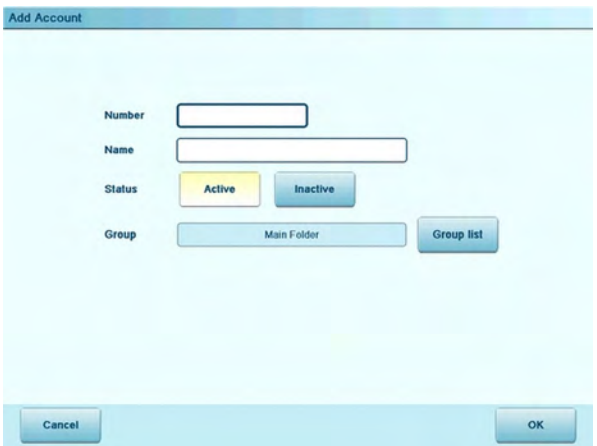

**3.** Enter the account Number and Name using the keyboard, then select the account status using buttons **Active** or **Inactive**.

- **4.** To put the account in a group other than Main folder, press **Group list**, then select a group or subgroup in the list that opens. Press **[OK]**.
- **5.** Press **[OK]** to validate.
- **6.** To set budget and surcharge parameters, press **Budget and Surcharge**.

#### **Note:**

- The **Budget and Surcharge** button is only available if the Budget and Surcharge function is activated. See [Advanced Reporting Functions](#page-172-0) on page 168.

- The Account: Budget and Surcharge screen is displayed.

### **To activate and set-up budget features for the current account:**

- Press **Active** in the Budget area.
- Enter budget parameters.

### **To activate and set-up surcharge features for the current account:**

- Press **Active** in the Surcharge area.
- Press **Fixed rate** or **Percentage of imprint** to select a surcharge mode.
- Enter corresponding value.

### **To deactivate budget or surcharge:**

- Press corresponding **Inactive** button.
- **7.** On the Add account screen, press **[OK]** to validate.

The Account creation summary screen is displayed.

**8.** Press **[OK]** to return to the Account list screen.

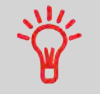

Users can only use active accounts. If necessary, as long as your accounting structure is not complete, you can create accounts without activating them.

# **Editing Accounts**

Use the steps below to modify an account name or status.You can also change the account folder (= group) it is included in.

<span id="page-159-0"></span>The account number cannot be modified.

# **How to View / Edit Account Parameters**

### **To view or edit the parameters of an account:**

- **1.** Display the Account list screen (see [How to Display the List of Accounts and Groups](#page-152-0) on page 148).
- **2.** Select the account (or type its number) and press **Modify**.

If the account is not contained in the list, select the group that contains the account, press **View group content**.

**3.** Select **Edit / Modify**.

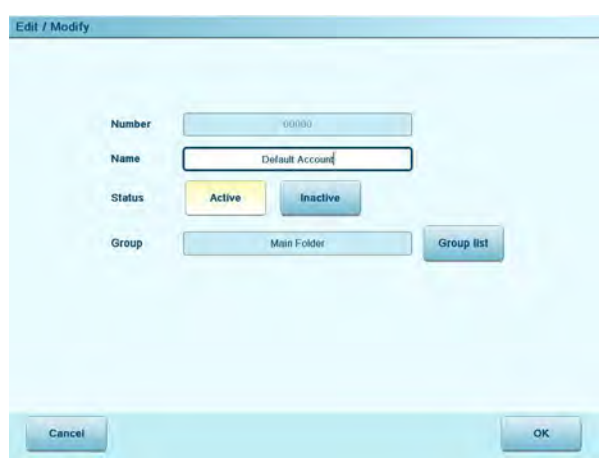

The Edit / Modify screen is displayed.

**4.** Select each parameter and change it using the keyboard (use key **[<—]** to clear characters), then press **[OK]**.

The Account modification summary screen is displayed.

**Note:**

- The **Budget and Surcharge** parameters are only available when the Advanced Reporting option is activated (See [Budget and Surcharge Parameters](#page-173-0) on page 169).

**5.** Press **[OK]** to return the Account list screen.

# **Activating Accounts**

Deactivated accounts are not visible to users.

This function allows you to create accounts in advance and prevent them from being used before your account structure is complete.

# **How to Activate / Deactivate an Account**

### **To activate or deactivate an account:**

- **1.** Display the Account list screen (see [How to Display the List of Accounts and Groups](#page-152-0) on page 148).
- **2.** Select the account (or type its number) and press **Modify**.

If the account is not contained in the list, select the group that contains the account, press **View group content**.

**3.** Select **Edit / Modify**.

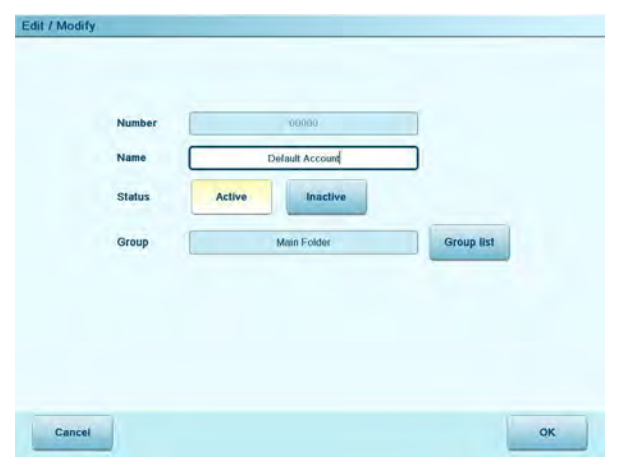

The Edit / Modify screen is displayed.

- **4.** Change the status parameter (the button displays the current status: active or inactive) and press **[OK]**.
- **5.** On the Account modification summary screen, press **[OK]** to validate the changes.

**5**

# **How to Delete an Account**

#### **To delete an account:**

- **1.** Display the Account list screen (see [How to Display the List of Accounts and Groups](#page-152-0) on page 148).
- **2.** Select the account (or type its number) and press **Modify**.

If the account is not contained in the list, select the group that contains the account, press **View group content**.

**3.** On the Account management screen, select **Delete** instead of Edit/Modify.

A confirmation of account deletion is displayed.

# **Account List Import/Export**

Using a USB memory device, you can import or export the account list from your mailing machine as a CSV file.

Imported accounts are created with no hierarchy and added to the existing account list.

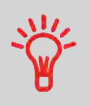

Using a spreadsheet program or a simple Text editor, modify an exported CSV file to add new accounts to your Mailing System by re-importing the file.

# **Exporting the Account List**

You can export the current account list as a CSV file for use as back-up or to modify it to create new accounts.

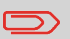

The account list is exported with no group hierarchy.

You have to connect as a **Supervisor** (see [How to Log in as Supervisor](#page-240-0) on page 236).

### **To export the account list on a USB memory device:**

**1.** As supervisor:

From the main menu, select the path: **Account management Manage account Export Account list**

- **2.** Insert the USB memory device into the USB port of the base (at rear left) and press **[OK]**.
- **3.** Follow the instructions displayed on the screen.

At the end of the process, a message informs you that you may safely remove the USB memory device.

### **Importing Accounts**

To import accounts into the Mailing System, place the CSV file on a USB memory device.

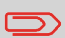

You can only import CSV files located in the root directory of the USB memory device.

The CSV file should have the following characteristics:

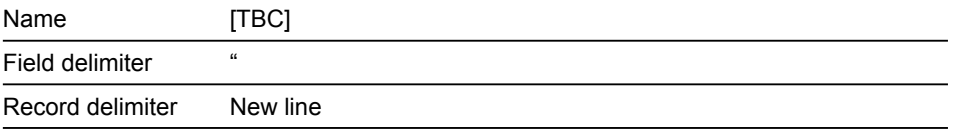

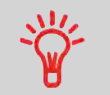

To easily add accounts to your Mailing System, export the current account list and modify it before re-importing it into the Mailing System.

You have to connect as a **Supervisor** (see [How to Log in as Supervisor](#page-240-0) on page 236).

### **To import accounts from a CSV file:**

**1.** As supervisor:

From the main menu, select the path: **Account management Manage account Import Account list**

- **2.** Insert your USB memory device into the USB port of the base (at rear left) and press **[OK]**.
- **3.** Select the CSV file to import and press **[OK]**.
- **4.** Follow the instructions displayed on the screen.

At the end of the process, a message informs you that you may safely remove the USB memory device.

# <span id="page-164-0"></span>**5.4 Managing Operator PIN Codes**

As supervisor, you can create operator PIN codes for controlling access to the Mailing System.

You can then assign each PIN code a list of specific accounts that can be charged only to that PIN code.

You can only manage operator PIN codes if the Mailing System is in the following 'Account modes' (see [Introducing the 'Account Modes'](#page-135-0) on page 131):

- Accounts with access control.
- Remote account management.

#### **Note:**

**5**

• In Remote account management, you can only manage the PIN codes from the PC.

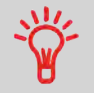

Users can use only activated accounts or operator PIN codes. If necessary, as long as your accounting structure is not complete, you can create Accounts or Operators without activating them.

# **Operator / PIN Code Parameters**

In the Mailing System, each PIN code is associated with a name, a list of accounts and a status (active or not).

You have to set these parameters when creating an operator PIN code.

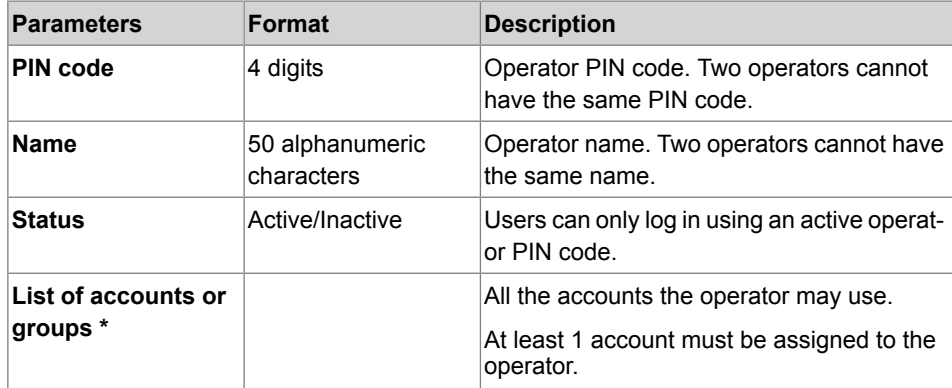

\* User screens do not display groups or subgroups names. Only corresponding (active) accounts are displayed.

# <span id="page-165-0"></span>**How to Display the Operator List**

You have to connect as a **Supervisor** (see [How to Log in as Supervisor](#page-240-0) on page 236).

**1.** As supervisor:

From the main menu, select the path: **Account management Manage operator**

The Manage Operator screen is displayed.

**2.** Select **Operator List**.

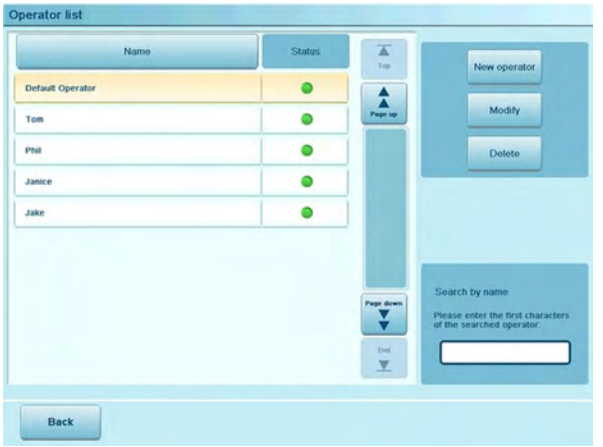

The Operator list screen is displayed.

 $\Box$ 

You can sort the Operator list by name (alphabetic order) or status by pressing the corresponding button above the operator list.

### **Status**

In the Status area, the supervisor can change the operator status:

- Active: this operator has been declared, is activated and can be connected as a user.
- Inactive: this operator has been declared, but it is not activated, and can not be connected as a user.

# <span id="page-166-0"></span>**Managing the Operator PIN Codes**

Follow the steps below to create, modify, activate/deactivate or delete Operator PIN codes. To only print/export the current list of operators, see [Operator List Report](#page-205-0) on page 201.

# **Creating Operators**

#### **To create an Operator:**

- **1.** Display the Operator list screen (see [How to Display the Operator List](#page-165-0) on page 161 ).
- **2.** Press **New operator**.

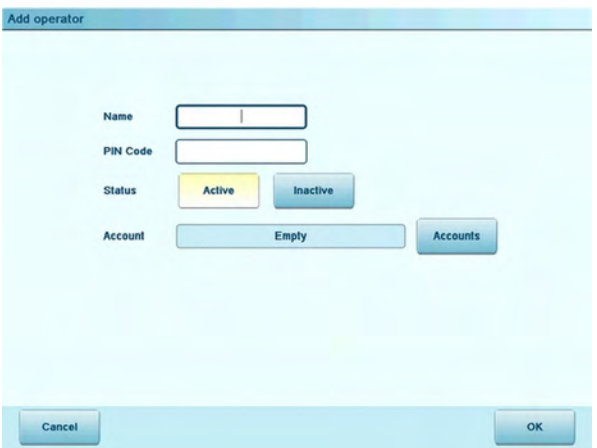

The New operator screen is displayed.

**3.** Enter the parameters of the Operator.

Each operator PIN code must be **unique**.

- **4.** Press **Account list** to assign accounts to the operator.
- **5.** In the Account List screens (about the list, see [How to Display the List of Accounts](#page-152-0) [and Groups](#page-152-0) on page 148 ), select the groups or accounts the operator will be allowed to use.
- **6.** Press **[OK]**.

 $\bigcirc$ 

The Operator creation summary screen is displayed.

**7.** Press **[OK]** to create the Operator.

# **Modifying Operators**

<span id="page-168-0"></span>Follow the steps below to modify the operator name, PIN code, status or assigned accounts.

# **How to Modify an Operator**

### **To modify an Operator:**

- **1.** Display the Operator list screen (see [How to Display the Operator List](#page-165-0) on page 161).
- **2.** Select the operator and press **Modify**.

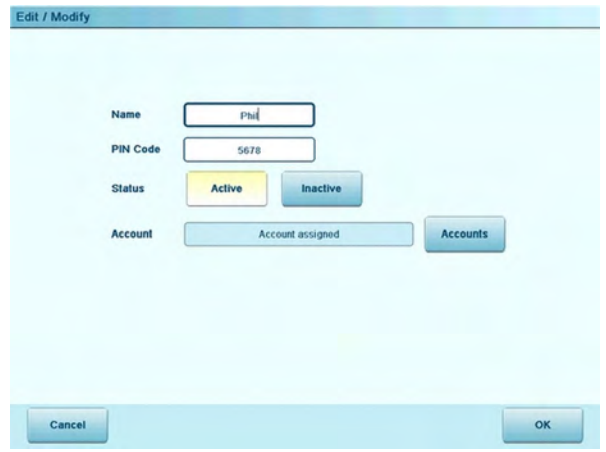

The Edit / Modify screen is displayed.

- **3.** Change the operator parameters and press **[OK]** to display the Operator modification summary screen.
- **4.** Press **[OK]** to validate the changes.

# **Assigning Accounts to the Operators**

You can define account access to operators by assigning them accounts, groups or subgroups of accounts.

Assigning a group (or subgroup) automatically assigns all the accounts of the group.

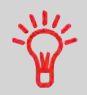

If you assign a group (or subgroup) to an operator, all accounts added afterwards to the group will be automatically assigned to the operator.

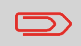

On user screens, only accounts are displayed. Groups and subgroups are only visible to the supervisor.

# <span id="page-169-0"></span>**How to Assign Accounts to an Operator**

#### **To change the list of Accounts an Operator is allowed to use:**

- **1.** Follow the procedure [How to Modify an Operator](#page-168-0) on page 164 until the Edit modify screen is displayed
- **2.** Press **Account**.

The Select Account screen is displayed.

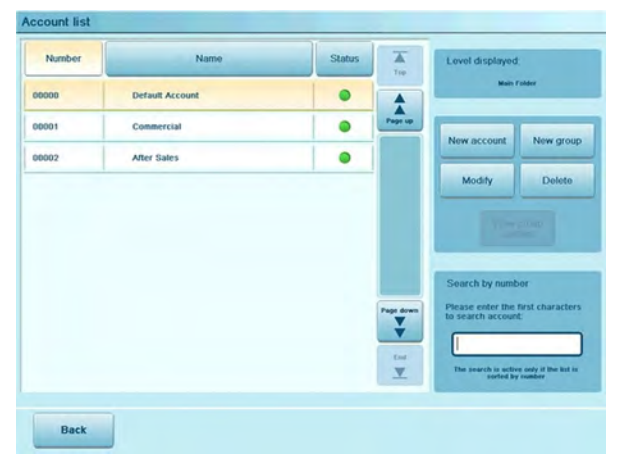

- **3.** Select the Account or Group and press **Assign** or if you want to assign all the Accounts or Groups to the selected Operator press **Assign all**.
- **4.** Press Back to return to the Edit / modify screen.
- **5.** Press **[OK]** to validate the assignments.

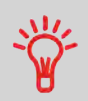

To see the Account list of the selected Group, press **View group content**.

# **How to Unassign Accounts to an Operator**

### **To delete Accounts an Operator is allowed to use:**

- **1.** Follow the procedure [How to Assign Accounts to an Operator](#page-169-0) on page 165, steps 1 and 2.
- **2.** Select the Account or Group and press **Unassign** or if you want to assign all the Accounts or Groups to the selected Operator press **Unassign all**.
- **3.** Press **Back** to return to the Edit / modify screen.
- **4.** Press **[OK]** to validate the unassignments.

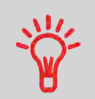

To see the Account list of the selected Group, press **View group content**.

# **Activating Operators**

The activated/deactivated status of the operators allow you to create them in advance. Users cannot use deactivated operator PIN codes.

### **To activate or deactivate an Operator:**

- **1.** Perform the procedure [How to Modify an Operator](#page-168-0) on page 164, steps 1 and 2.
- **2.** In the operator parameters, select Active or Inactive and then press **[OK]**.
- **3.** On the Operator modification summary screen, press **[OK]**.
- **4.** A feedback of the status is displayed in the operator list.

### **Deleting Operators**

Use the procedure below to delete operators.

# **How to Delete an Operator**

### **To delete an Operator:**

- **1.** Display the Operator list screen (see [How to Display the Operator List](#page-165-0) on page 161).
- **2.** Select the operator and press **Delete**. The Delete confirmation screen is displayed.
- **3.** Press **[OK]** to delete the operator, otherwise press **Back**.

# <span id="page-172-0"></span>**5.5 Advanced Reporting Functions**

The **Advanced Reporting** feature enhances account management and provides associated reports.

To get the **Advanced Reporting** option, see [Options and Updates](#page-301-0) on page 297

# **Account Management Enhancements**

### **Associate Budgets to Accounts**

Each account is allowed an additional set of characteristics:

- **Budget** the amount the account is allowed to use in a period of time
- **Amount used** since the beginning of the period
- **Threshold** is the point at which the machine warns the user that the budget for the period will soon be reached.

Additionally, the Mailing System will:

- **Block postage** for accounts that have used their budget
- **Send a message** to the supervisor when the budget of an account is reached
- **Reset** account used amount at the next beginning of the period.

# **Automatically Apply Account Surcharges**

You can charge accounts an additional amount each time postage is applied for these accounts.

For each account, you can set the additional charge to be proportional to postage or a fixed amount for each operation.

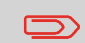

To take advantage of the Budget and Surcharge option, Accounts must be enabled in your Mailing System (see [Selecting an 'Account](#page-136-0) [Mode](#page-136-0) on page 132').

<span id="page-173-0"></span>You must activate the Budget and Surcharge function and set global parameters to be able to set the budget and surcharge parameters of an account.

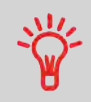

You may only use Budget and Surcharge features if the Advanced Reporting option is uploaded into your Mailing System.

# **Budget Global Parameters**

The budget of an account is defined as the postage amount that can be charged to this account for a given period of time. This period of time is common to all accounts in the machine.

When activating the Budget and Surcharge function, you must set this period of time to a month or a year and choose a start day.

### **Budget Account Parameters**

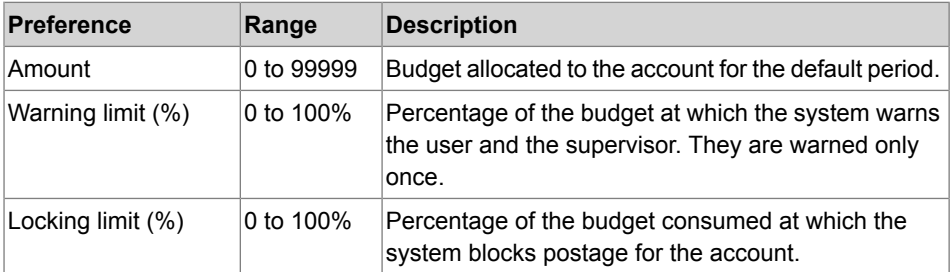

# **Surcharge Parameters**

The surcharge parameters are set for each account individually.

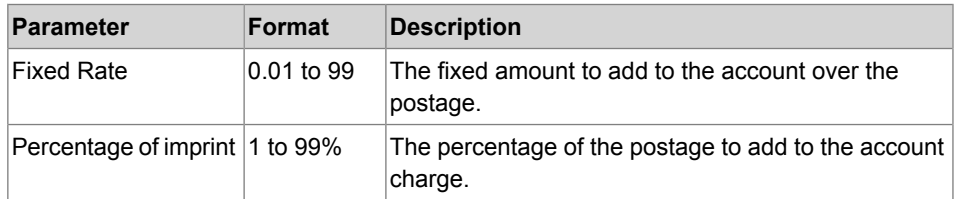

# **Setting-up the Budget and Surcharge Function**

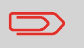

You may only use Budget and Surcharge features if the **Advanced Reporting** option is loaded in your Mailing System.

Then you have to **activate** the Budget and Surcharge function and finally set global parameters to be able to set the budget and surcharge parameters of an account.

Follow the steps below to activate and set-up the Budget and Surcharge function.

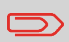

If the Budget and Surcharge function has already been activated, the accounts recover their prior settings when re-activating the function.

# **How to Activate/Deactivate the Budget and Surcharge Function**

- **1.** Display the Account mode management menu.
- **2.** Select **[Budget and Surcharge Mgt]**.

The Budget and Surcharge Management screen is displayed.

**3.** Select Budget and Surcharge Mgt to activate/deactivate the function.

When the box is checked, the budget parameters located underneath on the screen become accessible.

- **4.** Select the basic period for budgets: month or year.
- **5.** Enter a starting date or day for the period, and then press **[OK]**.

The Mailing System calculates the amount consumed for each account in the period and then displays the Account Mode Management menu.

# **How to Modify Period or Start Day of Budgets**

- **1.** Display the Account mode management menu.
- **2.** Select **[Budget and Surcharge Mgt]**.
- **3.** Modify parameters and press **[OK]** to validate.

Once you have activated the Budget and Surcharge function and set global parameters, you can set the budget and surcharge parameters of an account.

The Budget and Surcharge buttons are accessible from the Account mode management menu.

See:

**5**

• [Managing Accounts](#page-149-1) on page 145.

# **6 Reports**

This section explains how you can generate, print and store a range of reports regarding the Mailing System usage, funds usage, account expenditures, etc.

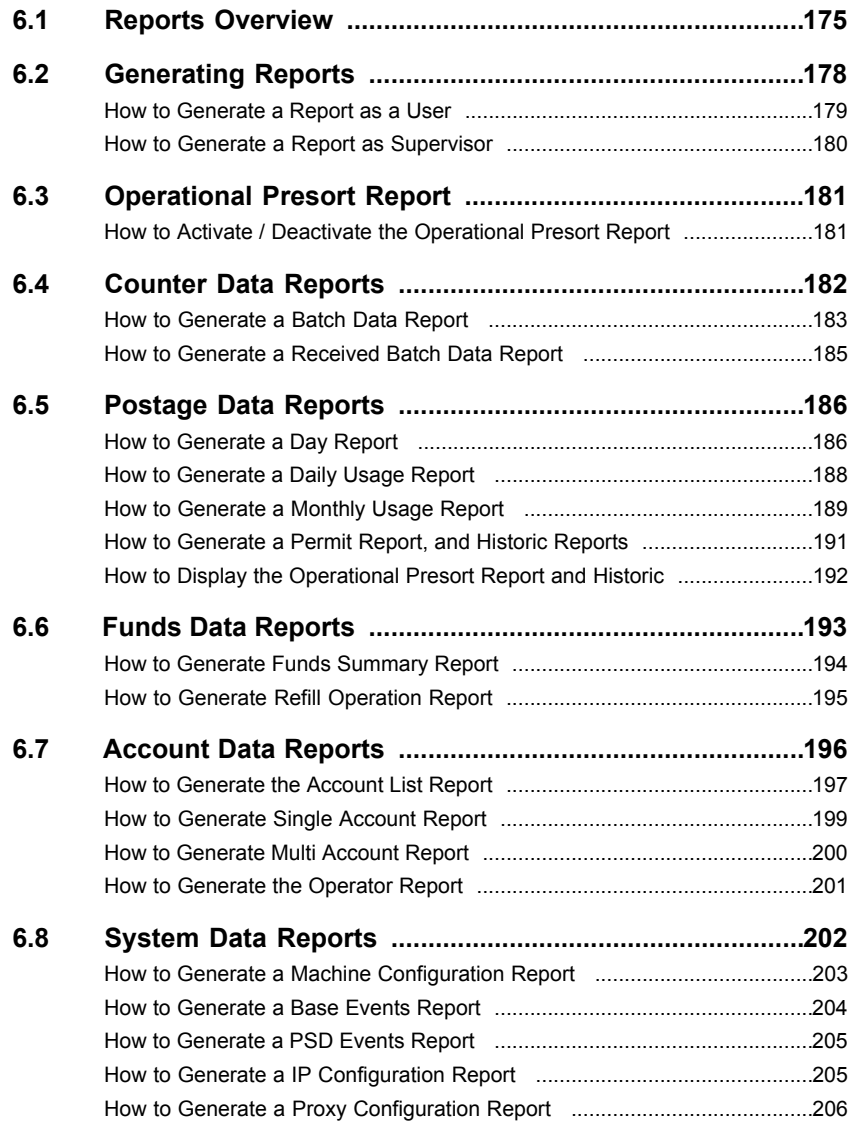

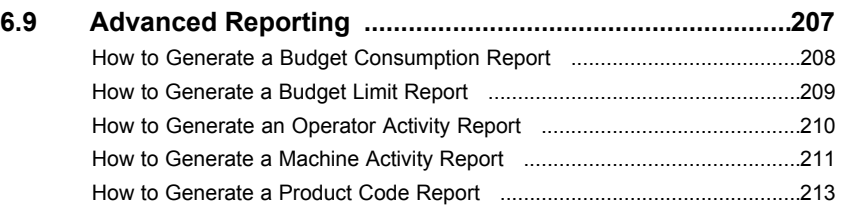

# <span id="page-179-0"></span>**6.1 Reports Overview**

As a user or supervisor, you can regularly view, print or store information regarding Mailing System usage, funds usage, account expenditures, etc.

Your Mailing System also uploads basic data that can be viewed online. Enhanced online postal expense management reporting can be added as an option.

Reports generally require a beginning date and an end date. Your Mailing System allows you to get reports on the activity over the past two years.

Typically, the reports are available on screen and can be printed out on an external USB printer or saved on a USB memory device.

If a PC Mail Accounting Software is used, accounting reports are only available on the PC application.

The table below lists the available reports.
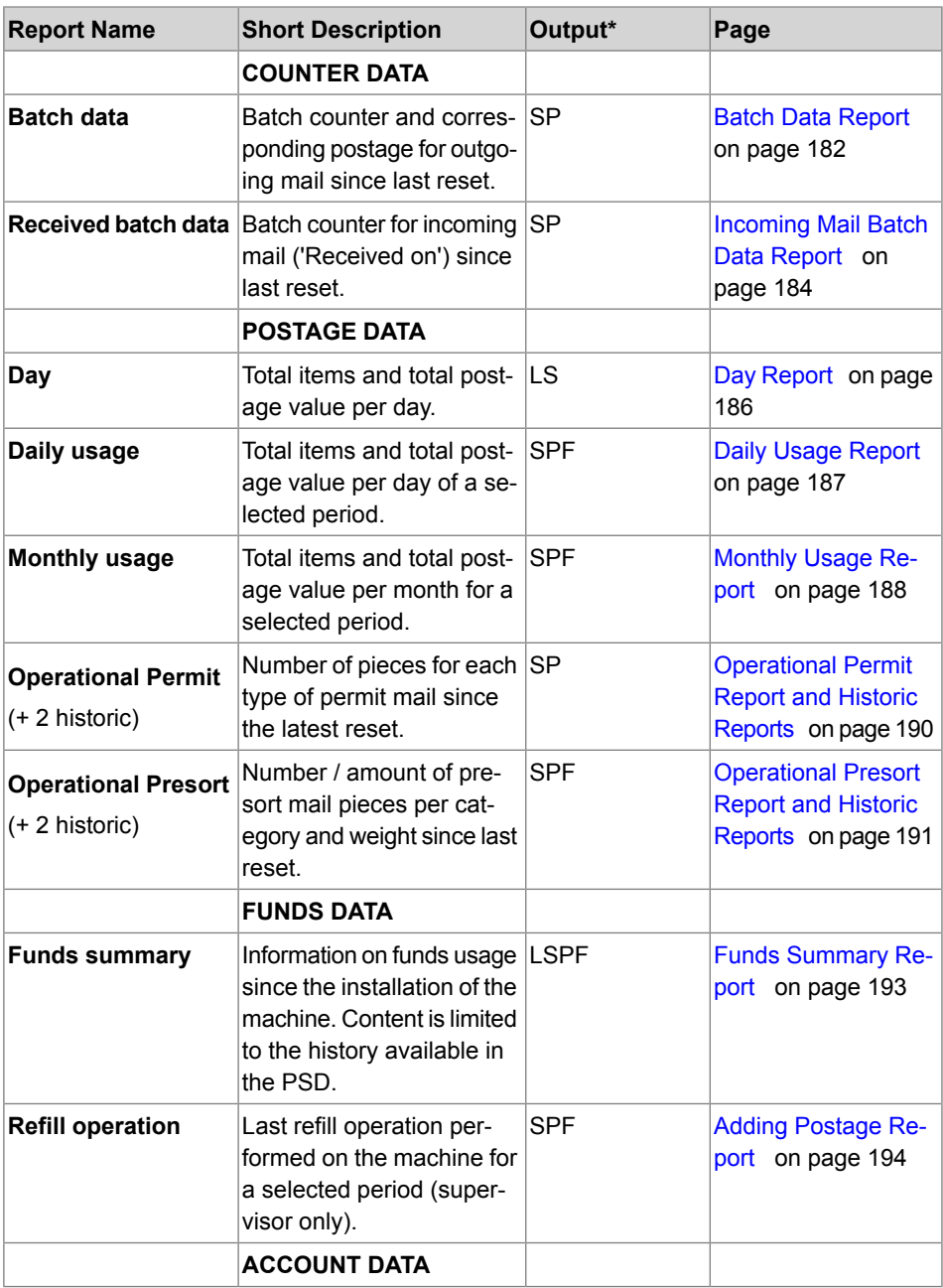

**6**

**Reports**

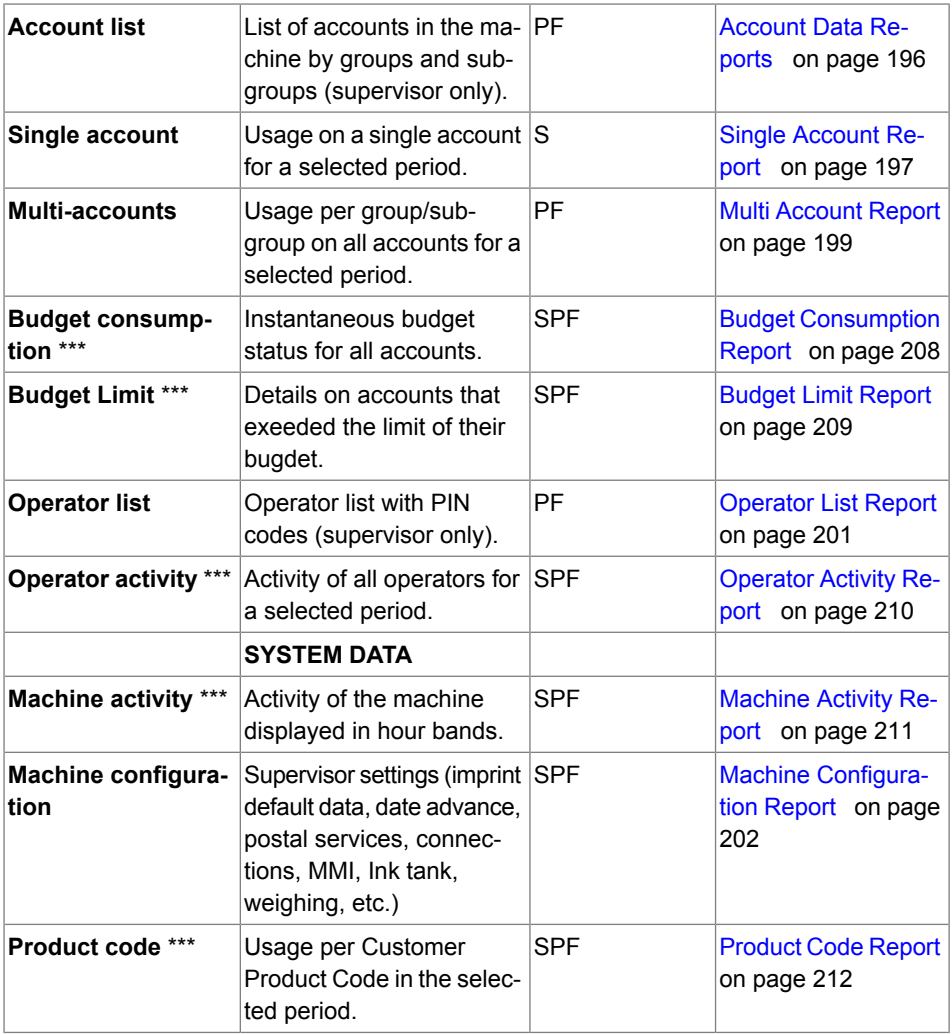

\* Output on: L=label, S=screen, P=USB printer, F=USB memory device.

\*\*\* Only available with the Advanced Reporting optional feature.

**Reports**

<span id="page-182-0"></span>To generate a report, select the desired report, enter the corresponding parameters, and choose one of the following to display or record the report:

- On screen viewing
- Print with external USB printer (if connected)
- Print on a postage label
- Export to a USB memory device.

To generate a report as a user or supervisor, follow the procedures below.

#### <span id="page-183-0"></span>**To generate a Report:**

**1.** As user:

Press **ADDED Menu** and select the path: Reports

The list of available reports is displayed.

**2.** Select the report.

The Report parameters and output screen is displayed.

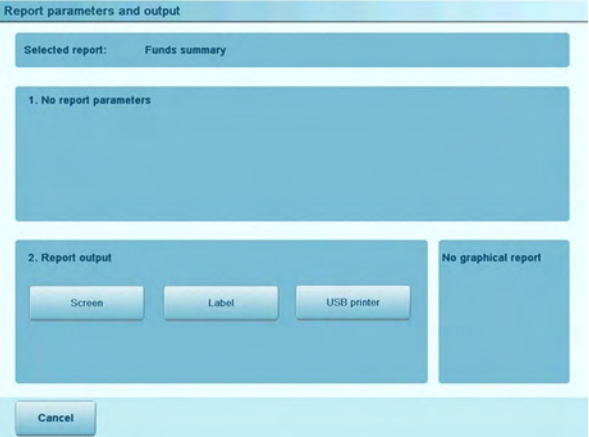

The information displayed in this screen depends on the type of report you have selected.

**3.** Select or type required parameters and press **[OK]**.

**Note:** you can use key **[C]** to clear data in a field and then type new data.

The Output selection screen is displayed.

**4.** Select an available output device.

The system sends the report to the selected output.

## **How to Generate a Report as Supervisor**

You have to connect as a **Supervisor** (see [How to Log in as Supervisor](#page-240-0) on page 236).

#### **To generate a Report:**

**1.** As supervisor:

From the main menu, select the path: Reports

**2.** Resume with the steps in [How to Generate a Report as a User](#page-183-0) on page 179.

Special generating procedures apply for the following reports:

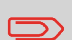

- Account List Report (see [How to Generate the Account List](#page-201-1) [Report](#page-201-1) on page 197).
- Operator List Report (see [How to Generate the Operator](#page-205-1) [Report](#page-205-1) on page 201).

## <span id="page-185-0"></span>**6.3 Operational Presort Report**

The 'Operational Presort Report' function continuously updates information about the mail pieces you have processed at presort rates.

You can print or export the report to summarize your presort work and use it for reporting with the presort house.

You can reset the function at any time to start a new empty operational presort report.

In addition to the current report, you can gain access to the two previous reports, kept in memory by the system for reference.

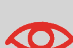

Only activate the operational presort report function if you intend to use it.

When the function is activated, you may have to start a new report each time the postal services update the rate table in the machine. Before a new report is started, no mail can be processed using the new rates.

## **How to Activate / Deactivate the Operational Presort Report**

You have to connect as a **Supervisor** (see [How to Log in as Supervisor](#page-240-0) on page 236).

**To activate or deactivate the operational presort report function:**

**1.** As supervisor:

Press "menu" button and select the path: **>Default user settings >Base settings Presort reporting**

The screen is displayed.

**2.** Press the button to switch the function ON or OFF.

## <span id="page-186-0"></span>**Batch data Report**

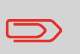

After generating reports like Metering Batch Data or Received Batch Data , you may wish to reset the batch counters so that your next reports restart from zero at the current date.

See [How to Reset the Item Counter](#page-98-0) on page 94.

## **Batch Data Report**

The Batch Data Report displays the batch counter and corresponding postage for outgoing mail since the last reset.

#### **Requirements**

To generate this report, you have to be logged in as a user.

You must be in Applying postage task to view the outgoing mail batch counter.

#### **Output**

The Batch Data report outputs are:

- Screen
- USB printer

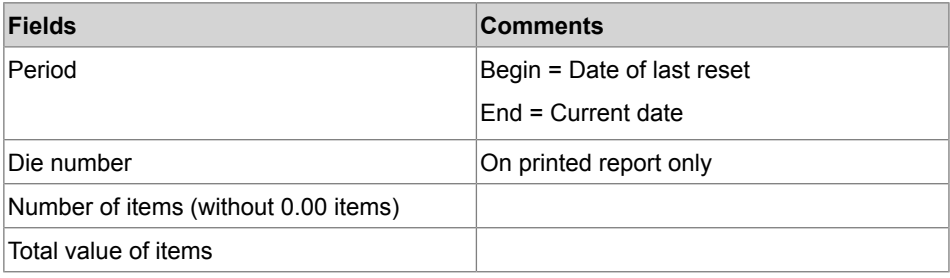

#### **To generate a Batch Data Report:**

**1.** See [Generating Reports](#page-182-0) on page 178.

#### <span id="page-188-0"></span>**Requirements**

To generate this report, you have to be logged in as a user.

You must be in **[Received]** stamp type to view incoming mail batch counter.

#### **Output**

The Incoming Mail Batch Data Report outputs are:

- Screen
- USB printer

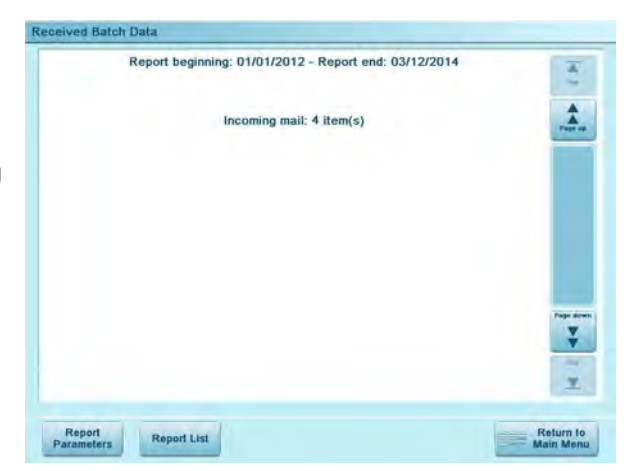

The Incoming Mail Batch Data Report displays the batch counter for incoming mail ('Received on') since the last reset.

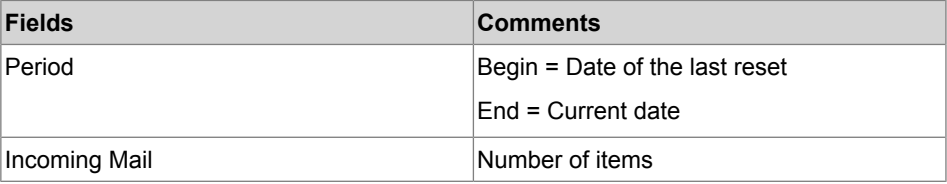

**Reports**

#### **To generate an Received Batch Data Report:**

**1.** See [Generating Reports](#page-182-0) on page 178.

## <span id="page-190-0"></span>**Day Report**

The Day Report displays consumption data (total items and total postage value) for each day.

#### **Requirements**

To generate this report, you have to be logged in as a user.

#### **Output**

The Postage Data Report outputs are:

- Screen
- Label

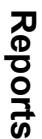

**6**

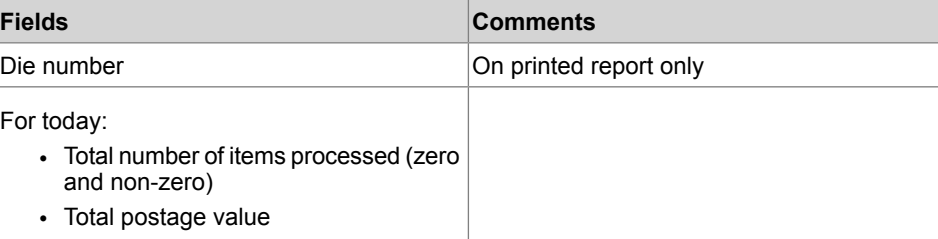

## **How to Generate a Day Report**

#### **To generate a Day Report:**

**1.** See [Generating Reports](#page-182-0) on page 178.

## <span id="page-191-0"></span>**Daily Usage Report**

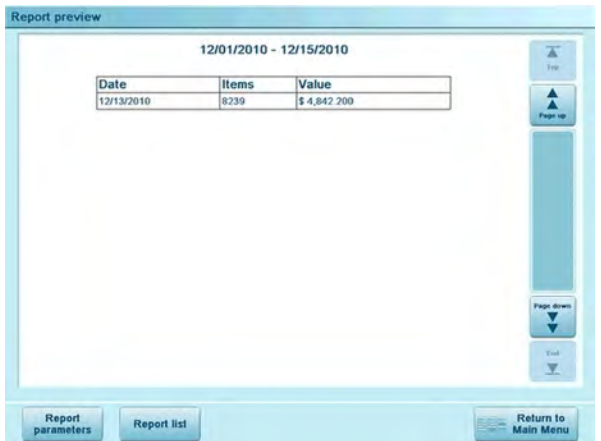

The Daily Usage Report displays usage data (total items and total postage value) for each day of the selected period.

#### **Requirements**

This report is available as a user or supervisor.

You have to specify the period for the report (Begin date and End date).

When you specify the Begin date, the End date field is filled with a proposed value: Begin  $date + 31 days.$ 

You can specify another End date.

Default period:

- Beginning = 1st day of the current month
- $\bullet$  End = current day.

#### **Output**

The Postage Data Report outputs are:

- Screen
- USB printer.
- USB memory device.

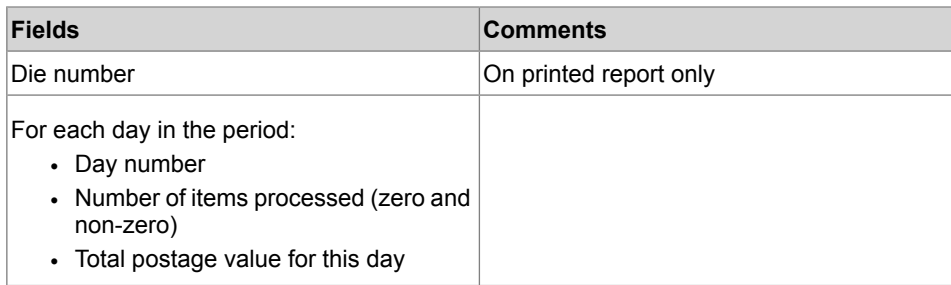

## **How to Generate a Daily Usage Report**

#### **To generate a Daily Usage Report:**

<span id="page-192-0"></span>**1.** See [Generating Reports](#page-182-0) on page 178.

## **Monthly Usage Report**

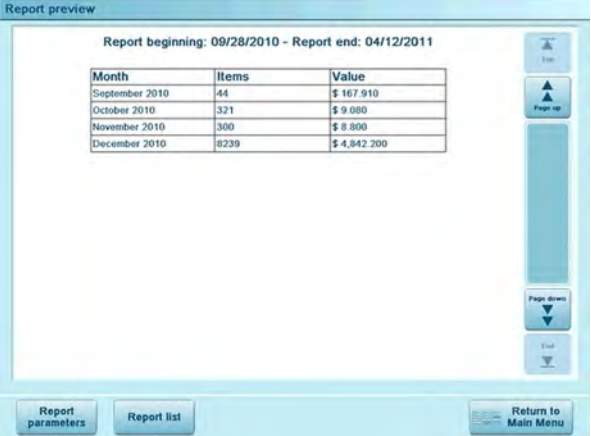

The Monthly Usage Report displays the total number of items and total postage value for a selected period and per month.

#### **Requirements**

This report is available as a user or supervisor.

You have to specify the period for the report (Begin date and End date). Use the selection of month and year.

Default period:

- Begin = Current month of the previous year
- $\bullet$  End = Current month

#### **Output**

The Monthly Usage report outputs are:

- Screen
- USB printer
- USB memory device

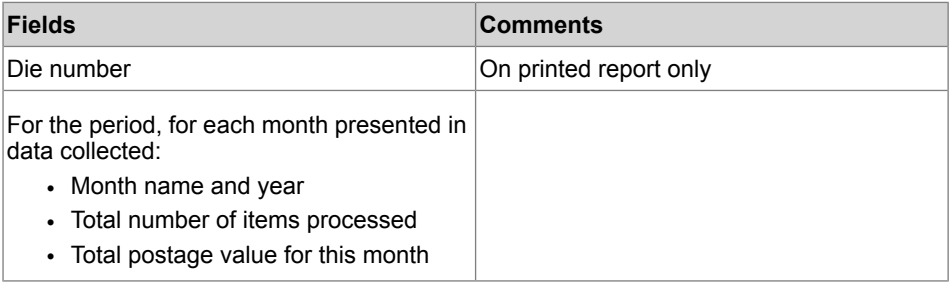

## **How to Generate a Monthly Usage Report**

#### **To generate a Monthly Usage Report:**

**1.** See [Generating Reports](#page-182-0) on page 178.

<span id="page-194-0"></span>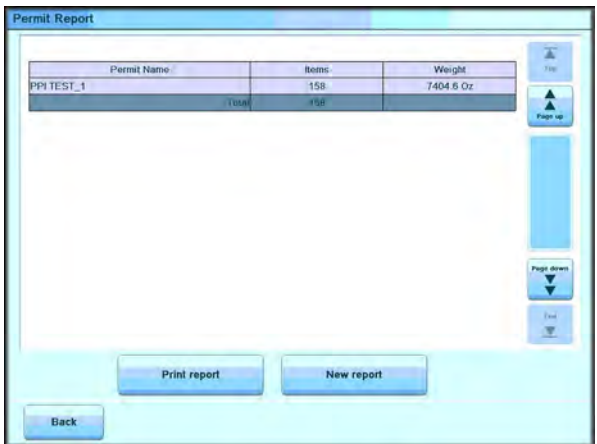

**6**

**Reports**

This report displays, the total items.

The above permit reports are available:

- The Operational Permit Report option displays the currently running permit report (use of permit rate for a selected period of time).
- The 'Historic' options display the two previously recorded reports.

#### **Requirements**

To generate these reports, you can to be logged in as a user or supervisor and Permit mode has to be selected.

#### **Output**

The Operational Permit Report and Historic Report outputs are:

- Screen
- USB printer

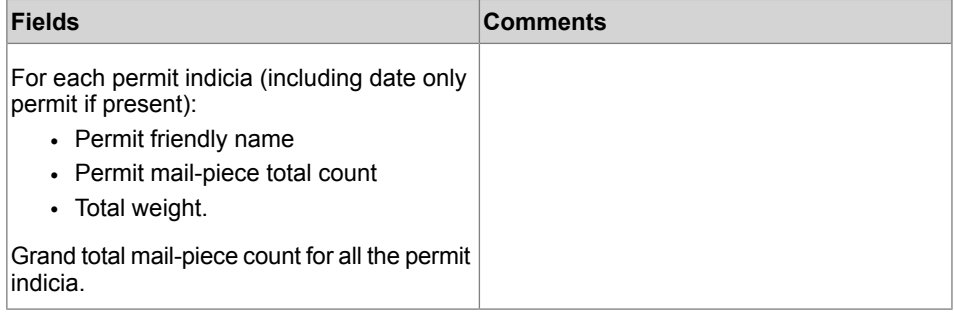

#### **To generate a Permit Report, and Historic:**

**1.** See [Generating Reports](#page-182-0) on page 178.

This report is also available from the Permit Mail home screen.

While processing Permit mail, the Operator can decide to print the Operational Permit report, begin a new one and end the current one, or just continue building the current one. See [Steps to Run Permit Mail](#page-81-0) on page 77.

## <span id="page-195-0"></span>**Operational Presort Report and Historic Reports**

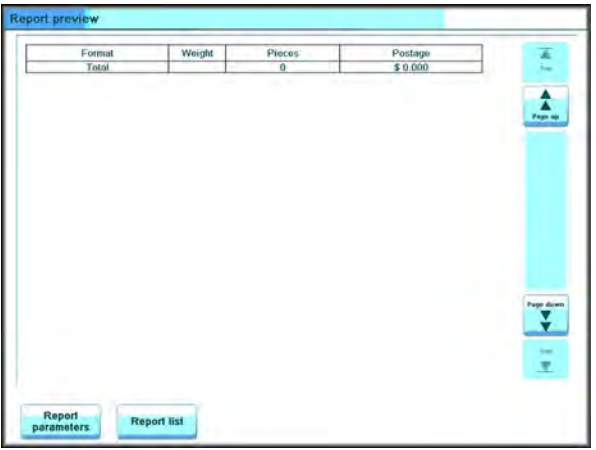

Three presort reports are available:

- The Operational Presort Report option displays the currently running presort report (use of presort rate per category / weight).
- The 'Historic' options display the two previously recorded reports.

#### **See also**

• [Operational Presort Report](#page-185-0) on page 181

#### **Requirements**

Presort reports are available as user or supervisor.

#### **Output**

The Operational Presort Report and Historic Report outputs are:

- Screen
- Optional USB printer
- USB memory device

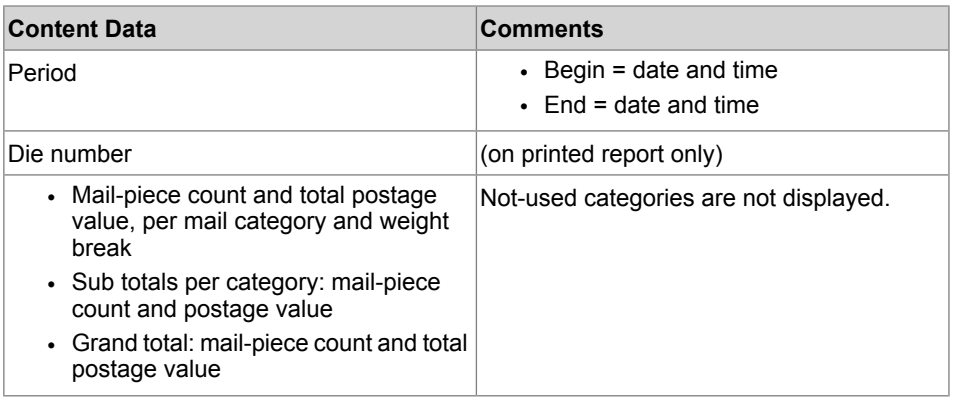

**Reports**

## **How to Display the Operational Presort Report and Historic**

#### **Operational Presort Report**

- **1.** To get the report, see [Generating Reports](#page-182-0) on page 178. On the Presort Report screen:
- **2.** Press **Print** to print the current report or **New report** to start a new report.

#### **Historical Presort Report**

**1.** To get the report, see [Generating Reports](#page-182-0) on page 178.

## <span id="page-197-0"></span>**Funds Summary Report**

The Funds Summary report displays information on funds usage since installation of the machine. The content is limited to the history available in the PSD.

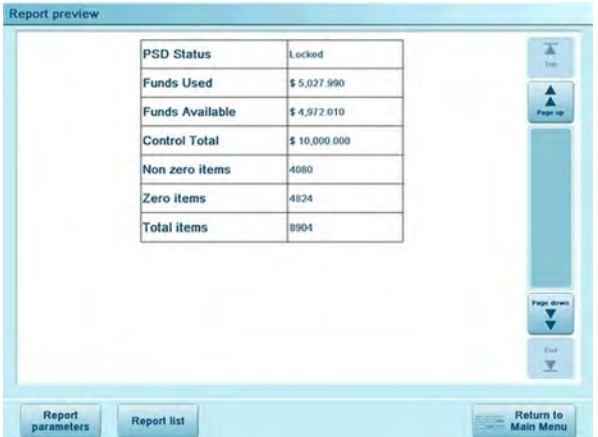

#### **Requirements**

This report is available as a user or supervisor.

#### **Output**

The Funds Summary Report outputs are:

- Label
- Screen
- USB printer

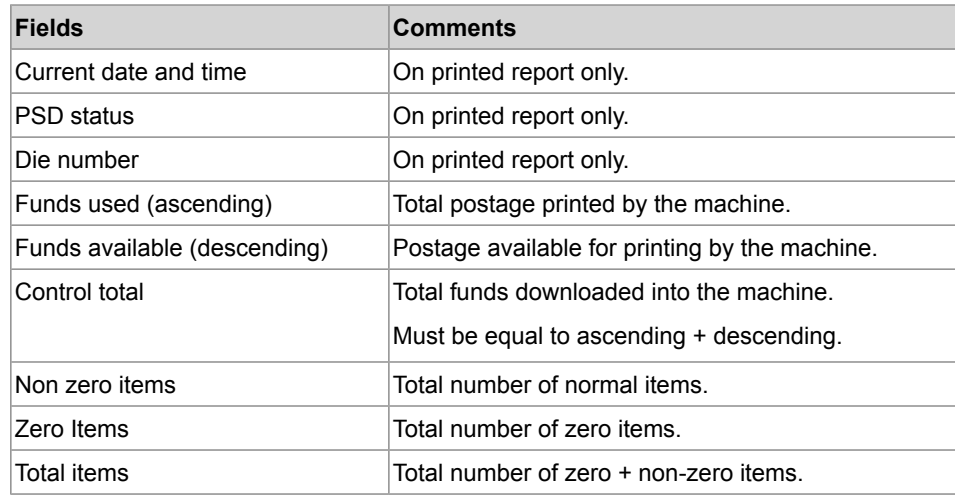

## **How to Generate Funds Summary Report**

#### <span id="page-198-0"></span>**To generate a Funds Summary Report:**

**1.** To get the report, see [Generating Reports](#page-182-0) on page 178.

## **Adding Postage Report**

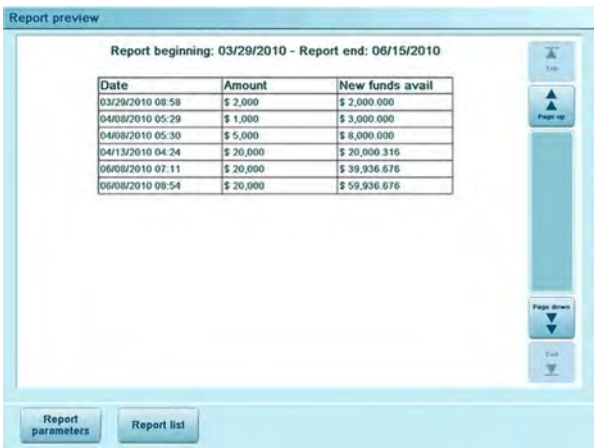

The Adding Postage Report displays the last refill operation performed on the machine for a selected period.

#### **Requirements**

For this report, you have to be logged in as supervisor.

#### **Output**

The Postage Report outputs are:

- Screen
- USB printer
- USB memory device.

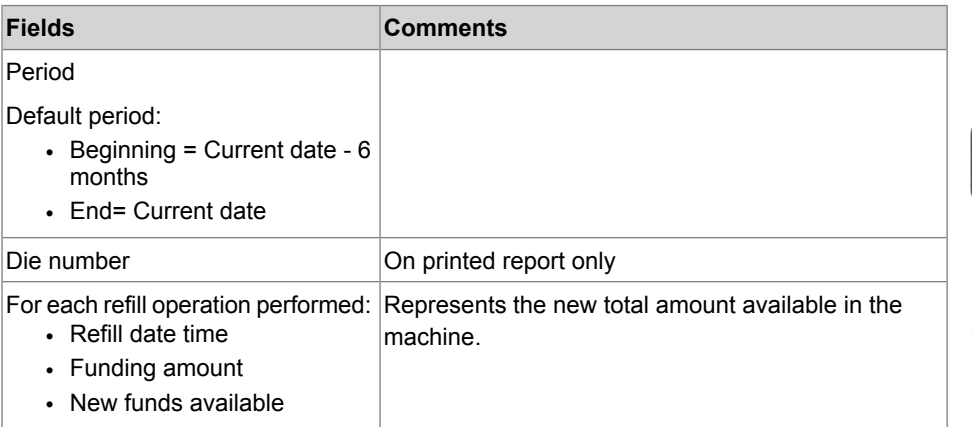

# **Reports**

**6**

## **How to Generate Refill Operation Report**

#### **To generate a Refill Operation Report:**

**1.** To get the report, see [Generating Reports](#page-182-0) on page 178.

## <span id="page-200-0"></span>**Account List Report**

The Account List report displays the present listing of accounts in the machine.

#### **Requirements**

To generate this report:

- You have to be logged in as supervisor.
- The current 'Account mode' has to be Account or Account with access control.

#### **Output**

The List report outputs are:

- USB printer
- USB memory device.

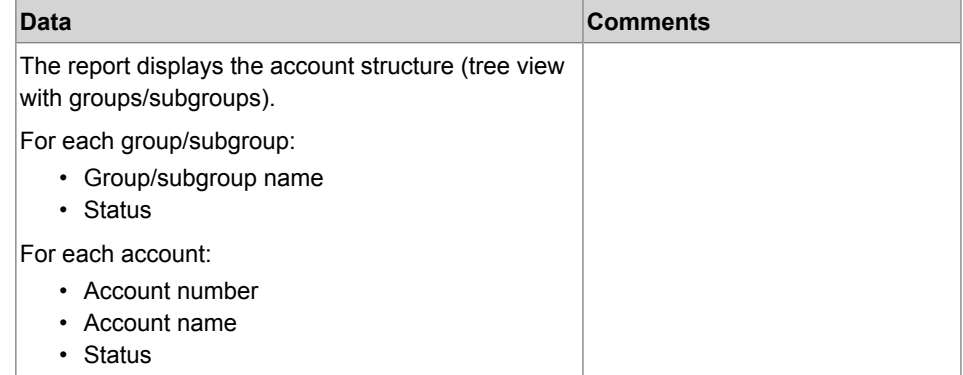

## <span id="page-201-1"></span>**How to Generate the Account List Report**

You have to connect as a **Supervisor** (see [How to Log in as Supervisor](#page-240-0) on page 236).

#### **To generate the Account List Report :**

**1.** As supervisor:

From the main menu, select the path: **Account management Manage account Account report**

<span id="page-201-0"></span>**2.** Select an Output and then press **[Get report]**.

## **Single Account Report**

The Single Account Report displays postal expenditures for one account over a selected time period. You can select any account from the list.

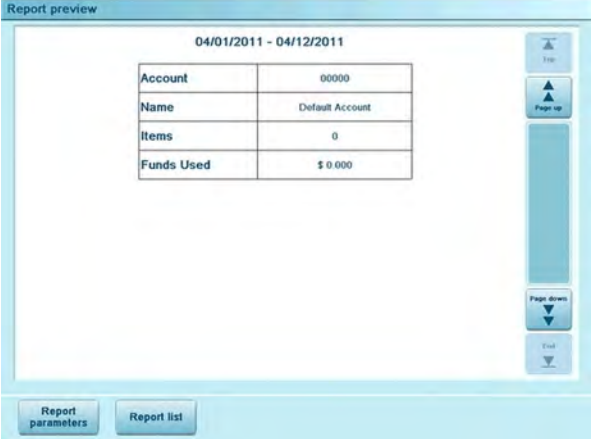

#### **Requirements**

This report is available as a user or supervisor.

The current account mode has to be 'Accounts' or 'Accounts with access control'.

You must select an account in the list of accounts, and a specific time period for the report (Begin date and an End date).

Default period:

- Beginning = 1st day of current month
- $\cdot$  End = Current date.

#### **Output**

The Single account report outputs are:

• Screen

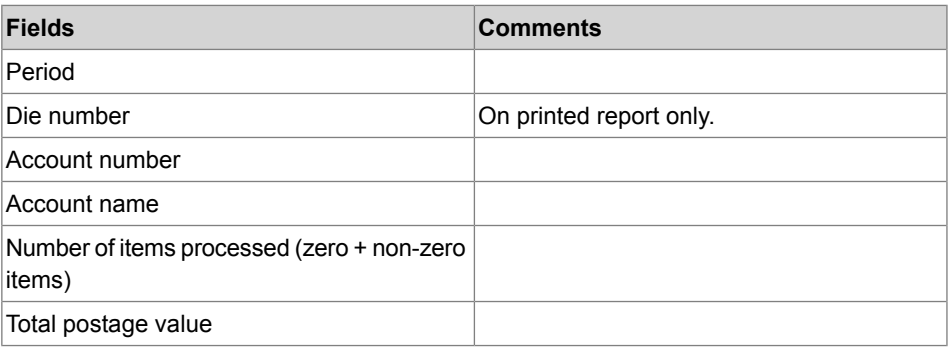

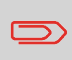

When Advanced reporting is enabled, budget and surcharge data is included in the report. Please contact your Customer Service to enable options.

**Reports**

#### **To generate a Single Account Report:**

<span id="page-203-0"></span>**1.** To get the report, see [Generating Reports](#page-182-0) on page 178.

## **Multi Account Report**

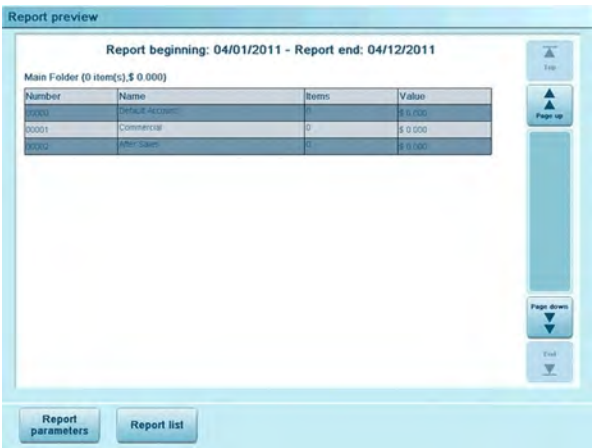

The Multi Account Report displays postal expenditures for all accounts over a selected time period, sorted by ascending account number.

The report displays all the accounts in 'active' status and accounts 'inactive' or 'deleted' with a postage value.

#### **Requirements**

This report is available as a user or supervisor.

The current account mode has to be 'Accounts' or 'Accounts with access control'.

You must specify the period for the report (Begin and End dates).

Default period:

- Beginning = 1st day of current month
- $\bullet$  End = current date

#### **Output**

The Multi account report outputs are:

- USB printer
- USB memory device.

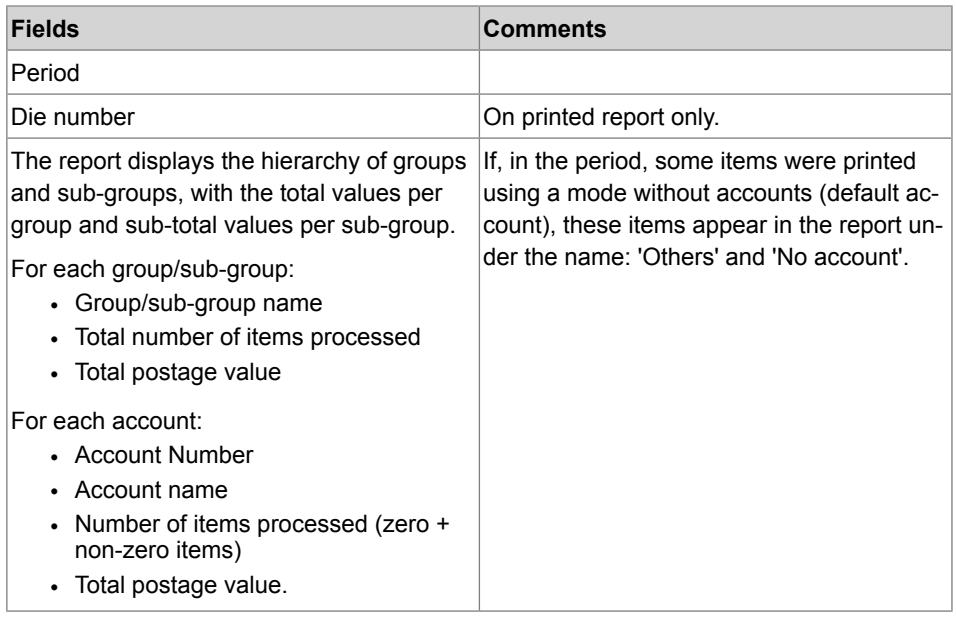

**6**

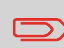

When Advanced reporting is enabled, budget and surcharge data are included in the report. Please contact Customer Service to enable options.

## **How to Generate Multi Account Report**

#### **To generate a Multi Account Report:**

**1.** To get the report, see [Generating Reports](#page-182-0) on page 178.

## <span id="page-205-0"></span>**Operator List Report**

The Operator List Report displays the operator list with PIN codes.

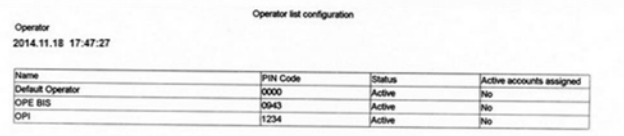

#### **Requirements**

• To generate this report, you must be logged in as supervisor (not as a user).

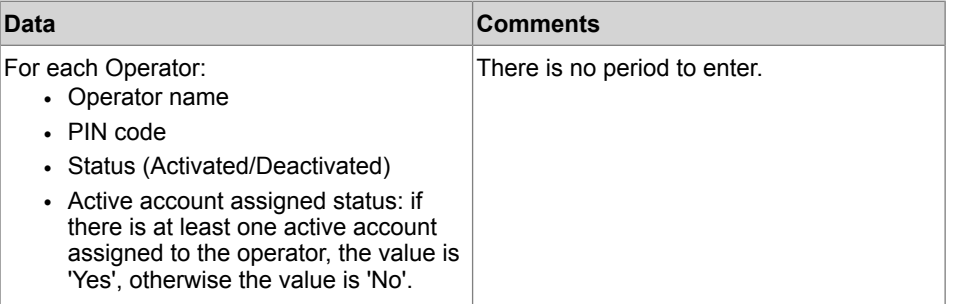

## <span id="page-205-1"></span>**How to Generate the Operator Report**

You have to connect as a **Supervisor** (see [How to Log in as Supervisor](#page-240-0) on page 236).

#### **To generate the Operator Report:**

**1.** As supervisor:

From the main menu, select the path: **Account management Manage operator Operator report**

**2.** Select the Output and then press **[Get report]**.

## **6.8 System Data Reports**

## <span id="page-206-0"></span>**Machine Configuration Report**

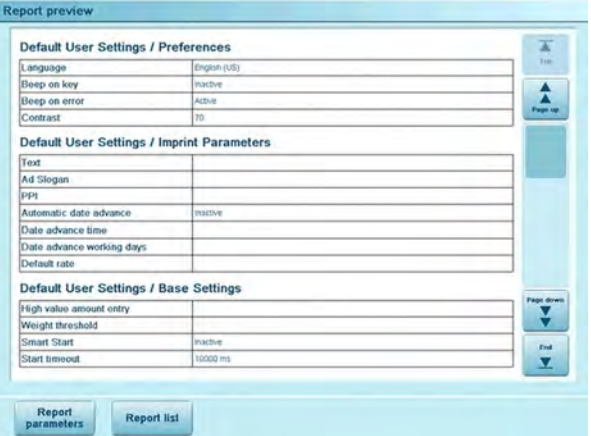

The Machine Configuration Report displays all supervisor settings.

#### **Requirements**

To generate this report, you must be logged in as supervisor.

#### **Output**

The Machine Configuration Report outputs are:

- Screen
- USB printer
- USB memory device

#### **Fields**

Imprint default settings (Default Text, Default Ad slogan, Default Rate)

Date advance parameters

Funds settings (High value, Low Funds)

Connections settings

Machine settings including, for example:

- MMI settings (Language, Default home screen, time-outs, backlight)
- Weighing settings (geodesic code, weight threshold, rounding mode, auto label threshold)

**Reports**

## **How to Generate a Machine Configuration Report**

#### **To generate a Machine Configuration Report:**

**1.** See [Generating Reports](#page-182-0) on page 178.

## **Base Events Report**

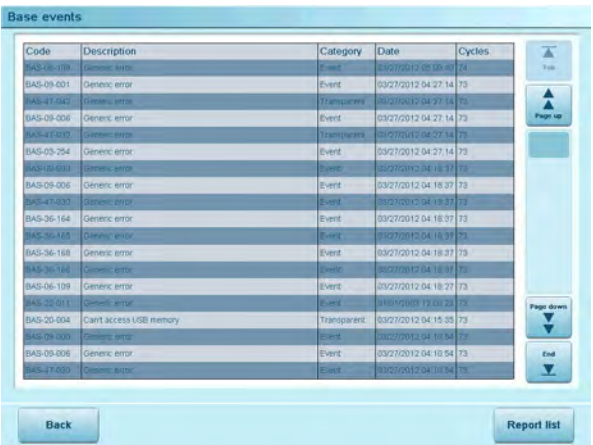

The Base Events Report lists diagnostic codes on the mailing machine and is used by a service representative.

#### **Requirements**

To generate this report, you must be logged in as a service representative.

#### **Output**

The Base Events Report outputs are:

- Screen
- USB printer
- USB memory device

#### **To generate a Base Events Report:**

**1.** See [Generating Reports](#page-182-0) on page 178.

## **PSD Events Report**

PSD events

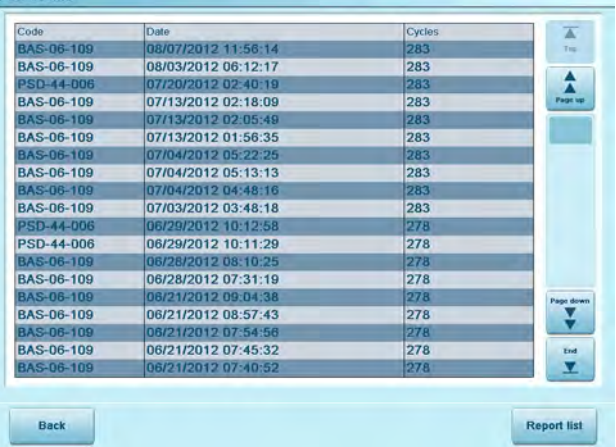

The PSD Events Report lists diagnostic codes for the PSD and is used by a service representative. A supervisor may generate this report for technical support.

#### **Requirements**

To generate this report, you must be logged in as a service representative.

#### **Output**

The PSD Events Report outputs are:

- Screen
- USB printer
- USB memory device

#### **To generate a PSD Events Report:**

**1.** See [Generating Reports](#page-182-0) on page 178.

## **IP Configuration Report**

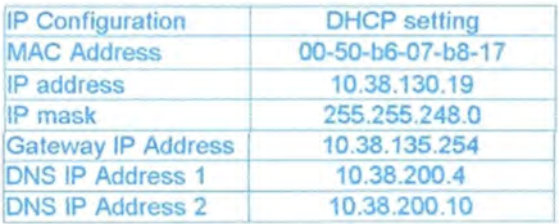

#### **Requirements**

To generate this report, you must be logged in as supervisor.

#### **Output**

The IP Configuration Report outputs are:

- Screen
- USB printer
- USB memory device

## **How to Generate a IP Configuration Report**

#### **To generate a IP Configuration Report:**

**1.** See [Generating Reports](#page-182-0) on page 178.

## **Proxy Configuration Report**

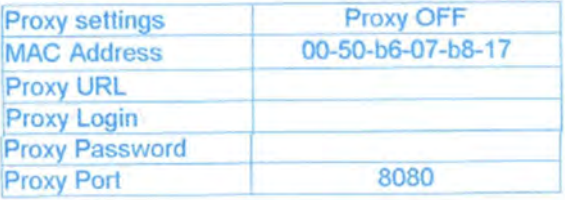

#### **Requirements**

To generate this report, you must be logged in as supervisor.

#### **Output**

The Proxy Configuration report output is:

• Label

## **How to Generate a Proxy Configuration Report**

#### **To generate a Proxy Configuration Report:**

**1.** See [Generating Reports](#page-182-0) on page 178.

**Reports**

The Advanced Reporting option offers the following reporting capabilities:

- **Budget consumption**: instantaneous budget status for all accounts
- **Budget limit**: instantaneous budget status for all accounts that exceeded their budget limit
- **Operator activity**: activity of all operators for a selected period
- **Machine activity**: activity of the machine presented in hour bands
- **Product code**: activity per CPC name for a selected period.

When the Budget and Surcharge function is activated, Single account, Multi account and Account list reports include budget and/or surcharge data (if applicable).

#### **See also**

• [Managing Optional Features](#page-308-0) on page 304

<span id="page-212-0"></span>The Budget Consumption Report displays the budget consumption of all accounts for the current or previous budget period.

#### **Requirements**

• To generate this report, you must be logged in as supervisor.

#### **Output**

- Screen
- USB Printer
- USB Memory device

**6**

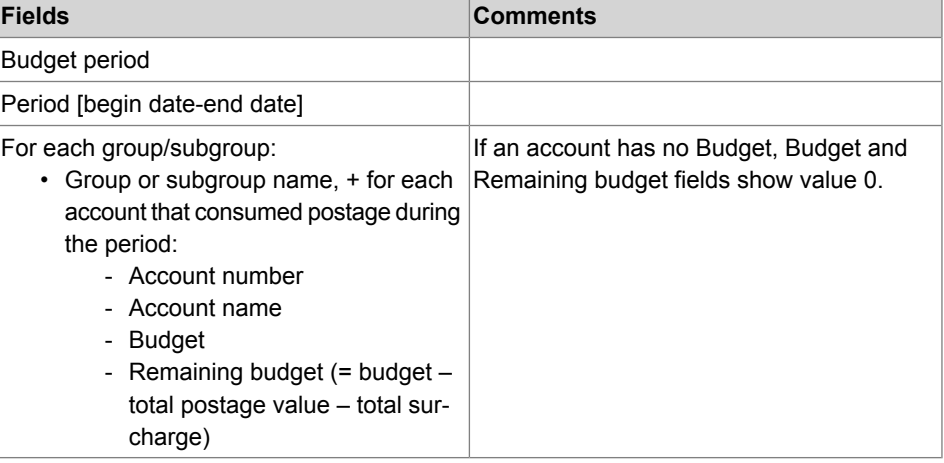

## **How to Generate a Budget Consumption Report**

#### **To generate a Budget Consumption Report:**

**1.** See [Generating Reports](#page-182-0) on page 178.

## <span id="page-213-0"></span>**Budget Limit Report**

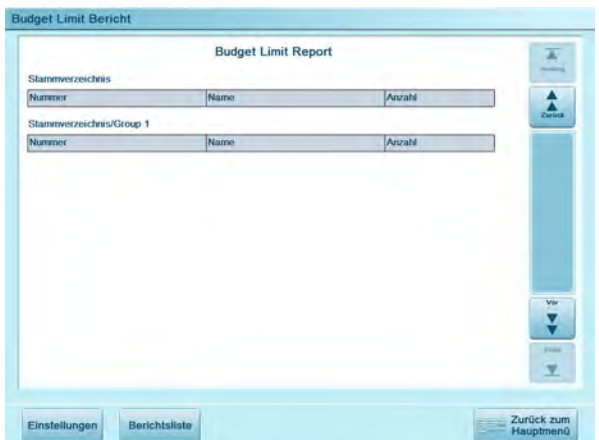

This report gives you details on the accounts that exeeded the limit of their budgets.

#### **Requirements**

• To generate this report, you can be logged in as a user or supervisor.

#### **Output**

- Screen
- USB Printer
- USB Memory device

## **How to Generate a Budget Limit Report**

#### **To generate a Budget Limit Report:**

**1.** See [Generating Reports](#page-182-0) on page 178.

<span id="page-214-0"></span>The Operator Activity Report displays the activities (number of items, postage value, etc.) of all operators for a selected period.

#### **Requirements**

- To generate this report, you must be logged in as supervisor.
- The account mode has to be 'Accounts with Access control'.
- You must specify the period for the report (Begin date and an End date).

Default period: Begin = 1st day of the current month and End = current date.

#### **Output**

- Screen
- USB printer
- USB memory device

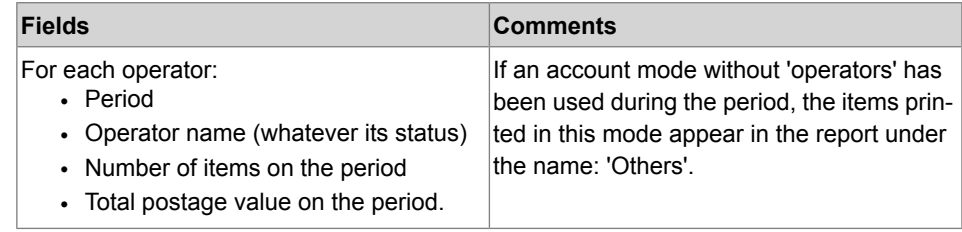

## **How to Generate an Operator Activity Report**

#### **To generate an Operator Activity Report:**

**1.** See [Generating Reports](#page-182-0) on page 178.

<span id="page-215-0"></span>The Machine Activity Report displays the activity of the system, presented in hour bands, for a selected time period.

#### **Requirements**

- To generate this report, you must be logged in as supervisor.
- You have to specify the period for the report (Begin date and an End date).

Default period : Begin = 1st day of the current month and End = current date.

#### **Output**

- Screen
- USB printer
- USB memory device

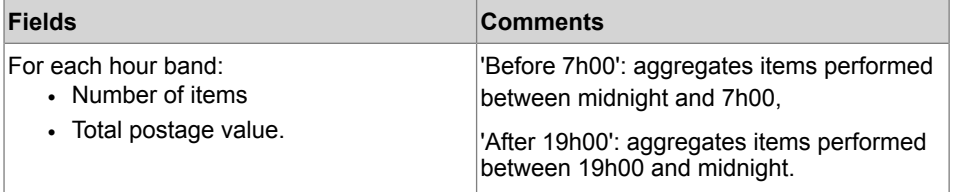

## **How to Generate a Machine Activity Report**

#### **To generate a Machine Activity Report:**

**1.** See [Generating Reports](#page-182-0) on page 178.

**Reports**
The Product Code Report displays the consumption per Customer Product Code for a selected time period.

#### **Requirements**

• To generate this report, you must be logged in as supervisor (not as a user).

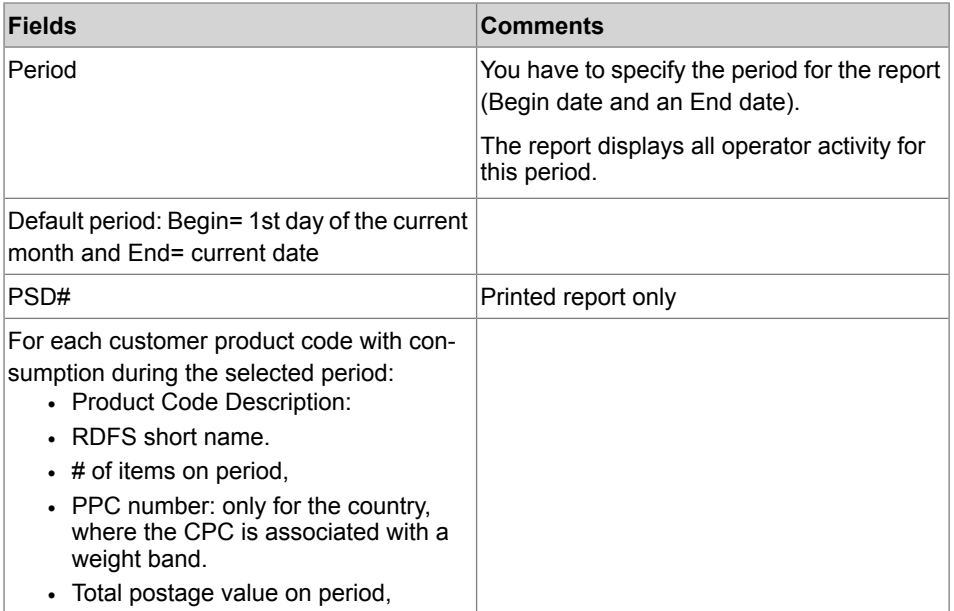

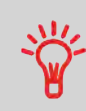

The rate table gives the product code description. If the product code description does not exist in the rate table (because this is a rate not available anymore), the product code description becomes "Unknown rate".

### **How to Generate a Product Code Report**

#### **To generate a Product Code Report:**

**1.** See [Generating Reports](#page-182-0) on page 178.

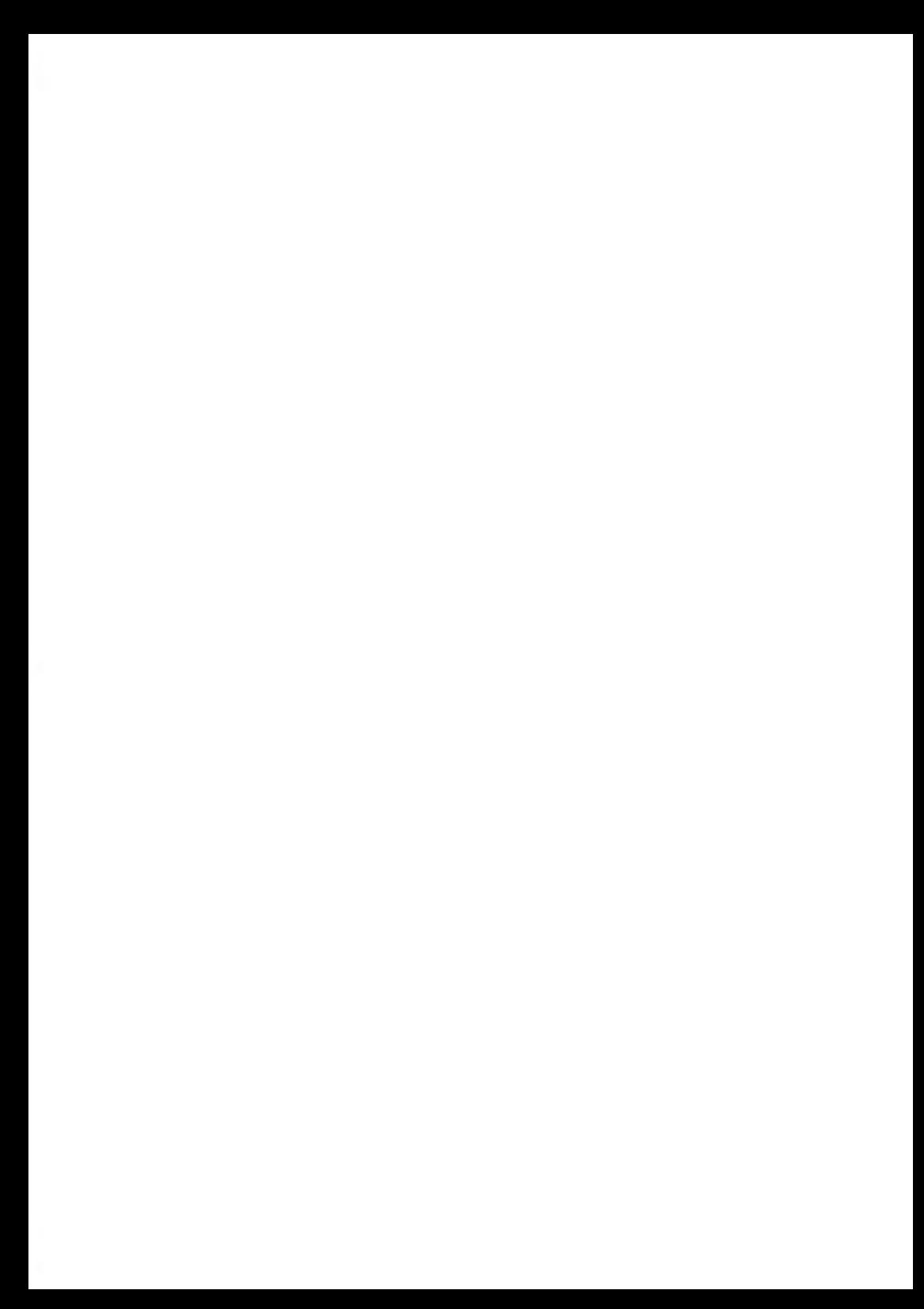

# **7 Online Services**

Online Services is the infrastructure that your iMeter connects to in order to update postal rates, upload postage usage data, upload USPS E-Services records and Commercial Base Pricing data, etc. There are a number of applications available to enhance the functionality of your Mailing System.

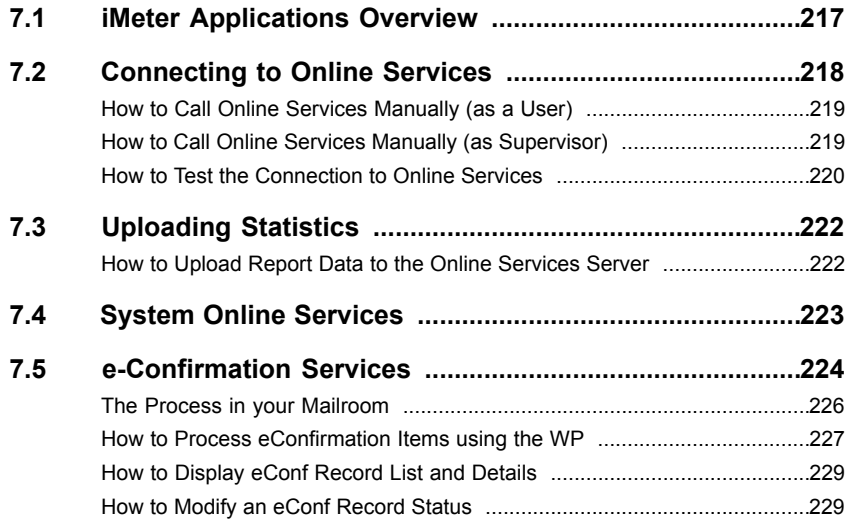

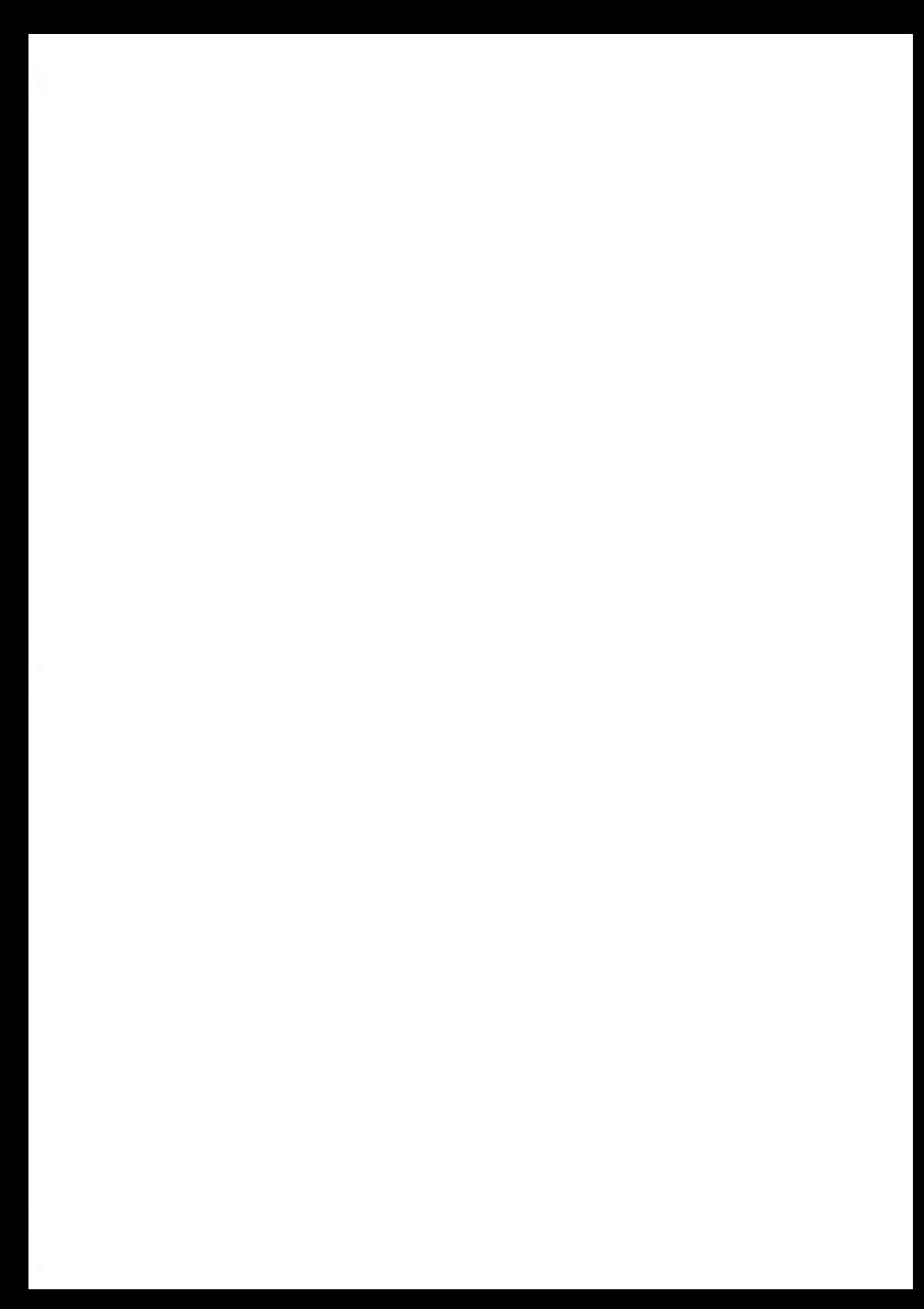

<span id="page-221-0"></span>Online Services simplify both the use and updating of your Mailing System.

Features and capabilities include:

- **Online reporting**: Access your machine from your personal, secure web account, simplifying tracking and reporting of your postage expenses.
- **eConfirmation Services**: Save money with USPS discounts on Delivery and Signature Confirmation services, and simplify the process of sending Certified Mail. Monitor delivery of all of your tracked mail from your web account.
- **Rate Updates**: Maintain current postal rates with automatic, electronic, convenient downloads into your Mailing System (see [Options and Updates](#page-301-0) on page 297)
- **Ink alerts**: Never run out of ink again! The online server monitors your ink supply and mails an alert notification when it is time to re-order.
- **Remote diagnostics and technical support**: Experienced technical professionals can remotely analyze your mailing machine's error logs, diagnose your mailing machine before an on-site service visit, and update your system software remotely, reducing service delays.
- **Ad Slogan download**: Order a new ad slogan and get it downloaded via Online Services server directly to your Mailing System.

Your Mailing System connects to the Online Services server via the same connection you use to add postage to your meter.

All connections are secure, and data is maintained under strict privacy policies.

# <span id="page-222-0"></span>**7.2 Connecting to Online Services**

#### **Automatic calls**

To fully benefit from the convenience and power of Online Services, your Mailing System should be permanently connected to LAN connection in order to link to the Online Server automatically when required.

For some services, automatic calls are pre-scheduled to upload corresponding data.

For the Reports service, the Mailing System automatically connects at the end of each month to upload accounting and postal category statistics.

For eConfirmation, your Mailing System automatically connects at night if you have processed transactions with an eConfirmation service that day.

For Ink Management, the Mailing System automatically connects when it's time to re-order ink supplies.

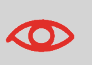

It is strongly recommended that you leave the Mailing System turned on, in sleep mode, and connected to network during the night to allow the connection to the Online Server to occur automatically.

### **Manual Calls**

Manual calls allow you to connect to the Online Server in order to retrieve new information (update postal rates, ad slogans or messages) or to utilize features and options (Weighing Platform capacity, number of departments, differential weighing, etc.).

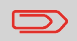

You will be instructed to use this function when rates change if you do not have a rate protection agreement.

You can trigger a call to the Online Services server from the user menu, as well as from the supervisor menu.

#### <span id="page-223-0"></span>**To trigger a generic call**

- **1.** As user:
	-

Press and select the path: **Online services Generic call**

The Mailing System connects to the server and downloads the available elements (rates, ad slogans, etc.).

<span id="page-223-1"></span>**2.** Check your mailbox for messages: see [Using the Mailbox](#page-304-0) on page 300.

### **How to Call Online Services Manually (as Supervisor)**

You have to connect as a **Supervisor** (see [How to Log in as Supervisor](#page-240-0) on page 236).

#### **To trigger a generic call:**

**1.** As supervisor:

From the main menu, select the path: **> Online services > Generic call** 

The Mailing System connects to the server and downloads the available elements (rates, ad slogans, etc.).

**2.** Check your mailbox for messages: see [Using the Mailbox](#page-304-0) on page 300.

### **Synchronize Call**

This type of call is only for executing a request from Customer Service.

This call updates the automatic call schedule of the machine and the options. See [Options](#page-301-0) [and Updates](#page-301-0) on page 297.

### **Testing the Connection to Online Services**

You may test the connection to the Online Services server via the commands in the Online Services menu:

• Ping server

Establishes a connection and checks whether the server answers to a 'ping' command. This test:

- Validates connection parameters (see [Connection Settings](#page-290-0) on page 286)
- Indicates that the server can be contacted
- Test server

Establishes a connection and tests the communication with the server. This test confirms that transactions can be held normally.

<span id="page-224-0"></span>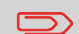

Test server is a bandwidth test and should only be undertaken after a request from Customer Service.

### **How to Test the Connection to Online Services**

#### **To ping the server...**

**1.** As a user:

Press **Menu** and select the path: **Online Services Ping server**

**2.** As supervisor:

From the main menu, select the path: **Maintenance Diagnostics Ping server**

#### **To test the server...**

**1.** As a user:

Press **Menu** and select the path: **Online Service Test server**

**2.** As supervisor:

From the main menu, select the path: **Maintenance Diagnostics Test server**

The call process starts and displays its sequence of operations on the screen.

# <span id="page-226-0"></span>**7.3 Uploading Statistics**

Calling manually allows you to upload report data to the Online Services server in order to display reports that integrate the latest figures on your Online Services web page.

Without a manual call, the system will automatically call to upload report data to the Online Services server at the end of each month.

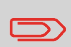

Your system uploads basic statistic data for basic postal expense management reporting. Enhanced reporting is optional (see [Activating New Options](#page-309-0) on page 305).

### <span id="page-226-1"></span>**How to Upload Report Data to the Online Services Server**

#### **To upload report data...**

**1.** As a user

Press **Menu** and select the path: **Online Services Upload Statistics**

**2.** As supervisor:

From the main menu, select the path: **Online Services Upload Statistics**

The call to the server is triggered.

### <span id="page-227-0"></span>**Ink Management Service**

The Ink Management service sends an electronic message to the Online Services server when the machine's ink supply is running low.

An e-mail message then informs you of that condition so the ink tank can be replaced in time.

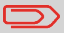

For more information, please contact Customer Service.

### **Rate Protection**

Rate Protection ensures that the latest postal rates are installed on your Mailing System.

When the Postal Service announces changes in its rate and fee schedule, the Online Services server automatically downloads the new rates into your Mailing System.

Your Mailing System automatically switches to the approved rates on the effective date of rate change.

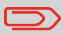

For more information, please contact Customer Service.

### **Account Number**

It is possible to increase the number of accounts in your system.

To upgrade your system, please contact Customer Service.

### <span id="page-228-0"></span>**Service Overview**

With e-Confirmation Services, your mailing machine can capture and process **USPS eDelivery Confirmation**, **eSignature Confirmation**, and **eCertified Mail** tracking label numbers.

After uploading to the Online Server, simply log onto your Online Services Web account to monitor all of your USPS Confirmation Service delivery tracking records at a glance, or in detail, in one convenient location.

In addition to online tracking, you can activate and receive **e-mail status updates** for your tracked parcels.

You will realize postage savings on your tracked parcels because the Postal Service provides a discount on its retail Delivery and Signature Confirmation fees when parcel tracking data is uploaded electronically to the Postal Server. The special rate is identified as eConfirmation on your Mailing System and in these instructions.

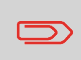

To be eligible for Postal Service discounts on Delivery Confirmation and Signature Confirmation services, you must use e-identified tracking labels that are only available from Customer Service. Any other label will cause an input error message. Your Mailing System cannot process confirmation service tracking labels obtained from a Post Office retail counter.

The 'e' in the upper left corner of the label expedites processing and indicates the discount to the letter carrier.

In order to use the eConfirmation services, you must have a Weighing Platform connected to your Mailing System.

#### **eDelivery Confirmation**

You receive an email with the date and time of the delivery. The dates and times of any unsuccessful deliveries are also noted. eDelivery Confirmation is available with First Class, Priority, or Package Service (including Parcel Post, Media Mail, etc.).

**7**

#### **eSignature Confirmation**

You receive an email with the date and time of the delivery and the name of the person who signed for the parcel. You can obtain a copy of the proof-of-delivery signature via FAX or email from the USPS. The dates and times of any unsuccessful deliveries are also noted. eSignature Confirmation is available with First Class, Priority, or Package Service (including Parcel Post, Media Mail, etc.).

#### **eCertified Mail**

You receive an email with the date and time of the delivery. The recipient's signature is obtained upon delivery and a record is maintained by the USPS. This service is typically used for letters rather than parcels.

#### **eCertified Mail with Electronic Return Receipt**

You receive an email with the date and time of the delivery. The actual signature and address of the recipient will be displayed on your "My Neopost" webpage under the online services tab.

#### **e-Confirmation Service Customer Profile**

If you have purchased the E-services with USPS tracking, the Online Services web page allows you to activate and define your e-mail notifications, as well as enter and maintain e-mail addresses for the notifications.

The possible notifications are:

- **Email Daily Report** to the email address of the person who is to receive a daily summary status for the eConfirmation tracking records uploaded the previous day
- **Email Notifications** to the email address of the person who is to receive email notifications about the following events:
	- When sent
	- When delivered
	- When not received (within "N" days).

The notification settings are initially set to OFF. They will need to be set up in order to activate the e-mail notification services.

You can track mail delivery through the Online Services server because the server is in constant communication with the USPS. The diagram below shows how tracking information flows from your mailroom, through the Online Services server, on to the USPS, and then back to you.

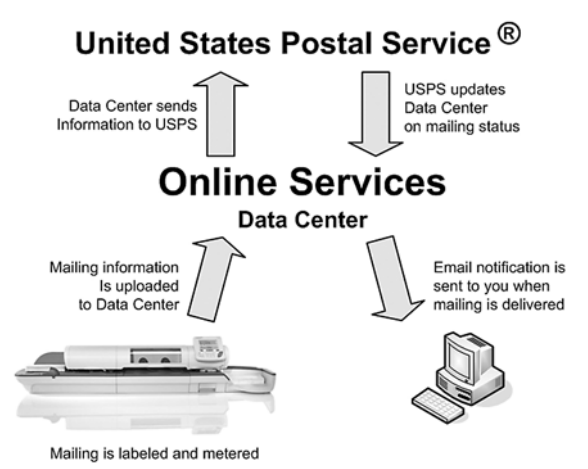

## <span id="page-230-0"></span>**The Process in your Mailroom**

- **1. Apply a tracking label** (supplied by your Customer Service) to your mail. For information about ordering new labels, please contact Customer Service.
- **2. Select the appropriate rate** and e-Confirmation service on your machine display.
- **3. Apply the metered postage** to your mail.
- **4. Deposit your mail with the USPS** (e-Confirmation does not require additional special paper work, as do retail mail confirmations).
- **5. Upload your daily mailing information** to the Online Services Server. This function is performed everyday via an automatic call during the night.
- **6. Receive USPS updates** about your mail's delivery status via emails from the Online Services server. You can also check the status of your mail on the web by logging on to the Online Services Web page.

### **Getting e-Confirmation Status Data**

Mailing status information is available in two ways:

- Via your Online Services web page
- Via emails sent by the Online Services server.

You can log on to your Online Services web page with a password 24 hours a day, 7 days a week.

Email notifications arrive when a change in your mail status occurs at USPS.

### **Processing e-Confirmation Items Using your Weighing Platform**

If you plan to use the eConfirmation service frequently, it is recommended you use a handheld scanner to scan the tracking labels. The handheld scanner option is compatible with the use of a Weighing Platform.

<span id="page-231-0"></span>For information about the optional scanner, please contact your Customer Service representative.

### **How to Process eConfirmation Items using the WP**

**The Weighing Platform must be connected to your mailing machine. Using your Weighing Platform to send a package and request eConfirmation service is simple:**

- **1.** Place the eConfirmation label on the package.
- **2.** Place your package on the WP.

(If needed, first remove all items from the WP and rezero your Weighing Platform – see [How to Set to Zero the Weighing Platform](#page-266-0) on page 262).

**3.** Select the rate corresponding to the package to send (see [How to Select a Rate](#page-90-0) on page 86 ).

If the rate requires a ZIP code, a specific screen is displayed to capture the ZIP code.

**4.** Add an eConfirmation service.

In the eConfirmation screen, check the PIC number (tracking number) or scan it. The machine automatically suggests the next PIC number.

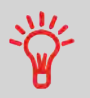

Use the labels in order to avoid typing the full PIC number each time. If you have a scanner, scan the PIC number - this is fast, easy, and reliable.

- **5.** Enter or modify the Sender ID information on the SenderID screen. This sender ID will enable you to easily identify the package record in an email notification or on the tracking web site. The Sender ID can be up to 31 characters. This is an optional step.
- **6.** Validate the rate and return to the home screen.
- **7.** Press [start].
- **8.** Press [Print Label] to print a tape, or insert item in the machine.When printing is done, an eConfirmation record is created (See [How to Display eConf Record List and Details](#page-233-0) on page 229 ).If printing is cancelled at this stage, the current PIC number cannot be re-used for another mail piece.
- **9.** Apply the tape to the package.

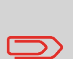

Leave the machine ON and connected at night to automatically upload the record to the USPS.

You can also upload records manually (see [How to Upload Report](#page-226-1) [Data to the Online Services Server](#page-226-1) on page 222).

### **Checking e-Confirmation Records**

A list of e-Confirmation records is accessible in the machine.

The eConf Record List screen displays the eConfirmation records that have not yet been uploaded to the Online Services server. When eConfirmation records are uploaded, the eConfirmation record list is empty.

You can display and check information regarding an eConfirmation record:

- Record status (PIC Valid or PIC Deleted)
- Type of eConfirmation Service
- Tracking number (PIC)
- Destination ZIP code
- Sender ID information (optional)
- Date and time of the record.

#### <span id="page-233-0"></span>**To display the list and check a record:**

- **1.** As user:
	-

Press and select the path: **Online Services E-services record List**

The record list is displayed.

**2.** Select a record in the list and press **Details** or **[OK]** for more details about that item. The record details are displayed.

#### **Modifying an e-Confirmation Record**

You can modify an e-Confirmation in case you decide not to send an item processed with an eConfirmation Service. In this case you have to edit the corresponding record and change its status.

Record status:

- **PIC Valid**: Corresponds to a valid mail with eConfirmation Service to track through USPS.
- **PIC Deleted**: Corresponds to mail you no longer want to track anymore.

<span id="page-233-1"></span>You will not receive any tracking information on records with status PIC Deleted.

### **How to Modify an eConf Record Status**

#### **To modify the status of an eConf record:**

**1.** As user:

Press and select the path: **Online Services E-Services record list**

The record list is displayed.

- **2.** Select a record in the list and press **Details** or **[OK]** for more details about that item.
- **3.** Change record status.

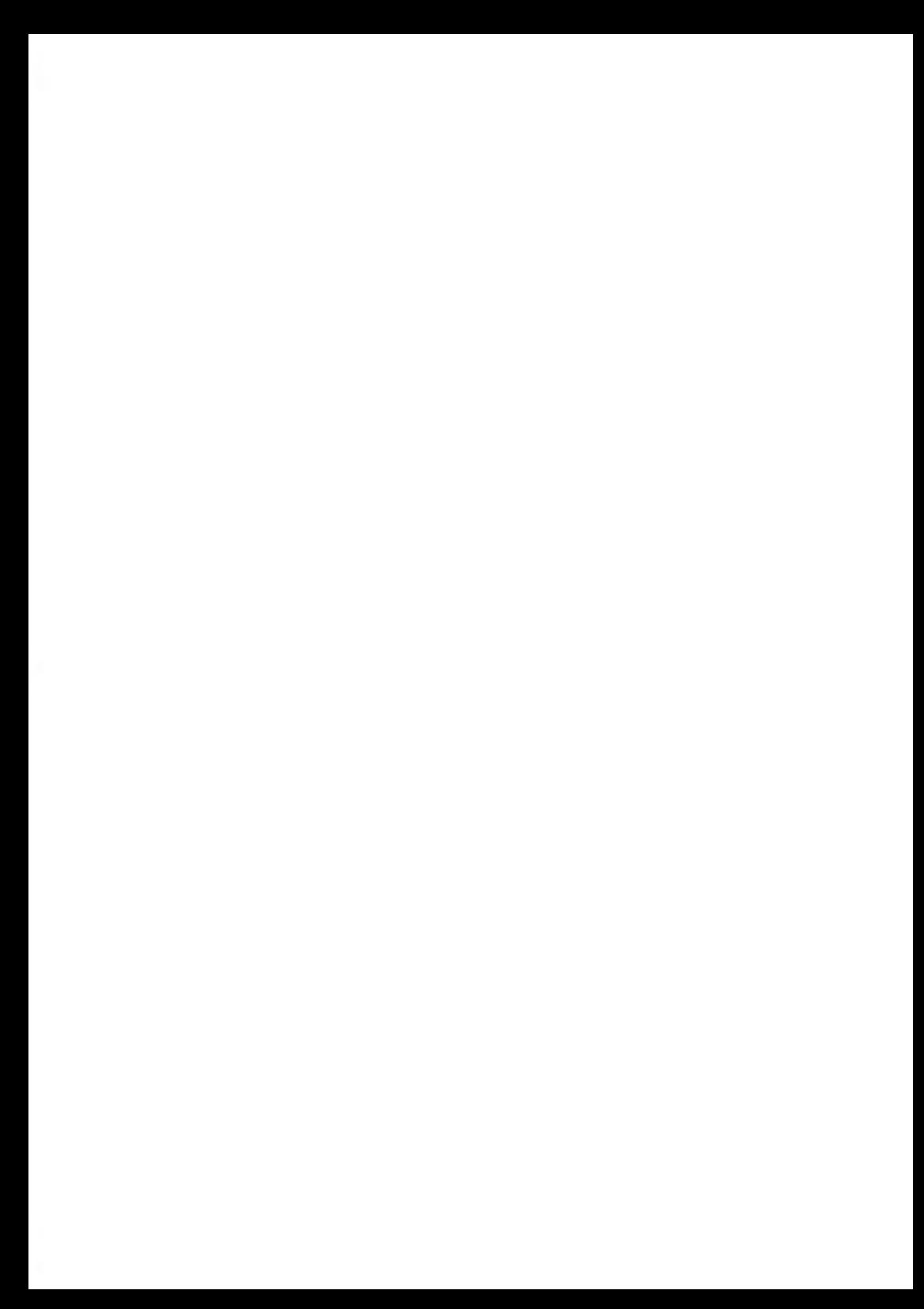

# **8 Configuring the System**

This section describes the general settings you can apply to your Mailing System. Some of them can be managed directly by all users whereas most of them require the supervisor access.

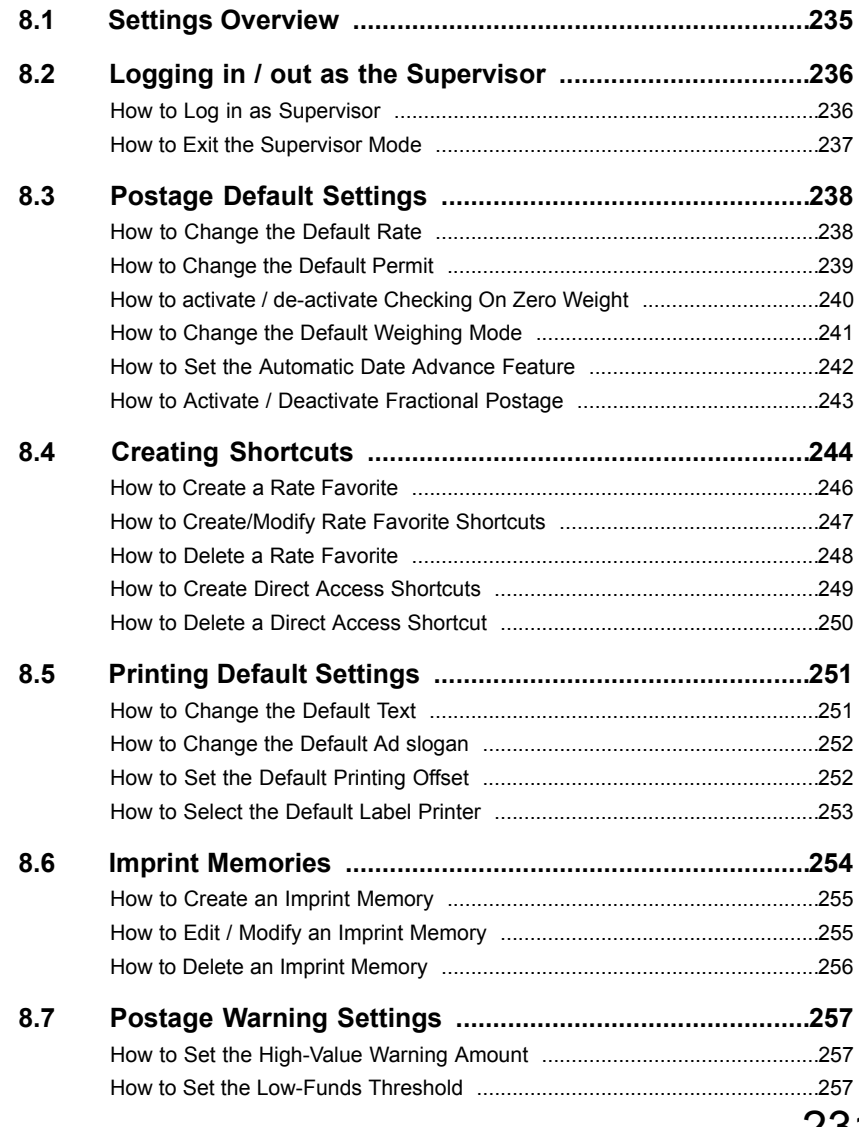

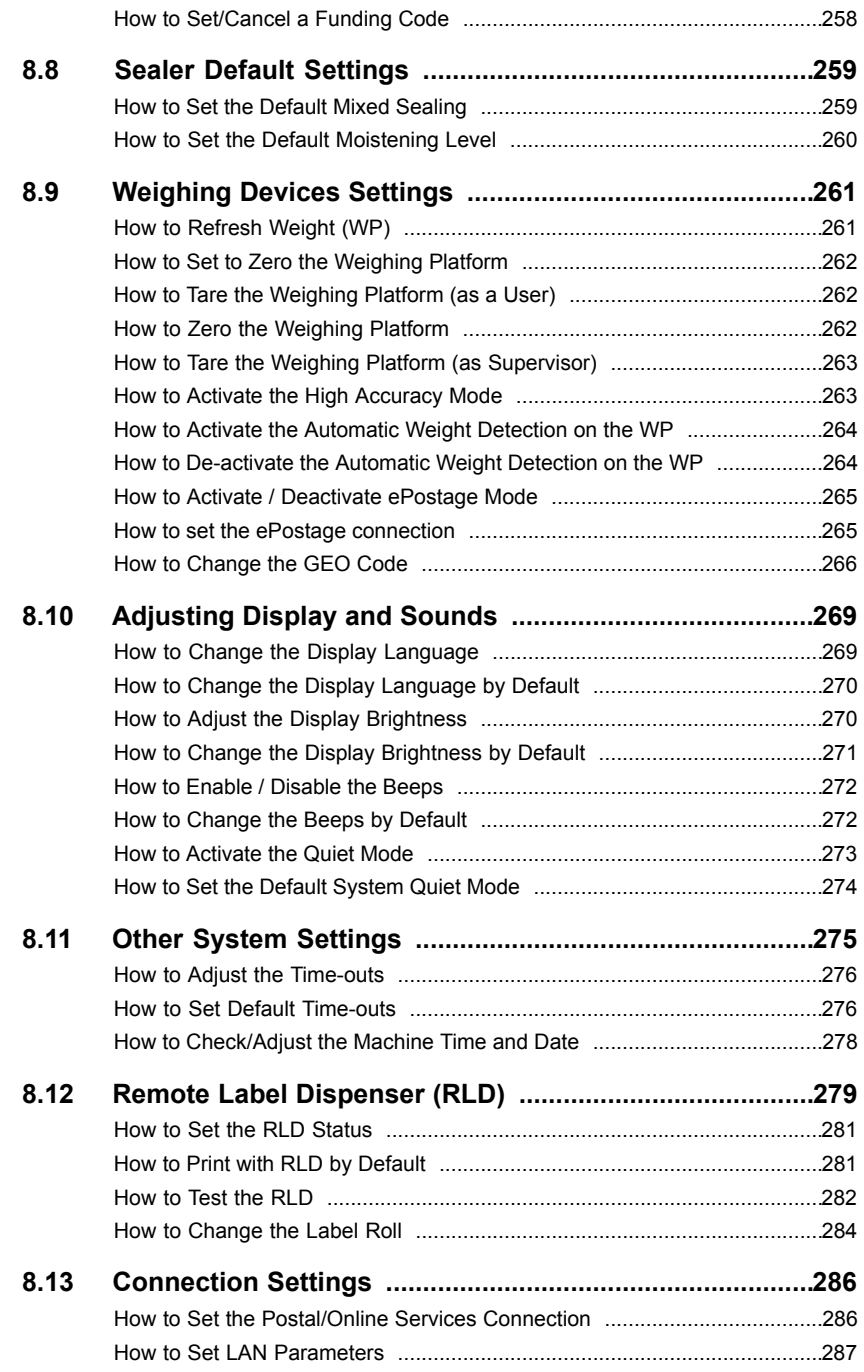

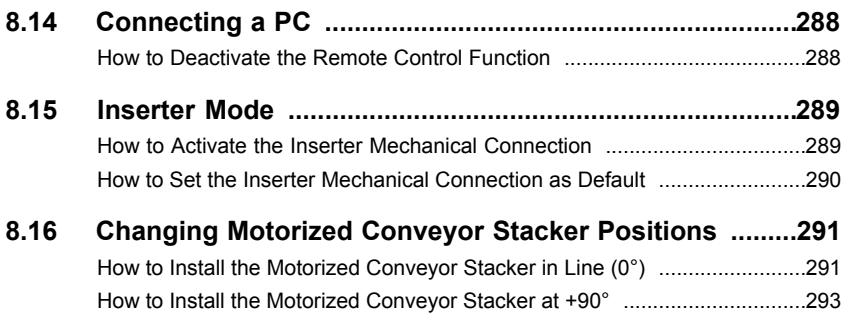

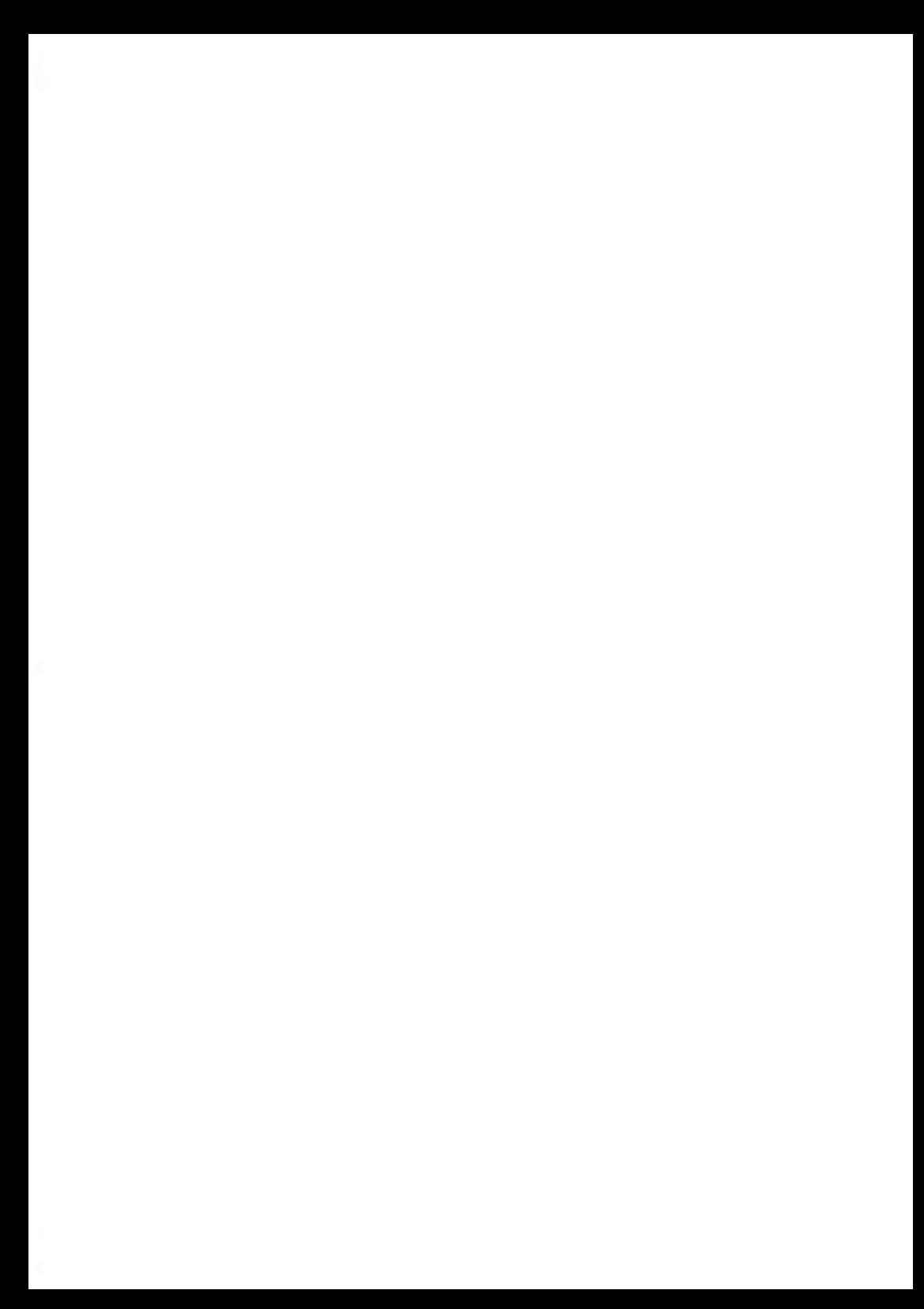

## <span id="page-239-0"></span>**8.1 Settings Overview**

This section describes two types of settings:

- **User settings**, that only last as long as the user who applies them is logged in
- **Supervisor settings**, sets the default or permanent characteristics of your Mailing System.

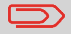

Other user settings are described in the corresponding sections: [Running Mail](#page-41-0) on page 37, [Maintenance](#page-321-0) on page 317, etc.

### **User Settings**

The user settings described in the sections below are:

- Setting the display language
- Adjusting the screen brightness
- Enabling/disabling key beeps and warning/error beeps.

### **Supervisor Settings**

The Mailing System has one supervisor PIN code that allows you to configure the mailing functions and perform other functions such as managing accounts and access rights, generating certain reports, etc.

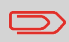

The Supervisor PIN code of the system has been provided to your organization in a separate distribution.

The supervisor settings allow you to:

- Change the default user settings
- Modify system time-outs
- Set funds warnings (high amount, low funds) and activate a funding PIN code
- Define a default weighing method for mailing, and calibrate the weighing devices
- Design a default imprint (rate, Text, ad slogan), activate the Automatic Date Advance function and set a default printing offset
- Activate sealing mode by default
- Enter connection parameters

#### <span id="page-240-1"></span>**Logging in / out as the Supervisor 8.2**

You need to be logged in as supervisor to configure the Mailing System and perform functions such as managing accounts and access rights, generating certain reports, etc.

<span id="page-240-0"></span>**When you are logged in as the supervisor, only the supervisor menu is available. Printing postage is not possible while logged-in as the supervisor.**

#### **How to Log in as Supervisor**

#### **To log in as Supervisor when you are already logged in:**

**1.** As a user:

Press **Menu** and select the path: **> Supervisor**

The Login screen is displayed.

**2.** Type the supervisor PIN code and press **[OK]**.

The supervisor Main menu is displayed.

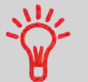

You can log in as the supervisor by directly typing the supervisor PIN code, in place of a regular user PIN code, on Mailing Systems that ask for a PIN code at start-up.

### **Exiting the Supervisor Mode**

Follow the procedure below to exit the supervisor mode. This is necessary to return to the user mode.

### <span id="page-241-0"></span>**How to Exit the Supervisor Mode**

You have to connect as a **Supervisor** (see [How to Log in as Supervisor](#page-240-0) on page 236).

#### **To exit the supervisor mode:**

**1.** As supervisor:

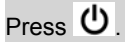

The machine goes to 'Sleep' mode and supervisor is logged out.

### <span id="page-242-0"></span>**Default Rate**

#### **Changing the Default Rate**

#### <span id="page-242-1"></span>**See also**

• [Managing Postal Rates](#page-315-0) on page 311

#### **How to Change the Default Rate**

You have to connect as a **Supervisor** (see [How to Log in as Supervisor](#page-240-0) on page 236).

#### **To change the default rate:**

**1.** As supervisor:

From the main menu, select the path: **Default user settings Default imprint parameters Default rate**

- **2.** Select the default rate using the rate wizard.
- **3.** Press **[OK]** to validate.

### **Default Permit**

The default permit is automatically selected when the [**Permit Mail**] type of stamp is activated.

#### **See also**

- To manage the permits, see [Managing Permits](#page-317-0) on page 313.
- To change the current [Permit Mail], see [How to Select a Permit](#page-104-0) on page 100.

<span id="page-243-0"></span>You have to connect as a **Supervisor** (see [How to Log in as Supervisor](#page-240-0) on page 236).

#### **To change the default rate:**

**1.** As supervisor:

From the main menu, select the path: **Default user settings Default imprint parameters Default Permit**

**2.** Select the default permit in the list.

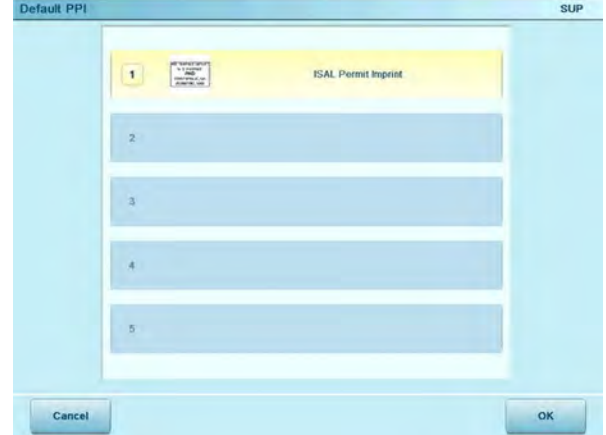

**3.** Press **[OK]** to validate.

### **Checking on Zero Weight**

The function Zero Weight can be activated/de-activated by the supervisor.

<span id="page-244-0"></span>When the function is de-activated, the [**Permit Mail**] type of stamp may not be captured. The weight values in the Permit Report may then be inaccurate (inaccurate averages for instance).

### **How to activate / de-activate Checking On Zero Weight**

You have to connect as a **Supervisor** (see [How to Log in as Supervisor](#page-240-0) on page 236).

**To activate/de-activate 'Checking on Zero Weight' function:**

**1.** As supervisor:

From the main menu, select the path: **Default user settings Base settings Checking on zero weight**

**2.** The Checking on zero weight screen is displayed.

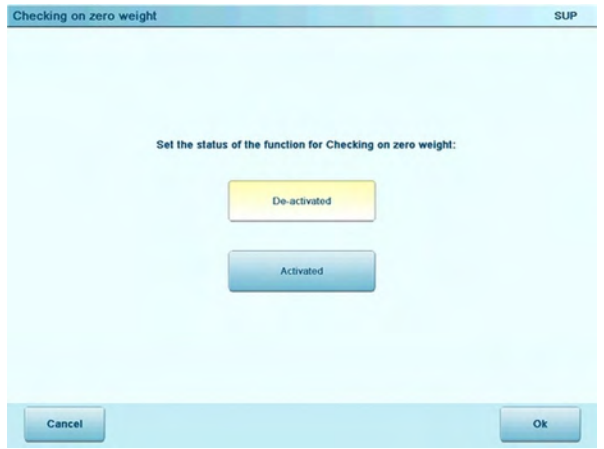

- **3.** Select **Activated** to start checking on Zero Weight or **De-activated** to end checking on Zero Weight.
- **4.** Click **OK** to validate your selection.
- **5.** A warning window appears explaining when you should use 'Checking on zero weight'. Click **OK** to confirm or **Cancel** to keep the previous activation state.

### **Default Weighing Mode**

<span id="page-245-0"></span>This setting defines both the weighing device and the weighing method that are selected by default when you start the machine (see [Selecting a Weighing mode](#page-92-0) on page 88).

### **How to Change the Default Weighing Mode**

You have to connect as a **Supervisor** (see [How to Log in as Supervisor](#page-240-0) on page 236).

#### **To change the default weighing mode:**

**1.** As supervisor:

From the main menu, select the path: **>Default user settings >Base settings Default weighing type**

- **2.** Select a default weighing mode in the list.
- **3.** Press **[OK]** to validate.

#### **Automatic Date Advance**

The Automatic Date Advance function automatically proposes to change the date printed on mail pieces at a preset time to the next 'working day' date.

**Example**:You can set the system to change dates at 17:00 hours and set Saturdays and Sundays to be non-working days. From Friday 17:00 hours to Sunday 23:59, the system will print Monday's date on the envelopes, after a confirmation message to the user.

### <span id="page-246-0"></span>**How to Set the Automatic Date Advance Feature**

You have to connect as a **Supervisor** (see [How to Log in as Supervisor](#page-240-0) on page 236).

#### **To set the Automatic Date Advance time and days:**

**1.** As supervisor:

From the main menu, select the path: **Default user settings Default imprint parameters Automatic date advance**

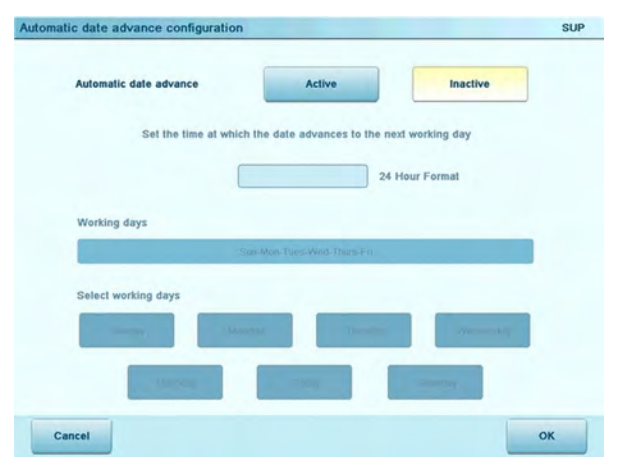

- **2.** Press the Automatic Date Advance button to **Active** status.
- **3.** Enter the Automatic Date Advance time (00:00 hours is not allowed).
- **4.** Select **Day** to gain access to working days selection screen.
- **5.** Tap the day or select the day and press **Select/Deselect** to select or deselect each day.
- **6.** Select the day by pressing on the corresponding button.
- **7.** Press **[OK]** to exit.

Configuring the System **Configuring the System** <span id="page-247-0"></span>The fractional setting enables users to type fractional values when manually entering postage. Otherwise, the fractional value is always zero.

### **How to Activate / Deactivate Fractional Postage**

You have to connect as a **Supervisor** (see [How to Log in as Supervisor](#page-240-0) on page 236).

#### **To activate / deactivate fractional postage:**

**1.** As supervisor:

Press "menu" button and select the path: **Default user settings / Default imprint parameters / Fractional Postage Mode**

**2.** Select **Fractional ON / Fractional OFF** to activate or deactivate the fractional postage.

# <span id="page-248-0"></span>**8.4 Creating Shortcuts**

To quickly access specific functions, you can customize some buttons of the home screen. You can customize:

- Rate favorites buttons (Select Rate area), which directly select a rate when pressed
- Direct access buttons (Button Bar area), which directly access a menu option when pressed.

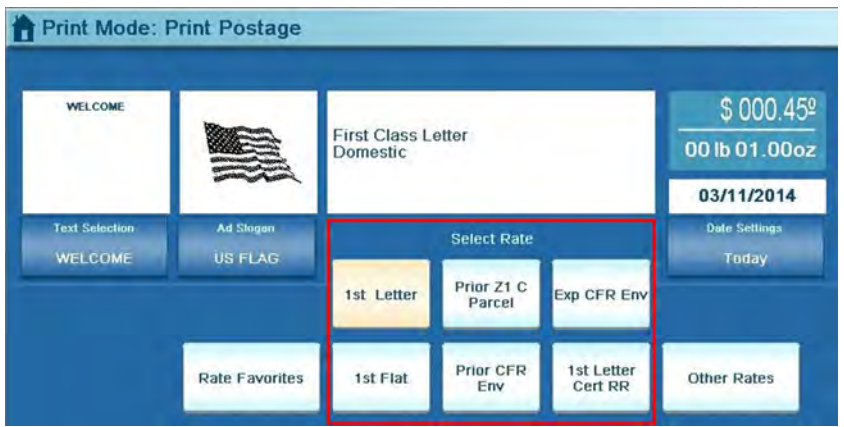

You can create rate favorites, and assign them to five specific buttons in the Select Rate screen area (shortcuts).

A sixth shortcut is available: the first button on the top left side is dedicated to the default rate of the Mailing System.

Users of the Mailing System can access the complete list of rate favorites (and select a rate favorite) through the button **All rate favorites**.

> The rate favorites have to be created before assigning them to the corresponding shortcuts.

#### **Creating Rate Favorites**

ਛ

Follow the procedure below to create your list of favorite rates.

<span id="page-250-0"></span>You have to connect as a **Supervisor** (see [How to Log in as Supervisor](#page-240-0) on page 236).

#### **To create a rate favorite:**

**1.** As supervisor:

From the main menu, select the path: **Favorites Rate favorites**

The following screen is displayed.

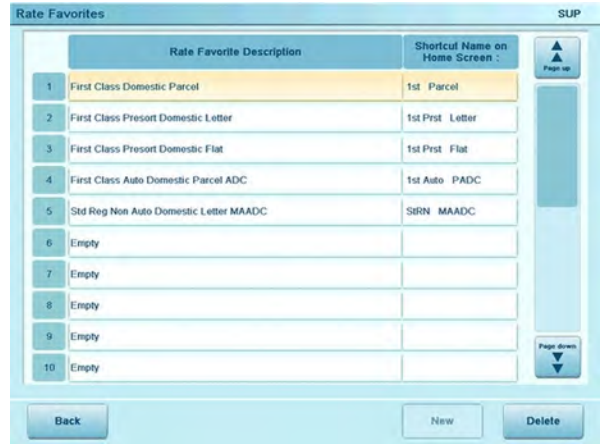

- **2.** Select one "empty" favorite.
- **3.** Press **[New]**.
	- **4.** Press **[Next]**, to define:
		- Mail Class
		- Destination
		- Format
		- Services
		- The new rate favorite is displayed in the list.
	- **5.** Press **[OK]** to validate.

#### **See also**

• [How to Change the Default Rate](#page-242-1) on page 238.

#### **Assigning Rate Favorites to Buttons**

<span id="page-251-0"></span>Follow the procedure below to assign or change a rate favorite shortcut.

### **How to Create/Modify Rate Favorite Shortcuts**

You have to connect as a **Supervisor** (see [How to Log in as Supervisor](#page-240-0) on page 236).

#### **To create/modify a rate favorite shortcut:**

**1.** As supervisor:

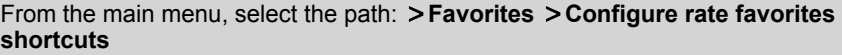

The following screen is displayed.

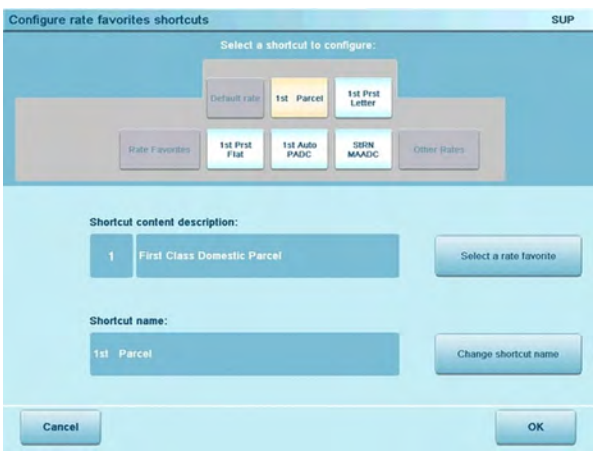

- **2.** Select a button to configure in the upper area of the screen.
- **3.** Press **Select a rate favorite** to open the list of existing rate favorites.
- **4.** Select a rate favorite in the list.
- **5.** Press **Change shortcut name** to edit the shortcut name if necessary.
- **6.** Press **[OK]** to validate.
### **Deleting Rate Favorites**

Follow the procedure below to delete a rate favorite from the list rate favorites.

### **How to Delete a Rate Favorite**

You have to connect as a **Supervisor** (see [How to Log in as Supervisor](#page-240-0) on page 236).

#### **To delete a rate favorite:**

**1.** As supervisor:

From the main menu, select the path: **Favorites Rate favorites**

- **2.** Select the favorite you want to delete.
- **3.** Press **[Delete]**.

A confirmation message is displayed.

**4.** Press **[OK]** to validate.

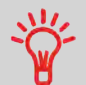

When you delete a Rate Favorite, the system automatically delete its shortcut, if created.

# **Direct Access Shortcuts (Button Bar)**

The four right hand side buttons located on the bottom tool bar can be customized.

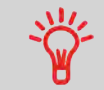

For example, if you often use Presort rates, you can find useful to assign to a button the screen that allows you to print the Operational Presort Report and reset the Presort counter.

You have to connect as a **Supervisor** (see [How to Log in as Supervisor](#page-240-0) on page 236).

#### **To create a direct access shortcut:**

**1.** As supervisor:

From the main menu, select the path: **Favorites Configure direct access**

The following screen is displayed.

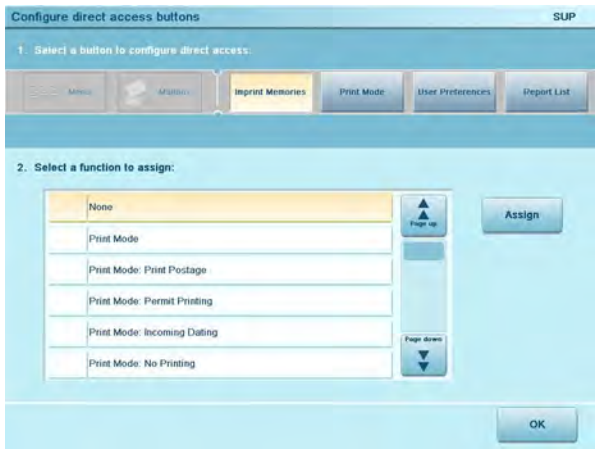

- **2.** Select a direct access button.
- **3.** Select the function to assign to the button.
- **4.** Press **[Assign]**.
- **5.** Press **[OK]** to validate.

You have to connect as a **Supervisor** (see [How to Log in as Supervisor](#page-240-0) on page 236).

#### **To delete a direct access shortcut:**

**1.** As supervisor:

From the main menu, select the path: **Favorites Configure direct access**

The following screen is displayed.

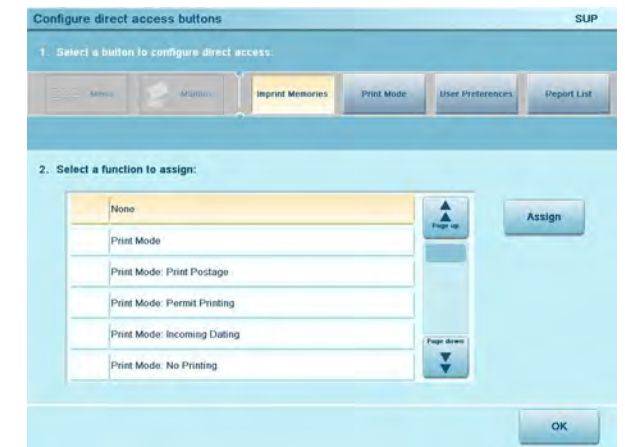

- **2.** Select the direct access button to be deleted.
- **3.** Select the None function to un-assign the button.
- **4.** Press **[Assign]**.
- **5.** Press **[OK]** to validate.

# **8.5 Printing Default Settings**

You can set default values for the **stamp elements** that follow:

- Text
- Ad slogan
- Printing offset

On list screens, the highlighted parameter indicates the default parameter.

You can also set how you want to **print on labels**:

- using the Internal Label Dispenser that prints on precut labels
- using the Remote Label Dispenser (option) that prints on label rolls.

# **Changing the Default Text**

You can create up to ten Texts.

### **See also**

• [Managing Custom Text Messages](#page-310-0) on page 306

# **How to Change the Default Text**

You have to connect as a **Supervisor** (see [How to Log in as Supervisor](#page-240-0) on page 236).

#### **To change the default Text:**

**1.** As supervisor:

From the main menu, select the path: **Default user settings Default imprint parameters Default Text**

- **2.** Select the Default Text from the list.
- **3.** Press **[OK]** to validate.

# **Changing the Default Ad slogan**

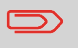

You can order a custom Ad die. Contact Customer Service.

## **How to Change the Default Ad slogan**

You have to connect as a **Supervisor** (see [How to Log in as Supervisor](#page-240-0) on page 236).

#### **To change the default Ad slogan:**

**1.** As supervisor:

From the main menu, select the path: **Default User Settings Default Imprint Parameters Default Slogan**

- **2.** Select the default Ad slogan, or **None** for no ad slogan.
- **3.** Press **[OK]** to validate.

## **Adding a Default Print Position Offset**

The printing offset is the distance between the right edge of the envelope and the imprint.

**How to Set the Default Printing Offset**

You have to connect as a **Supervisor** (see [How to Log in as Supervisor](#page-240-0) on page 236).

#### **To change the default printing offset:**

**1.** As supervisor:

From the main menu, select the path: **Default user settings Base settings Default Print Offset**

- **2.** Select Normal, Shift Left 1 or Shift Left 2.
- **3.** Press **[OK]** to validate.

You can select the default label dispenser as follows.

# **How to Select the Default Label Printer**

You have to connect as a **Supervisor** (see [How to Log in as Supervisor](#page-240-0) on page 236).

#### **To select the default label printer:**

**1.** As supervisor:

From the main menu, select the path:  $>$  Default User settings  $>$  Base settings **Default label printer**

- **2.** Select the label printer.
- **3.** Press **[OK]** to validate.

# **8.6 Imprint Memories**

The Imprint Memories are presets for your stamp types.

As a user, you can quickly recall a saved setting to simplify operation and save time (see [Using Imprint Memories](#page-108-0) on page 104).

As supervisor, you can create, edit/modify or delete an Imprint Memory.

Each Imprint Memory is identified by a name and a number.

The system displays on the home screen the name of the current Imprint Memory.

## **[Standard] Stamp Imprint Memory**

The table below gives the content of a [**Standard**] stamp Imprint Memory.

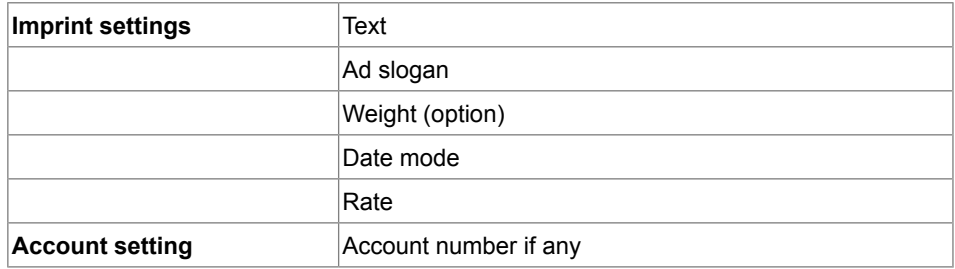

# **[Permit Mail] Stamp Imprint Memory**

The table below gives the content of a [**Permit Mail**] stamp Imprint Memory:

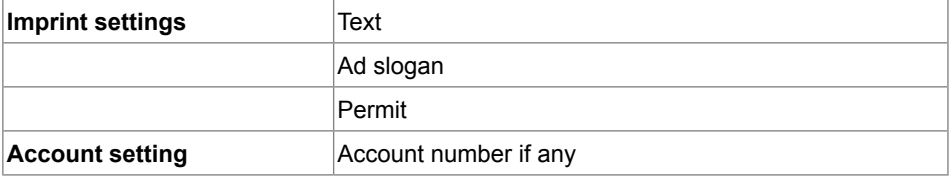

**8**

### **Managing Imprint Memories**

### **How to Create an Imprint Memory**

You have to connect as a **Supervisor** (see [How to Log in as Supervisor](#page-240-0) on page 236).

#### **To create an Imprint Memory:**

**1.** As supervisor:

From the main menu, select the path: **> Imprint memories** 

The current list of imprint memories is displayed in the Manage Imprint memories screen.

- **2.** Select a line named None in the list, then press **Create.**
- **3.** Select the type of mail by pressing **Standard** or **Permit**.
- **4.** Enter the name of the new Imprint Memory, then press **Next**.
- **5.** To include weight, put a mail piece on the Weighing Platform, then press **Next** .
- **6.** Enter the parameters, press **Next** to validate and display the next list of parameters, if any.
- **7.** Repeat previous step until the system displays the name of the new Imprint Memory in the list.

# **How to Edit / Modify an Imprint Memory**

You have to connect as a **Supervisor** (see [How to Log in as Supervisor](#page-240-0) on page 236).

#### **To edit or modify an Imprint Memory:**

**1.** As supervisor:

From the main menu, select the path: **Favorites Imprint memories**

- **2.** Select an Imprint Memory in the list.
- **3.** Press **Modify**.

The Imprint Memory modification screen is displayed.

- **4.** Select the parameter you want to modify.
- **5.** Change the parameter, then press **OK**.
- **6.** Press **[OK]** to validate or **cancel** to quit.

# **How to Delete an Imprint Memory**

You have to connect as a **Supervisor** (see [How to Log in as Supervisor](#page-240-0) on page 236).

### **To delete an Imprint Memory:**

**1.** As supervisor:

From the main menu, select the path: **Imprint memories**

- **2.** Select an Imprint Memory in the list of the memorized imprint memories.
- **3.** Press **[OK]** to validate.
- **4.** Select the menu path **Delete**.

A confirmation message is displayed.

**5.** Press **Yes** or **No** to confirm to delete the Imprint Memory or not.

# **8.7 Postage Warning Settings**

### **High-Value and Low-Funds Warnings**

The Mailing System can warn you that the postage amount entered manually is higher than a preset value. This high-value warning prevents you from accidentally entering high postage amounts.

The Mailing System can also warn you that remaining funds are getting low (low-funds threshold).

### **How to Set the High-Value Warning Amount**

You have to connect as a **Supervisor** (see [How to Log in as Supervisor](#page-240-0) on page 236).

#### **To set a high-value warning amount:**

**1.** As supervisor:

From the main menu, select the path: **Default user settings Base settings High value warning threshold**

- **2.** Enter the high-value warning amount or enter **0** to disable the warning function.
- **3.** Press **[OK]** to validate.

### **How to Set the Low-Funds Threshold**

You have to connect as a **Supervisor** (see [How to Log in as Supervisor](#page-240-0) on page 236).

#### **To set a low-funds threshold:**

**1.** As supervisor:

From the main menu, select the path: **>Default user settings >Funds settings Low funds**

**2.** Select the Low funds threshold field.

Enter the low-funds warning amount or enter **0** to disable the warning function.

**3.** Press **[OK]** to validate.

### **Funding PIN Code**

You can create a funding PIN code to control access to only those who are authorized to add postage (see [Postage and Funds Management](#page-125-0) on page 121).

### **How to Set/Cancel a Funding Code**

You have to connect as a **Supervisor** (see [How to Log in as Supervisor](#page-240-0) on page 236).

#### **To set a funding PIN code:**

**1.** As supervisor:

From the main menu, select the path: **>Default user settings >Funds settings Credit PIN code**

- **2.** Press the **Active** or **Inactive** button to activate or deactivate the PIN code.
- **3.** Enter the funding PIN code if active.
- **4.** Press **[OK]** to validate.

# **Sealing Default Mode**

As supervisor, you can set the sealing state by default.

Three sealing modes are available:

- Sealing on: nested and sealed
- Sealing on: nested and closed flaps
- No sealing.

#### **See also**

• [Checking the Sealing Mode](#page-61-0) on page 57

## **How to Set the Default Mixed Sealing**

You have to connect as a **Supervisor** (see [How to Log in as Supervisor](#page-240-0) on page 236).

#### **To modify the default mixed sealing:**

**1.** As supervisor:

From the main menu, select the path: **Default User Settings Base settings Default Mixed Sealing**

- **2.** Choose one of the three states.
- **3.** Press **[OK]** to validate.

Configuring the System **Configuring the System** As supervisor, you can set the moistening level by default.

Five moistening levels are available:

- Low
- Medium low
- Medium
- Medium high
- High

# **How to Set the Default Moistening Level**

You have to connect as a **Supervisor** (see [How to Log in as Supervisor](#page-240-0) on page 236).

#### **To modify the default moistening level:**

**1.** As supervisor:

From the main menu, select the path: **>Default User Settings >Base settings Default moistening level**

- **2.** Choose one of the five levels.
- **3.** Press **[OK]** to validate.

# **8.9 Weighing Devices Settings**

The weighing devices settings include:

- Zeroing a Weighing Platform
- Selecting a higher accuracy of the Dynamic Weighing Module (slows down weighing)
- Activating / De-activating the ePostage
- Setting the GEO code that corresponds to the geographical location of the Mailing System (maintenance)
- Activating/ De-activating the WP Automatic Selection functionality.

#### **See also**

• Setting the default weighing method: [Default Weighing Mode](#page-245-0) on page 241.

# **Resetting the Weighing Platform**

You can reset the Weighing Platform in the following ways:

- **Weight refresh**: weight of the mail pieces on the WP is refreshed or set to zero if there is no weight or no WP
- **Tare the Weighing Platform**: Tare the WP
- **Zero the Weighing Platform**: physically adjusts the Weighing Platform to zero (supervisor only).

## **How to Refresh Weight (WP)**

**1.** As a user:

From the main menu, select the path: **Batch settings Weight refresh**

Weight display and postage value are refreshed.

#### **To set to zero the Weighing Platform as a user:**

**1.** As a user:

Press **Menu** and select the path: **Batch settings Reset Weighing Platform**

- **2.** Remove all items from the Weighing Platform.
- **3.** Press **[OK]** to set to zero the Weighing Platform.

# **How to Tare the Weighing Platform (as a User)**

### **To tare the Weighing Platform as user:**

**1.** As a user:

Press **Menu** and select the path: **Batch settings Tare Weigh Platform**

- **2.** Place the item you want to use on the Weighing Platform.
- **3.** Press **[OK]** to set weight to zero.

## **As Supervisor**

# **How to Zero the Weighing Platform**

### **To zero the Weighing Platform:**

**1.** As supervisor:

From the main menu, select the path: **> Machine settings > Weighing functions Weighing Platform**

- **2.** Remove all items from the Weighing Platform.
- **3.** Press **[OK]** to zero the Weighing Platform.

You have to connect as a **Supervisor** (see [How to Log in as Supervisor](#page-240-0) on page 236).

#### **To tare Weighing Platform:**

**1.** As supervisor:

From the main menu, select the path: **System settings Weighing functions Weigh Platform tare**

**2.** Press **[OK]** to tare the Weighing Platform.

# **Dynamic Weighing Module High Accuracy Mode**

You can use the high accuracy mode when the Mailing System table is not perfectly stable. Note that the high accuracy mode slows the weighing process down.

# **How to Activate the High Accuracy Mode**

You have to connect as a **Supervisor** (see [How to Log in as Supervisor](#page-240-0) on page 236).

#### **To activate the high accuracy setting:**

**1.** As supervisor:

From the main menu, select the path: **System settings Accessories and modules settings High accuracy**

- **2.** Select **High Accuracy ON** or **High Accuracy OFF**.
- **3.** Press **[OK]** to validate.

## **Weighing Platform Automatic Selection**

This functionality shall be implemented for improving the user productivity and the ease of use of the Mailing System. The user is able to change the weighing type to the WP standard weighing by putting a mail piece onto the WP. The WP standard weighing is automatically selected when a weight increase is detected on the WP. A weight removal from the WP does not trigger the Weighing Platform Automatic Selection.

A warning message can be displayed to the operator to confirm that the WP will be automatically selected.

## **How to Activate the Automatic Weight Detection on the WP**

You have to connect as a **Supervisor** (see [How to Log in as Supervisor](#page-240-0) on page 236).

#### **To activate the automatic weight detection on the WP:**

**1.** As supervisor:

From the main menu, select the path: **Default user settings Base settings Auto Weight Detection**

- **2.** Select **Auto Weight Detection** to activate the function.
- **3.** Press **[OK]** to validate.

### **How to De-activate the Automatic Weight Detection on the WP**

You have to connect as a **Supervisor** (see [How to Log in as Supervisor](#page-240-0) on page 236).

#### **To de-activate the automatic weight detection on the WP:**

**1.** As supervisor:

From the main menu, select the path: **Default user settings Base settings Auto Weight Detection**

- **2.** Select **No Auto Weight Detection** to de-activate the function.
- **3.** Press **[OK]** to validate.

### **ePostage**

ePostage is a PC Application that communicates to the Mailing System to transfer the weight value.

When the ePostage Mode is activated, the weight value is communicated by the Mailing System to the ePostage.

The function ePostage Mode can be activated/de-activated by the supervisor.

### **How to Activate / Deactivate ePostage Mode**

#### **To activate / deactivate the ePostage Mode:**

**1.** As supervisor (see [How to Log in as Supervisor](#page-240-0) on page 236):

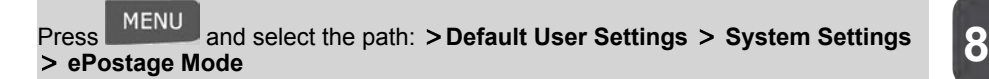

The ePostage Mode screen is displayed.

- **2.** Select **Activated** or **Deactivated** to activate or deactivate the ePostage Mode.
- **3.** Press **[OK]** to validate your selection.

### **How to set the ePostage connection**

#### **To set the ePostage connection:**

**1.** As supervisor (see [How to Log in as Supervisor](#page-240-0) on page 236):

**MFNII** Press **and select the path: > Maintenance > Network Advanced Settings ePostage Link**

The ePostage Advanced Settings screen is displayed.

- **2.** Enter PC IP address.
- **3.** Enter PC Port number.
- **4.** Press **[OK]** to validate.

The Weighing Platform and Dynamic Weighing Module provide mail piece weights that have to be corrected according to the geographical location of the Mailing System, as weights can change with the altitude and latitude. The correcting geodesic code may be entered:

- Automatically with Online Services
- Manually.

### **Changing GEO code**

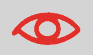

Changing the GEO code modifies the weight values the mailing machine delivers. Make sure you enter the correct parameter.

# **How to Change the GEO Code**

You have to connect as a **Supervisor** (see [How to Log in as Supervisor](#page-240-0) on page 236).

#### **To change the GEO code:**

**1.** As supervisor:

From the main menu, select the path: **Machine settings Accessories and module settings GEOcode**

- **2.** See the map and table on the next pages to get the 5 digits GEO code from your location altitude and latitude, and enter the 5 digits using the keyboard.
- **3.** Press **[OK]** to validate.

# **Geodesic map**

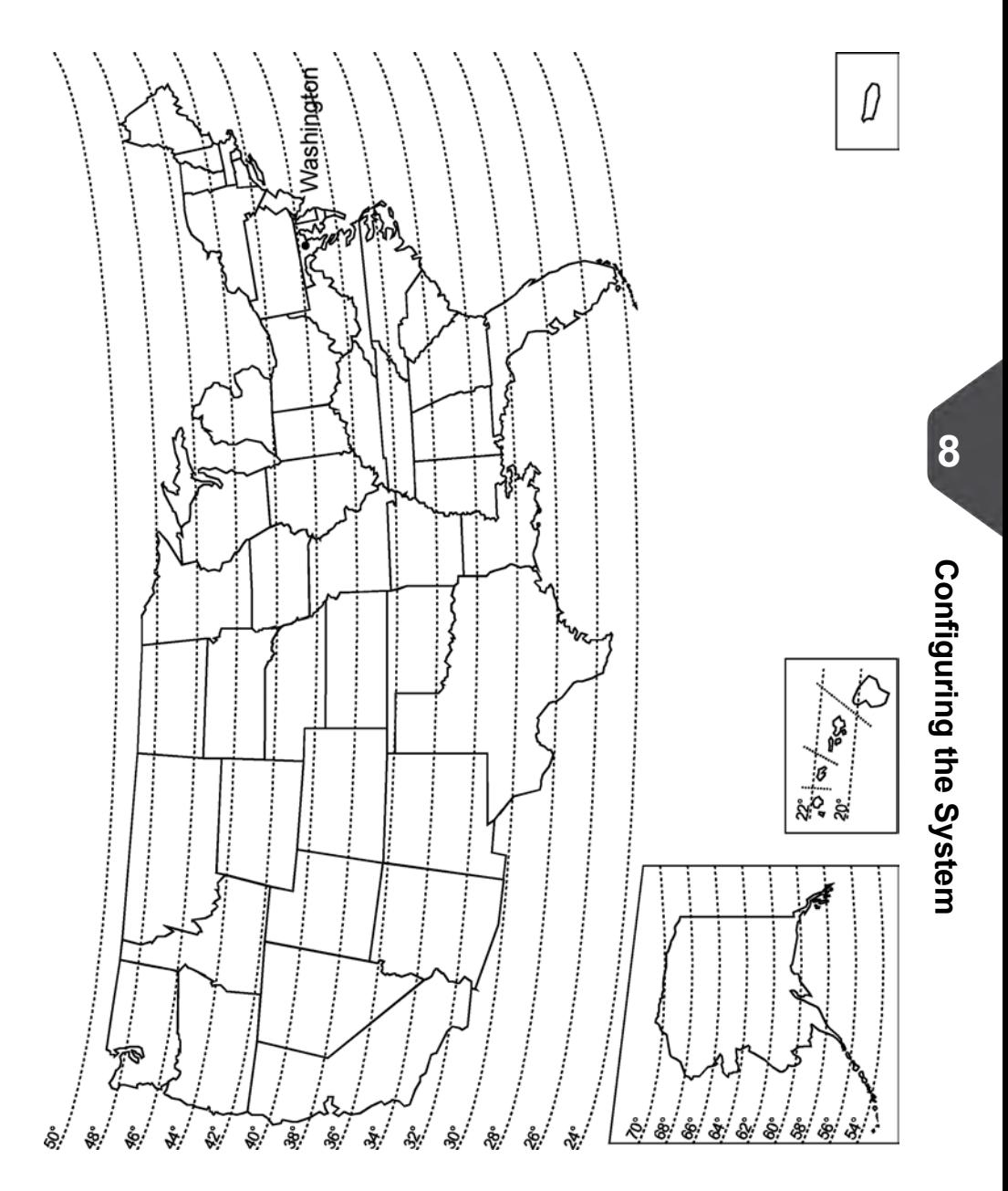

# **Geodesic codes**

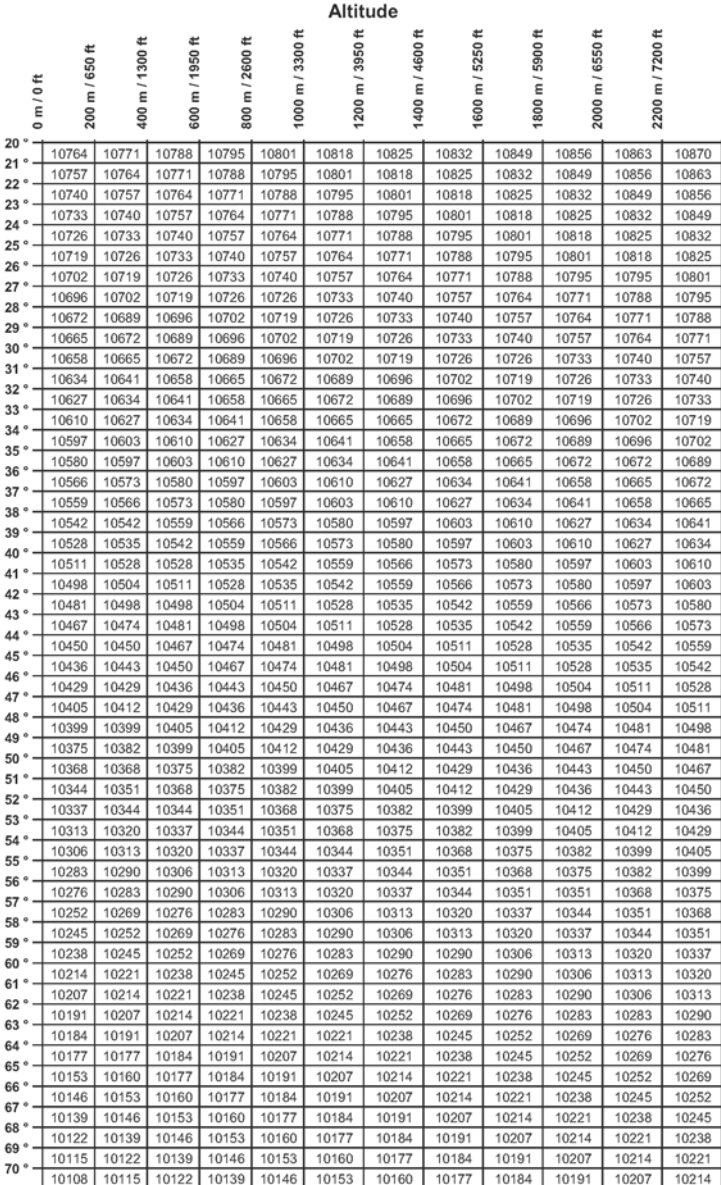

Latitude

# **8.10 Adjusting Display and Sounds**

This section describes different parameters you can change to improve your working conditions.

### **Changing the Display Language**

You can choose a language among those available in the Mailing System for your mailing session (3 languages maximum).

# **How to Change the Display Language**

#### **To change the current display language:**

**1.** As a user:

Press **Menu** and select the path: **Preferences**

- **2.** Select the language you want to use.
- **3.** Press **[OK]** to validate.

This is a User setting that only lasts as long as you are logged in.

### **Setting Default Display Language**

You can set the default display language for user sessions as follows.

# **How to Change the Display Language by Default**

You have to connect as a **Supervisor** (see [How to Log in as Supervisor](#page-240-0) on page 236).

#### **To change the user language by default:**

**1.** As supervisor:

From the main menu, select the path: **Default User Settings Default User Preferences**

- **2.** Select the default language.
- **3.** Press **[OK]** to validate.

# **Adjusting Display Brightness**

You can adjust the brightness of the display for bright or dark working environments.

# **How to Adjust the Display Brightness**

#### **To adjust the display brightness:**

**1.** As a user:

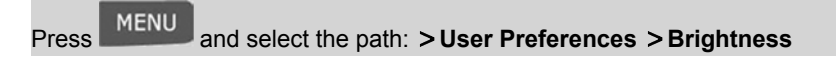

- **2.** Type **1** or **2** to increase or decrease the contrast. The screen updates immediately.
- **3.** Press **[OK]** to exit.

 ᡋ

This is a user setting that only lasts as long as you are logged in.

## **Setting Default Display Brightness**

To set a display brightness which will be applied to all user sessions, you can set the default display contrast.

# **How to Change the Display Brightness by Default**

You have to connect as a **Supervisor** (see [How to Log in as Supervisor](#page-240-0) on page 236).

#### **To change the display brightness by default:**

**1.** As supervisor:

Press and select the path: **Default user settings Default user preferences Brightness**

- **2.** Use the " **1** " or " **2** " keys or touch the **Increase / Decrease** button to increase or decrease the brightness. The display updates to the new setting.
- **3.** Press **[OK]** to validate.

### **Enabling/Disabling Sounds**

You can enable or disable the system beeps separately:

- Beeps on keys.
- Beeps on warnings and errors.

#### **To enable or disable the beeps:**

**1.** As a user:

Press **Menu** and select the path: **User Preferences**

- **2.** Press **Beep on key** and/or **beep on error** buttons.
- **3.** Press **[OK]** to validate.

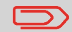

This is a user setting that only lasts as long as you are logged in.

## **Setting Default System Beeps**

You can set the default beep state for users.

# **How to Change the Beeps by Default**

You have to connect as a **Supervisor** (see [How to Log in as Supervisor](#page-240-0) on page 236).

### **To change the sounds by default:**

**1.** As supervisor:

From the main menu, select the path: **Default user settings Default user preferences Sounds**

- **2.** Press **Beep on key** and/or **Beep on error** to enable or disable the sounds.
- **3.** Press **[OK]** to validate.

# **Quiet Mode**

Two operating modes are available on your Mailing System:

- Standard Mode.
- Quiet Mode.

The standard mode is the normal operating mode of your Mailing System.

In quiet mode, the noise level is reduced, as well as the processing speed.

As user, you can set the mode for your current session.

As supervisor, you can set the quiet mode by default.

## **How to Activate the Quiet Mode**

**1.** As user:

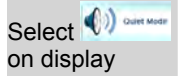

Select  $\bigcirc$  and some **Press Menu** and select the path: **>Batch settings > Quiet Mode** 

The Quiet Mode screen is displayed.

**2.** Select **Quiet Mode ON** or **Quiet Mode OFF**.

The screen is closed and the previous screen is displayed.

### **Setting the Default System Quiet Mode**

As supervisor, you can set the default system quiet mode.

You have to connect as a **Supervisor** (see [How to Log in as Supervisor](#page-240-0) on page 236).

#### **To set the mode by default:**

**1.** As supervisor:

From the main menu, select the path: **Default user settings Base settings Default Quiet Mode**

The Quiet Mode screen is displayed.

#### **2.** Select **Quiet Mode ON** or **Quiet Mode OFF**.

The screen is closed and the previous screen is displayed.

**8**

# **8.11 Other System Settings**

# **System Time-outs**

System settings include:

- **System motor time-outs**
- **Sleep mode time-out**

# **System Time-outs**

The system time-outs are defined as follows:

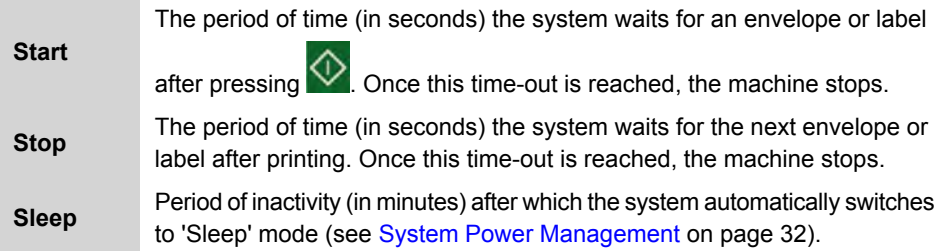

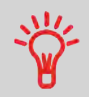

You can set a long **Stop time-out** to have time to feed the hopper before the machine stops.

#### **To adjust the time-outs:**

**1.** As a user:

Press **Menu**, select the path: **Batch settings Timeout Settings**

The Time-out setting screen is displayed.

- **2.** Select each field and type the time-outs.
- **3.** Press **[OK]** to exit.

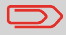

This is a user setting that only lasts as long as you are logged in.

### **How to Set Default Time-outs**

You have to connect as a **Supervisor** (see [How to Log in as Supervisor](#page-240-0) on page 236).

#### **To change the system time-outs:**

**1.** As supervisor:

From the main menu, select the path: **Default User settings Timeout Settings**

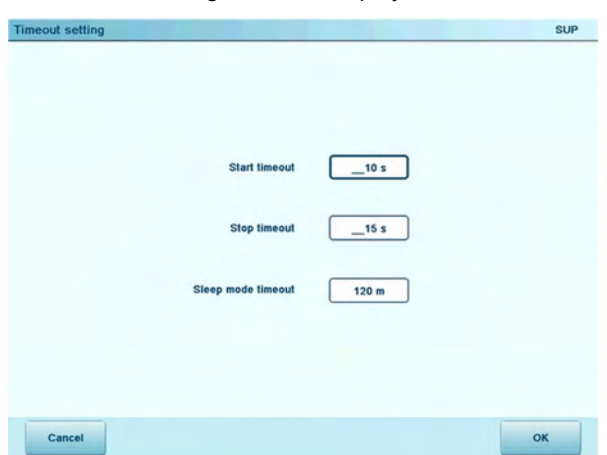

The Timeout setting screen is displayed.

- **2.** Select each field and type the time-outs.
- **3.** Press **[OK]** to validate.

## **Time and Date Management**

The time and date are required for postage and are provided by the postal authorities. As a result, you cannot manually adjust the machine time and date.

However, you can ask the machine to check the current time and date and display them.

#### **See also**

• [Automatic Date Advance](#page-245-1) on page 241.

### **Checking/Adjusting Time and Date**

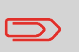

To check the time and date, make sure the connection to the Postal Service is available. See [How to Set the Postal/Online Services](#page-290-0) [Connection](#page-290-0) on page 286.

## <span id="page-282-0"></span>**How to Check/Adjust the Machine Time and Date**

You have to connect as a **Supervisor** (see [How to Log in as Supervisor](#page-240-0) on page 236).

#### **To check/adjust the current time and date:**

**1.** As supervisor:

From the main menu, select the path: **Machine settings Machine Date and Time**

The machine adjusts its time if necessary and displays time and date values.

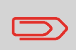

If you are processing postage at the time when the clock adjusts for daylight savings time, the Mailing System will wait until you are finished before displaying the new time.

### **Daylight Savings Time Transitions**

The Mailing System normally auto-adjusts to Daylight Savings Time.

However, if a manual adjustment is necessary, you can use either of the following procedures to correct the Mailing System time:

- As a user: [How to Unlock the PSD \(Postal inspection\)](#page-131-0) on page 127
- As supervisor: [How to Check/Adjust the Machine Time and Date](#page-282-0) on page 278

# **8.12 Remote Label Dispenser (RLD)**

### **Introducing the RLD**

The Remote Label Dispenser (or RLD) is an external printing element dedicated to print indicia on thermal self-adhesive paper with various widths.

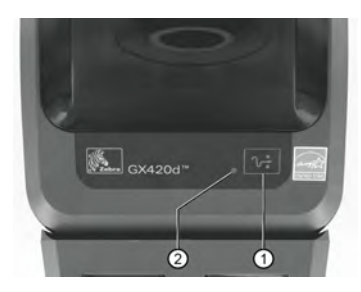

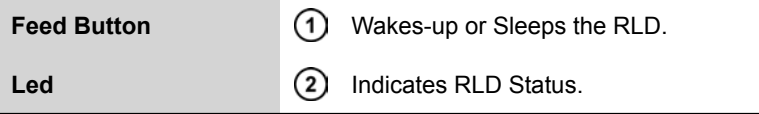

The 2 LED (green and yellow) are combined to give the status of the RLD as follows:

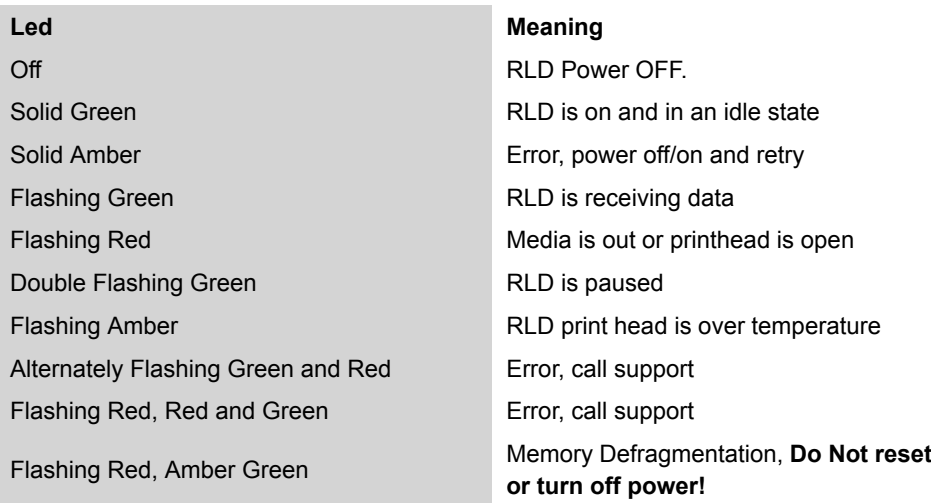

**Configuring the System**

Configuring the System

# **Configuring the RLD**

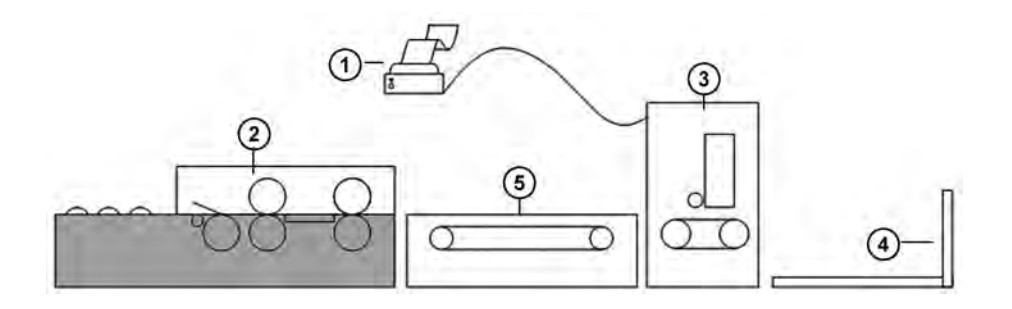

 $\overline{\mathcal{L}}$ 

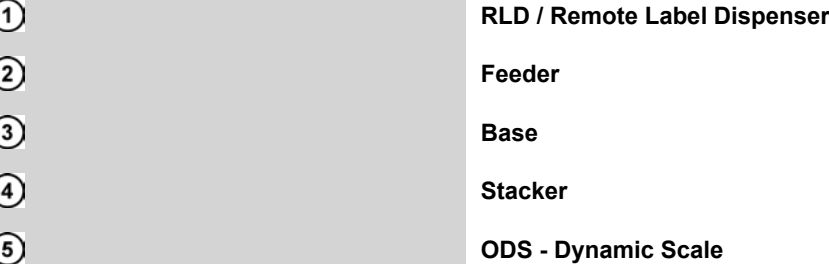

Use a USB cable to connect the RLD to the base (rear left hand side).

See [System Connections](#page-360-0) on page 356.

### **Declaring/Undeclaring the RLD**

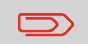

To use the RLD, you have to declare the RLD on the Mailing System.

# **How to Set the RLD Status**

You have to connect as a **Supervisor** (see [How to Log in as Supervisor](#page-240-0) on page 236).

**1.** As supervisor:

**2.**

From the main menu, select the path: **Machine settings Accessories and modules settings Set Remote Label Dispenser status**

The RLD status screen is displayed.

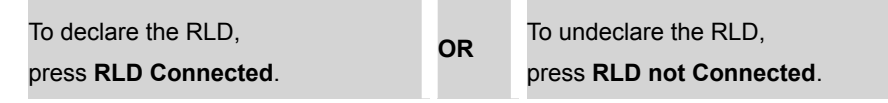

- **3.** Press **[Ok]** to validate.
- **4.** Press **<sup>∪</sup>** to power OFF the Mailing System.
- **5.** Press  $\bigcup$  to power ON the Mailing System.
	- If RLD status is set to **RLD Connected**, the Mailing System detects automatically the RLD.
	- If RLD status is set to **RLD not Connected**, the Mailing System does not detect the RLD. The Mailing System sets the ILD as the default Label Printer.

### **How to Print with RLD by Default**

You have to connect as a **Supervisor** (see [How to Log in as Supervisor](#page-240-0) on page 236).

**1.** As supervisor:

From the main menu, select the path: **Default user settings Base settings Default label printer**

The Set default type of labels screen is displayed.

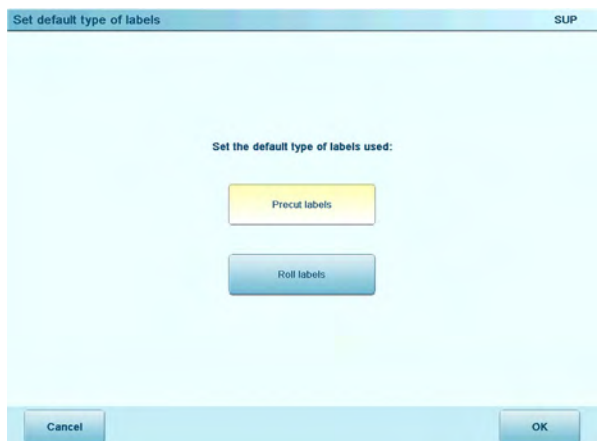

- **2.** Press **Roll labels** , to use the RLD as default label printer.
- **3.** Press **[Ok]** to validate.

# **Maintaining the RLD**

## **How to Test the RLD**

You have to connect as a **Supervisor** (see [How to Log in as Supervisor](#page-240-0) on page 236).

**1.** As supervisor:

From the main menu, select the path: **Maintenance Remote Label Dispenser Management**

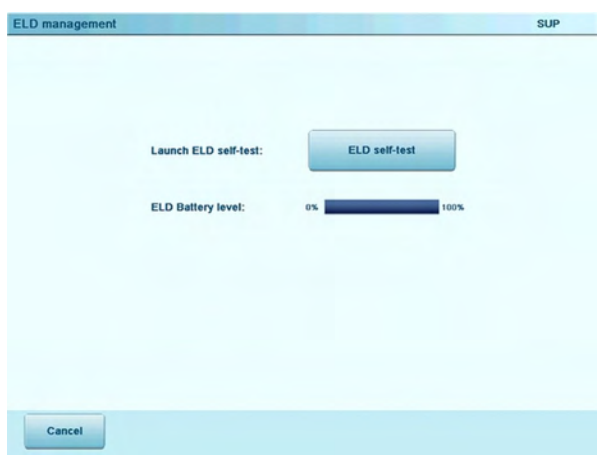

The following screen is displayed:

**2.** Press **Begin RLD test**.
**1.** Pull frontward the green buttons located on the RLD sides.

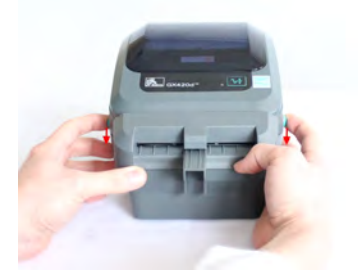

**2.** Open the RLD.

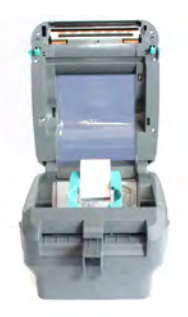

**3.** Move the two maintainers apart to disengage the label roll.

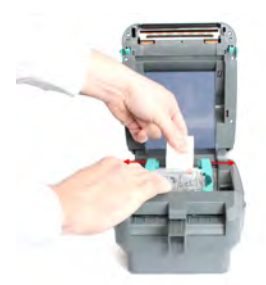

**4.** Fit the new label roll.

**5.** Insert label inside the cutting system.

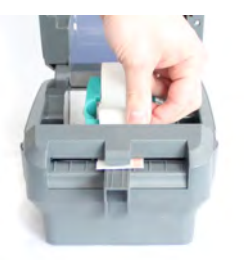

**6.** Push the label under both of media guides.

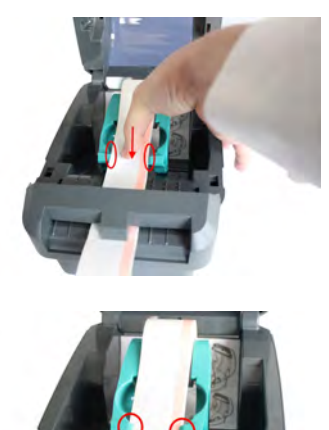

**7.** Close the RLD.

Press down until the cover snaps closed.

## **8.13 Connection Settings**

## **Type of Connection to the Postal or Online Services**

To add funds or access Online Services, the Mailing System can use:

• An Internet access through a high speed LAN (Local Area Network)

Use the procedure below to select the type of connection.

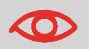

LAN settings can only be performed if the machine was actually connected to the LAN at power-up.

#### **See also**

• To physically connect a the LAN to the base, see [Base connectors](#page-363-0) on page 359.

## **How to Set the Postal/Online Services Connection**

You have to connect as a **Supervisor** (see [How to Log in as Supervisor](#page-240-0) on page 236).

#### **To set the Postal/Online Services connection:**

**1.** As supervisor:

From the main menu, select the path: > Communication settings > Type of con**nection**

The Server Access screen is displayed.

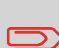

If you did not have the LAN plugged into the system, you will get a warning message. Please follow the message: check your communication cable or device and press OK.

- **2.** To use the LAN, select LAN and press **[OK]**
- **3.** For LAN settings, see [How to Set LAN Parameters](#page-291-0) on page 287.

## **LAN Settings**

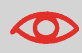

LAN settings can only be performed if the machine is connected to the LAN at power-up.

## <span id="page-291-0"></span>**How to Set LAN Parameters**

You have to connect as a **Supervisor** (see [How to Log in as Supervisor](#page-240-0) on page 236).

#### **To set the parameters of the LAN:**

**1.** As supervisor:

From the main menu, select the path: **Communication settings LAN settings**

**2.** In the screens that are displayed next, enter the parameters as required and press **[OK]** to complete screens until you return to the Communications settings screen.

## **Controlling remotely your Mailing System from a PC**

You can connect a PC equipped with application software, such as MAS (Mail Accounting Software), Fusion, Navigator...

### **Recovering System Control**

When a PC remotely controls the Mailing System, you can recover control as follows.

## **How to Deactivate the Remote Control Function**

**1.** On the 'Remote PC connection' screen, press the **Unlock** button to deactivate the remote control.

## **8.15 Inserter Mode**

You can connect an inserter to your Mailing System. If you have the electronic connection option, the inserter drives automatically the Mailing System. This electronic connection uses an RS232 cable between the inserter and the base of the Mailing System.

If the Mailing System and the inserter are not electronically connected, you need to activate the "Inserter Mode ON" to use the Mailing System with the inserter.

As supervisor, you can set the "Inserter Mode ON" as the default mode.

## **How to Activate the Inserter Mechanical Connection**

**1.** As user:

Press **Menu** and select the path: **Batch settings Inserter Mode**

**2.** Select **ON** or **OFF** and press **[OK]**.

The inserter mode is activated or deactivated.

Follow the procedure below to permanently work with an inserter without electronic connection.

## **How to Set the Inserter Mechanical Connection as Default**

**1.** As supervisor:

From the main menu, select the path: **Default user settings Base settings Default inserter mode**

**2.** Choose **ON** or **OFF** and press **[OK]**.

The Inserter Mode is activated or deactivated by default.

#### **Changing Motorized Conveyor Stacker Positions 8.16**

The stacker can be installed in three positions:

- In line  $(0^{\circ})$
- At  $+90^\circ$
- At -90°.

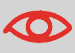

The installation at -90° will be done by the technician who will have to set the corresponding conveying speed and direction of conveyor.

## **How to Install the Motorized Conveyor Stacker in Line (0°)**

#### **Assembly of the metallic attachment base**

**1.** Put the flange of the two fixation holes as shown by the arrow.

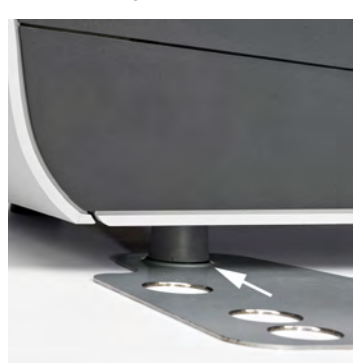

**2.** Attach the two feet of the Base in the two holes of the metallic attachment base **B**.

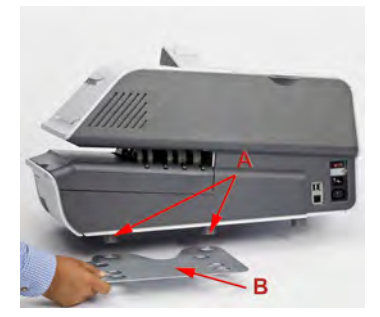

**3.** Make sure that the metallic attachment base is correctly installed.

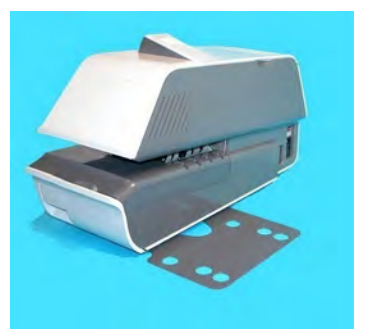

#### **Stacker Assembly**

**1.** Put the two feet of the Stacker in the two holes shown by the white circles.

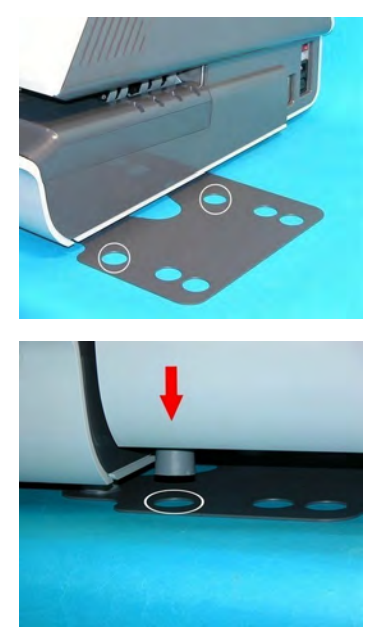

**2.** On the rear side of the Stacker set the switch to 0°.

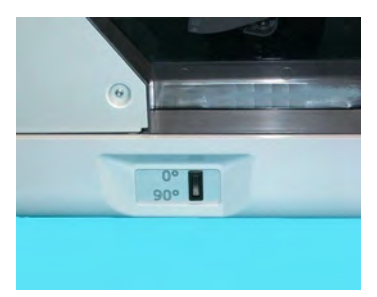

**3.** Make sure that the Stacker is correctly installed.

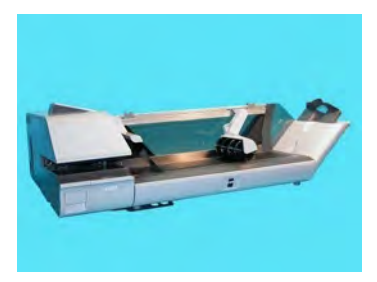

## **How to Install the Motorized Conveyor Stacker at +90°**

#### **Assembly of the metallic attachment**

**1.** Put the flange of the two fixation holes as shown by the arrow.

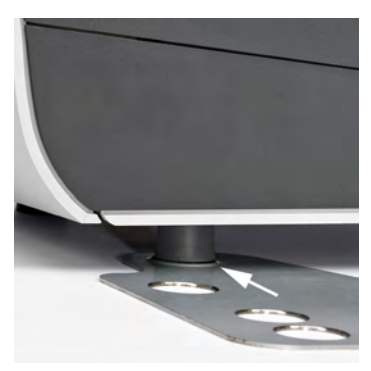

**2.** Attach the two feet **A** of the Base in the two holes of the metallic attachment base **B**.

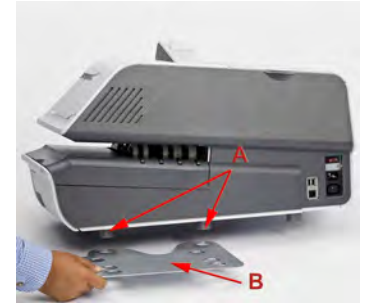

**3.** Make sure that the metallic attachment base is correctly installed.

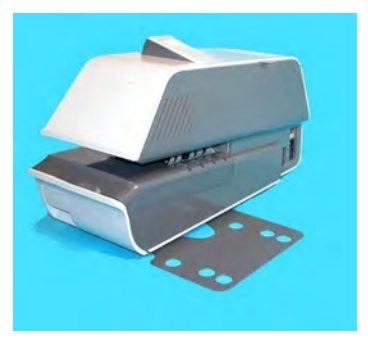

#### **Stacker Assembly**

**1.** Use a flat blade screwdriver to remove the flap assy from the Stacker.

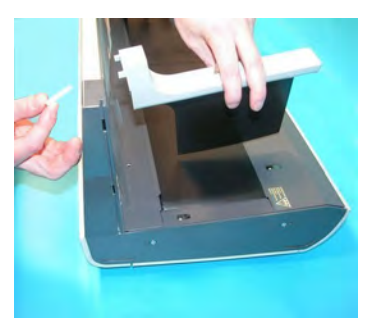

# Configuring the System **Configuring the System**

**2.** Put the two feet of the Stacker in the two holes shown by the white circles.

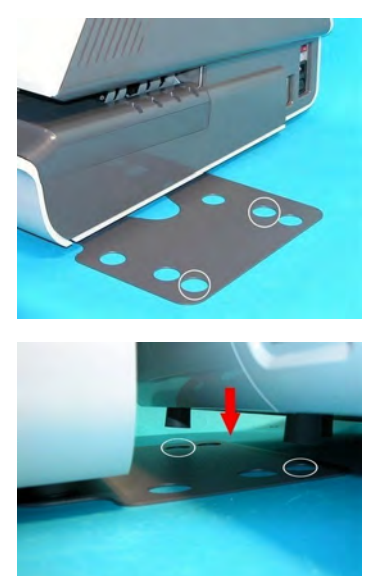

**3.** On the rear side of the Stacker set the switch to 90°.

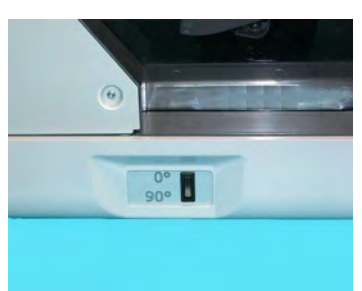

**4.** Make sure that the Stacker is correctly installed.

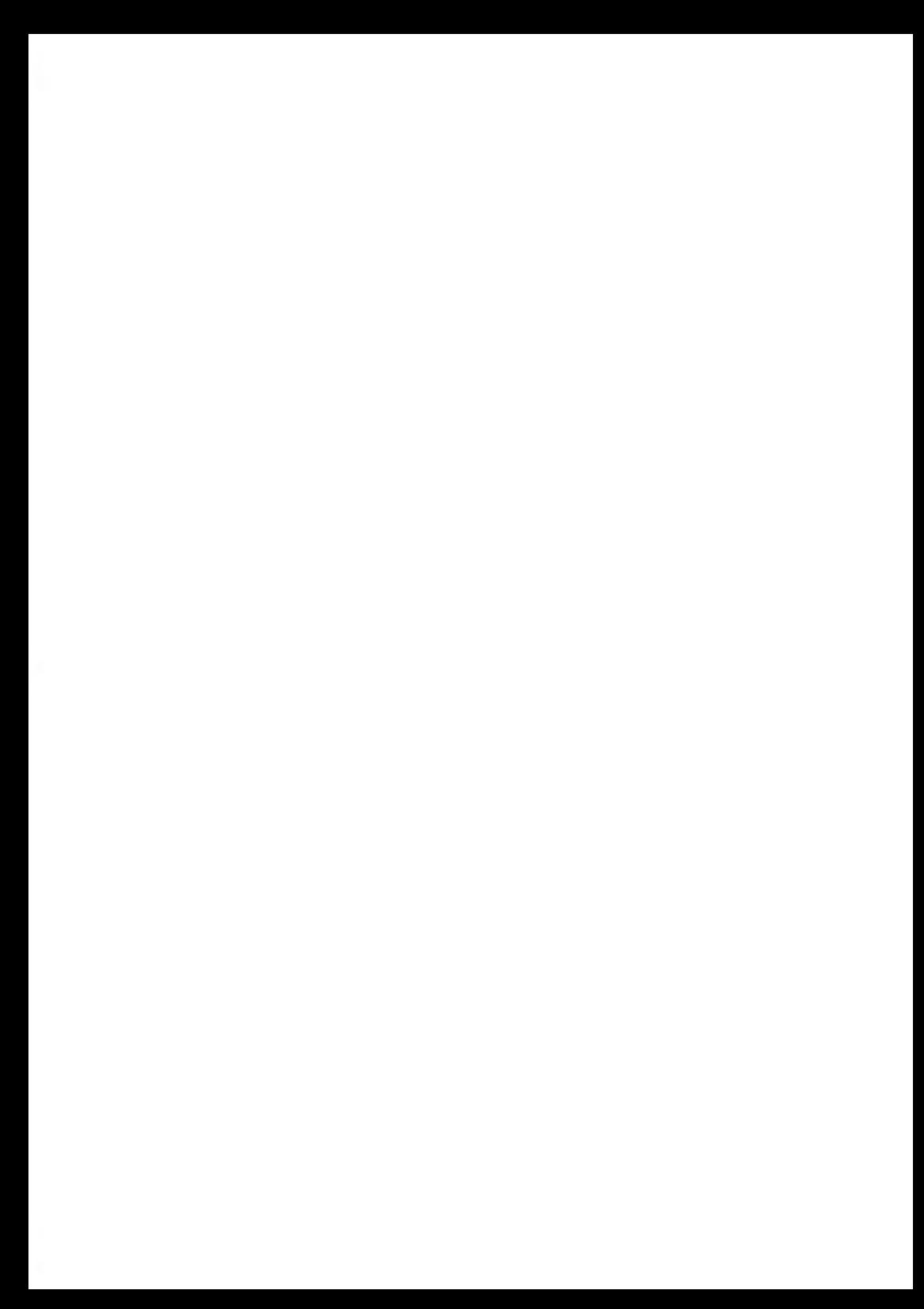

# <span id="page-301-0"></span>**9 Options and Updates**

This section describes how you can upgrade your system by adding optional functions such as the latest postal rates, new system software and additional stamp Text or custom Ad slogans.

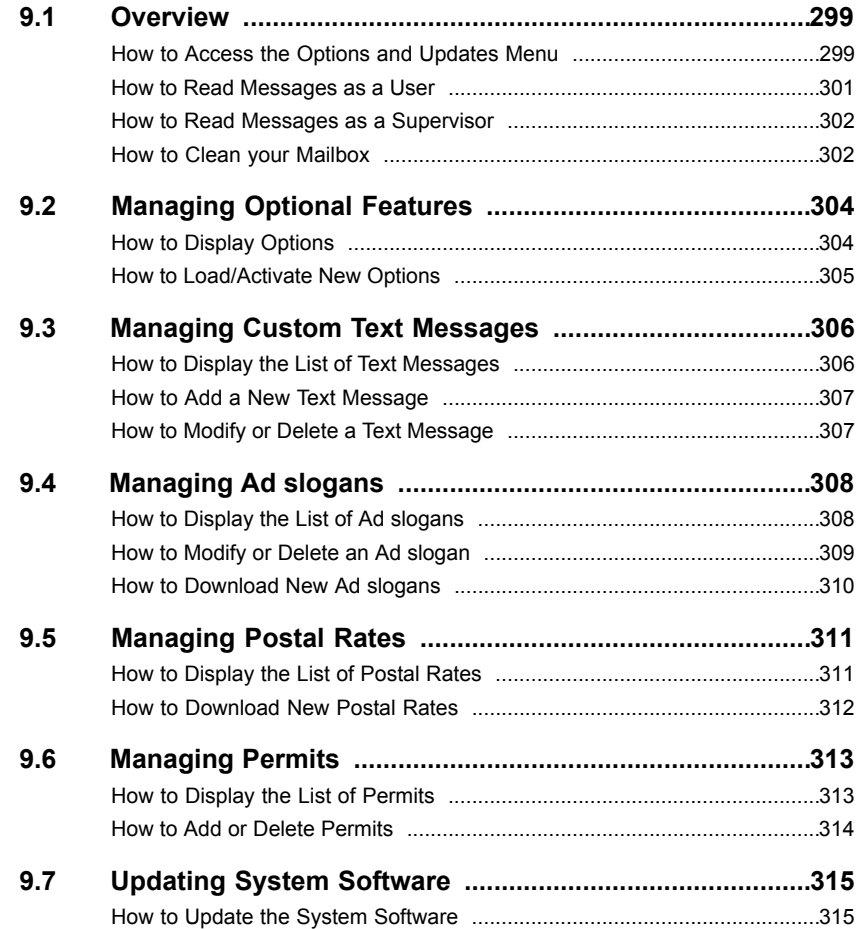

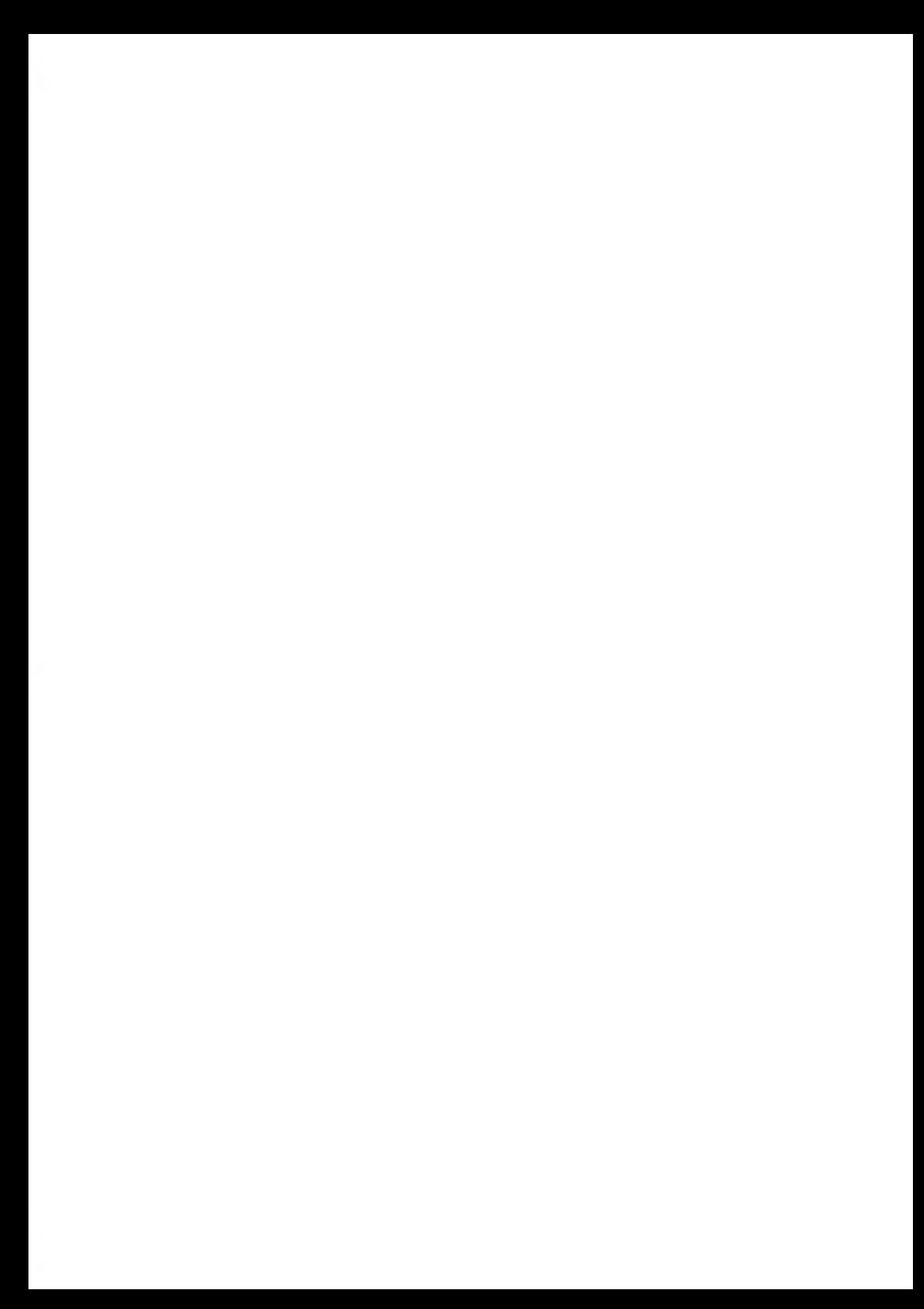

## <span id="page-303-0"></span>**9.1 Overview**

You can update your Mailing System by:

- Updating the postal rates
- Adding new options and applications, such as Differential Weighing, Online Postal Expense Manager application, or increasing the number of accounts.
- Creating additional Text for the stamp
- Downloading custom Ad slogans
- Updating your Mailing System via the Online Services server.

The operations above are available through the supervisor menu.

## <span id="page-303-1"></span>**The Options and Updates Menu**

## **How to Access the Options and Updates Menu**

You have to connect as a **Supervisor** (see [How to Log in as Supervisor](#page-240-0) on page 236).

**1.** As supervisor:

From the main menu, select the path: **> Options and Updates**

The Options and Updates menu is displayed.

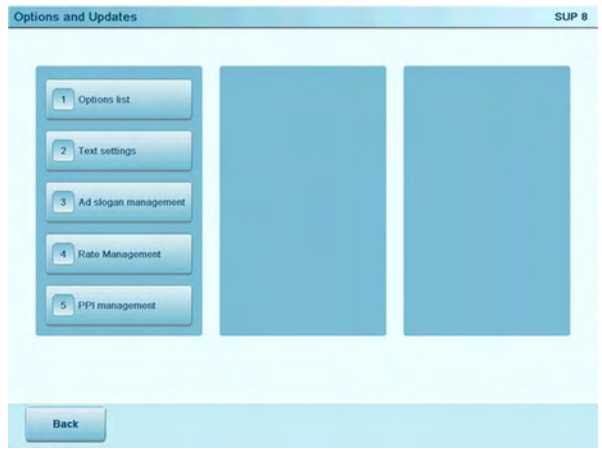

## **Using the Mailbox**

The mailbox allows you to receive messages from the Mailing System or from Customer Service via the server.

On the home screen, an icon indicates that the mailbox contains unread messages.

**Unread messages icon on home screen:**

The Mailbox list screen indicates **unread messages** and also allows you to delete messages that have been read.

 $\overline{\mathbb{Q}}$ 

<span id="page-305-0"></span>**1.** As a user:

Select **Mailbox** button on display shown below, or

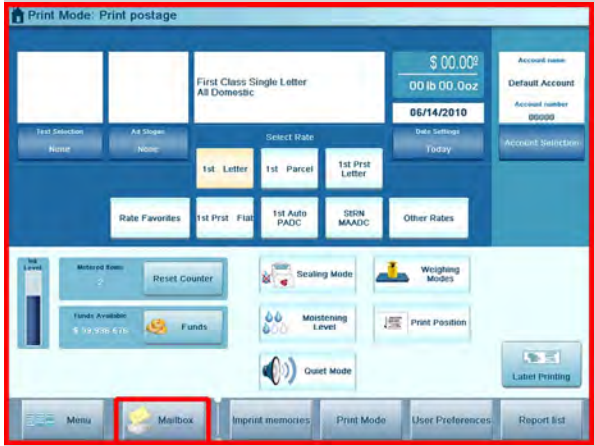

Press **Menu** and select the path: **> Mailbox**

The Mailbox screen is displayed.

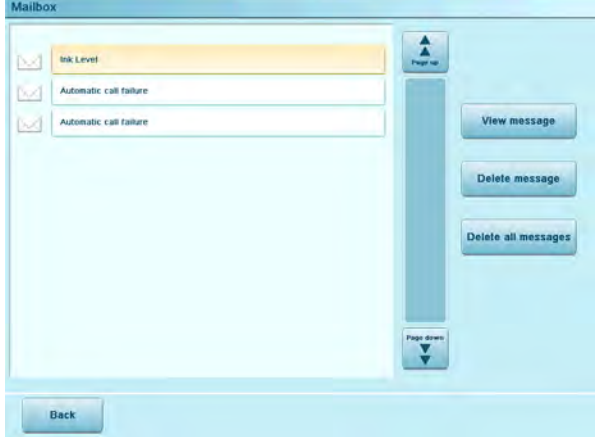

**2.** Select the message to read and press **[View Message]**.

## <span id="page-306-0"></span>**How to Read Messages as a Supervisor**

You have to connect as a **Supervisor** (see [How to Log in as Supervisor](#page-240-0) on page 236).

**1.** As supervisor:

From the main menu, select the path: **Mailbox**

The Mailbox screen is displayed.

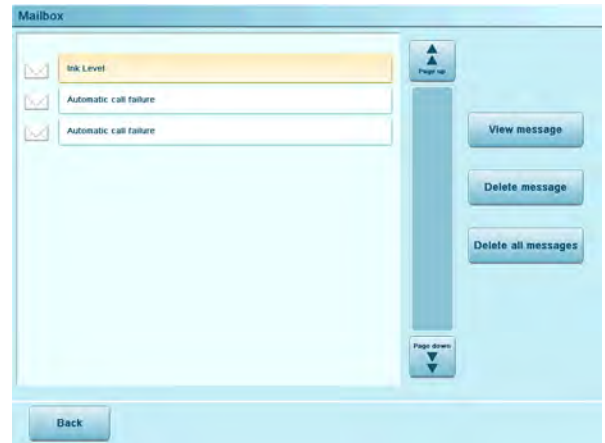

<span id="page-306-1"></span>**2.** Select the message to read and press **[View Message]**.

## **How to Clean your Mailbox**

You have to connect as a **Supervisor** (see [How to Log in as Supervisor](#page-240-0) on page 236).

**1.** As supervisor:

From the main menu, select the path: **> Mailbox**

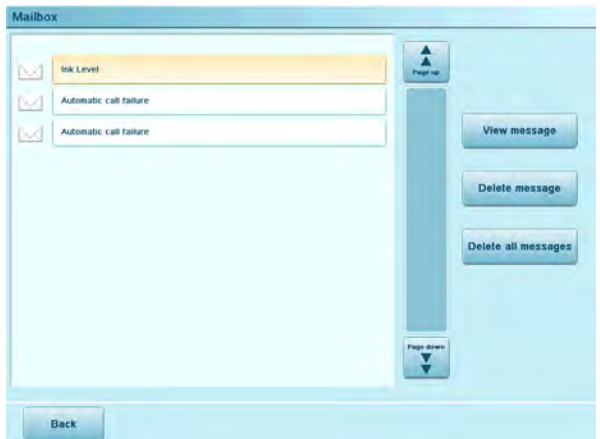

The Mailbox screen is displayed.

**2.** Select the message to delete and press **Delete message**, or select **Delete all messages** to delete all the messages.

## <span id="page-308-1"></span><span id="page-308-0"></span>**Options List**

## **How to Display Options**

You have to connect as a **Supervisor** (see [How to Log in as Supervisor](#page-240-0) on page 236).

The options list provides you with a listing of all of the options that are available on your Mailing System and indicates the options that are activated.

You can display details for each option.

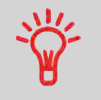

For more information about the options you can add to your Mailing System, contact your Customer Service.

#### **To display the options list:**

**1.** As supervisor:

From the main menu, select the path: **Options and Updates Options list**

The Options list screen is displayed.

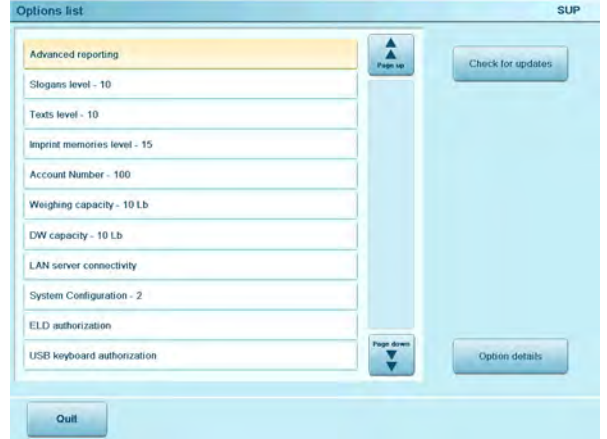

**2.** To display the details of an option, select the option and press **[Option details]**.

## **Steps to Activate Options**

You can activate new options by connecting the Mailing System to the Online Services server. Once connected your new options are automatically downloaded into your Mailing System and activated.

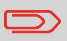

Contact your Customer Service to have a new option added to your Mailing System.

## <span id="page-309-0"></span>**How to Load/Activate New Options**

**To activate an option that is ready for downloading on the Online Services server:**

- **1.** Trigger a generic call to the Online Services server (see [Manual Calls](#page-222-0) on page 218).
- **2.** After the call, you can display installed options (see [How to Display Options](#page-308-1) on page 304).

#### <span id="page-310-0"></span>**Managing Custom Text Messages 9.3**

You can increase the appeal and "openability" of your mail by adding custom Text messages to the left of the stamp.

As supervisor, you can:

- Add custom marketing Text messages (and create a name for menu selection)
- Edit / modify messages
- Delete existing Text messages
- Activate a default Text message (this setting is described in [How to Change the](#page-255-0) [Default Text](#page-255-0) on page 251).

## **The List of Custom Text Messages**

<span id="page-310-1"></span>The Text list displays the messages you have created and indicates the activated default Text, if any.

## **How to Display the List of Text Messages**

You have to connect as a **Supervisor** (see [How to Log in as Supervisor](#page-240-0) on page 236).

#### **To display the list of Text messages:**

**1.** As supervisor:

From the main menu, select the path: **Options and Updates Text settings**

The list of Text messages is displayed in the Text management screen.

<span id="page-311-0"></span>Use the procedures below to create, modify or delete Text messages.

## **How to Add a New Text Message**

#### **To add a new Text message:**

- **1.** Display the list of Text messages (see [How to Display the List of Text Messages](#page-310-1) on page 306).
- **2.** Select **Add new**.
- **3.** Enter your Text (max. 4 lines, 18 characters per line).
- **4.** Press **[OK]** to validate.
- **5.** Press **[Next]** to validate.
- <span id="page-311-1"></span>**6.** Enter the name to be displayed on the menu for users, and then press **[Finish]**. The system adds the Text message to the list.

## **How to Modify or Delete a Text Message**

#### **To modify or delete a Text message:**

- **1.** Display the list of Text messages (see [How to Display the List of Text Messages](#page-310-1) on page 306).
- **2.** Select a Text message and press **[OK]**.

The Text setting screen is displayed.

#### **To edit the content of the Text message or its name:**

- **1.** Select **Modify**.
- **2.** You can change the Text message and press **[OK]** to display the next screen.
- **3.** You can change the Text message name and press **[Finish]** to validate. The system updates the Text.

#### **To delete a Text message:**

- **1.** Select **Delete**. Selected Text message is displayed.
- **2.** Press **[Delete]** to confirm deletion.

The system updates the Text message list.

## <span id="page-312-0"></span>**9.4 Managing Ad slogans**

The Ad slogans are graphics you can add to the left hand side of the stamp that is printed on mail pieces.

As supervisor, you can:

- Display the Ad slogan list
- Rename or delete Ad slogans
- Download new Ad slogans.

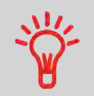

The available **Ad slogans are automatically downloaded** into your Mailing System by connecting the Mailing System to the Online Services server as a user (see [How to Load/Activate New Options](#page-309-0) on page 305).

#### **See also**

• Selecting a slogan to print: [How to Add or Cancel an Ad slogan on the Stamp](#page-103-0) on page 99

## **Displaying the List of Ad slogans**

The list of Ad slogans includes those that are installed in the Mailing System. It will highlight the activated default Ad slogan.

<span id="page-312-1"></span>**See also**

• How to Change the Default Ad slogan

## **How to Display the List of Ad slogans**

You have to connect as a **Supervisor** (see [How to Log in as Supervisor](#page-240-0) on page 236).

#### **To display the list of Ad slogans:**

**1.** As supervisor:

From the main menu, select the path: **Options and Updates Ad slogan management**

The list of Ad slogans is displayed in the Ad slogan management screen.

<span id="page-313-0"></span>This procedure allows you to change the name of an Ad slogan or remove an Ad slogan from the list.

## **How to Modify or Delete an Ad slogan**

#### **To modify or delete an Ad slogan:**

- **1.** Display the list of Ad slogans (see [How to Display the List of Ad slogans](#page-312-1) on page 308).
- **2.** Select the Ad slogan and press **[OK]**.

The Ad slogan setting menu is displayed.

#### **To change the name of the Ad slogan:**

- **1.** Select **Modify**.
- **2.** Change the Ad slogan name using the keyboard and press **[OK]**. The system updates the Ad slogan list.

#### **To delete the Ad slogan:**

**1.** Select **Delete**.

The system asks for a confirmation.

**2.** Press **[OK]** to confirm deletion.

The system updates the Ad slogan list.

## <span id="page-314-0"></span>**How to Download New Ad slogans**

#### **To download new Ad slogans:**

- **1.** Display the list of Ad slogans (see [How to Display the List of Ad slogans](#page-312-1) on page 308).
- **2.** Select **Check for updates**.

The Mailing System connects to the Online Services server and downloads available Ad slogans.

## <span id="page-315-0"></span>**9.5 Managing Postal Rates**

Your Mailing System uses **rate tables** to calculate postage.

As supervisor, you can:

- Display the list of rate tables and see which table the system is currently using
- Download new postal rate.

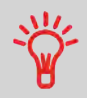

The newly available **postal rates are automatically downloaded** into your Mailing System by connecting the Mailing System to the Online Services server as a user (see [How to Load/Activate New](#page-309-0) [Options](#page-309-0) on page 305).

#### **See also**

• [Options and Updates](#page-301-0) on page 297

## **Displaying the List of Rates**

<span id="page-315-1"></span>This list displays the rates that are installed in the Mailing System and highlights the active rate.

## **How to Display the List of Postal Rates**

You have to connect as a **Supervisor** (see [How to Log in as Supervisor](#page-240-0) on page 236).

#### **To display the list of rates:**

**1.** As supervisor:

From the main menu, select the path: **Options and Updates Rate Management**

The list of rate tables is displayed in the Rate Management screen.

## <span id="page-316-0"></span>**How to Download New Postal Rates**

#### **To download new rates:**

- **1.** Display the list of rates (see [How to Display the List of Postal Rates](#page-315-1) on page 311).
- **2.** Select **Check for updates**.

The Mailing System connects to the Online Services server and downloads available rates.

<span id="page-317-0"></span>As supervisor, you can:

- Display the list of permit mail in the machine
- Add new permits using an USB memory device
- Delete permits
- Set a default permit (see [How to Change the Default Permit](#page-243-0) on page 239).
- Activate/De-activate the function "Checking on zero weight" (see [How to](#page-244-0) [activate/de-activate Checking On Zero Weight](#page-244-0) on page 240).

## <span id="page-317-1"></span>**Displaying the List of Permits**

## **How to Display the List of Permits**

You have to connect as a **Supervisor** (see [How to Log in as Supervisor](#page-240-0) on page 236).

#### **To display the list of permits:**

**1.** As supervisor:

From the main menu, select the path: **Options and updates Permit Mail management**

The list of permits is displayed in the Permit Mail management screen.

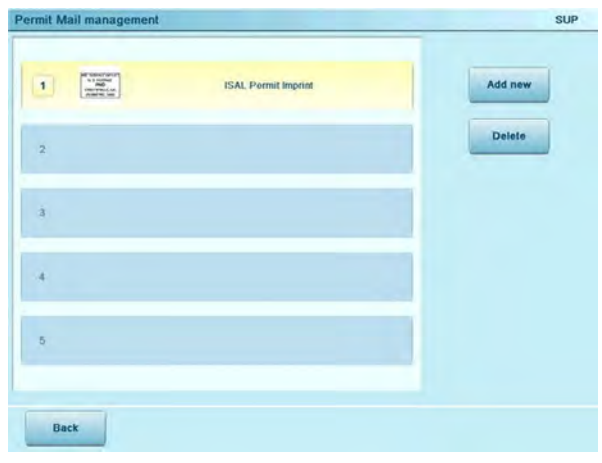

## <span id="page-318-0"></span>**How to Add or Delete Permits**

#### **To add a permit:**

- **1.** Display the list of permits (see [How to Display the List of Permits](#page-317-1) on page 313).
- **2.** Select **Add new** and connect the memory device to an USB port of the machine (on your left hand side at the rear of the base. (See [Base connectors](#page-363-0) on page 359).
- **3.** Press **[OK]**. The USB memory device content is displayed.

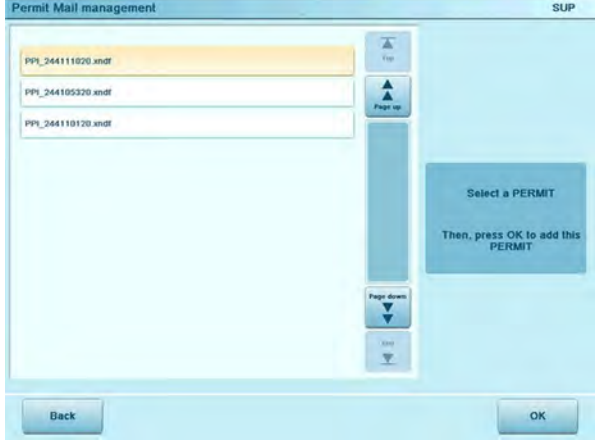

**4.** Select a permit to load into the machine and press **[OK]**. The permit list is updated with the new permit.

#### **To delete a permit:**

- **1.** Select the permit to delete and press **[Delete]**.
- **2.** Confirm deletion, otherwise press **[Cancel]**.

The system updates the permit list.

## <span id="page-319-0"></span>**9.7 Updating System Software**

Occasionally you may need to download new software for your Mailing System. The software package may include feature enhancements or updates. Also, if you purchase an additional service, you may be required to download the software to support this new service.

You will receive instructions from Customer Service, informing you that you should perform a software download. When you are ready to download the new software package, contact your Supervisor, who must connect to the Online Server.

## **Updating Procedure**

To check for available updates:

- Perform a call to the Online Services server (See [How to Call Online Services](#page-223-0) [Manually - Supervisor](#page-223-0) on page 219).
- After the call, your mailbox will contain a message indicating that a software download is available. To open your mailbox, see [How to Read Messages as a User](#page-305-0) on page 301.

<span id="page-319-1"></span>Follow the procedure below to update your Mailing System.

## **How to Update the System Software**

You have to connect as a **Supervisor** (see [How to Log in as Supervisor](#page-240-0) on page 236).

#### **To update the system software:**

**1.** As supervisor :

From the main menu, select the path: **Online Services Server loading**

- **2.** Select the element to download.
- **3.** Select **Detail of download**.
- **4.** Choose **Now** or **Later**:

**Now** connects immediately to the Online Services server and downloads the software package.

**Later** schedules the download at a proposed date and time. When the date and time are reached, the machine automatically calls the Online Services server for downloading.

#### **After downloading**

The Mailing System indicates it has to be re-started.

**1.** Switch off the Mailing System (See [System ONOFF](#page-36-0) on page 32).

After restarting, the Mailing System calls the server to confirm installation.

#### **The Mailing System is ready for use with the new software.**

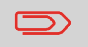

No information is lost during the updating process: your data and settings remain unchanged.

## **10 Maintenance**

This section contains important information about the proper maintenance of your Mailing System in order to ensure efficient operation.

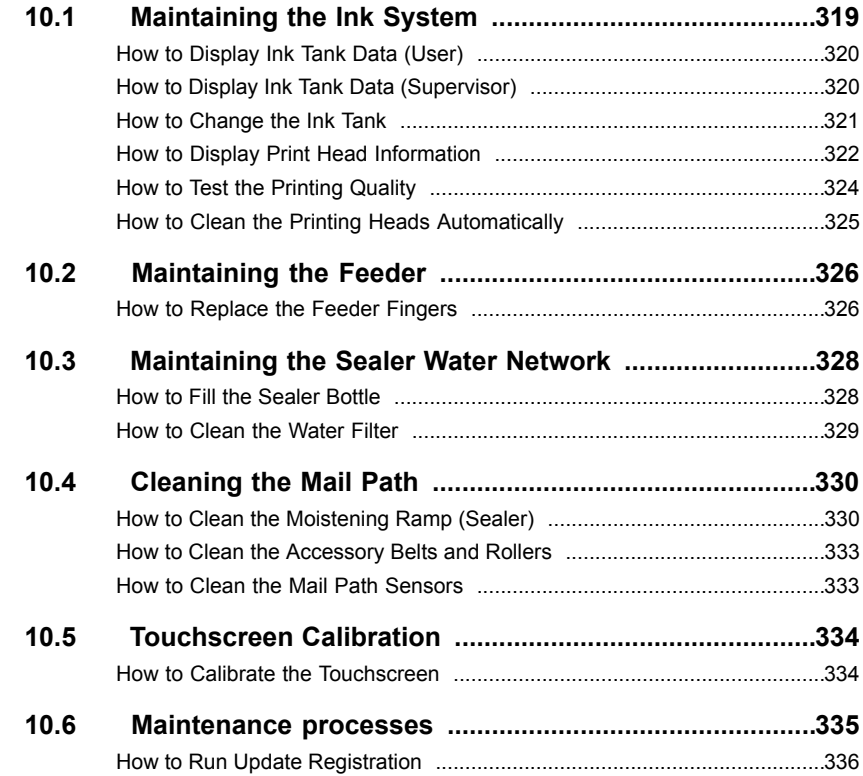

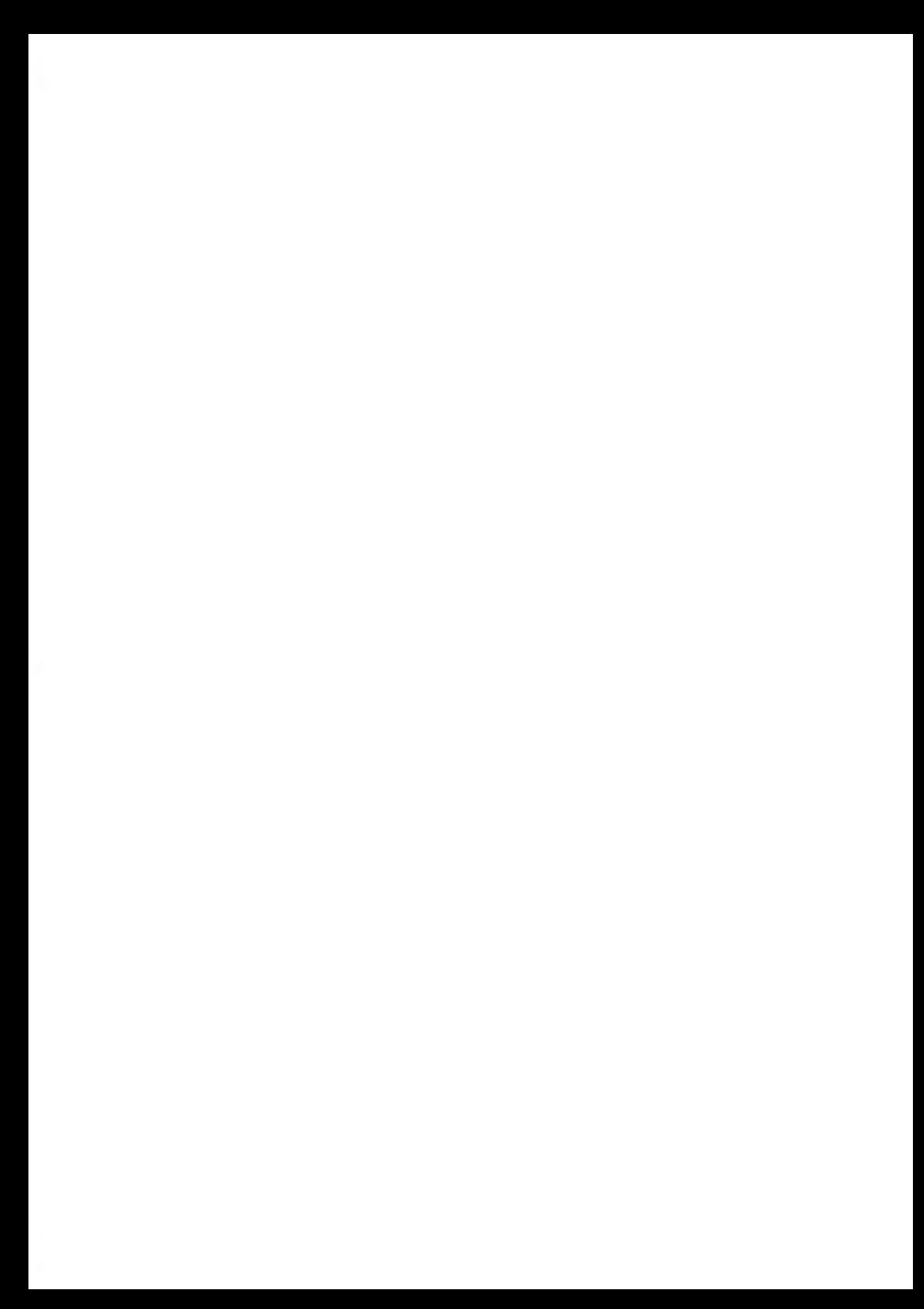

## <span id="page-323-0"></span>**10.1 Maintaining the Ink System**

The Mailing System uses ink jet technology to print stamps. The ink tank used for printing is located in the Mailing System base and contains an ink that is compulsory for postal transactions.

The Ink tank is specific to the system base in which it has been installed. Never try to install it in another Mailing System.

When the tank is empty, it must be replaced.

The ink jet technology requires clean print-head nozzles to provide excellent printing quality. The system performs that cleaning automatically.

## **In this Section**

This section explains how to:

- Check the ink level in the tank
- Change the ink tank
- Check the print head
- Clean the print head

## **Displaying Ink Tank Data**

You can display the ink level and other ink tank data, including:

- Ink consumed in percent
- Ink color
- Tank status (present or not present)
- Date first used

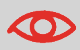

Check the Best before date on the tank. After this date, the tank warranty is void.
#### **To display the ink level and the tank data:**

**1.** As a user:

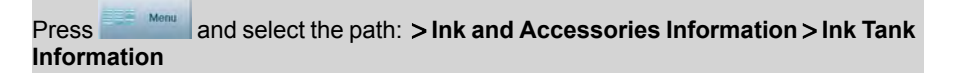

The Ink tank information screen is displayed.

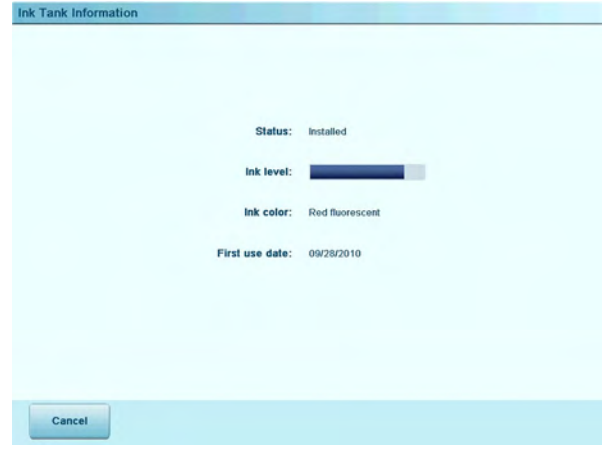

## **How to Display Ink Tank Data (Supervisor)**

You have to connect as a **Supervisor** (see [How to Log in as Supervisor](#page-240-0) on page 236).

#### **To display the ink level and the tank data:**

**1.** As supervisor:

From the main menu, select the path: **Maintenance Ink Management Print Head information**

The Ink tank information screen is displayed.

## **Changing the Ink Tank**

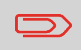

Ink cartridges and similar printing consumables must be regularly changed in order to ensure good print quality.

#### **How to Change the Ink Tank**

**1.** Open the ink tank drawer by pulling it towards you.

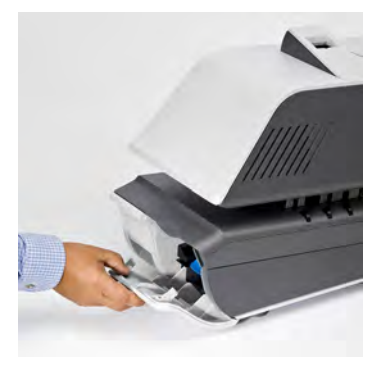

**2.** Press on the blue release lever to disengage the ink tank.

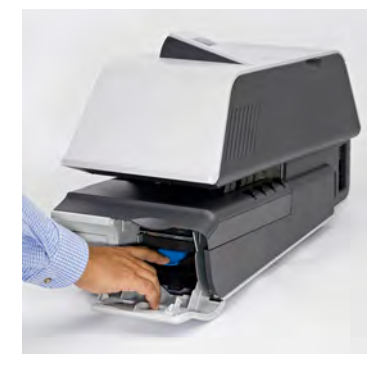

**3.** Pull out the old ink tank.

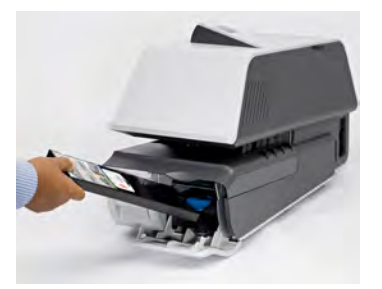

**4.** Insert the new ink tank, then push it until you hear the click.

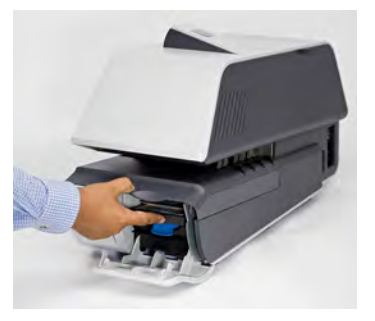

**5.** Close the drawer.

The alignment process of the printing heads starts automatically.

## **Displaying Print head information**

## **How to Display Print Head Information**

You have to connect as a **Supervisor** (see [How to Log in as Supervisor](#page-240-0) on page 236).

**Maintenance Maintenance**

#### **To display the print head information:**

**1.** As supervisor:

From the main menu, select the path:  $>$  Maintenance  $>$  Ink management  $>$  Print **head information**

The Print Head Information screen is displayed.

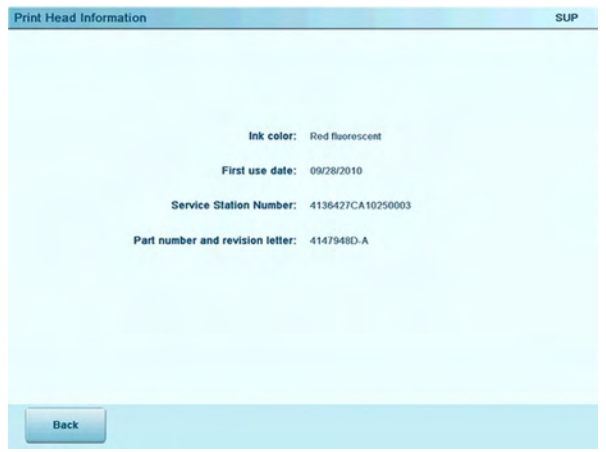

## **Cleaning the Printing Heads**

If imprints look unclear or dirty in some way, test the printing quality and clean the headset to restore the printing head condition.

#### **How to Test the Printing Quality**

You have to connect as a **Supervisor** (see [How to Log in as Supervisor](#page-240-0) on page 236).

#### **To test the printing quality:**

**1.** As supervisor:

From the main menu, select the path: **Maintenance Ink management Printing quality management**

The following screen is displayed:

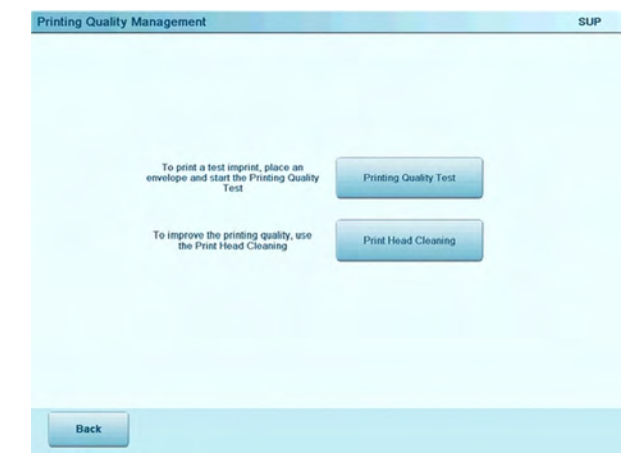

**2.** Press **Printing quality test**. The test starts automatically.

**10**

**Maintenance Maintenance**

## **How to Clean the Printing Heads Automatically**

You have to connect as a **Supervisor** (see [How to Log in as Supervisor](#page-240-0) on page 236).

#### **To clean the printing heads automatically:**

**1.** As supervisor:

From the main menu, select the path: **Maintenance Ink management Printing quality management**

The following screen is displayed:

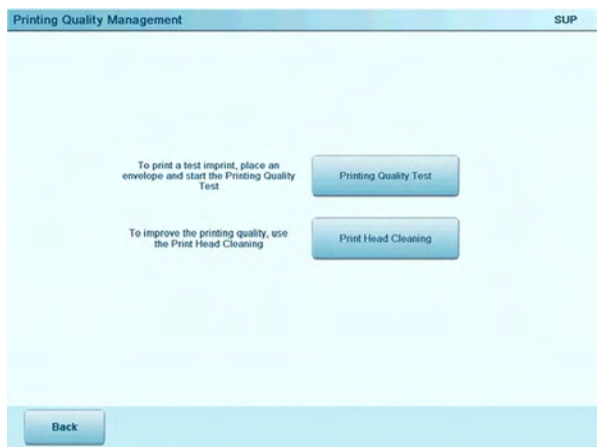

**2.** Press **Print head cleaning**.

The cleaning starts automatically.

## **Replacing the Feeder Fingers rubber pad**

Feeder fingers are located under the Feeder top cover. They press the mail against Feeder belts, then catch the mail and carry it into the Feeder.

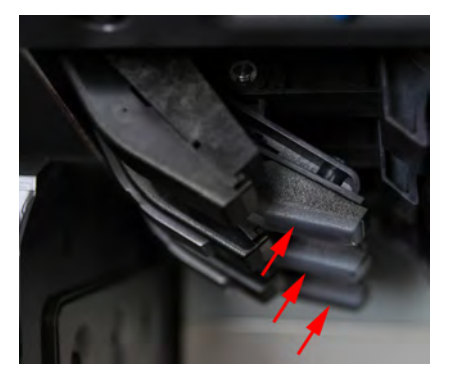

**10**

**Maintenance Maintenance** These Feeder fingers have rubber pads in contact with the mail. After a large number of cycles, they are subject to wear, so that the Feeder cannot catch the mail well. In this case, you need to replace the rubber pads.

## **How to Replace the Feeder Fingers**

#### **To remove a Feeder Finger rubber pad:**

- **1.** Open the Feeder top cover
- **2.** Keep firmly the finger pad from both ends.

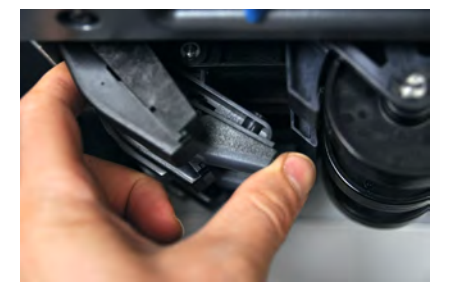

**3.** Pull the finger pad down till it unclips.

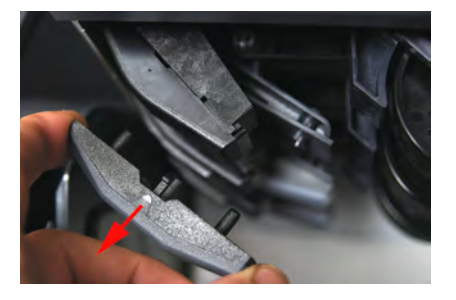

#### **To replace a Feeder Finger rubber pad:**

**1.** Insert the locating pins (1) of the pad in the locating hole (2) at both ends of the feeder finger.

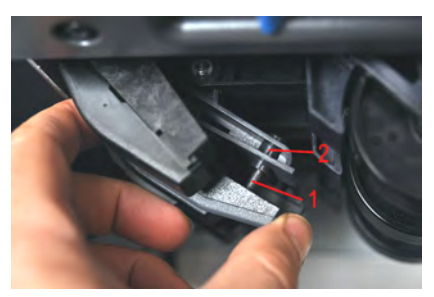

**2.** Press the rubber pad against the feeder finger untils it clips on.

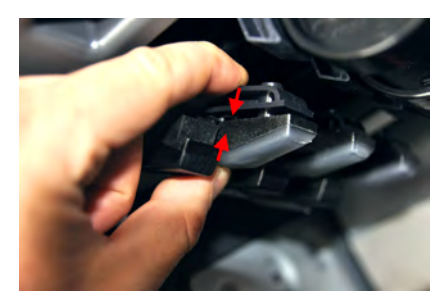

#### **Maintaining the Sealer Water Network 10.3**

The automatic Feeder uses water for sealing envelopes. If the system is out of water, the mailing process continues but the envelopes will not be sealed properly.

## **Filling the Sealer Bottle**

#### **How to Fill the Sealer Bottle**

#### **To add water:**

**1.** Remove the bottle from its base and turn it over.

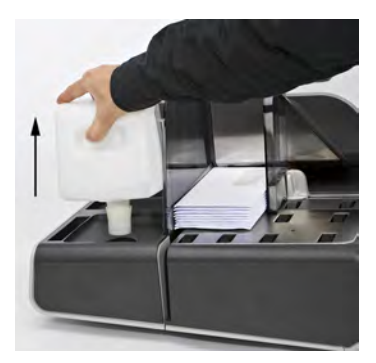

- **2.** Unscrew the cap and fill the bottle with water up to the limit marks.
- **3.** Screw on the cap and put the bottle back into place.

A water filter is installed on the system. It is necessary to clean it regularly.

## **How to Clean the Water Filter**

#### **To clean the water filter:**

**1.** Open the water filter drawer by pulling it towards you.

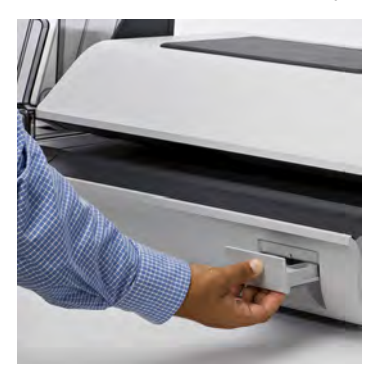

**2.** Pull the water filter vertically to disengage it.

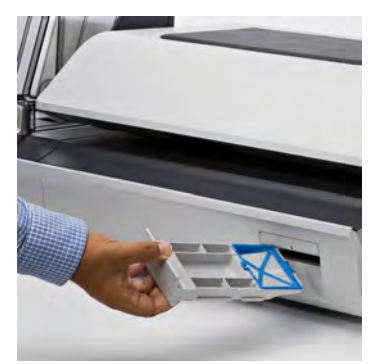

- **3.** Clean the water filter with water.
- **4.** Put the water filter back in place.
- **5.** Close the drawer.

## <span id="page-334-0"></span>**10.4 Cleaning the Mail Path**

#### Cleaning the mail path includes:

- Doing an automatic cleaning of the heads
- Cleaning Feeder sealer ramp
- Cleaning Feeder belts and rollers
- Cleaning the Mailing System sensors on the mail path.

## **Cleaning the Moistening Ramp of the Sealer**

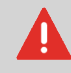

Make sure your system is off before cleaning.

## **How to Clean the Moistening Ramp (Sealer)**

#### **To clean the Moistening Ramp:**

**1.** Open the Feeder by pulling the handle towards you.

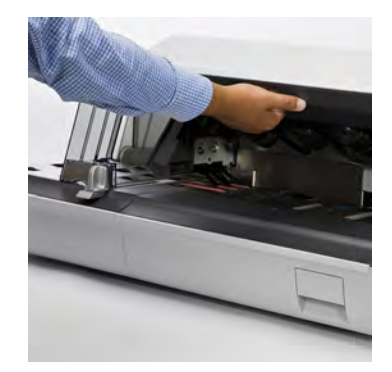

**2.** Pull up the right of the blue release lever to release the moistening ramp.

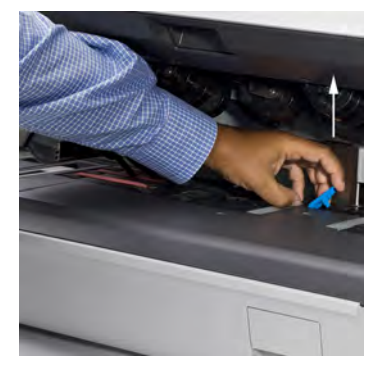

**3.** Push the moistening ramp backwards to disengage it.

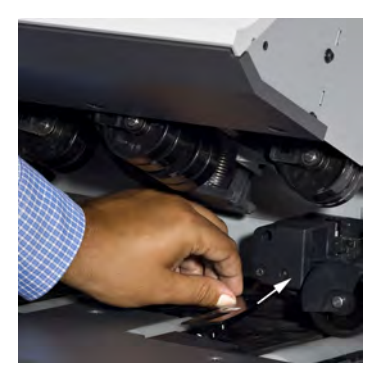

**4.** Remove the moistening ramp.

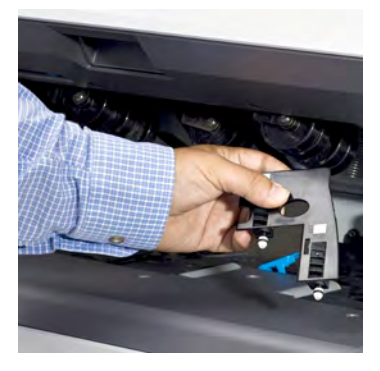

**5.** Clean the moistening ramp with hot water.

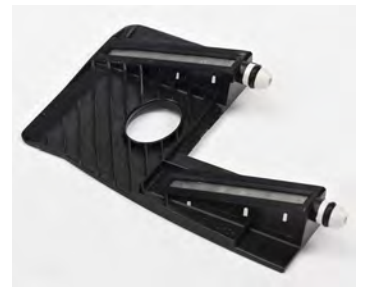

**6.** Re-install the moistening ramp.

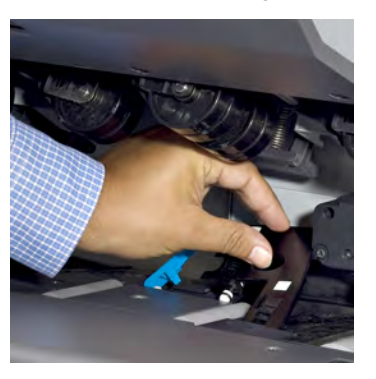

- **7.** Pull the moistening ramp towards you to reengage it.
- **8.** Push down on the blue release lever.

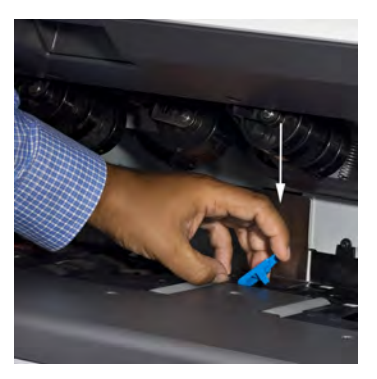

Follow the steps below to clean the belts and rollers in the Feeder and in the Dynamic Weighing Module (if installed).

## **How to Clean the Accessory Belts and Rollers**

#### **To clean the accessory belts and rollers:**

- **1.** Open equipment covers.
- **2.** Clean the belts and/or rollers with a cloth and hot water.
- **3.** Close the covers.

#### **Cleaning Mail Path Sensors**

#### **How to Clean the Mail Path Sensors**

#### **To clean the mail path sensors:**

- **1.** Use a cloth and hot water.
- **2.** Allow the system parts to dry and close all covers and assemblies.

## **10.5 Touchscreen Calibration**

Depending on the pointing device you use on the touchscreen (finger, stylus or other non-sharp accessory), the touchscreen may need to be calibrated for a better precision.

#### **How to Calibrate the Touchscreen**

You have to connect as a **Supervisor** (see [How to Log in as Supervisor](#page-240-0) on page 236).

#### **To calibrate the touchscreen:**

**1.** As supervisor

From the main menu, select the path: **System settings Touch screen calibration**

**2.** Follow the instructions on the screen using your favorite pointing device. The touchscreen is calibrated at the end of the process.

## **10.6 Maintenance processes**

You have to connect as a **Supervisor** (see [How to Log in as Supervisor](#page-240-0) on page 236).

These processes are only to be completed on request from your Customer Service.

Check that your Mailing System is connected to the LAN before starting.

As supervisor:

From the main menu, select the path: **Maintenance Service processes**

#### **1. Withdraw a PSD**

- Remove PSD from service.
- Requires a password from Customer Services to perform.

#### **2. Install a PSD**

- Allows installation of a new PSD in mail system. Old PSD must have already been withdrawn.

#### **3. Update registration**

- This procedure is used if you have changed your address.
- Contact Customer Service to change your information. You will be instructed to perform the update registration procedure.

## **Performing the Update Registration Procedure to Change Address**

This procedure is used if you have changed your address. Contact Customer Service to change your information. You will be instructed to perform the update registration procedure. Check that your Mailing System is connected to LAN before starting.

## **How to Run Update Registration**

You have to connect as a **Supervisor** (see [How to Log in as Supervisor](#page-240-0) on page 236).

#### **To run the update registration:**

**1.** As supervisor:

From the main menu, select the path: **Maintenance Service Processes**

A confirmation message is displayed.

- **2.** Press **[OK]**.
- **3.** Select **Update registration**
- **4.** Press **[OK]** to start the connection to postal services.
- **5.** Press **[RETURN]** after the call is completed.
- **6.** The update registration is finished and your new ZIP code will print in the postal imprint.

# **11 Troubleshooting**

This section helps you solve problems you may encounter while using your Mailing System.

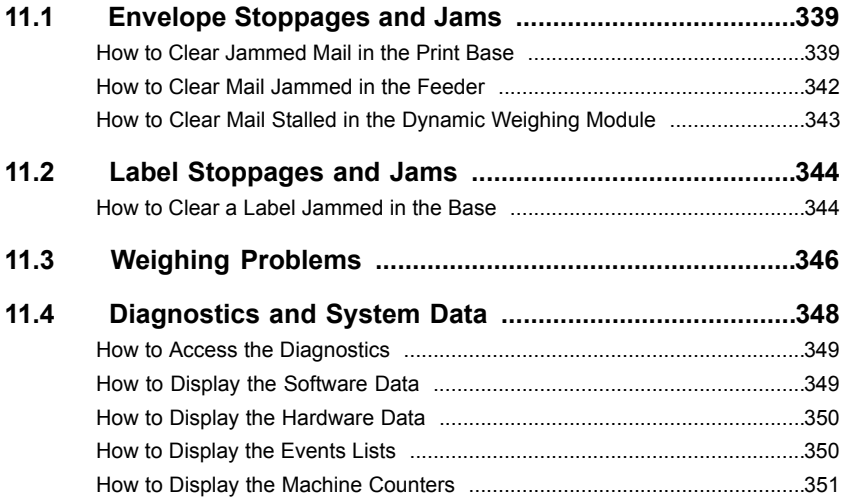

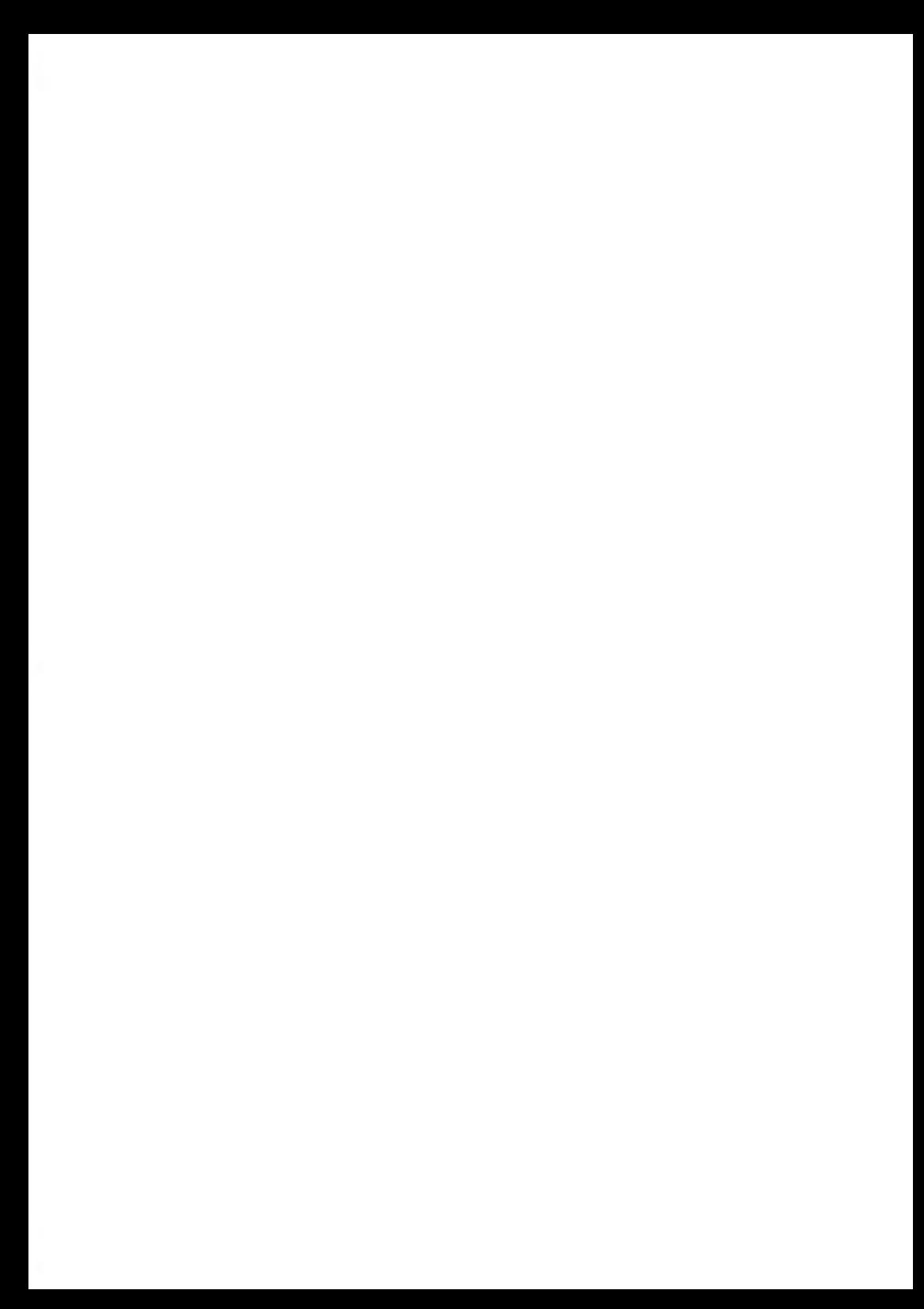

## <span id="page-343-0"></span>**11.1 Envelope Stoppages and Jams**

## **Print Base Stoppages**

Problem: Envelopes are stopped in the transport mechanism of the Base.

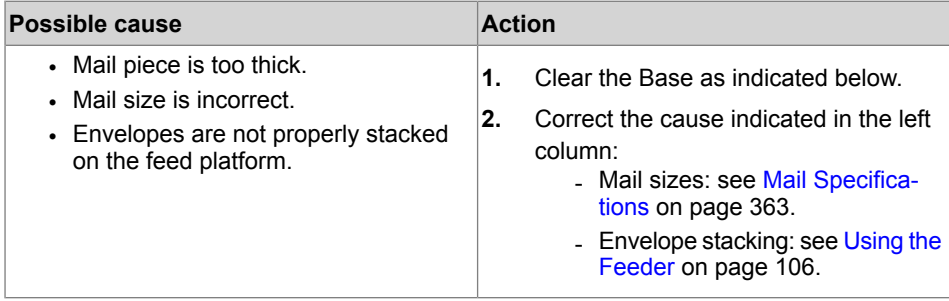

#### <span id="page-343-1"></span>**How to Clear Jammed Mail in the Print Base**

#### **To clear stalled mail in the Base:**

**1.** Pull the release handle on the lower assembly of the print Base.

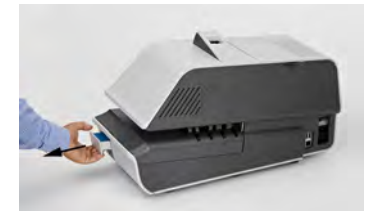

- **2.** Using your other hand, remove the jammed envelopes. If the jammed envelopes can not be removed, perform the following:
- **3.** Hold the handle opened and push on the inside lever to unlock the base drawer.

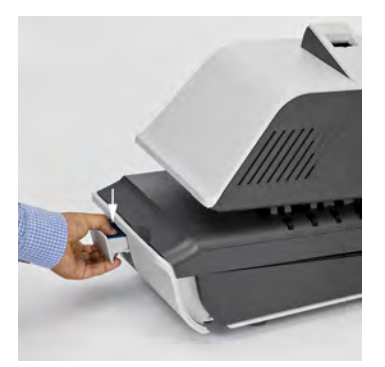

- **4.** Pull the Base drawer towards you.
- **5.** Gently tilt the Base drawer on the left side and remove it.

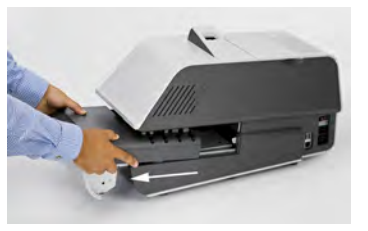

**6.** Remove jammed envelopes.

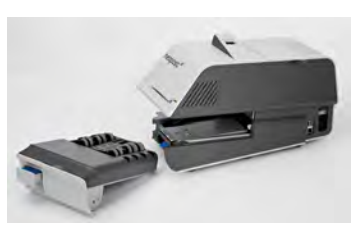

**7.** Put the Base drawer back into place.

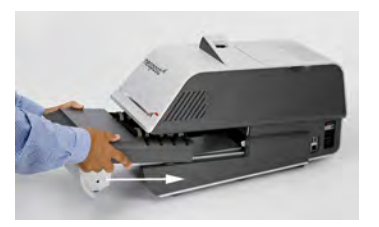

**8.** Release the jam release handle.

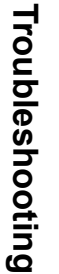

**11**

Problem: Envelopes are stopped in the Feeder.

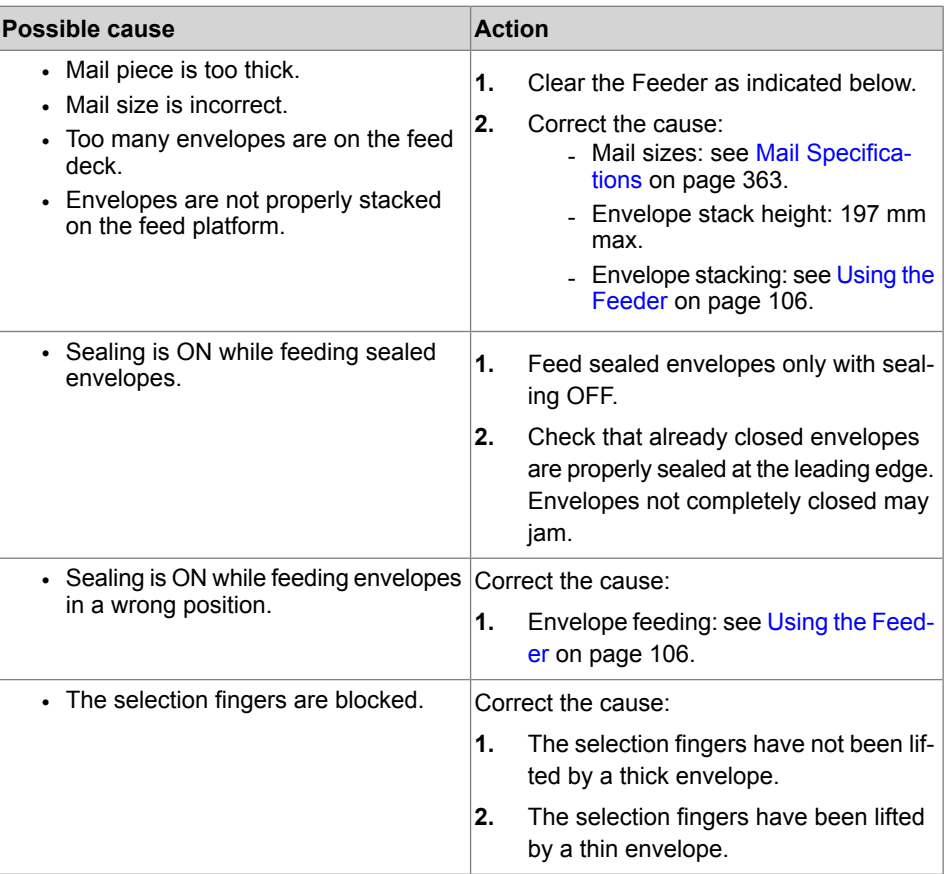

 $\bigcirc$ 

The mail transport path should be regularly cleaned. See [Cleaning](#page-334-0) [the Mail Path](#page-334-0) on page 330.

#### <span id="page-346-0"></span>**To clear mail jammed in the Feeder:**

**1.** Open the cover.

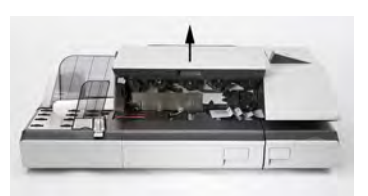

- **2.** Gently remove jammed envelopes.
- **3.** Close the cover.

## **Dynamic Weighing Module Stoppages and Jams**

Problem: Envelopes are stalled on the Dynamic Weighing Module deck.

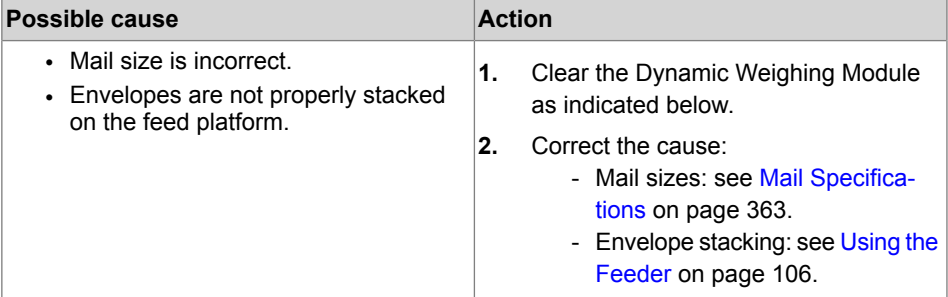

## <span id="page-347-0"></span>**How to Clear Mail Stalled in the Dynamic Weighing Module**

#### **To clear mail jammed in the Dynamic Weighing Module:**

**1.** Open the cover.

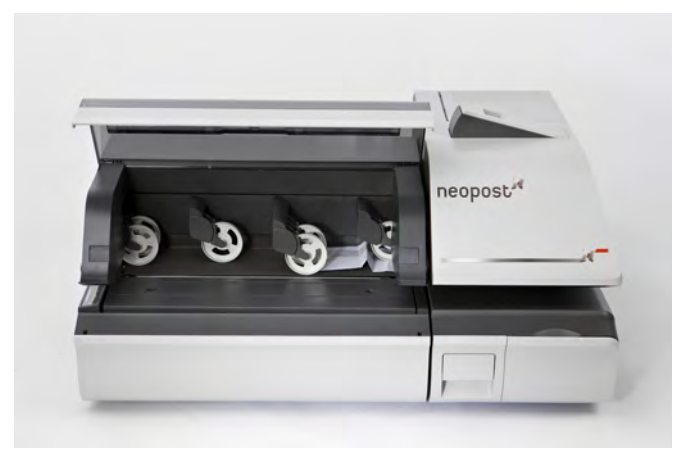

- **2.** Gently remove jammed envelopes.
- **3.** Close the cover.

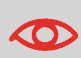

Do not lean on or leave any object on the Dynamic Weighing Module platform as it may alter its weighing accuracy.

To restore the Dynamic Weighing Module zero, see [Weighing](#page-265-0) [Devices Settings](#page-265-0) on page 261.

## <span id="page-348-0"></span>**11.2 Label Stoppages and Jams**

## **Problem: A Label is Stalled in the Print Base**

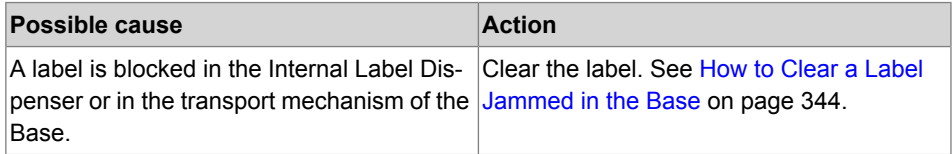

#### <span id="page-348-1"></span>**How to Clear a Label Jammed in the Base**

#### **To clear a label jammed in the Base:**

- **1.** Try to disengage the blocked label from the top of the dispenser. If it is not possible, do the following:
- **2.** Remove all labels from the dispenser.

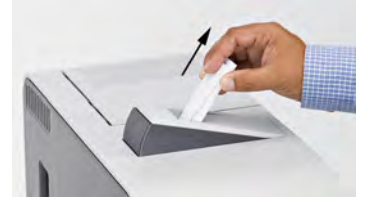

Check that no label is stuck in the bottom of the dispenser.

- **3.** Pull the release handle located underneath the Base.
- **4.** Hold the handle open and push on the inside lever to unlock the base drawer.

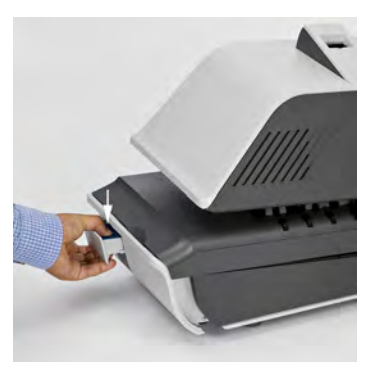

- **5.** Pull the base drawer towards you.
- **6.** Gently tilt the base drawer on the left side and remove it.

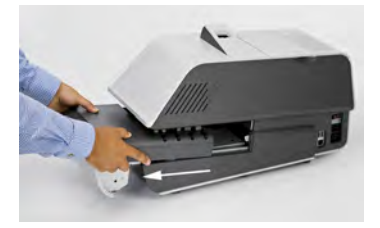

**7.** Remove jammed labels.

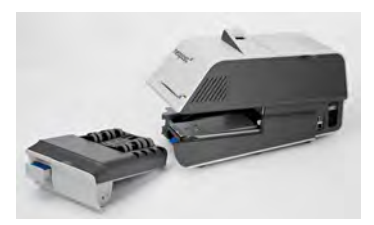

**8.** Put the Base drawer back into place.

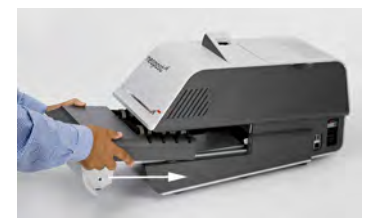

**9.** Release the jam release handle.

## <span id="page-350-0"></span>**11.3 Weighing Problems**

#### **Problem: The Weighing Platform or Dynamic Weighing Module doesnot Weigh Properly**

The Base does not seem to display a correct weight. You have to check the weighing device (Weighing Platform or Dynamic Weighing Module) as follows.

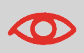

Display indicates a weighing error. When this weighing error occurs on the home screen, the Standard Weighing mode is automatically selected.

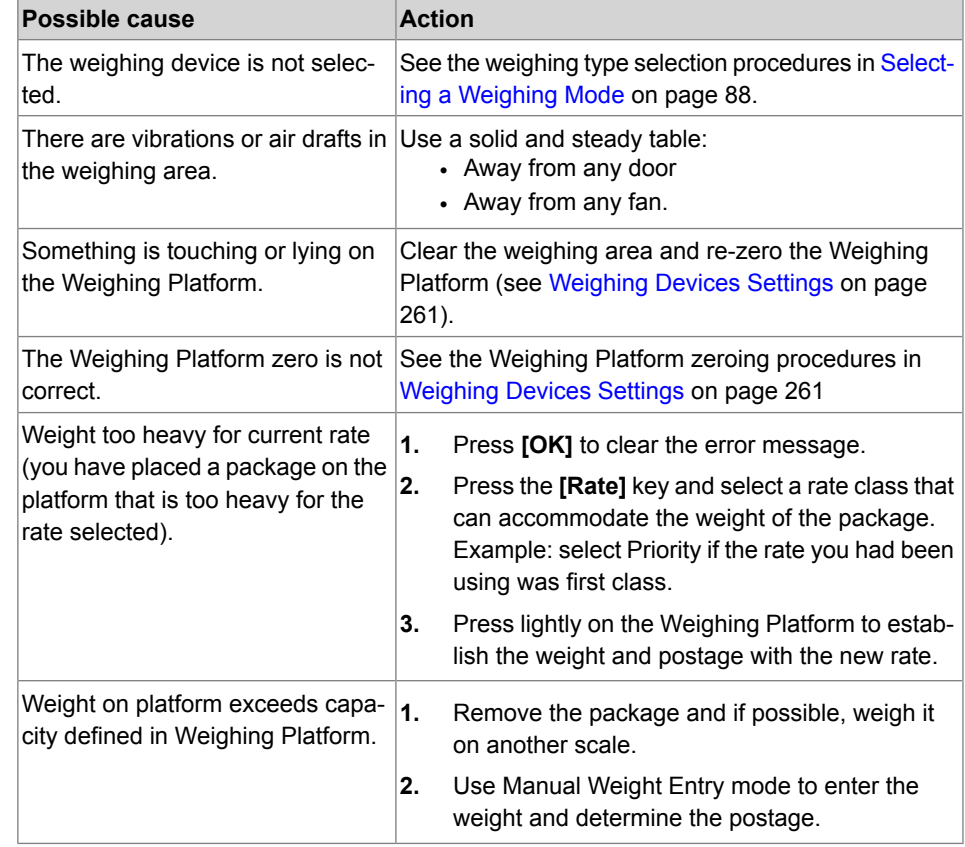

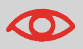

To avoid weighing errors, be sure the Weighing Platform is clear when starting the machine.

## <span id="page-352-0"></span>**11.4 Diagnostics and System Data**

The Diagnostics feature allows you to find the root cause of an issue or a machine breakdown.

The machine performs a self diagnosis, then generates data on the status and the events or errors that have occurred.

This type of call should only be performed by Customer Service upon request.

#### **Diagnostics**

As Supervisor, you can gain access to all the diagnostic data listed below:

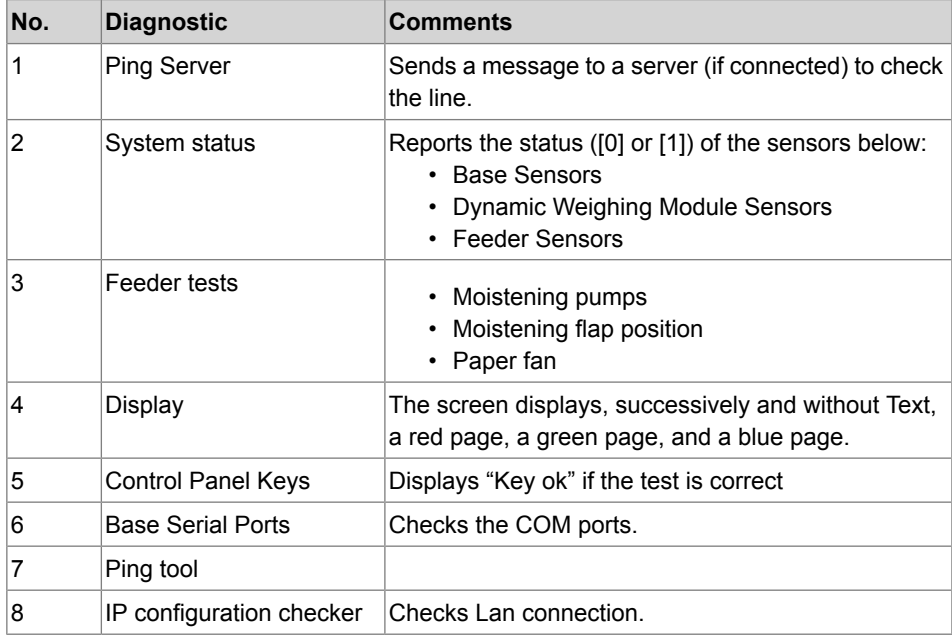

# Troubleshooting **Troubleshooting**

<span id="page-353-0"></span>You have to connect as a **Supervisor** (see [How to Log in as Supervisor](#page-240-0) on page 236).

#### **To gain access to the diagnostics:**

**1.** As supervisor:

From the main menu, select the path: **Maintenance Diagnostics**

- **2.** The system requires you to press **[OK]** to start the diagnostic tests, then displays the list of the tests.
- **3.** Select a test from the list.

## **System Data**

As Supervisor, you have access to the following data:

- Software data (PSD#, Loader, OS, PACK, XNDF DATA OMEGA, language, variant)
- <span id="page-353-1"></span>• Hardware data (P/N of the base and the PSD)
- Events logs (Base events and PSD events, or Server connection history)
- Machine counters.

## **How to Display the Software Data**

You have to connect as a **Supervisor** (see [How to Log in as Supervisor](#page-240-0) on page 236).

#### **To display the Software Data:**

**1.** As supervisor:

From the main menu, select the path: **Maintenance System Infomation Software information**

**2.** The system displays the data about the software.

**11**

**Troubleshooting**

Troubleshooting

<span id="page-354-0"></span>You have to connect as a **Supervisor** (see [How to Log in as Supervisor](#page-240-0) on page 236).

#### **To display the Hardware Data:**

**1.** As supervisor:

From the main menu, select the path: **Maintenance System Infomation Hardware information**

<span id="page-354-1"></span>**2.** The system displays the data about the hardware.

## **How to Display the Events Lists**

You have to connect as a **Supervisor** (see [How to Log in as Supervisor](#page-240-0) on page 236).

#### **To display the events lists:**

**1.** As supervisor:

From the main menu, select the path: **Maintenance System Infomation Events list**

- Troubleshooting **Troubleshooting**
- **2.** Select the **Base events** list or the **PSD events** list or the **Server Connection History** list
- **3.** Press **[OK]** to validate.
- **4.** The system displays the selected list in a table along with (for each event):
	- The Code of the event
	- The Date when event happened
	- The Cycle number
- **5.** Note the Code and refer to Customer Service.

## <span id="page-355-0"></span>**How to Display the Machine Counters**

You have to connect as a **Supervisor** (see [How to Log in as Supervisor](#page-240-0) on page 236).

#### **To display the data of the machine counters:**

**1.** As supervisor:

From the main menu, select the path: **Maintenance System Infomation Counters**

**2.** The system displays the data of the machine counters.

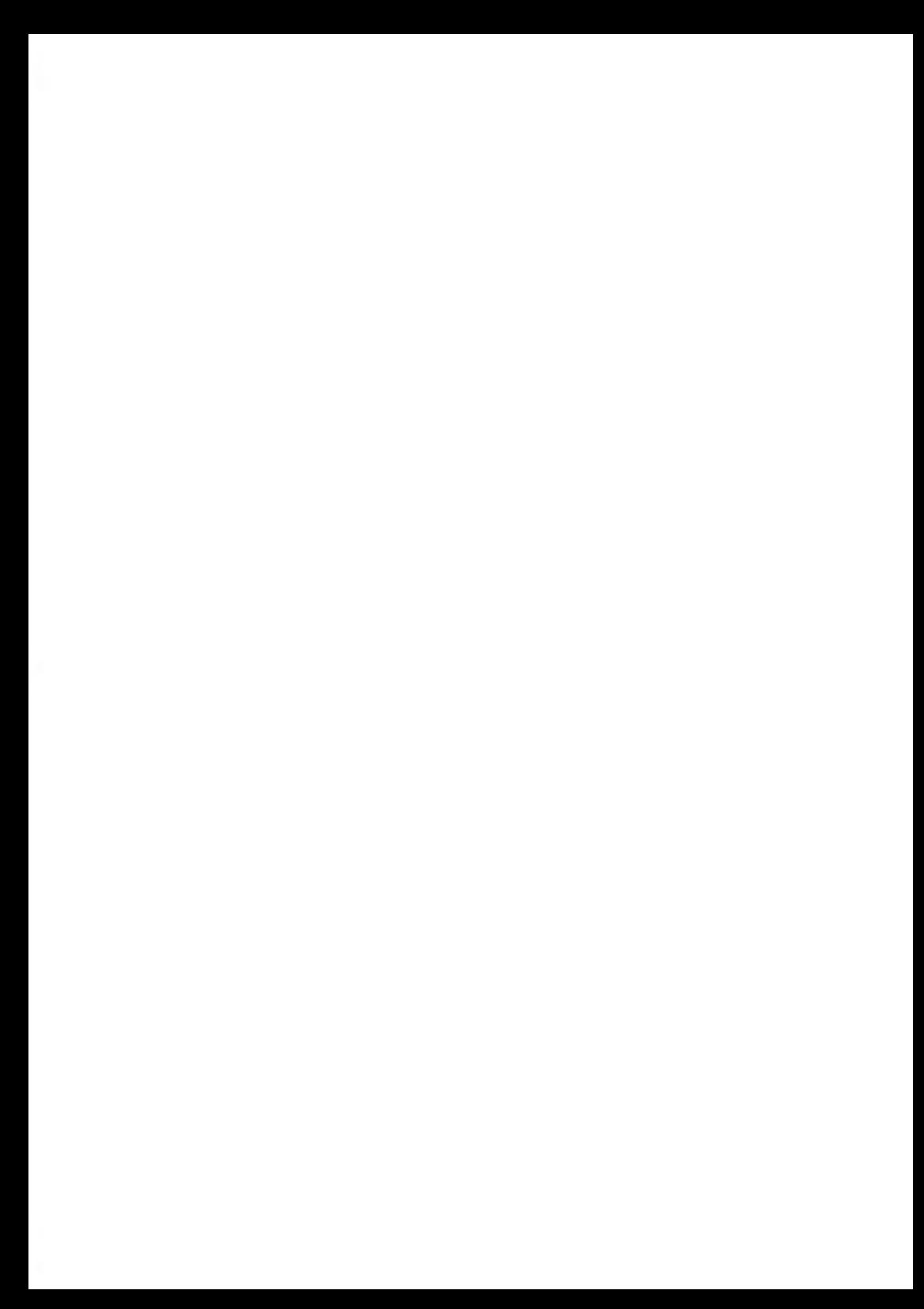

## **12 System Specifications**

This section contains the important specifications of your Mailing System.

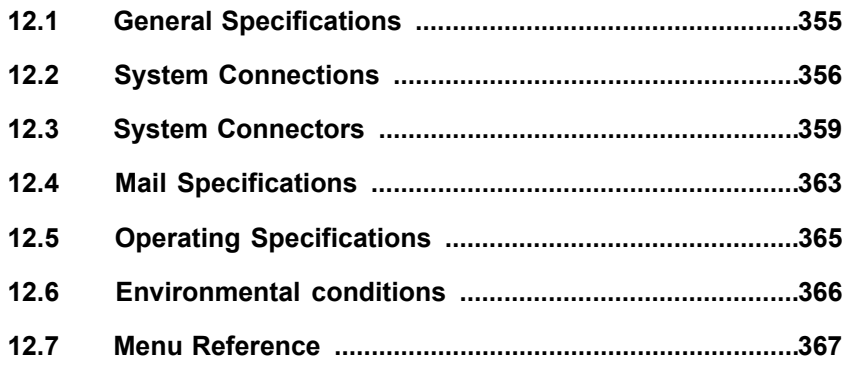

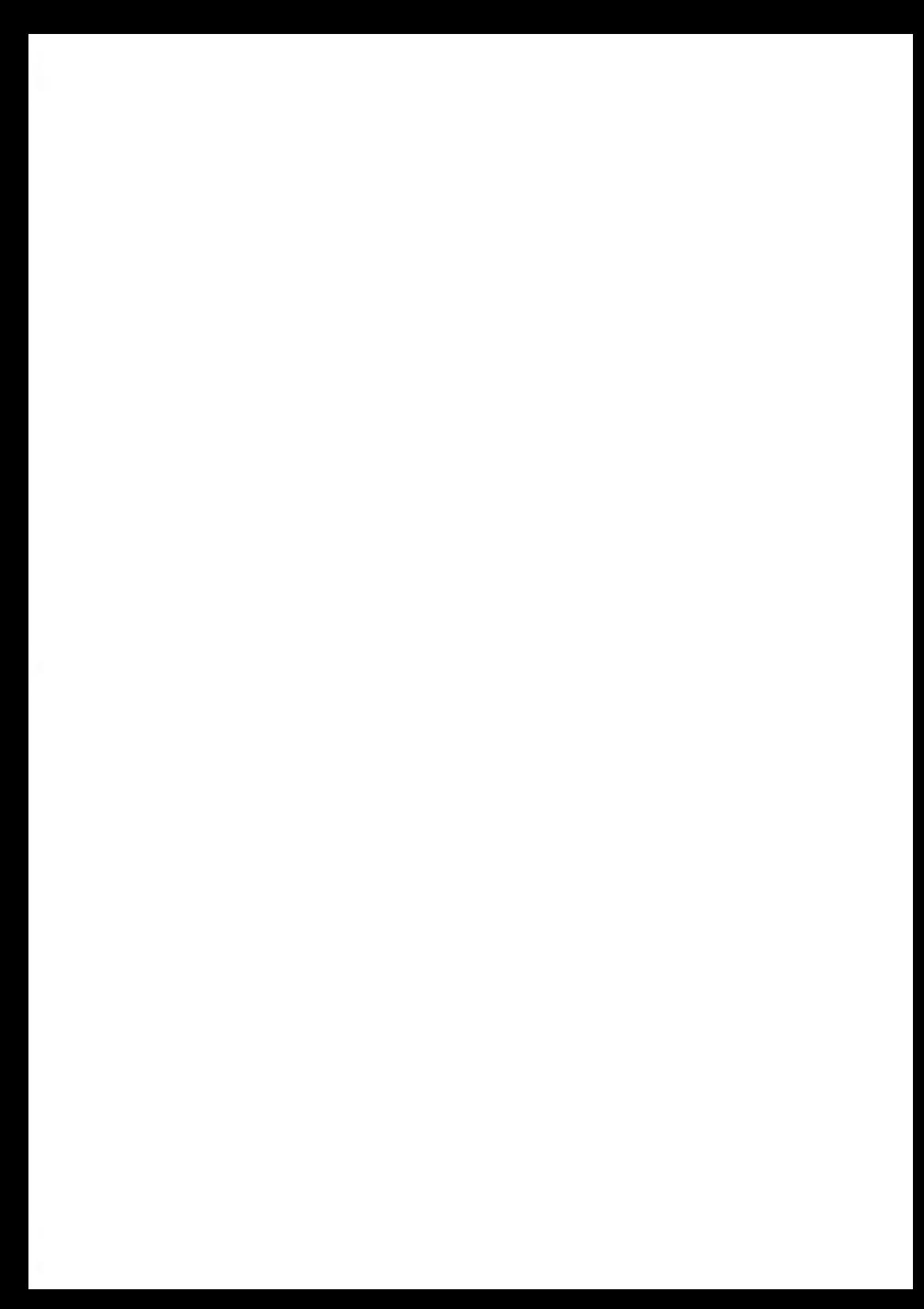

#### <span id="page-359-0"></span>**Base**

- **Dimensions** (Width x Length x Height): 25.19" x 10.74" x 13.42"
- **Weight**: 45.20 lb
- **Power supply**: 120 V (+/- 10 %) 3 prong
- **Frequency**: 60 Hz
- **Maximum Input Power**: 294W
- **Ambient Temperature**: + 50 °F to 104 °F
- **Relative Humidity**: 20 % to 80 % relative humidity (without condensation).

#### **Feeder**

- **Dimensions** (Width x Length x Height): 18.11" x 31.49" x 13.77"
- **Weight**: 63.93 lb
- **Power supply**: 120 V (+/- 10 %) 3 prong
- **Frequency**: 60 Hz
- **Maximum Current Rating**: 5A
- **Ambient Temperature**: 50 °F to 104 °F
- **Relative Humidity**: 20 % to 80 % relative humidity (without condensation).

## **Dynamic Weighing Module**

- **Dimensions** (Width x Length x Height): 25.27" x 19.09" x 11.02"
- **Weight**: 37.47 lb
- **Power supply**: 120 V (+/- 10 %) 3 prong
- **Frequency**: 60 Hz
- **Maximum Input Power**: 71 W
- **Ambient Temperature**: + 50 °F to 104 °F
- **Relative Humidity**: 20 % to 80 % relative humidity (without condensation).
# **12.2 System Connections**

# <span id="page-360-0"></span>**Base + Feeder**

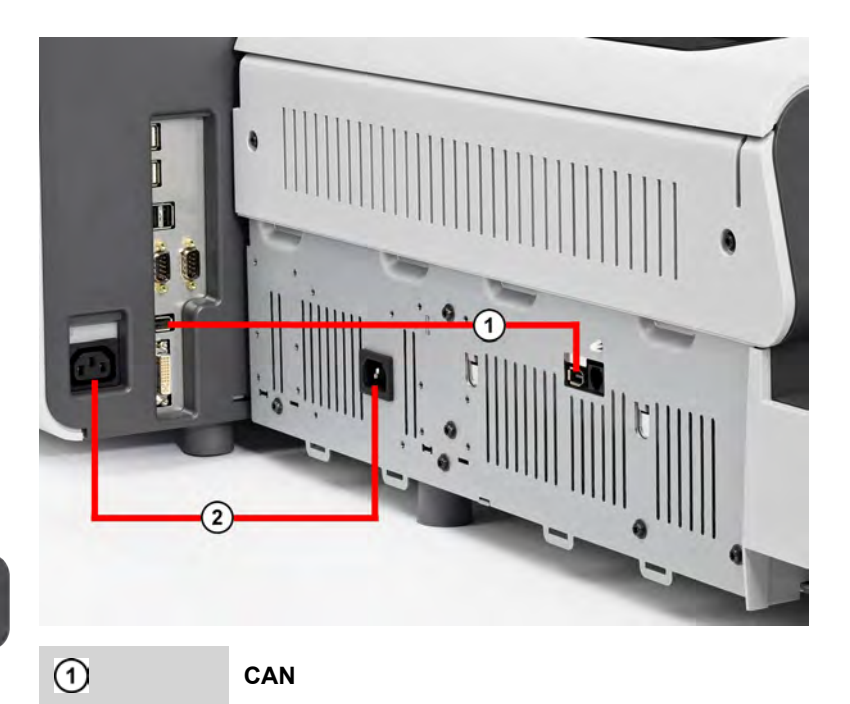

**System Specifications System Specifications**  $\odot$ 

**Power**

**CAN**

# **Base + Feeder + Dynamic Weighing Module**

<span id="page-361-0"></span>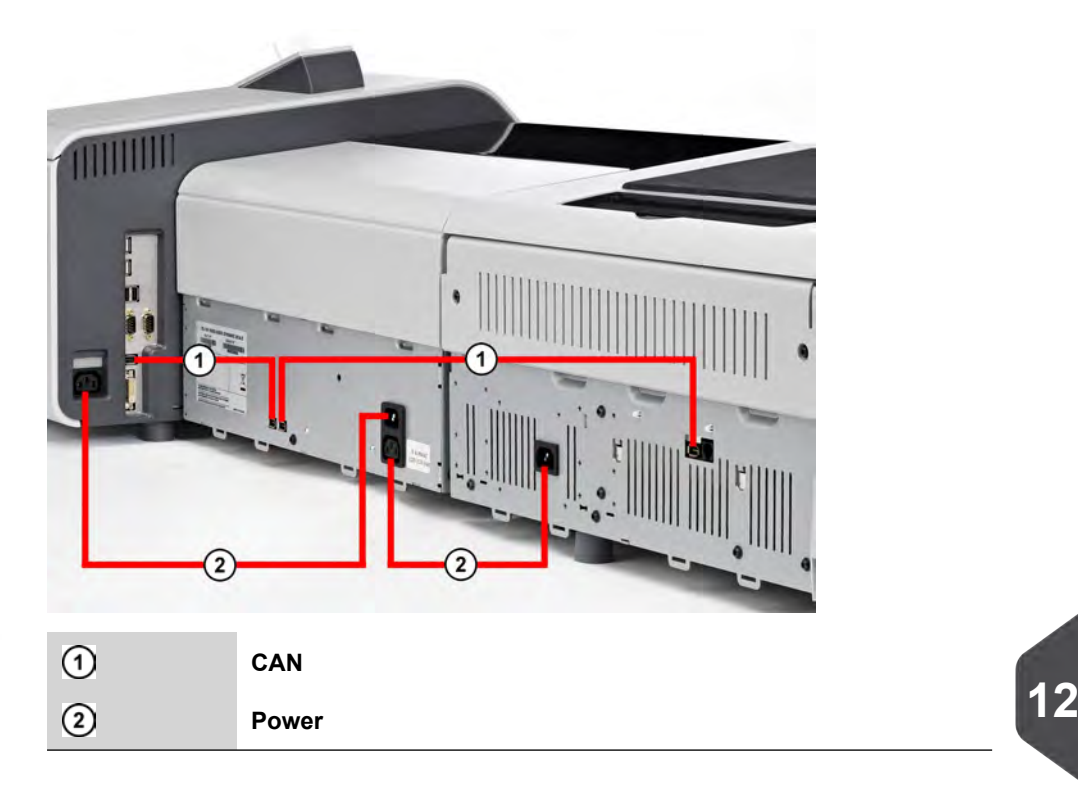

# **Base + Stacker**

<span id="page-362-0"></span>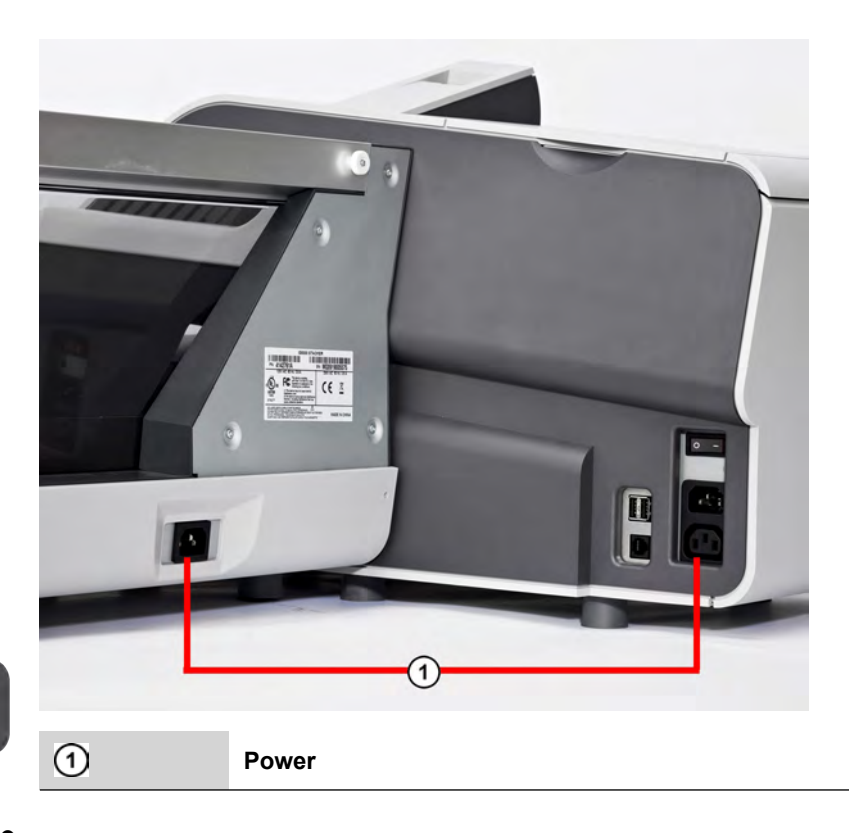

# **12.3 System Connectors**

## **Base connectors**

# <span id="page-363-0"></span>**On the right-hand side**

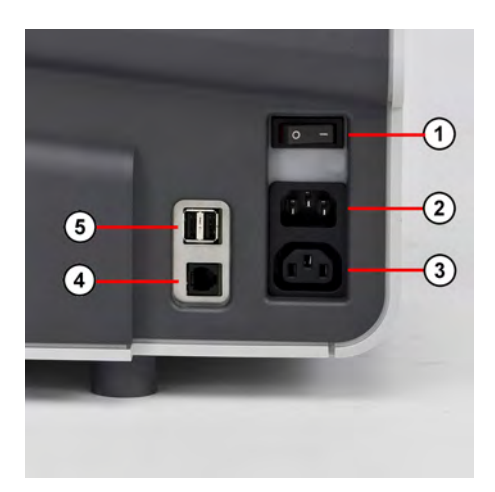

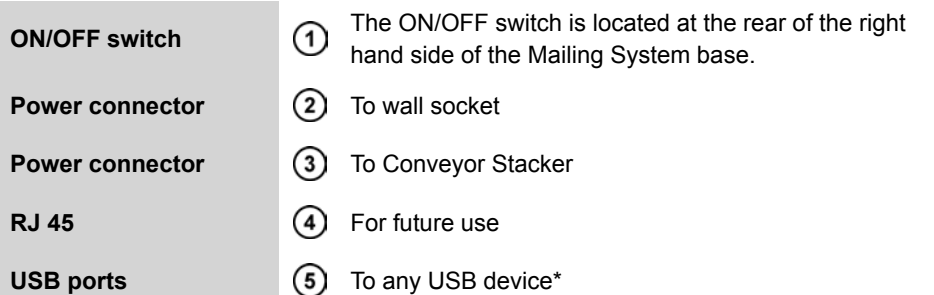

USB devices: Keyboard, Remote Label Dispenser, Printer, LAN adaptor, Bar Code Reader…

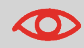

All USB devices have to be plugged with the system powered OFF.

# **On the left-hand side**

<span id="page-364-0"></span>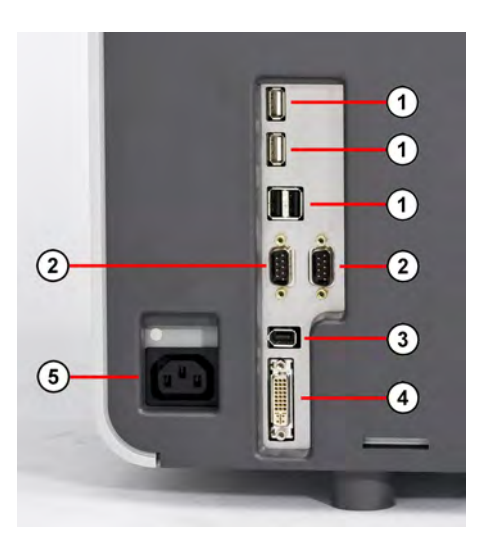

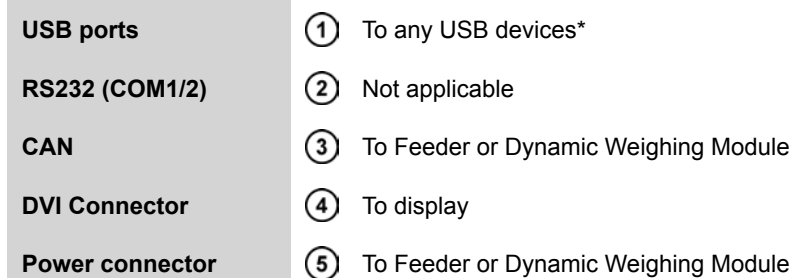

USB devices: Keyboard, Printer, LAN adaptor, Bar Code Reader…

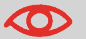

All USB devices have to be plugged with the system powered OFF.

# **Feeder connectors**

<span id="page-365-0"></span>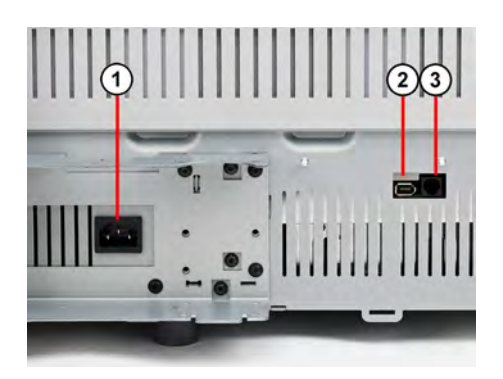

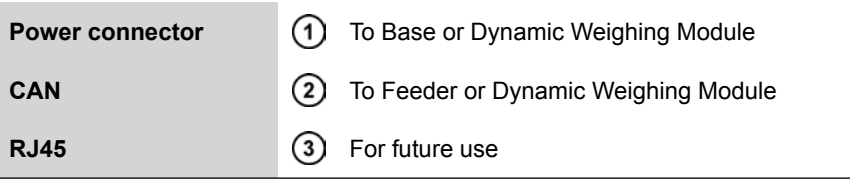

**12**

# <span id="page-366-1"></span>**Dynamic Weighing Module connectors**

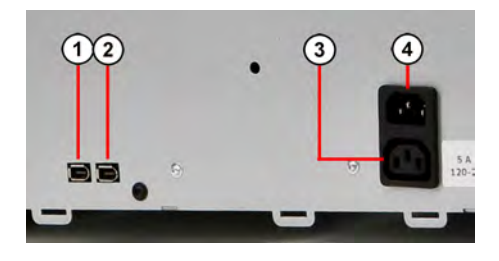

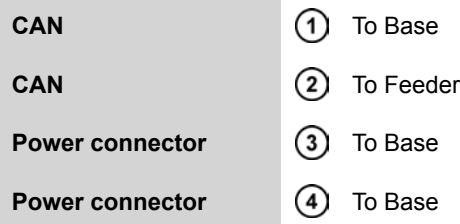

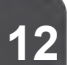

# <span id="page-366-0"></span>**Conveyor Stacker connectors**

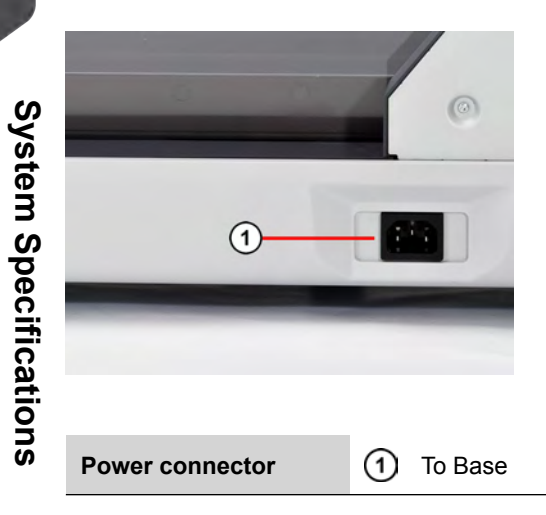

# <span id="page-367-0"></span>**Envelope Characteristics**

#### Envelope Dimensions

Your Mailing System can handle envelope flap sizes as illustrated below(note: the illustration is not on scale).

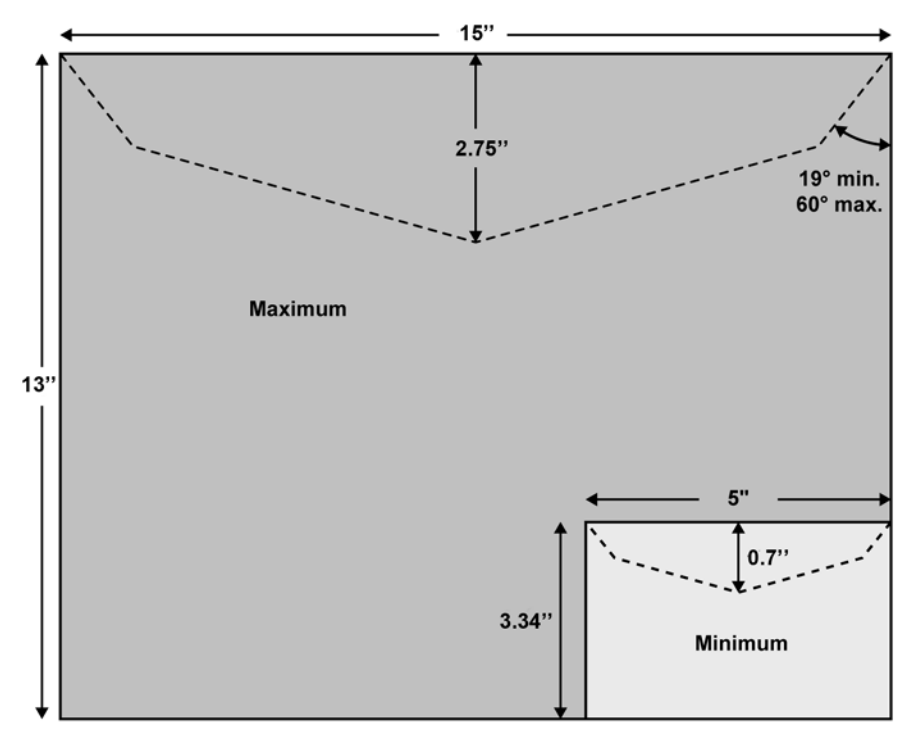

### **Envelope dimensions and weights**

- Max. length: 13" (10" on system with dynamic scale)
- Max. width: 15" (13" on system with dynamic scale)
- Min. length: 3.5"
- Min. width: 5"
- Flap max. height: 3"
	- Min. thickness: 0.008" (with minimum thickness, grammage mini 200g/m<sup>2</sup>)
	- Max. thickness: < 0.79"
	- Min. weight (with Dynamic Weighing Module): 0.005 lbs
	- Max. weight (with Dynamic Weighing Module): 2.2 lbs

### **Stack of envelopes**

- Mixed size Feeder: max 7 3/4" high
- Min. weight: 0.1 oz
- Max. weight: 2 lb.10.23 oz

### **See also**

• [How to Use the Feeder](#page-110-0) on page 106.

# <span id="page-368-0"></span>**Label Characteristics**

Two types of label are available for your Mailing System:

- ILD Labels, for the internal label dispenser
- RLD Labels, for the Remote Label Dispenser

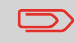

Label storage: recommended room temperature 77°F and relative humidity 50%. Mind the Best before date.

### **ILD labels**

These labels are pre-cut and self-adhesive.

ILD labels dimensions are shown in the table below:

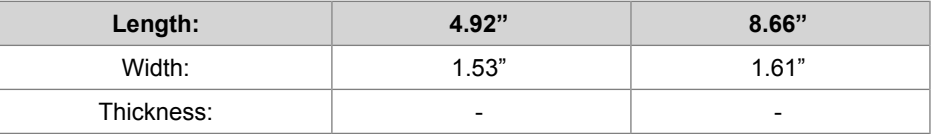

**12**

## **RLD labels**

These labels are stored in rolls.

RLD labels dimensions are shown in the table below:

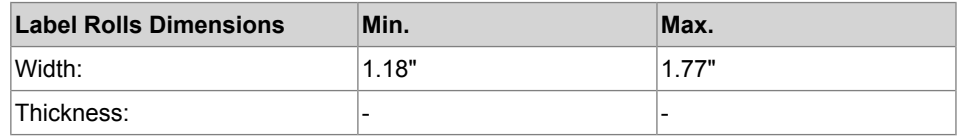

# <span id="page-369-0"></span>**12.5 Operating Specifications**

### <span id="page-369-1"></span>**Dynamic Weighing Module Range**

• Resolution in dynamic weighing mode: lb.oz.

## **Operating conditions**

- Ambient temperature: 50 104°F
- Relative humidity: 80% max. without condensation.

### <span id="page-370-0"></span>**Weighing Accuracy**

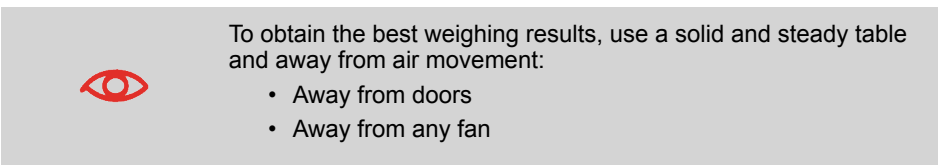

## **Dynamic Weighing Module Environment**

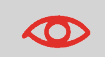

The Dynamic Weighing Module uses optical sensors: do not install it in an area exposed to excessive light or heat sources.

<span id="page-371-2"></span><span id="page-371-1"></span>The tables below list the options in the user and supervisor menus.

To gain access to the menu, press **Menu** on the control panel.

# <span id="page-371-0"></span>**User Menu**

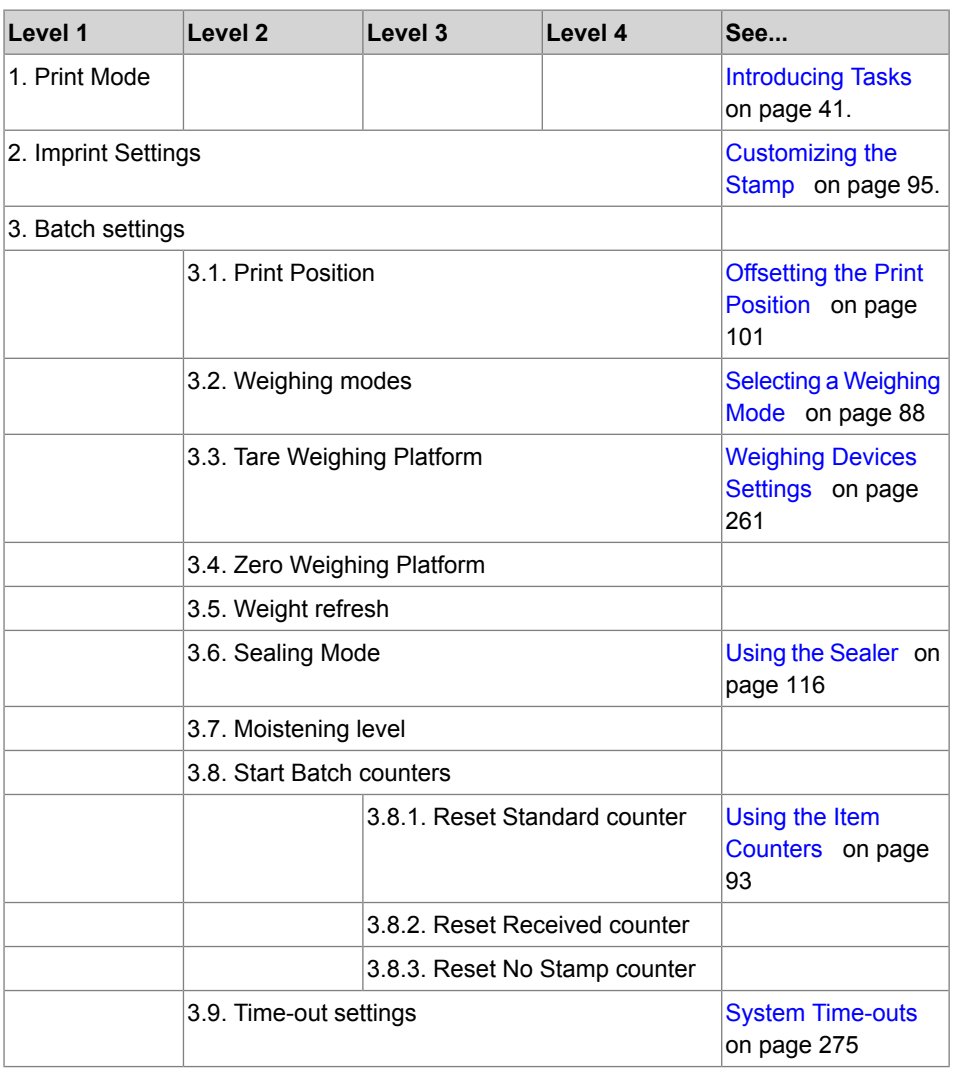

**12**

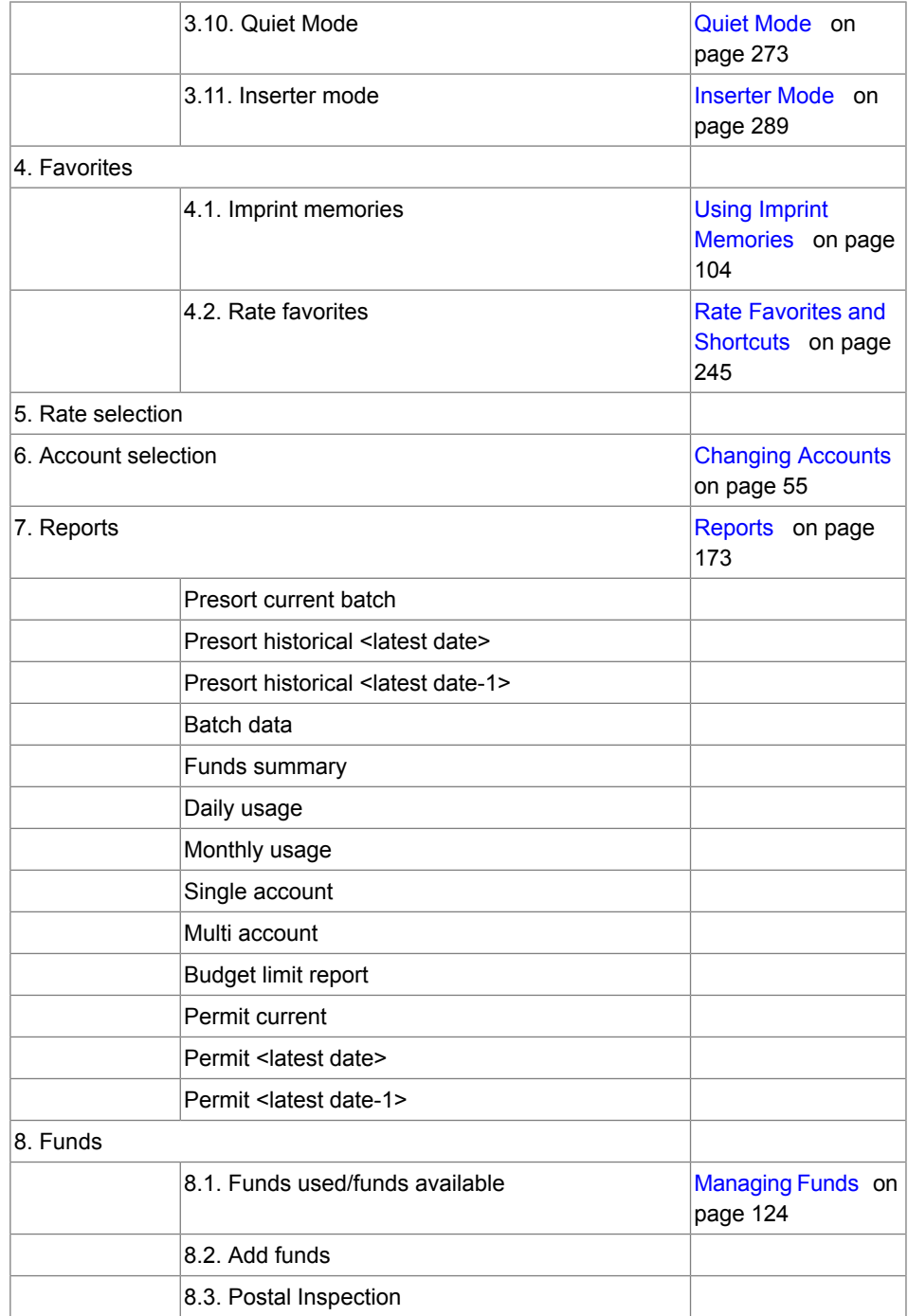

**12**<br>**12**<br> **12**<br> **12**<br> **12**<br> **12**<br> **12**<br> **12**<br> **12**<br> **12**<br> **12**<br> **12**<br> **12**<br> **13 System Specifications**

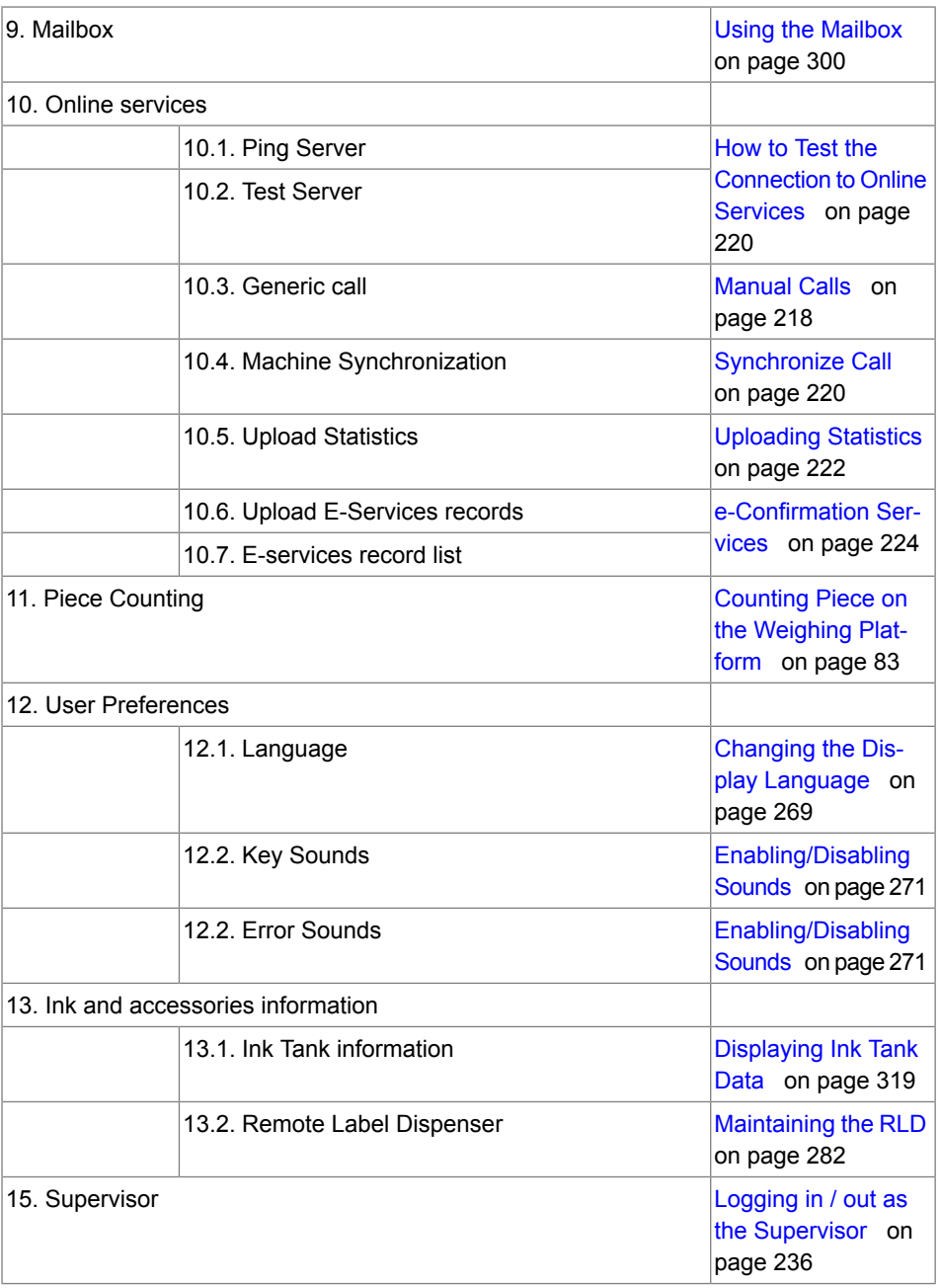

**12**

# <span id="page-374-0"></span>**Supervisor Menu**

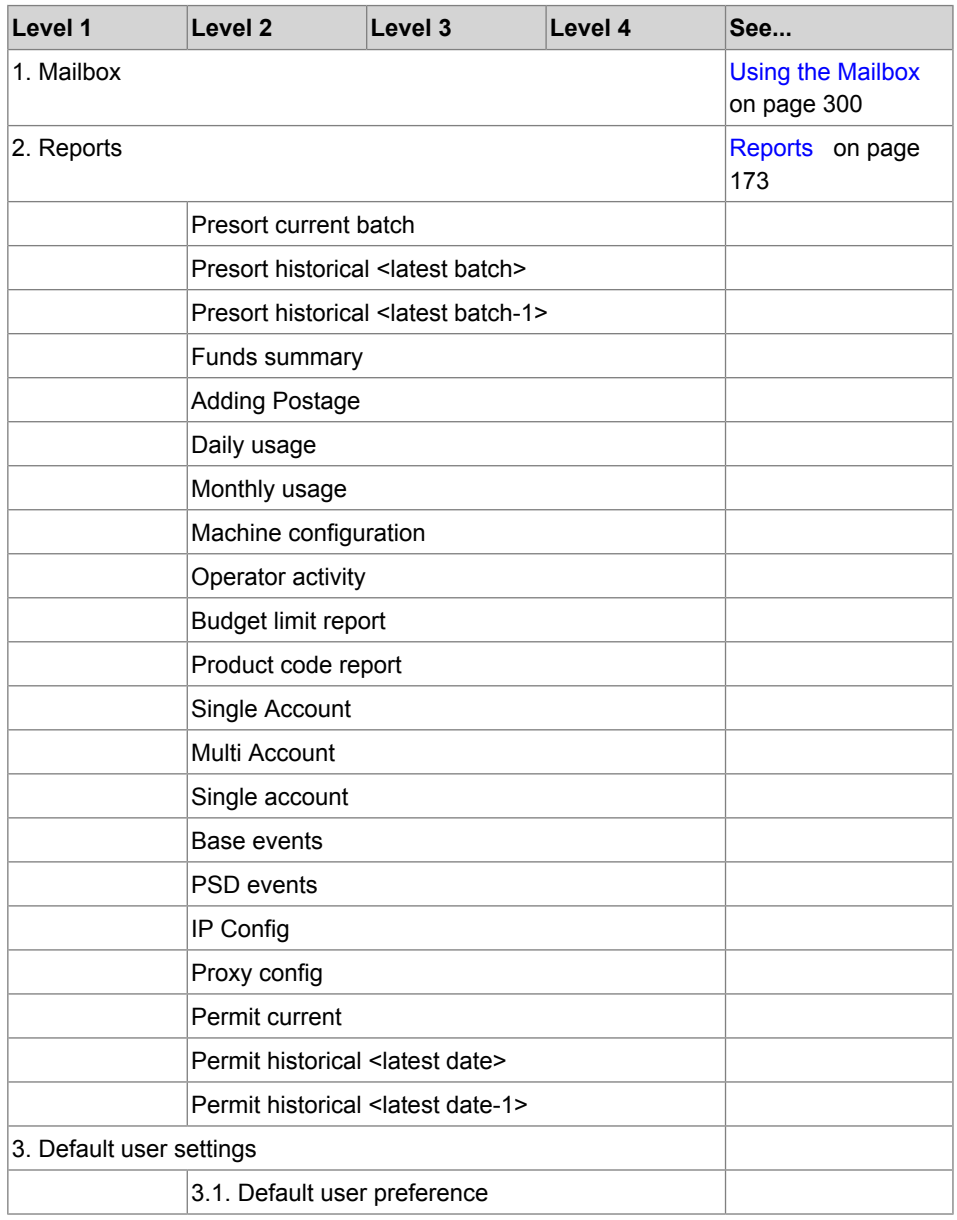

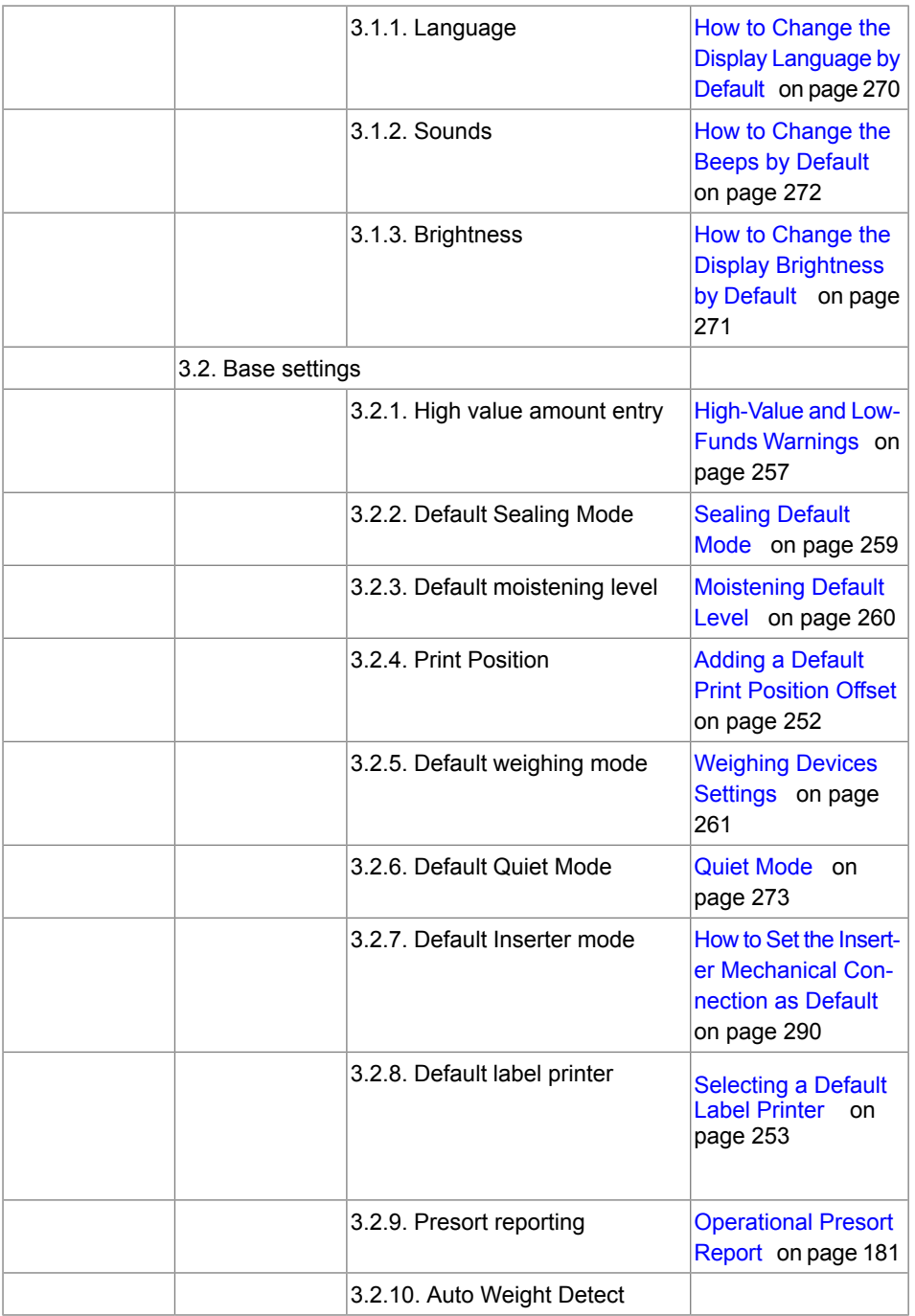

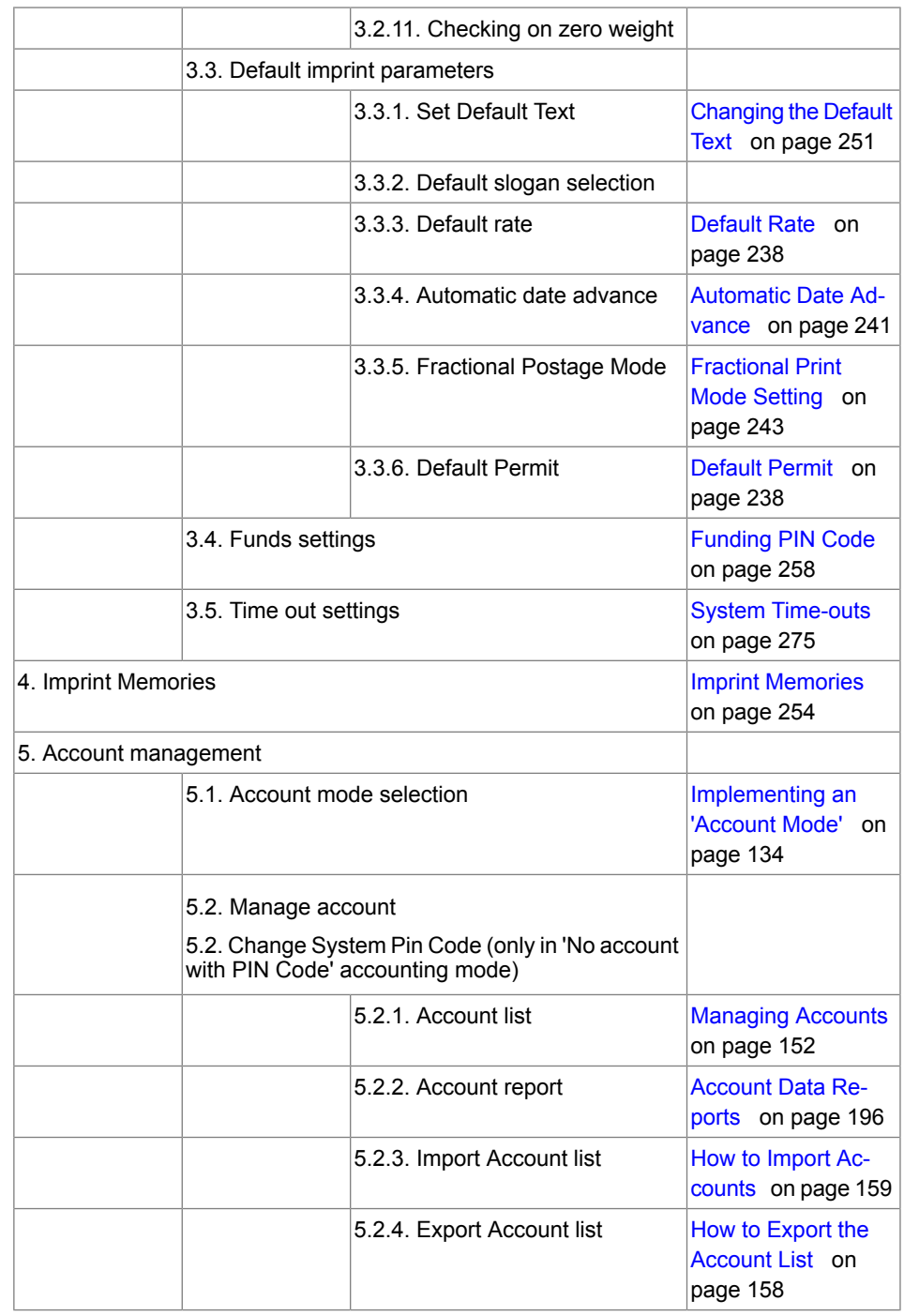

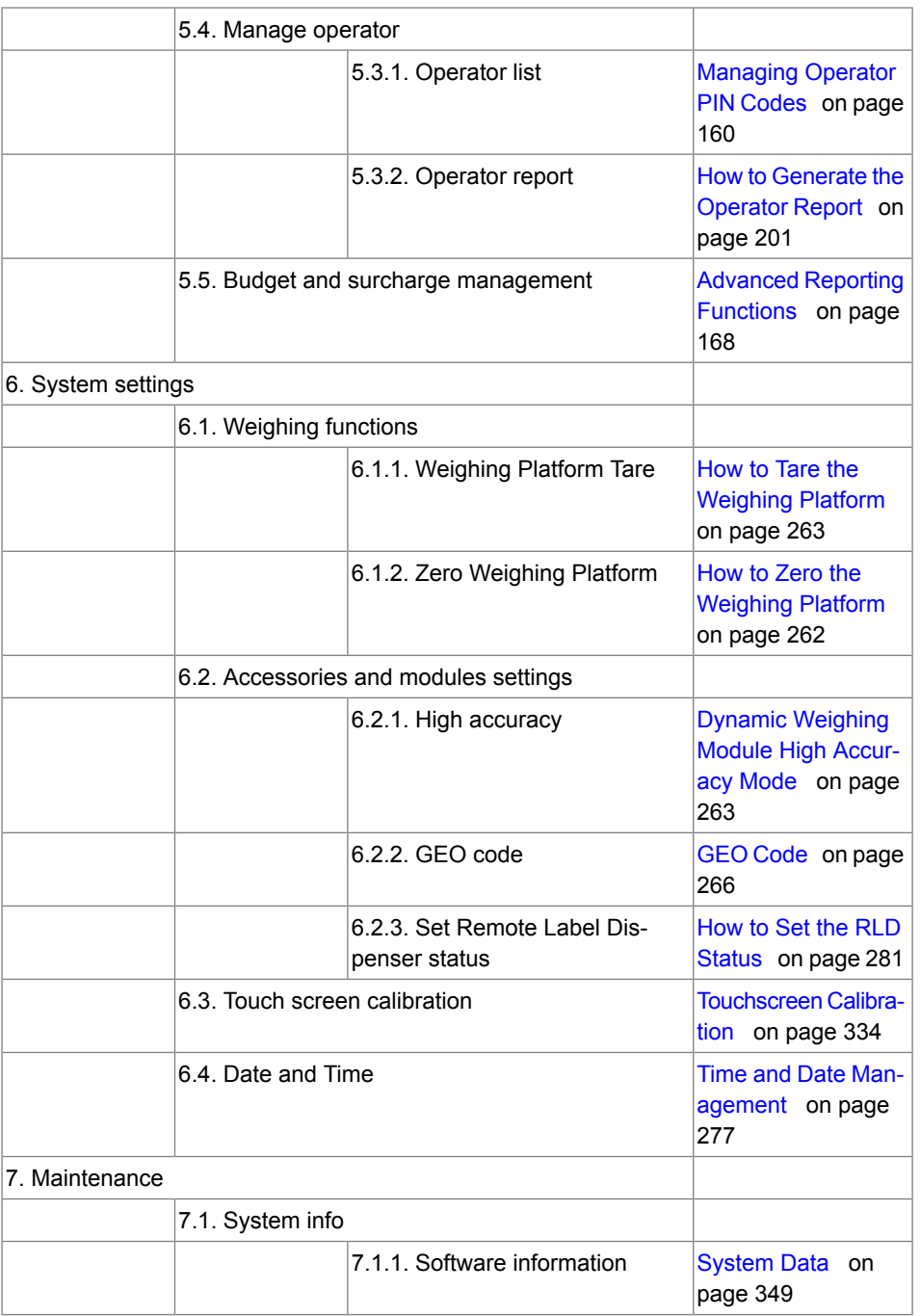

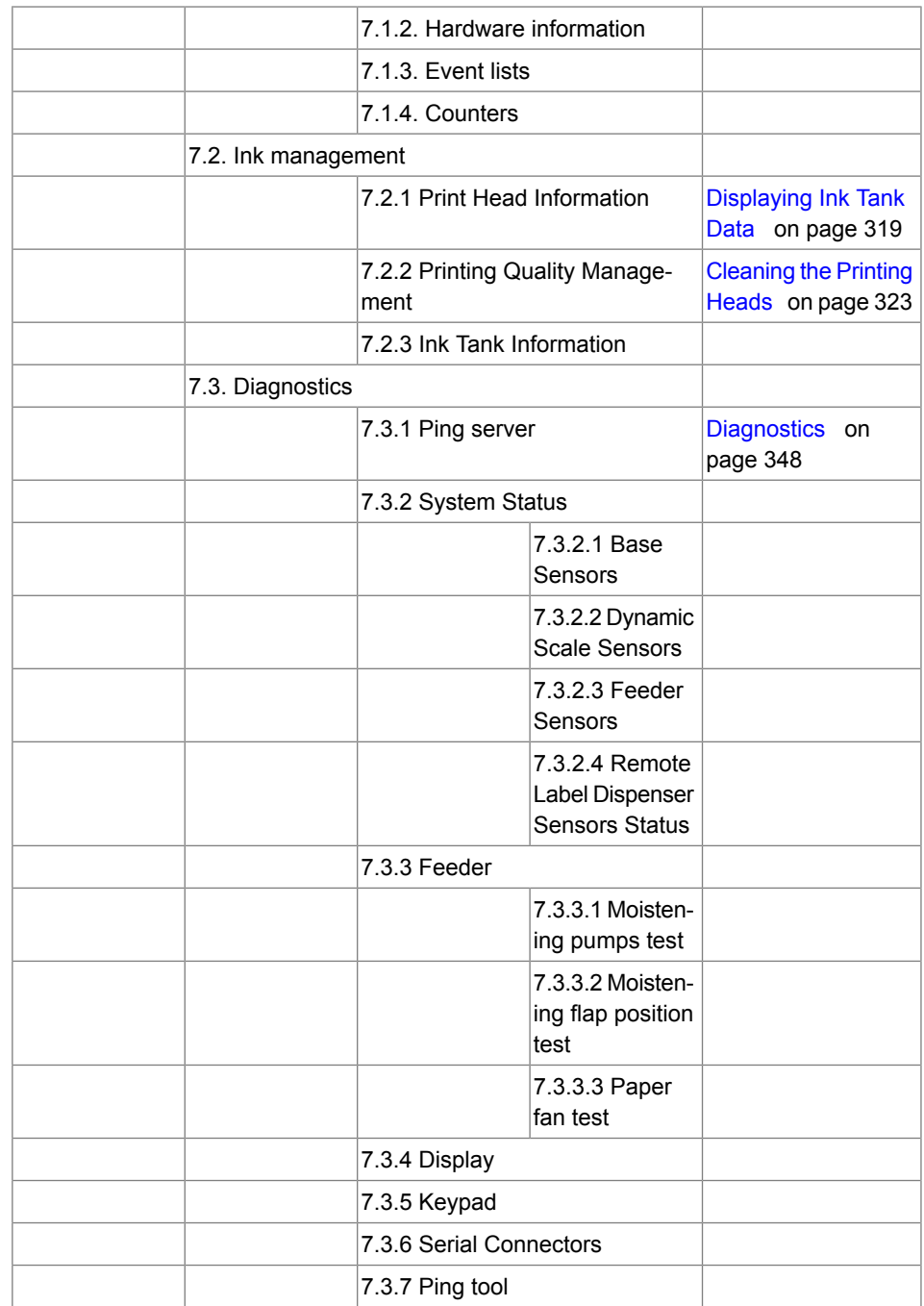

**12System Specifications**

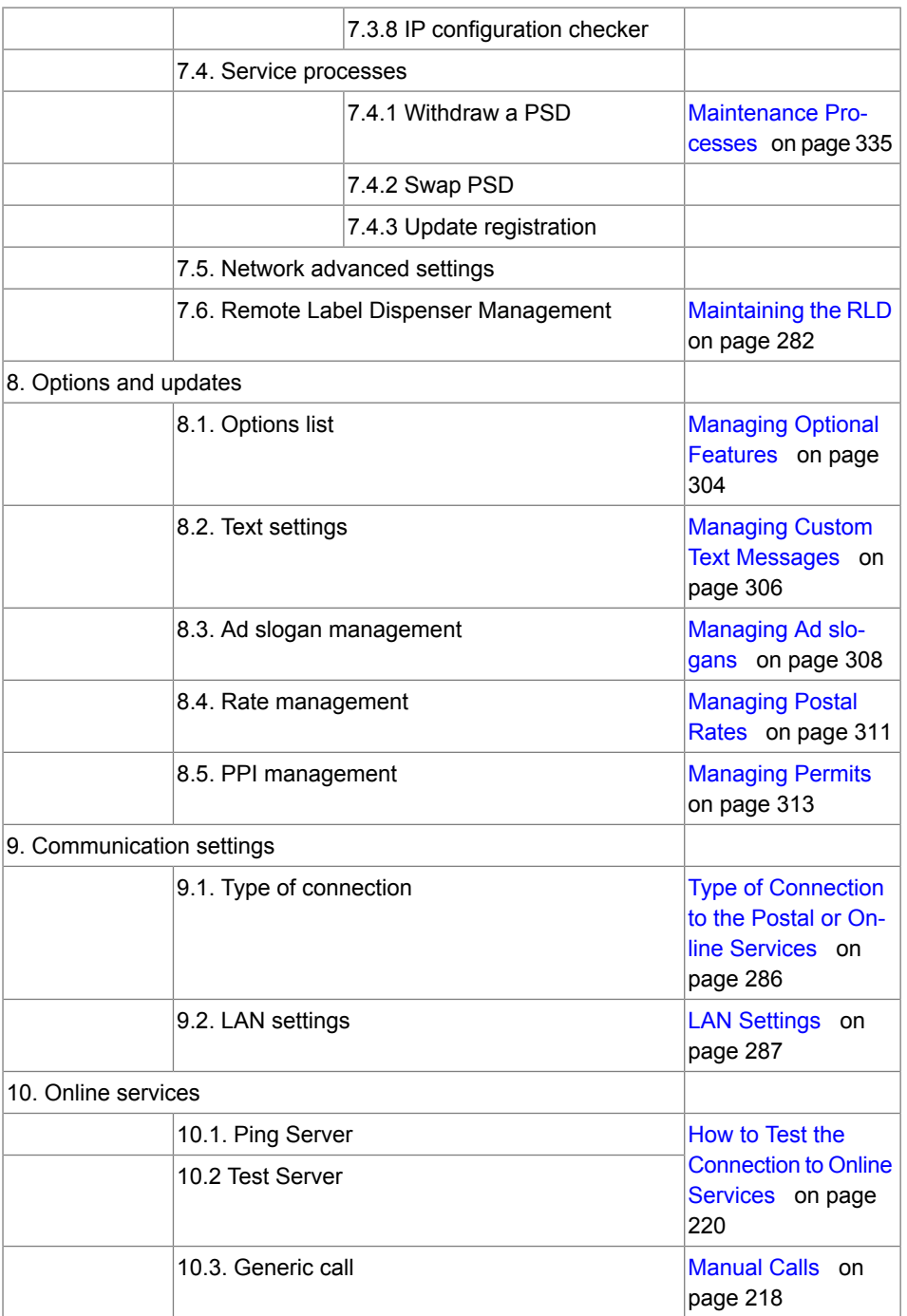

**12**

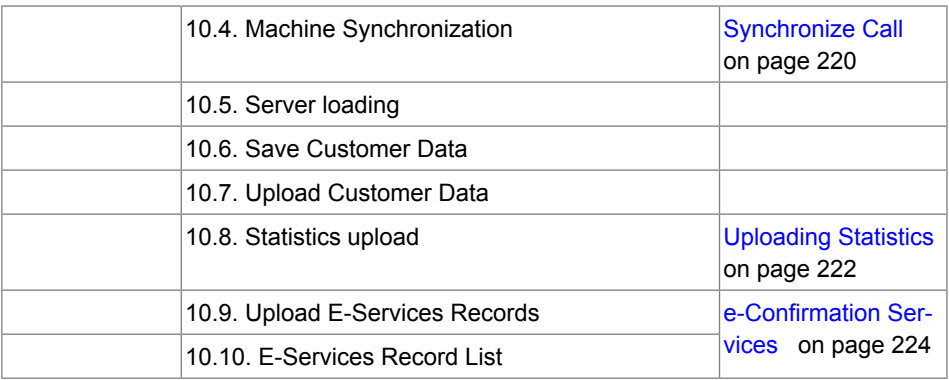

# **Index**

## **A**

access control [132](#page-136-0) Access Control [131](#page-135-0), [132](#page-136-1) account [23](#page-27-0), [25,](#page-29-0) [55](#page-59-1), [104,](#page-108-1) [131](#page-135-0), [132,](#page-136-0) [136](#page-140-0), [137,](#page-141-0) [138](#page-142-0), [139,](#page-143-0) [140,](#page-144-0) [141](#page-145-0), [142,](#page-146-0) [143](#page-147-0), [144](#page-148-0), [145,](#page-149-0) [147](#page-151-0), [152,](#page-156-1) [155,](#page-159-0) [157](#page-161-0), [160,](#page-164-1) [168](#page-172-1), [169](#page-173-0), [170,](#page-174-0) [175](#page-179-0), [196,](#page-200-1) [197,](#page-201-0) [199](#page-203-0), [201,](#page-205-1) [207](#page-211-0), [208](#page-212-0), [210,](#page-214-0) [217,](#page-221-0) [224,](#page-228-1) [367,](#page-371-0) [370](#page-374-0) Account [3](#page-7-0), [23](#page-27-0), [25](#page-29-0), [44](#page-48-0), [55](#page-59-1), [123](#page-127-0), [131](#page-135-1), [132,](#page-136-1) [134](#page-138-1), [136,](#page-140-1) [138,](#page-142-1) [139](#page-143-0), [140,](#page-144-0) [141](#page-145-0), [142](#page-146-0), [143,](#page-147-0) [144](#page-148-0), [145,](#page-149-1) [147,](#page-151-1) [148](#page-152-0), [150,](#page-154-0) [152](#page-156-1), [153](#page-157-0), [160,](#page-164-0) [165](#page-169-0), [166,](#page-170-0) [168,](#page-172-1) [172](#page-176-0), [175,](#page-179-1) [180](#page-184-0), [196](#page-200-1), [197,](#page-201-0) [199,](#page-203-0) [207,](#page-211-1) [208,](#page-212-0) [254,](#page-258-1) [367,](#page-371-0) [370](#page-374-0) ACCOUNT [132,](#page-136-1) [175](#page-179-1) accounts [21,](#page-25-0) [41,](#page-45-1) [44,](#page-48-1) [123,](#page-127-0) [131,](#page-135-1) [132,](#page-136-1) [139,](#page-143-0) [140](#page-144-0), [141,](#page-145-0) [142,](#page-146-0) [143](#page-147-0), [145,](#page-149-1) [146](#page-150-0), [147](#page-151-1), [148,](#page-152-0) [150](#page-154-1), [152,](#page-156-1) [153,](#page-157-0) [156](#page-160-0), [157,](#page-161-1) [158](#page-162-1), [160](#page-164-2), [165,](#page-169-1) [168](#page-172-2), [170,](#page-174-0) [175,](#page-179-0) [199](#page-203-0), [207,](#page-211-1) [208](#page-212-0), [209](#page-213-0), [223](#page-227-0) Accounts [40,](#page-44-0) [131,](#page-135-2) [132,](#page-136-1) [139,](#page-143-0) [140,](#page-144-0) [141,](#page-145-1) [142,](#page-146-0) [145,](#page-149-0) [160,](#page-164-2) [165,](#page-169-0) [166,](#page-170-0) [168,](#page-172-1) [172,](#page-176-0) [370](#page-374-0) ad slogan [217](#page-221-1) Ad slogan [42,](#page-46-0) [95,](#page-99-1) [251,](#page-255-1) [254,](#page-258-2) [308,](#page-312-0) [309,](#page-313-0) [370](#page-374-0) Ad Slogan [217](#page-221-0) automatic calls [218](#page-222-1)

### **B**

base [280](#page-284-0), [349](#page-353-1) Base [203](#page-207-0), [280](#page-284-0), [286](#page-290-1), [339](#page-343-0), [346](#page-350-0), [348](#page-352-1), [349,](#page-353-1) [361,](#page-365-0) [362,](#page-366-0) [370](#page-374-0) beeps [235](#page-239-0) Beeps [271](#page-275-2), [370](#page-374-0) belt [19](#page-23-0) Belt [17](#page-21-0) belts [333](#page-337-0)

### **C**

can [3](#page-7-0), [11](#page-15-0), [19](#page-23-0), [21](#page-25-1), [24](#page-28-0), [28](#page-32-0), [29](#page-33-0), [30](#page-34-0), [31](#page-35-0), [33,](#page-37-0) [40,](#page-44-1) [41,](#page-45-2) [42,](#page-46-0) [44,](#page-48-0) [46,](#page-50-0) [57,](#page-61-0) [71,](#page-75-0) [72,](#page-76-0) [78,](#page-82-0) [84,](#page-88-0) [89,](#page-93-0) [91,](#page-95-0) [93,](#page-97-1) [95,](#page-99-1) [101,](#page-105-1) [102,](#page-106-0) [119,](#page-123-0) [121,](#page-125-0) [123,](#page-127-1) [124](#page-128-1), [125,](#page-129-0) [127,](#page-131-0) [129](#page-133-0), [131,](#page-135-2) [134](#page-138-0), [138](#page-142-0), [143,](#page-147-0) [145](#page-149-1), [146,](#page-150-0) [151,](#page-155-0) [152](#page-156-1), [153,](#page-157-0) [157](#page-161-0), [158](#page-162-1), [160,](#page-164-2) [165](#page-169-1), [168](#page-172-1), [172,](#page-176-0) [173](#page-177-0), [175,](#page-179-0) [181,](#page-185-1) [187](#page-191-0), [217,](#page-221-1) [218](#page-222-2), [220](#page-224-2), [224,](#page-228-1) [226](#page-230-0), [227,](#page-231-0) [228,](#page-232-0) [229](#page-233-0), [231,](#page-235-0) [241](#page-245-1), [244](#page-248-0), [245,](#page-249-1) [248](#page-252-0), [251,](#page-255-2) [252,](#page-256-1) [253](#page-257-1), [254,](#page-258-3) [257](#page-261-1), [258](#page-262-1), [261,](#page-265-1) [263](#page-267-2), [264,](#page-268-0) [265,](#page-269-0) [269](#page-273-1), [270,](#page-274-1) [271](#page-275-2), [272](#page-276-1), [273,](#page-277-1) [275](#page-279-1), [277,](#page-281-1) [278,](#page-282-0) [288](#page-292-0), [289,](#page-293-0) [297](#page-301-0), [299](#page-303-0), [304,](#page-308-1) [305](#page-309-0), [306,](#page-310-1) [308,](#page-312-1) [319](#page-323-1), [346,](#page-350-0) [363](#page-367-0) CAN [356,](#page-360-0) [357,](#page-361-0) [360,](#page-364-0) [361,](#page-365-0) [362](#page-366-1) catch tray [18,](#page-22-0) [77,](#page-81-0) [119](#page-123-0) Catch tray [18](#page-22-1) Changing Accounts [3,](#page-7-0) [44,](#page-48-1) [367](#page-371-0) Checking on zero weight [313](#page-317-1), [370](#page-374-0) Checking On Zero Weight [313](#page-317-1) companies [131](#page-135-2) control panel [16](#page-20-0), [367](#page-371-1) Control Panel [11](#page-15-0), [348](#page-352-1) counter [27,](#page-31-0) [41,](#page-45-1) [81,](#page-85-0) [93,](#page-97-1) [175,](#page-179-0) [182,](#page-186-0) [184](#page-188-0) Counter [56,](#page-60-0) [93](#page-97-1) COUNTER [175](#page-179-0) Cover [17](#page-21-0)

## **D**

dashboard [85](#page-89-0) date [24](#page-28-0), [40](#page-44-1), [41](#page-45-3), [42](#page-46-0), [69](#page-73-0), [78](#page-82-1), [95](#page-99-1), [102](#page-106-0), [182,](#page-186-0) [184](#page-188-0), [187](#page-191-0), [188,](#page-192-0) [190](#page-194-0), [191,](#page-195-0) [193,](#page-197-0) [194](#page-198-0), [197,](#page-201-0) [199](#page-203-0), [208](#page-212-0), [210,](#page-214-0) [211](#page-215-0), [212,](#page-216-0) [223,](#page-227-1) [224](#page-228-2), [225,](#page-229-0) [319,](#page-323-1) [367,](#page-371-0) [370](#page-374-0) Date [24](#page-28-0), [40,](#page-44-1) [42](#page-46-0), [95](#page-99-1), [182,](#page-186-0) [184,](#page-188-0) [228](#page-232-0), [254](#page-258-1), [319,](#page-323-1) [370](#page-374-0) date advance [370](#page-374-0) Date advance [202](#page-206-0) Date Advance [69](#page-73-0), [102](#page-106-0), [241](#page-245-1), [277](#page-281-1), [370](#page-374-0) Daylight Savings Time [127](#page-131-0), [278](#page-282-0) departments [131](#page-135-2) diagnostics [217](#page-221-0) Diagnostics [348](#page-352-2), [370](#page-374-0) differential weighing [65](#page-69-0) Differential weighing [60,](#page-64-0) [65,](#page-69-0) [88,](#page-92-1) [89](#page-93-0) Differential Weighing [65,](#page-69-0) [89,](#page-93-0) [299](#page-303-0) Differential Weighing Mode [65](#page-69-0) dynamic scale [363](#page-367-0) Dynamic Scale [280,](#page-284-0) [370](#page-374-0) dynamic weighing [365](#page-369-0) Dynamic weighing [60,](#page-64-0) [61](#page-65-0)

Dynamic Weighing [11](#page-15-0), [17](#page-21-0), [60](#page-64-0), [61](#page-65-0), [88](#page-92-1), [89,](#page-93-0) [261,](#page-265-2) [342,](#page-346-0) [343,](#page-347-0) [348,](#page-352-1) [363,](#page-367-0) [365,](#page-369-1) [366,](#page-370-0) [370](#page-374-0)

### **E**

eCertified [224](#page-228-1) eConfirmation [217,](#page-221-0) [218](#page-222-1), [224,](#page-228-1) [225](#page-229-1), [227](#page-231-1), [228,](#page-232-0) [229](#page-233-0) e-Confirmation [224](#page-228-1), [228](#page-232-0), [367](#page-371-0), [370](#page-374-0) eDelivery [224](#page-228-1) Energy Star [6](#page-10-0), [33](#page-37-0) Envelope dimensions [363](#page-367-0) Envelope Dimensions [363](#page-367-0) Envelope Hopper [13](#page-17-0) eSignature [224](#page-228-1)

### **F**

feeder [110](#page-114-0), [114](#page-118-0) Feeder [11,](#page-15-0) [13,](#page-17-0) [57,](#page-61-0) [280](#page-284-0), [326](#page-330-0), [328](#page-332-0), [330,](#page-334-0) [339,](#page-343-0) [341](#page-345-0), [342](#page-346-0), [348,](#page-352-1) [360](#page-364-0), [361,](#page-365-0) [362,](#page-366-1) [363](#page-367-0), [370](#page-374-0) FIM [4](#page-8-0), [95](#page-99-1) folder [27](#page-31-0), [104](#page-108-1), [146](#page-150-0), [148](#page-152-0), [152](#page-156-1) Folder [148](#page-152-1), [152](#page-156-1)

## **G**

generate [3,](#page-7-1) [41](#page-45-1), [56,](#page-60-0) [123](#page-127-0), [178,](#page-182-0) [180,](#page-184-0) [182](#page-186-0), [184,](#page-188-0) [186](#page-190-0), [190](#page-194-0), [196,](#page-200-1) [201](#page-205-1), [202,](#page-206-0) [203,](#page-207-0) [204](#page-208-0), [205,](#page-209-0) [206,](#page-210-0) [208,](#page-212-0) [209,](#page-213-0) [210,](#page-214-0) [211,](#page-215-0) [212](#page-216-0) Generate [180](#page-184-0), [370](#page-374-0)

## **H**

high accuracy [263](#page-267-2) High accuracy [370](#page-374-0) hopper [88,](#page-92-1) [89,](#page-93-0) [106](#page-110-1)

## **I**

imprint [23](#page-27-0), [24](#page-28-0), [26](#page-30-0), [41](#page-45-4), [96](#page-100-0), [104](#page-108-1), [170](#page-174-1), [235,](#page-239-1) [252,](#page-256-2) [370](#page-374-0) Imprint [4,](#page-8-0) [24,](#page-28-0) [28,](#page-32-0) [96,](#page-100-0) [104,](#page-108-1) [202,](#page-206-0) [254,](#page-258-1) [367,](#page-371-0) [370](#page-374-0) ink [14](#page-18-0), [27](#page-31-0), [45](#page-49-0), [217](#page-221-1), [319](#page-323-2) Ink [217,](#page-221-0) [218,](#page-222-1) [223,](#page-227-2) [319,](#page-323-1) [321,](#page-325-0) [367,](#page-371-0) [370](#page-374-0) ink cartridge [3](#page-7-0) ink level [23,](#page-27-0) [27,](#page-31-0) [72,](#page-76-0) [319](#page-323-3) Ink Level [27](#page-31-0) ink tank [14,](#page-18-0) [223,](#page-227-2) [319](#page-323-3) Ink tank [14](#page-18-0), [319](#page-323-2) Ink Tank [14,](#page-18-0) [45,](#page-49-0) [367,](#page-371-0) [370](#page-374-0) installation [175](#page-179-0), [193](#page-197-0), [291](#page-295-0), [335](#page-339-0)

internal label dispenser [364](#page-368-0) Internal label dispenser [13](#page-17-0), [61](#page-65-1) Internal Label Dispenser [4,](#page-8-0) [45,](#page-49-0) [61](#page-65-1), [119,](#page-123-0) [251](#page-255-1) item [45](#page-49-0), [89](#page-93-0), [93](#page-97-2) Item [56,](#page-60-0) [110,](#page-114-0) [114,](#page-118-0) [182,](#page-186-1) [367](#page-371-0)

## **J**

jamming [3](#page-7-0)

## **K**

keyboard [23,](#page-27-0) [30,](#page-34-1) [31](#page-35-1) Keyboard [16](#page-20-0), [31](#page-35-0), [359](#page-363-0), [360](#page-364-0) Keypad [370](#page-374-0)

### **L**

label [26,](#page-30-0) [61,](#page-65-1) [65](#page-69-0), [89,](#page-93-0) [175,](#page-179-1) [178](#page-182-1), [202](#page-206-0), [224,](#page-228-1) [344](#page-348-0), [364](#page-368-0), [370](#page-374-0) Label [45](#page-49-0), [65](#page-69-0), [186](#page-190-0), [193](#page-197-0), [206](#page-210-0), [344](#page-348-0), [364](#page-368-0), [370](#page-374-0) label dispenser [61](#page-65-1) Label Dispenser [4](#page-8-0), [20](#page-24-0), [45](#page-49-0), [61](#page-65-1), [251](#page-255-1), [279](#page-283-0), [280](#page-284-0), [364](#page-368-0), [367](#page-371-0), [370](#page-374-0) label printing [26](#page-30-0) Label Printing [26](#page-30-0) Label storage [364](#page-368-0) Lan [348](#page-352-1) LAN [4,](#page-8-0) [286,](#page-290-1) [287,](#page-291-1) [315,](#page-319-0) [335,](#page-339-1) [370](#page-374-0) language [28](#page-32-0), [235](#page-239-0) Language [202](#page-206-0), [367](#page-371-0), [370](#page-374-0) log in [4](#page-8-1)

## **M**

mail path [330](#page-334-0) Mail Path [341](#page-345-0) mailbox [300,](#page-304-1) [315](#page-319-1) Mailbox [28,](#page-32-0) [300,](#page-304-1) [367,](#page-371-0) [370](#page-374-0) Maintenance Processes [370](#page-374-0) Manual postage entry [67](#page-71-0) manual weight [60](#page-64-0) Manual Weight [89](#page-93-0) Manual weight entry [60,](#page-64-0) [67](#page-71-0) Manual Weight Entry mode [346](#page-350-0) memory [104,](#page-108-1) [157](#page-161-1), [178](#page-182-0), [187](#page-191-0), [188](#page-192-0), [191](#page-195-0), [194](#page-198-0), [196,](#page-200-1) [199](#page-203-0), [202,](#page-206-0) [203,](#page-207-0) [204](#page-208-0), [205,](#page-209-0) [210](#page-214-0), [211](#page-215-0), [313](#page-317-1) Memory [208,](#page-212-0) [209,](#page-213-0) [279](#page-283-0) menu [23](#page-27-0), [28](#page-32-0), [134](#page-138-0), [136](#page-140-1), [138](#page-142-1), [140](#page-144-0), [142](#page-146-0), [144](#page-148-0), [172](#page-176-0), [220](#page-224-2), [244](#page-248-0), [335](#page-339-0), [367](#page-371-2) Menu [28](#page-32-0), [367](#page-371-2)

messages [218,](#page-222-2) [300,](#page-304-1) [306](#page-310-1) Messages [315](#page-319-1) meter [14,](#page-18-0) [27,](#page-31-0) [127,](#page-131-0) [131](#page-135-1) Meter [14](#page-18-0) Mixed-Mail Feeder [11](#page-15-0) monitor [143](#page-147-0) Monitor [16,](#page-20-0) [217](#page-221-1)

## **N**

Navigation Button Bar [23](#page-27-0) no printing [28](#page-32-0) No printing [42](#page-46-0), [81](#page-85-0) No Printing [42](#page-46-0), [78](#page-82-0), [80](#page-84-0), [81](#page-85-0) No Stamp [367](#page-371-0) No weight source [67](#page-71-0) normal [193](#page-197-0)

## **O**

off [33,](#page-37-0) [42,](#page-46-0) [131,](#page-135-2) [279,](#page-283-0) [330](#page-334-1) Off [78,](#page-82-1) [132,](#page-136-1) [279](#page-283-0) OFF [32,](#page-36-0) [57,](#page-61-0) [225,](#page-229-1) [341,](#page-345-0) [359,](#page-363-0) [360](#page-364-0) Online services [367](#page-371-0), [370](#page-374-0) Online Services [3](#page-7-0), [215](#page-219-0), [217](#page-221-1), [220](#page-224-2), [222,](#page-226-0) [223,](#page-227-1) [225](#page-229-1), [227,](#page-231-0) [266,](#page-270-1) [278](#page-282-1), [286,](#page-290-1) [299](#page-303-1), [308](#page-312-1), [311,](#page-315-0) [315,](#page-319-1) [367,](#page-371-0) [370](#page-374-0) operator [142,](#page-146-0) [160,](#page-164-1) [162](#page-166-0), [164](#page-168-0), [165](#page-169-1), [166,](#page-170-1) [210,](#page-214-0) [212,](#page-216-0) [370](#page-374-0) Operator [124](#page-128-2), [132,](#page-136-0) [141](#page-145-0), [142,](#page-146-0) [160,](#page-164-1) [162](#page-166-1), [175,](#page-179-0) [180,](#page-184-0) [201,](#page-205-1) [207,](#page-211-1) [210,](#page-214-0) [370](#page-374-0) options list [304](#page-308-1) Options list [370](#page-374-0) Over-size Sensor [17](#page-21-0)

### **P**

permit mail [39,](#page-43-0) [72,](#page-76-0) [175,](#page-179-0) [313](#page-317-0) Permit mail [77](#page-81-0), [93](#page-97-1), [100,](#page-104-0) [190](#page-194-0) Permit Mail [42](#page-46-0), [72](#page-76-0), [77](#page-81-1), [238,](#page-242-2) [240,](#page-244-0) [254](#page-258-2) Piece Counting [367](#page-371-0) Pin Code [370](#page-374-0) PIN code [44,](#page-48-0) [132,](#page-136-1) [137,](#page-141-1) [141,](#page-145-1) [160,](#page-164-1) [201,](#page-205-1) [235](#page-239-1) PIN Code [370](#page-374-0) platform [339](#page-343-0), [341](#page-345-0), [342](#page-346-0), [346](#page-350-0) Platform [88](#page-92-1) postage amount [67](#page-71-0) Postage Amount [24](#page-28-0) Postage Imprint and Rate Section [23](#page-27-0) Postal Security Device [4](#page-8-0), [123](#page-127-2) power [6,](#page-10-1) [33,](#page-37-0) [120](#page-124-0), [218](#page-222-1), [279](#page-283-0)

Power [275,](#page-279-1) [279,](#page-283-0) [355,](#page-359-0) [356,](#page-360-0) [357,](#page-361-0) [358,](#page-362-0) [359,](#page-363-0) [360,](#page-364-0) [361,](#page-365-0) [362](#page-366-1) PPI [4](#page-8-0), [370](#page-374-0) Pressure rollers [17](#page-21-0) print base [13](#page-17-0) Print Base [11,](#page-15-0) [13,](#page-17-0) [14](#page-18-0) Print offset [26](#page-30-0), [42](#page-46-0) Processing Mail [63](#page-67-0) Processing Modes Section [23](#page-27-0) PSD [4](#page-8-0), [123](#page-127-2), [127](#page-131-1), [193](#page-197-0), [204](#page-208-0), [212](#page-216-0), [278](#page-282-0), [335,](#page-339-0) [349,](#page-353-1) [370](#page-374-0)

## **R**

rate selection [24](#page-28-0), [43](#page-47-0) Rate selection [367](#page-371-0) Rate Selection [24](#page-28-0) rate tables [311](#page-315-0) Rate Updates [217](#page-221-0) Rate wizard [85](#page-89-0) received [23,](#page-27-0) [225](#page-229-1) Received [41,](#page-45-3) [42](#page-46-0), [78](#page-82-1), [175,](#page-179-0) [182](#page-186-1), [184,](#page-188-0) [367](#page-371-0) Re-date Mail [71](#page-75-0) Remaining funds [124](#page-128-2) reports [175](#page-179-1), [180](#page-184-0), [182](#page-186-1), [190](#page-194-0), [191](#page-195-0), [207](#page-211-1) Reports [3,](#page-7-1) [56](#page-60-0), [123,](#page-127-0) [175](#page-179-0), [218](#page-222-1), [348,](#page-352-1) [367](#page-371-0), [370](#page-374-0) rezero [45](#page-49-0) re-zero [346](#page-350-0) Running mail [60](#page-64-1) Running Mail [3](#page-7-1), [39](#page-43-0), [60](#page-64-0), [235](#page-239-2)

## **S**

scale [346,](#page-350-0) [363](#page-367-0) sealer bottle [45](#page-49-0) Sealer bottle [13](#page-17-0) Sealer Bottle [45](#page-49-0) Sealer water filter access [13](#page-17-0) sensors [330](#page-334-2) session [37](#page-41-0), [44](#page-48-0), [136](#page-140-1), [144](#page-148-0) Session [40,](#page-44-0) [72](#page-76-0) Side guide [13](#page-17-0) sleep [136](#page-140-1), [144](#page-148-0), [218](#page-222-1) Sleep [29,](#page-33-1) [33,](#page-37-0) [44,](#page-48-0) [136,](#page-140-1) [144,](#page-148-0) [275](#page-279-2) SLEEP [33](#page-37-0) slogan [24](#page-28-0), [99](#page-103-0), [308](#page-312-0), [370](#page-374-0) Slogan [24](#page-28-0) stacker [18,](#page-22-2) [19,](#page-23-0) [291](#page-295-0) Stacker [11](#page-15-0), [18](#page-22-1), [19](#page-23-0), [280](#page-284-0), [359](#page-363-0) stamp [3](#page-7-0), [28](#page-32-0), [41](#page-45-4), [46](#page-50-0), [95](#page-99-1), [184](#page-188-0), [251](#page-255-3), [254](#page-258-2) Stamp [110,](#page-114-0) [114,](#page-118-0) [367](#page-371-0)

standard [39,](#page-43-0) [40,](#page-44-2) [110,](#page-114-0) [114,](#page-118-0) [273](#page-277-1) Standard [39](#page-43-0), [41](#page-45-2), [42](#page-46-0), [60](#page-64-1), [88](#page-92-1), [89](#page-93-0), [254](#page-258-1), [273,](#page-277-1) [346,](#page-350-0) [367](#page-371-0) subgroups [146,](#page-150-0) [151,](#page-155-0) [160](#page-164-1) supervisor [28,](#page-32-0) [40](#page-44-1), [44,](#page-48-1) [59,](#page-63-0) [95](#page-99-1), [100,](#page-104-0) [104](#page-108-1), [117,](#page-121-0) [125](#page-129-0), [131](#page-135-2), [132,](#page-136-1) [145](#page-149-0), [146,](#page-150-0) [147,](#page-151-0) [160](#page-164-0), [162,](#page-166-0) [168](#page-172-2), [169](#page-173-1), [175,](#page-179-0) [187](#page-191-0), [188,](#page-192-0) [193,](#page-197-0) [194](#page-198-0), [196,](#page-200-1) [197](#page-201-0), [199](#page-203-0), [202,](#page-206-0) [235](#page-239-1), [236,](#page-240-0) [254,](#page-258-0) [259](#page-263-1), [260,](#page-264-1) [273](#page-277-2), [278](#page-282-0), [289,](#page-293-0) [299](#page-303-1), [306,](#page-310-1) [308,](#page-312-0) [311](#page-315-0), [313,](#page-317-0) [335,](#page-339-0) [367](#page-371-2) Supervisor [132](#page-136-1), [175](#page-179-1), [235](#page-239-1), [315](#page-319-2), [348](#page-352-1), [349,](#page-353-1) [367](#page-371-0) SUPERVISOR [4](#page-8-1) System Monitoring Section [23](#page-27-0)

### **T**

tare [65](#page-69-0) Tare [261](#page-265-1), [367](#page-371-0) Tare the Weighing Platform [89,](#page-93-0) [261,](#page-265-1) [370](#page-374-0) task [3](#page-7-0), [41](#page-45-2), [182](#page-186-0) Task [23](#page-27-0), [40](#page-44-0), [41](#page-45-2), [46](#page-50-0), [72](#page-76-0) Text [24](#page-28-0), [41](#page-45-4), [42](#page-46-0), [72](#page-76-0), [95](#page-99-1), [97](#page-101-0), [104](#page-108-1), [157](#page-161-1), [251,](#page-255-1) [254,](#page-258-1) [299,](#page-303-0) [306,](#page-310-2) [307,](#page-311-0) [348,](#page-352-1) [370](#page-374-0) thickness [106](#page-110-1), [363](#page-367-0) Thickness [364](#page-368-0) time [4,](#page-8-1) [6](#page-10-0), [127,](#page-131-0) [169](#page-173-2), [181,](#page-185-0) [190](#page-194-0), [211,](#page-215-0) [212](#page-216-0), [235,](#page-239-1) [275,](#page-279-2) [277,](#page-281-1) [278](#page-282-1) Time [278,](#page-282-0) [367,](#page-371-0) [370](#page-374-0) touch-screen monitor [23](#page-27-0) type of stamp [104,](#page-108-1) [238,](#page-242-2) [240](#page-244-0)

### **W**

weighing mode [40](#page-44-1), [60](#page-64-1), [88](#page-92-1), [89](#page-93-0), [370](#page-374-0) Weighing mode [42](#page-46-0), [60](#page-64-1), [72](#page-76-0), [89](#page-93-0), [241](#page-245-2) Weighing Mode [60,](#page-64-1) [91,](#page-95-0) [110,](#page-114-0) [114,](#page-118-0) [261,](#page-265-0) [346,](#page-350-0) [367](#page-371-0) Weighing Platform [4,](#page-8-0) [11](#page-15-0), [20](#page-24-1), [45,](#page-49-0) [60](#page-64-0), [63](#page-67-0), [67,](#page-71-0) [83,](#page-87-1) [88,](#page-92-1) [89,](#page-93-0) [91,](#page-95-0) [261,](#page-265-2) [266,](#page-270-1) [346,](#page-350-0) [367,](#page-371-0) [370](#page-374-0) weighing type [60,](#page-64-1) [91,](#page-95-0) [264,](#page-268-0) [346](#page-350-0) Weighing type [26](#page-30-0)

## **Z**

zero [72](#page-76-0), [186](#page-190-0), [187](#page-191-0), [193](#page-197-0), [197,](#page-201-0) [199,](#page-203-0) [243,](#page-247-1) [261](#page-265-1) Zero [45](#page-49-0), [193](#page-197-0), [240](#page-244-0), [261](#page-265-1), [367](#page-371-0), [370](#page-374-0)

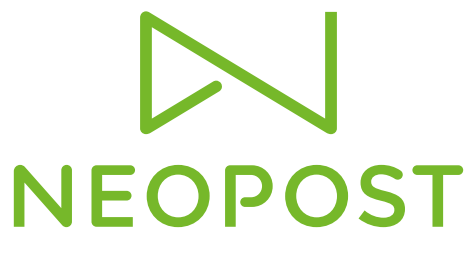

Send.Receive.Connect.

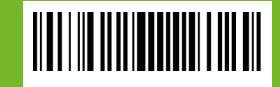

4146017S/G - 10/10/2016